# **MITSUBISHI**

Mitsubishi Programmable Controller

CC-Link IE Field Network Digital-Analog Converter Module **User's Manual** 

-NZ2GF2B-60DA4

**MODEL** 

### **SAFETY PRECAUTIONS**

(Read these precautions before using this product.)

<span id="page-2-0"></span>Before using this product, please read this manual and the relevant manuals carefully and pay full attention to safety to handle the product correctly.

The precautions given in this manual are concerned with this product only. For the safety precautions of the programmable controller system, refer to the user's manual for the CPU module used.

In this manual, the safety precautions are classified into two levels: " $\bigwedge$  WARNING" and " $\bigwedge$  CAUTION".

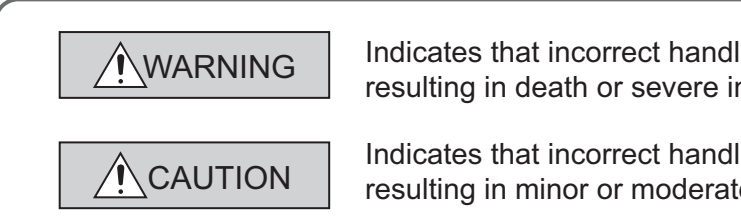

Indicates that incorrect handling may cause hazardous conditions, resulting in death or severe injury.

Indicates that incorrect handling may cause hazardous conditions, resulting in minor or moderate injury or property damage.

Under some circumstances, failure to observe the precautions given under "/\ CAUTION" may lead to serious consequences.

Observe the precautions of both levels because they are important for personal and system safety.

Make sure that the end users read this manual and then keep the manual in a safe place for future reference.

#### **[Design Precautions]**

### **WARNING**

- In the case of a communication failure in the network, data in the master module are held. Check Data link status (each station) (SW00B0 to SW00B7) and configure an interlock circuit in the program to ensure that the entire system will operate safely.
- Do not use any "use prohibited" signals as a remote input or output signal. These signals are reserved for system use. Do not write any data to the "use prohibited" area in the remote register. If these operations are performed, correct operation of the module cannot be guaranteed.
- Configure safety circuits external to the programmable controller to ensure that the entire system operates safely even when a fault occurs in the external power supply or the programmable controller. Failure to do so may result in an accident due to an incorrect output or malfunction.
	- (1) The status of analog output depends on the setting of various functions that control the analog output. Exercise great caution when setting those functions. For details of analog output status, refer to the [Page 76, Section 8.4](#page-77-0).
	- (2) Due to failure of the output element or internal circuit, normal output may not be obtained correctly. Configure an external circuit for monitoring output signals that could cause a serious accident.

### **[Design Precautions]**

### **CAUTION**

- Do not install the control lines or communication cables together with the main circuit lines or power cables. Keep a distance of 100mm or more between them. Failure to do so may result in malfunction due to noise.
- At power-on or power-off, a voltage may occur or a current may flow between output terminals for a moment. In this case, start the control after analog outputs become stable.

#### **[Installation Precautions]**

### **WARNING**

● Shut off the external power supply (all phases) used in the system before mounting or removing a module. Failure to do so may result in electric shock or cause the module to fail or malfunction.

### **[Installation Precautions]**

### **CAUTION**

- Use the module in an environment that meets the general specifications in this manual. Failure to do so may result in electric shock, fire, malfunction, or damage to or deterioration of the product.
- Securely fix the module with a DIN rail.
- Do not directly touch any conductive parts and electronic components of the module. Doing so can cause malfunction or failure of the module.
- After the first use of the product (extension module), the number of connections/disconnections is limited to 50 times (IEC 61131-2 compliant).
- To connect an extension module to a main module, engage the respective connectors and securely lock the module joint levers. Incorrect connection may cause malfunction, failure, or drop of the module.
- Securely connect the cable connectors. Poor contact may cause malfunction.

#### **[Wiring Precautions]**

### **WARNING**

● Shut off the external power supply (all phases) used in the system before wiring. Failure to do so may result in electric shock or cause the module to fail or malfunction.

### **[Wiring Precautions]**

### **CAUTION**

- $\bullet$  Individually ground the FG terminal of the programmable controller with a ground resistance of 100 $\Omega$ or less. Failure to do so may result in electric shock or malfunction.
- Tighten any unused terminal screws within the specified torque range. Undertightening may cause a short circuit due to contact with a solderless terminal.

### **[Wiring Precautions]**

### **CAUTION**

- Use applicable solderless terminals and tighten them within the specified torque range. If any spade solderless terminal is used, it may be disconnected when a terminal block screw comes loose, resulting in failure.
- Check the rated voltage and terminal layout before wiring to the module, and connect the cables correctly. Connecting a power supply with a different voltage rating or incorrect wiring may cause a fire or failure.
- Tighten the terminal block screws within the specified torque range. Undertightening can cause short circuit, fire, or malfunction. Overtightening can damage the screw and/or module, resulting in drop, short circuit, fire, or malfunction.
- Prevent foreign matter such as dust or wire chips from entering the module. Such foreign matter can cause a fire, failure, or malfunction.
- Place the cables in a duct or clamp them. If not, dangling cable may swing or inadvertently be pulled, resulting in damage to the module or cables or malfunction due to poor contact.
- Do not install the control lines or communication cables together with the main circuit lines or power cables. Keep a distance of 100mm or more between them. Failure to do so may result in malfunction due to noise.
- When disconnecting the cable from the module, do not pull the cable by the cable part. For the cable with connector, hold the connector part of the cable. For the cable connected to the terminal block, loosen the terminal screw. Pulling the cable connected to the module may result in malfunction or damage to the module or cable.
- When an overcurrent caused by an error of an external device or a failure of the programmable controller flows for a long time, it may cause smoke and fire. To prevent this, configure an external safety circuit, such as a fuse.
- Mitsubishi programmable controllers must be installed in control panels. Wiring and replacement of a module must be performed by qualified maintenance personnel with knowledge of protection against electric shock. For wiring methods, refer to "INSTALLATION AND WIRING" in this manual.

#### **[Startup and Maintenance Precautions]**

### **WARNING**

- Do not touch any terminal while power is on. Doing so will cause electric shock or malfunction.
- Shut off the external power supply (all phases) used in the system before cleaning the module or retightening the terminal block screws. Failure to do so may cause the module to fail or malfunction.

#### **[Startup and Maintenance Precautions]**

### **CAUTION**

- Do not disassemble or modify the module. Doing so may cause failure, malfunction, injury, or a fire.
- Do not drop or apply strong shock to the module. Doing so may damage the module.
- Shut off the external power supply (all phases) used in the system before mounting or removing a module. Failure to do so may cause the module to fail or malfunction.

#### **[Startup and Maintenance Precautions]**

### **CAUTION**

- After the first use of the product (terminal block), the number of connections/disconnections is limited to 50 times (IEC 61131-2 compliant).
- Before handling the module or the cable to be connected to the module, touch a conducting object such as a grounded metal to discharge the static electricity from the human body. Failure to do so may cause the module to fail or malfunction.
- Startup and maintenance of a control panel must be performed by qualified maintenance personnel with knowledge of protection against electric shock. Lock the control panel so that only qualified maintenance personnel can operate it.

### **[Disposal Precautions]**

### **CAUTION**

● When disposing of this product, treat it as industrial waste.

# <span id="page-6-0"></span>**CONDITIONS OF USE FOR THE PRODUCTO**

(1) Mitsubishi programmable controller ("the PRODUCT") shall be used in conditions;

i) where any problem, fault or failure occurring in the PRODUCT, if any, shall not lead to any major or serious accident; and

ii) where the backup and fail-safe function are systematically or automatically provided outside of the PRODUCT for the case of any problem, fault or failure occurring in the PRODUCT.

(2) The PRODUCT has been designed and manufactured for the purpose of being used in general industries.

MITSUBISHI SHALL HAVE NO RESPONSIBILITY OR LIABILITY (INCLUDING, BUT NOT LIMITED TO ANY AND ALL RESPONSIBILITY OR LIABILITY BASED ON CONTRACT, WARRANTY, TORT, PRODUCT LIABILITY) FOR ANY INJURY OR DEATH TO PERSONS OR LOSS OR DAMAGE TO PROPERTY CAUSED BY the PRODUCT THAT ARE OPERATED OR USED IN APPLICATION NOT INTENDED OR EXCLUDED BY INSTRUCTIONS, PRECAUTIONS, OR WARNING CONTAINED IN MITSUBISHI'S USER, INSTRUCTION AND/OR SAFETY MANUALS, TECHNICAL BULLETINS AND GUIDELINES FOR the PRODUCT. ("Prohibited Application")

Prohibited Applications include, but not limited to, the use of the PRODUCT in;

- Nuclear Power Plants and any other power plants operated by Power companies, and/or any other cases in which the public could be affected if any problem or fault occurs in the PRODUCT.
- Railway companies or Public service purposes, and/or any other cases in which establishment of a special quality assurance system is required by the Purchaser or End User.
- Aircraft or Aerospace, Medical applications, Train equipment, transport equipment such as Elevator and Escalator, Incineration and Fuel devices, Vehicles, Manned transportation, Equipment for Recreation and Amusement, and Safety devices, handling of Nuclear or Hazardous Materials or Chemicals, Mining and Drilling, and/or other applications where there is a significant risk of injury to the public or property.

Notwithstanding the above, restrictions Mitsubishi may in its sole discretion, authorize use of the PRODUCT in one or more of the Prohibited Applications, provided that the usage of the PRODUCT is limited only for the specific applications agreed to by Mitsubishi and provided further that no special quality assurance or fail-safe, redundant or other safety features which exceed the general specifications of the PRODUCTs are required. For details, please contact the Mitsubishi representative in your region.

### **INTRODUCTION**

<span id="page-7-0"></span>Thank you for purchasing the CC-Link IE Field Network D/A converter module (hereafter abbreviated as D/A converter module).

This manual describes the operating procedure, system configuration, parameter settings, functions, and troubleshooting of the D/A converter module.

Before using this product, please read this manual and the relevant manuals carefully and develop familiarity with the functions and performance of the D/A converter module to handle the product correctly.

When applying the program examples introduced in this manual to an actual system, ensure the applicability and confirm that it will not cause system control problems.

■ Target module: NZ2GF2B-60DA4

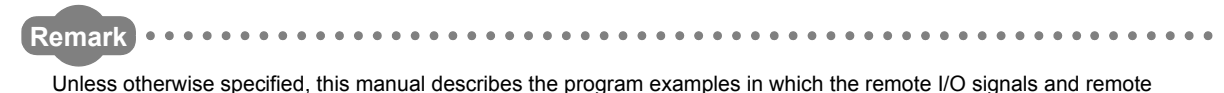

registers are assigned for a D/A converter module as follows.

- Remote input signal: RX0 to RX1F
- Remote output signal: RY0 to RY1F
- Remote register: RWr0 to RWrF, RWw0 to RWwF
- For the assignment of remote I/O signals and remote registers, refer to the following.

User's manual for the master/local module used

. . . . . . . 

#### <span id="page-8-0"></span>**(1) CC-Link IE Field Network (relevant) manuals**

When using the CC-Link IE Field Network for the first time, refer to CC-Link IE Field Network Master/Local Module User's Manual first. The following shows the structure of the CC-Link IE Field Network manuals.

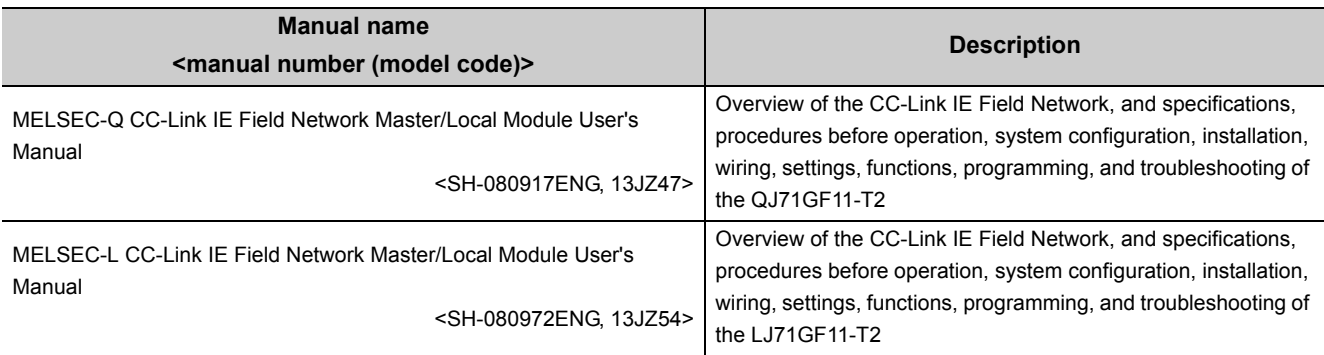

#### **(2) Operating manual**

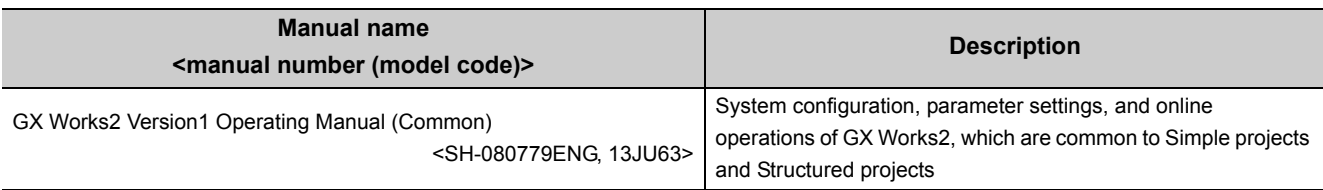

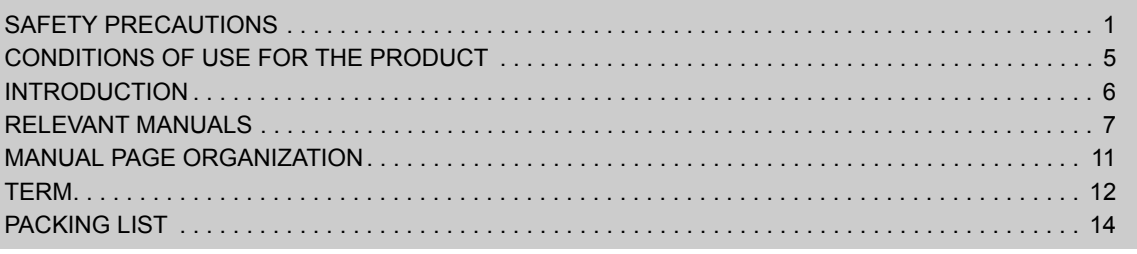

#### [CHAPTER 1 D/A CONVERTER MODULE 15](#page-16-0)

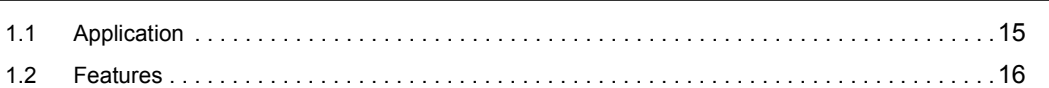

#### [CHAPTER 2 PART NAMES 19](#page-20-0)

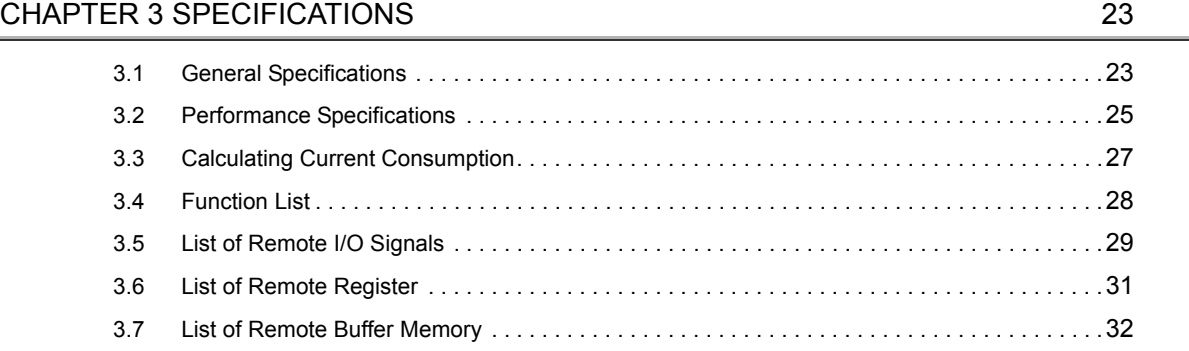

#### [CHAPTER 4 THE PROCEDURE BEFORE OPERATION 41](#page-42-0)

[CHAPTER 5 SYSTEM CONFIGURATION 43](#page-44-0)

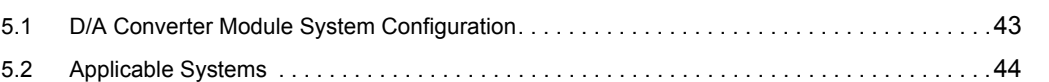

#### [CHAPTER 6 INSTALLATION AND WIRING 45](#page-46-0)

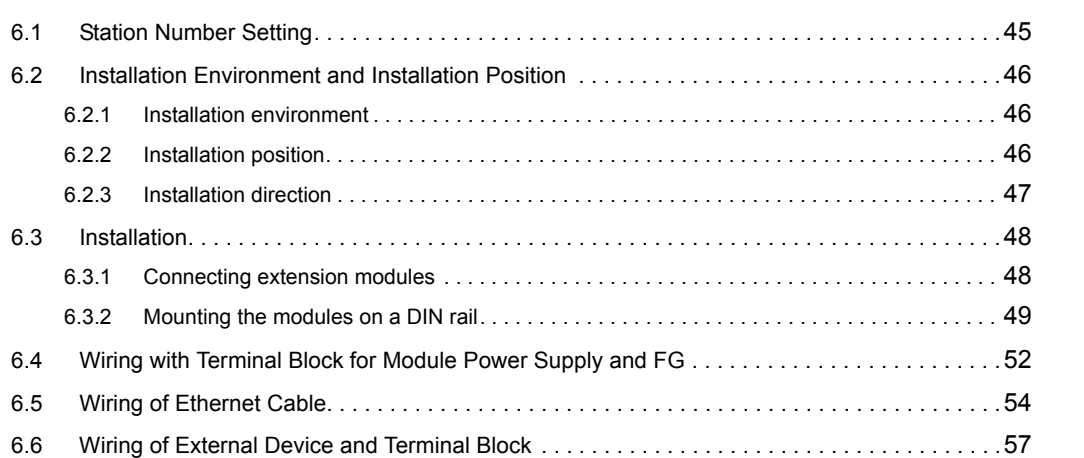

### **CHAPTER 7 VARIOUS SETTINGS** 63

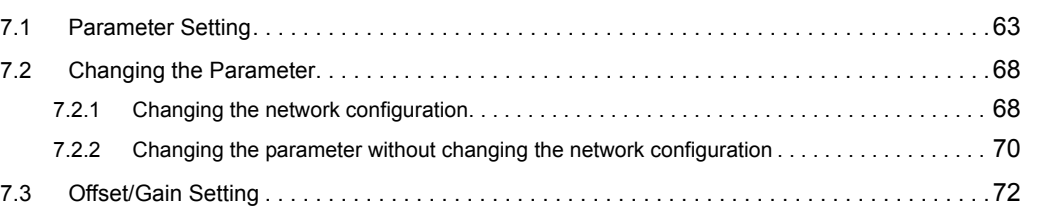

#### [CHAPTER 8 FUNCTION 74](#page-75-0)

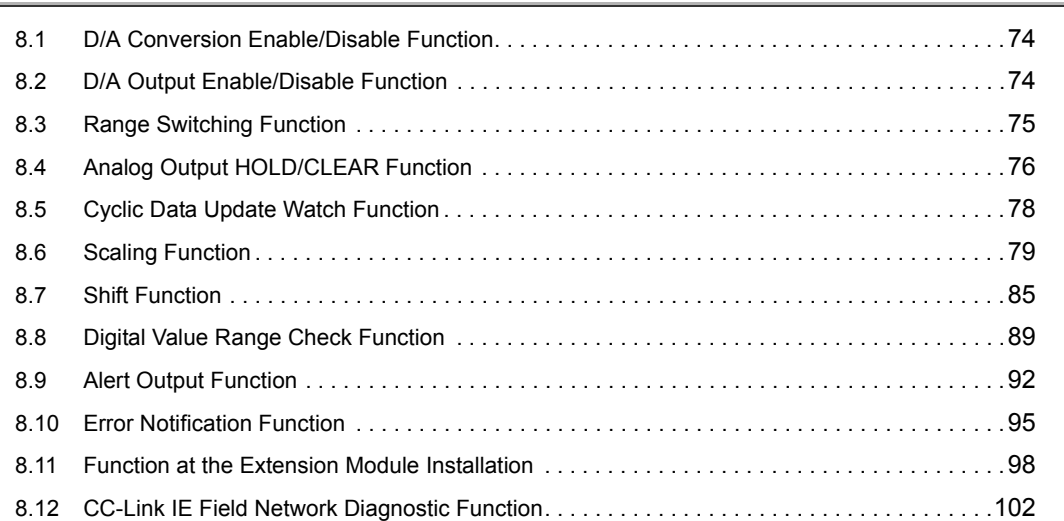

#### [CHAPTER 9 PROGRAMMING 105](#page-106-0)

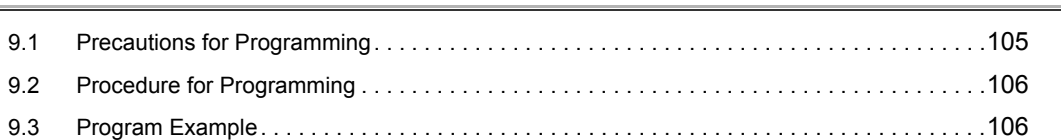

#### [CHAPTER 10 MAINTENANCE AND INSPECTION 114](#page-115-0)

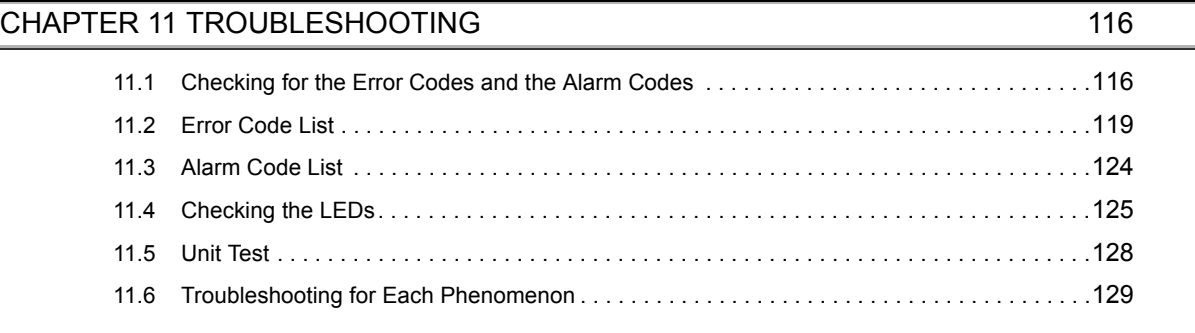

# [APPENDICES 131](#page-132-0)

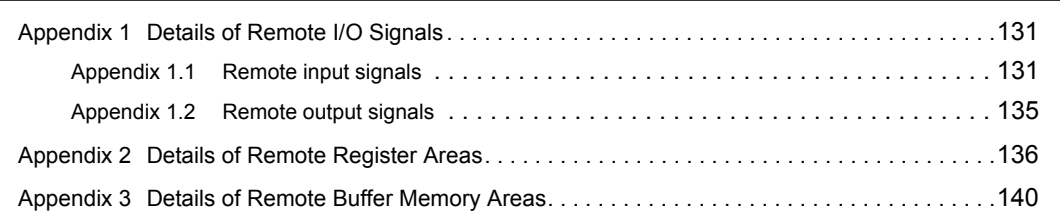

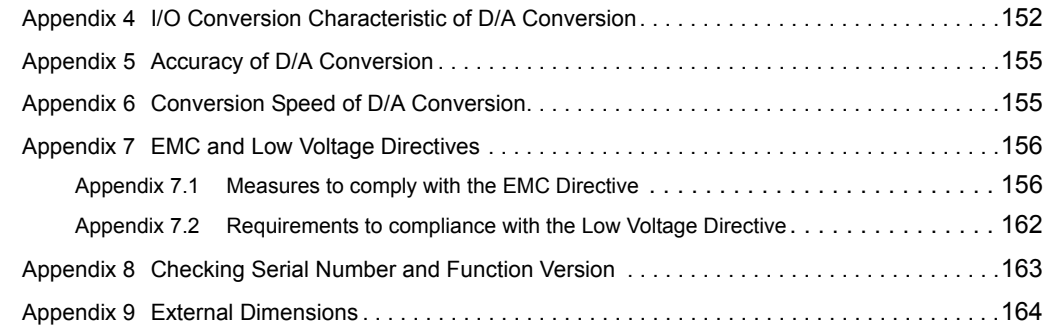

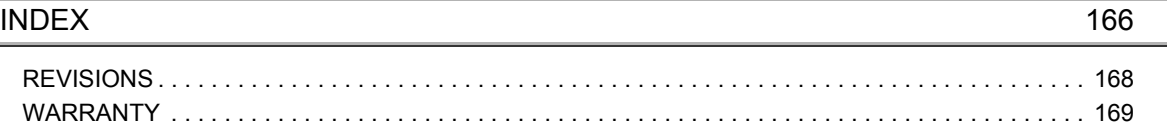

### **MANUAL PAGE ORGANIZATION**

<span id="page-12-0"></span>In this manual, pages are organized and the symbols are used as shown below.

The following illustration is for explanation purpose only, and should not be referred to as an actual documentation.

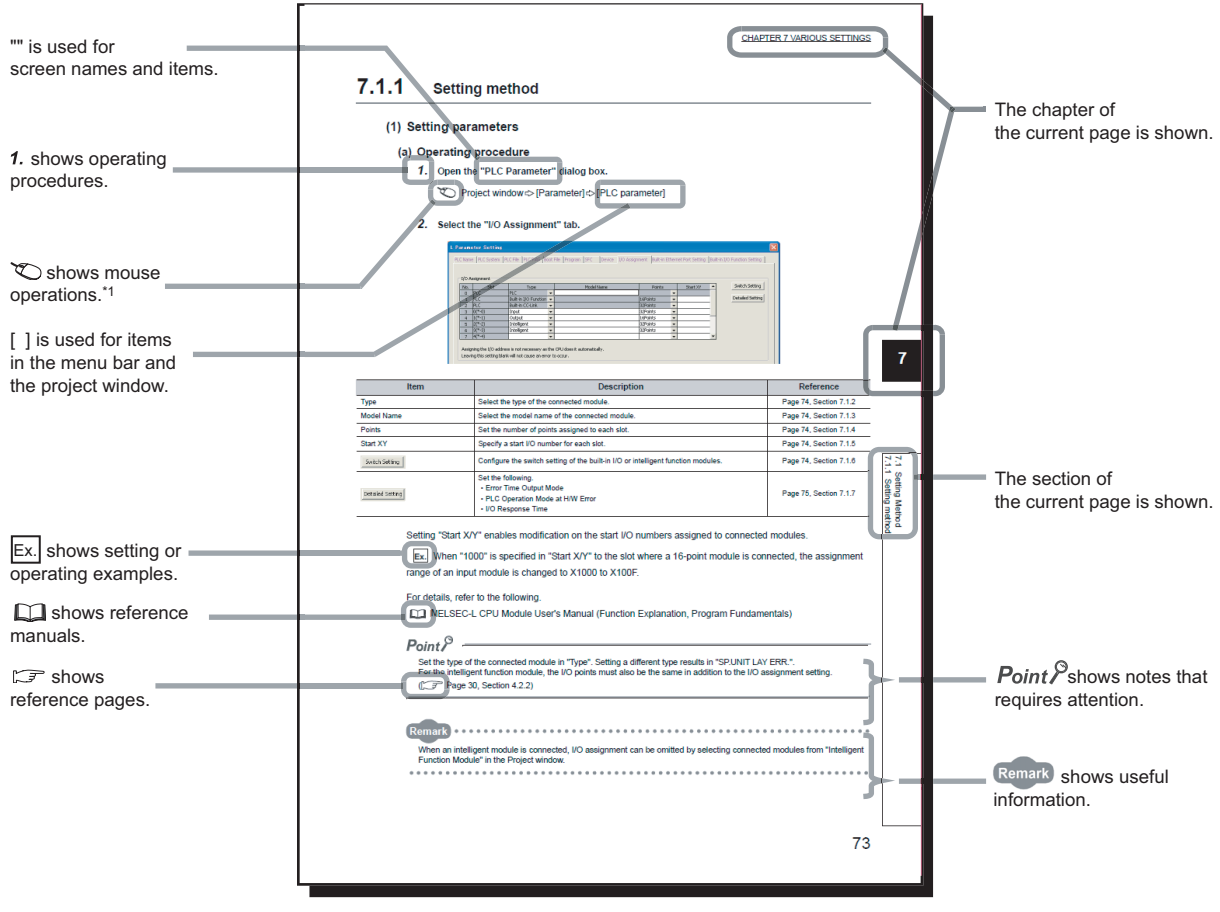

\*1 The mouse operation example is provided below.

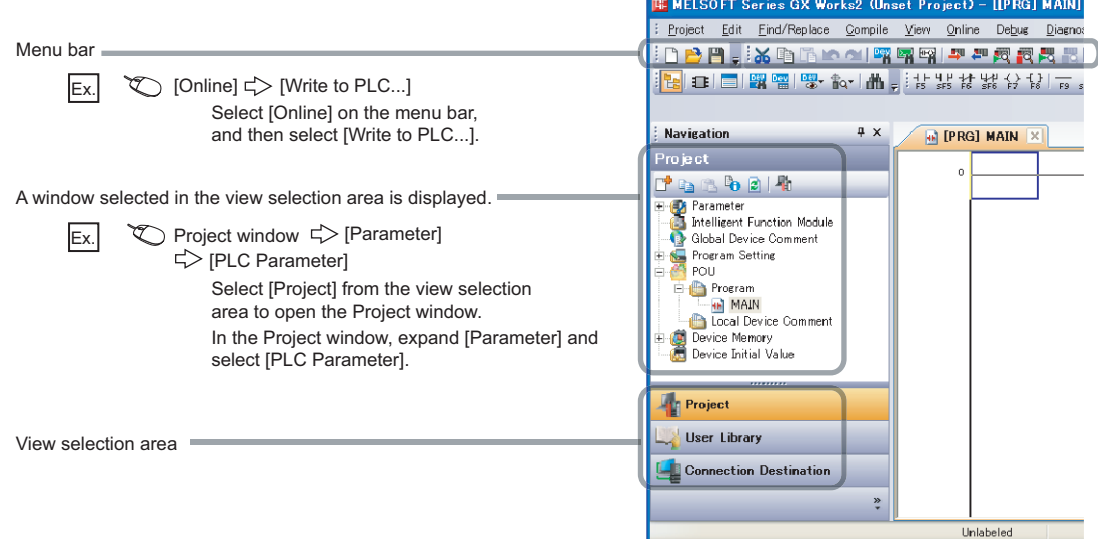

<span id="page-13-0"></span>Unless otherwise specified, this manual uses the following terms.

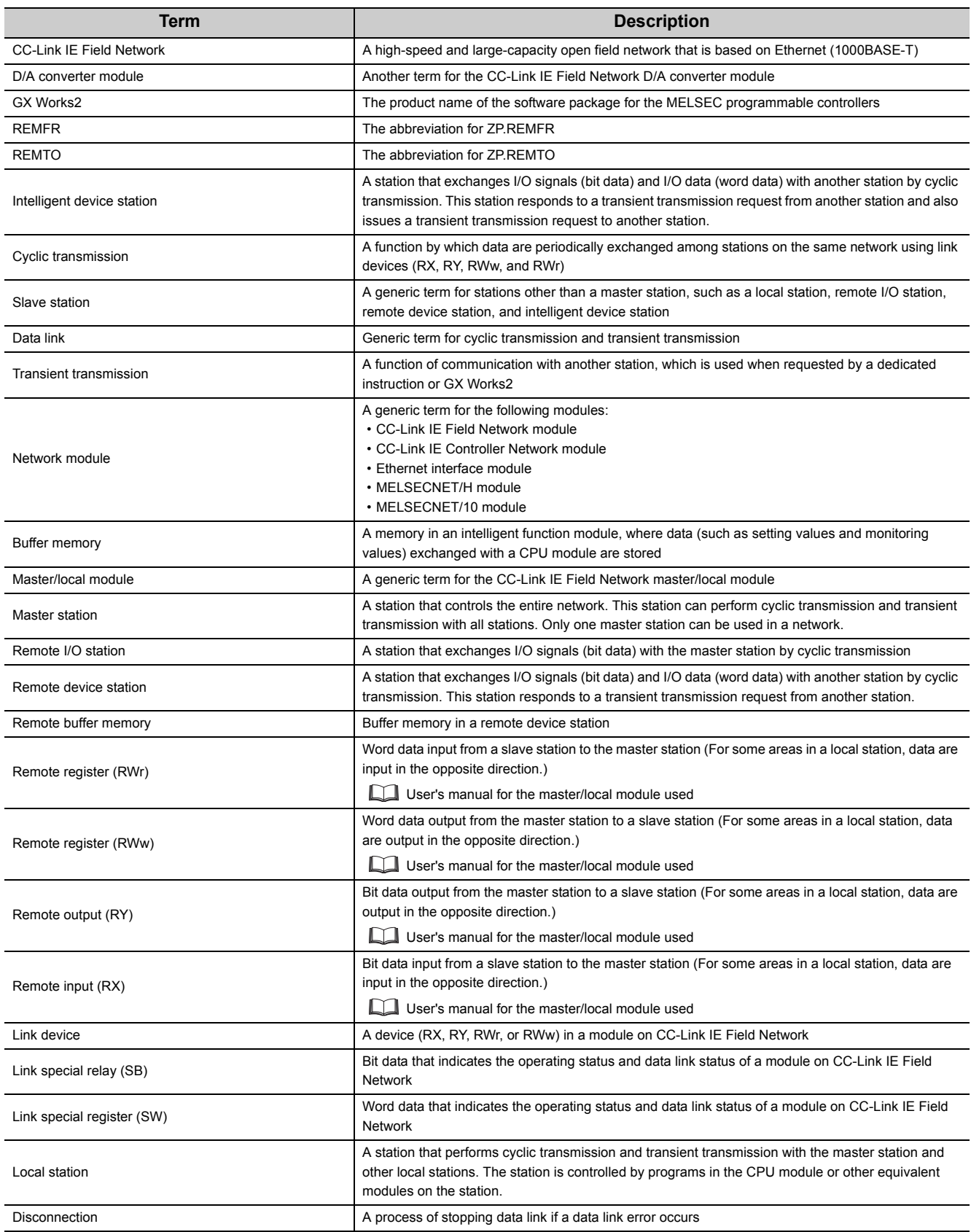

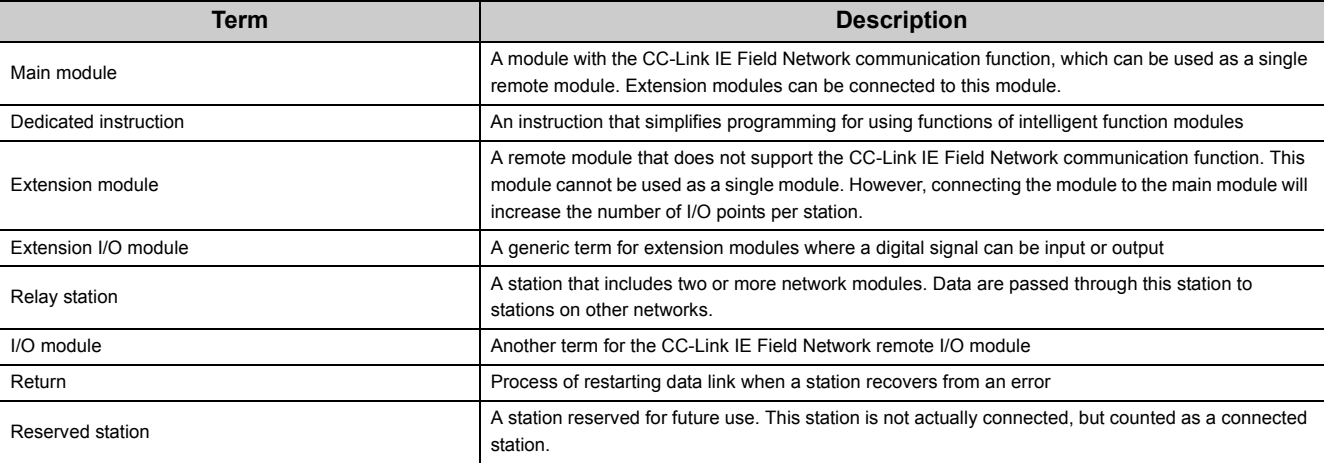

### **PACKING LIST**

<span id="page-15-0"></span>The following items are included in the package of this product. Before use, check that all the items are included.

# **D/A converter module THE REAL PROPERTY OF** Ø Õ Module **Before Using the Product**

# <span id="page-16-0"></span>**CHAPTER 1 D/A CONVERTER MODULE**

This chapter describes the applications and features of the D/A converter module.

# <span id="page-16-1"></span>**1.1 Application**

This module converts the digital data to the analog signal and outputs it to the external devices.

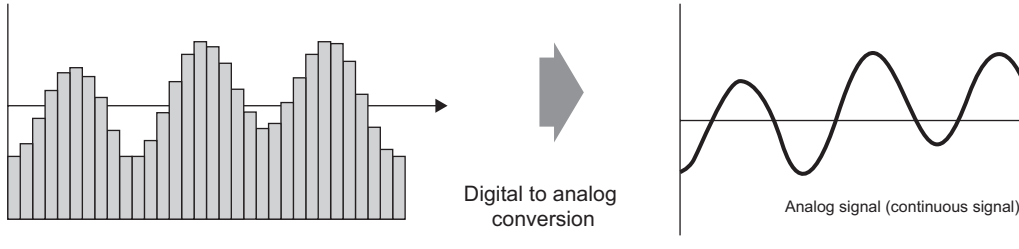

Digital signal (discrete signal)

The digital data is set from the master station. The D/A converter module enables works as follows.

The flow and temperature can be controlled from the master station by using the D/A converter module.

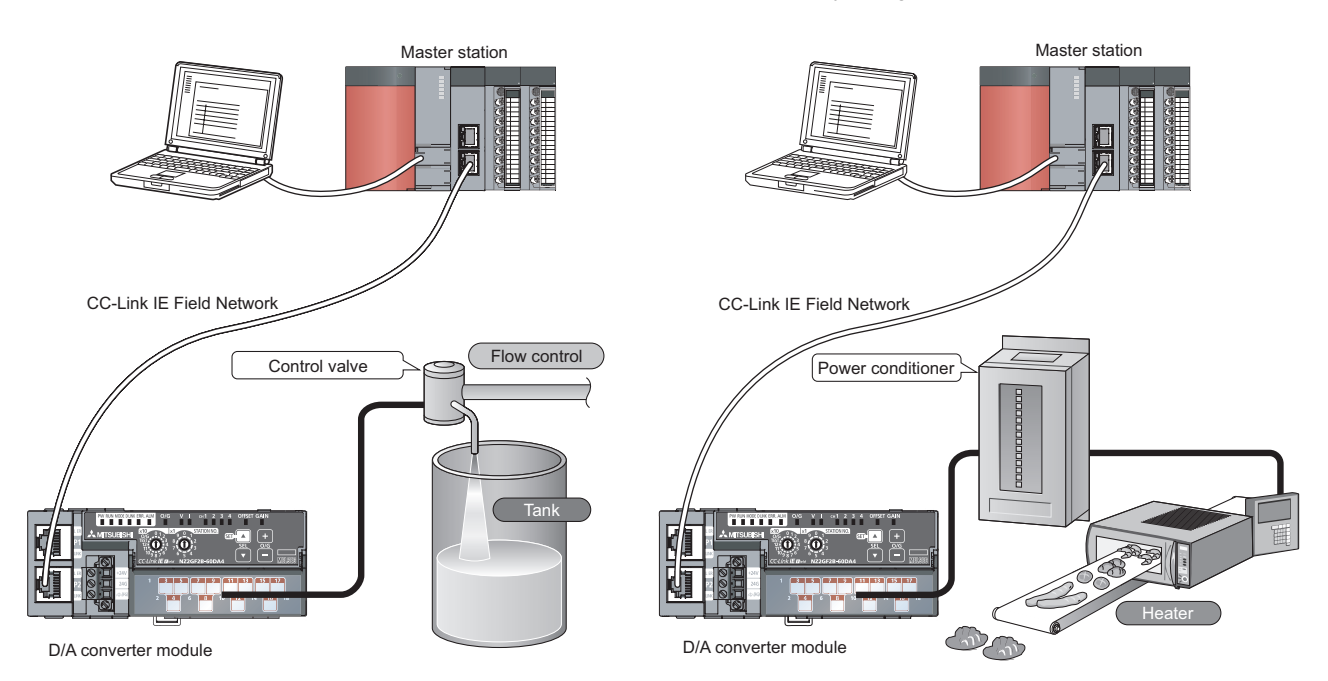

**1**

# <span id="page-17-0"></span>**1.2 Features**

#### **(1) Available flexible system configuration**

Adopting the connection block type enables the combination of the main module and extension module. Because various extension modules can be connected, a flexible configuration can be achieved. In addition a poor contact of the extension module can be found promptly because the main module always monitors the connection status of the extension module.

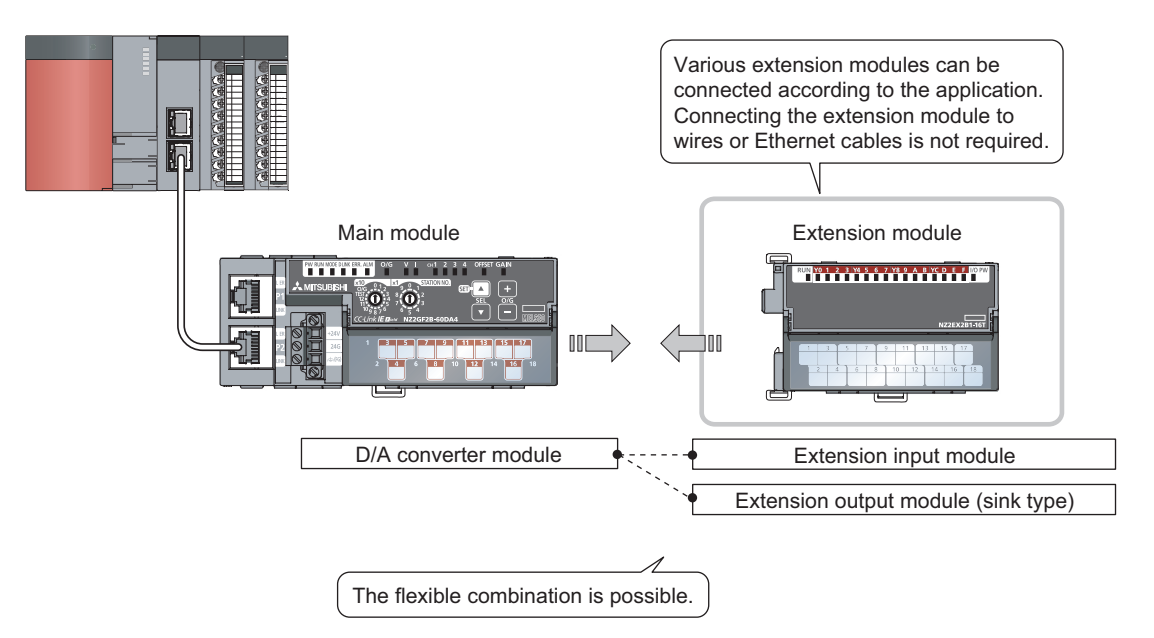

#### **(2) Easy station number setting**

Because of the rotary switch on the front of the module, setting and checking the station number are easy.

#### **(3) Response improvement by high-speed conversion**

The high-speed conversion of 100µs/channel is achieved.

#### **(4) Reliability by high accuracy**

High accuracy is achieved for the maximum value of analog output value: ±0.2% (ambient temperature: 25 ±5°C) and ±0.3% (ambient temperature: 0 to 55°C).

#### **(5) Switching scale available**

The D/A conversion value to be converted can be scale-converted to any range. The scale-conversion can be performed without a program according to the digital value to be input, thus the cost can be saved.

#### **(6) Error detection and monitoring available**

When a digital value exceeds the range set in advance, an alert is detected. Thus, an error of digital value can be monitored and outputs of a digital value can be limited.

#### **(7) Output available without influence from the sequence scan or link scan**

An error status or alert status can be output from the extension output module by using the external signal assignment function when an error or alert occurs.

The sequence scan or link scan does not influence this output.

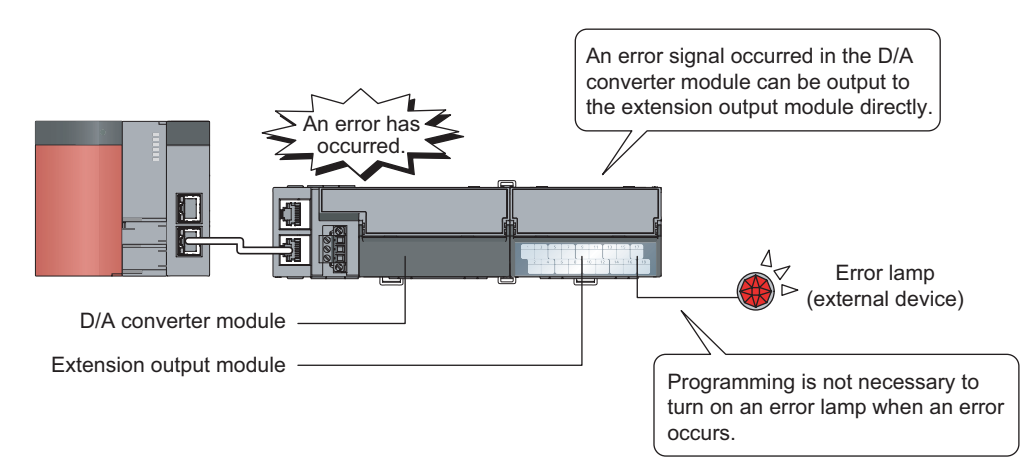

#### **(8) Various installation methods**

The module can be installed in six directions using a DIN rail.

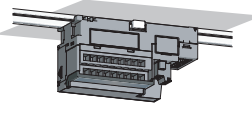

Downward installation

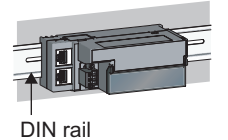

Horizontal installation Vertical installation Horizontal installation

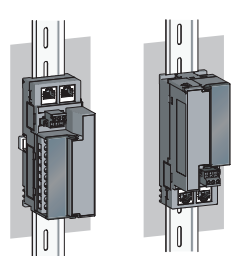

Upward installation

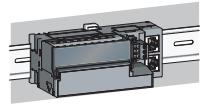

(upside down)

**1**

#### **(9) Easy module replacement**

Because the 2-piece structure is adopted for the terminal block for module power supply and FG and terminal block for analog output signals, the module can be replaced with the wire connected. In addition, because the terminal block for analog output signals is the lift-up structure, the terminal block can be lifted only by loosening the terminal block mounting screw to be removed easily.

#### **(10)Error history confirmation**

The history of 15 errors and occurrence time are stored in the D/A converter module. The error history helps the investigation for the cause when a problem occurs.

#### **(11)Easy setting with CC IE Field configuration of GX Works2**

Programming is reduced since the parameter can be configured on the screen with the CC IE Field configuration of GX Works2. In addition, setting status and operation status of modules can be checked easily.

# <span id="page-20-0"></span>**CHAPTER 2 PART NAMES**

The section describes part names of the D/A converter module.

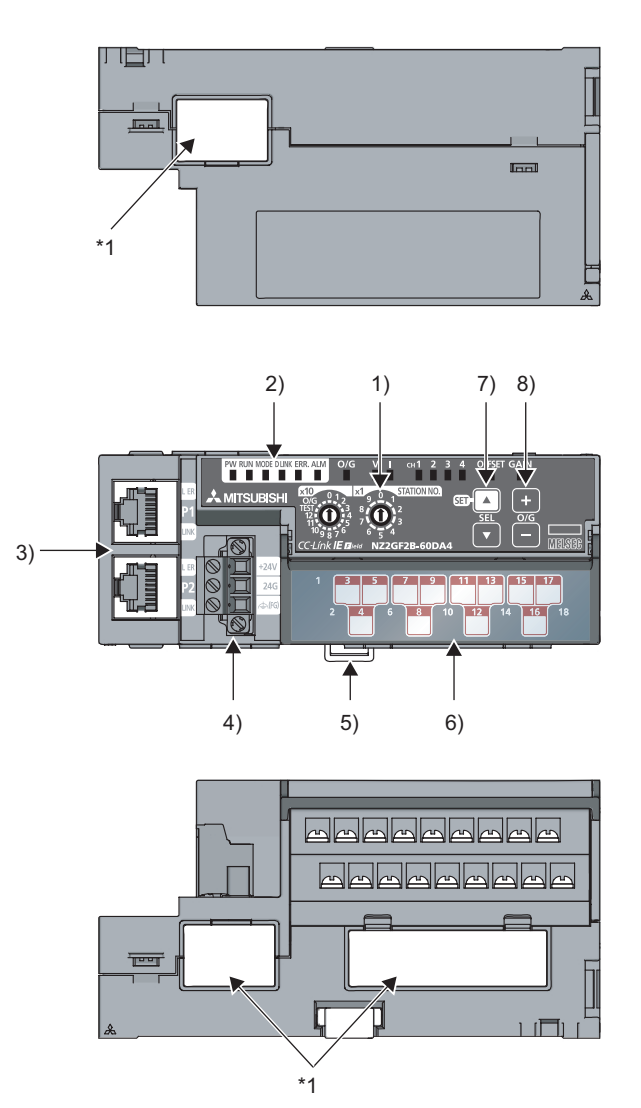

\*1 Do not remove this seal because it is used for a maintenance purpose.

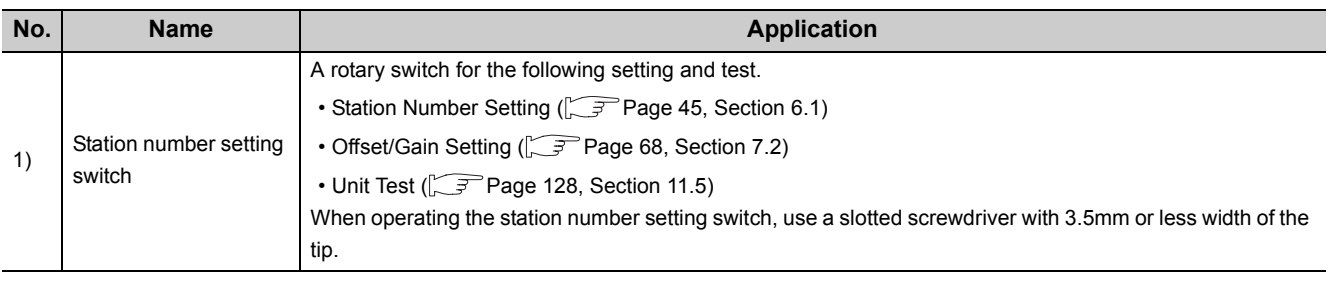

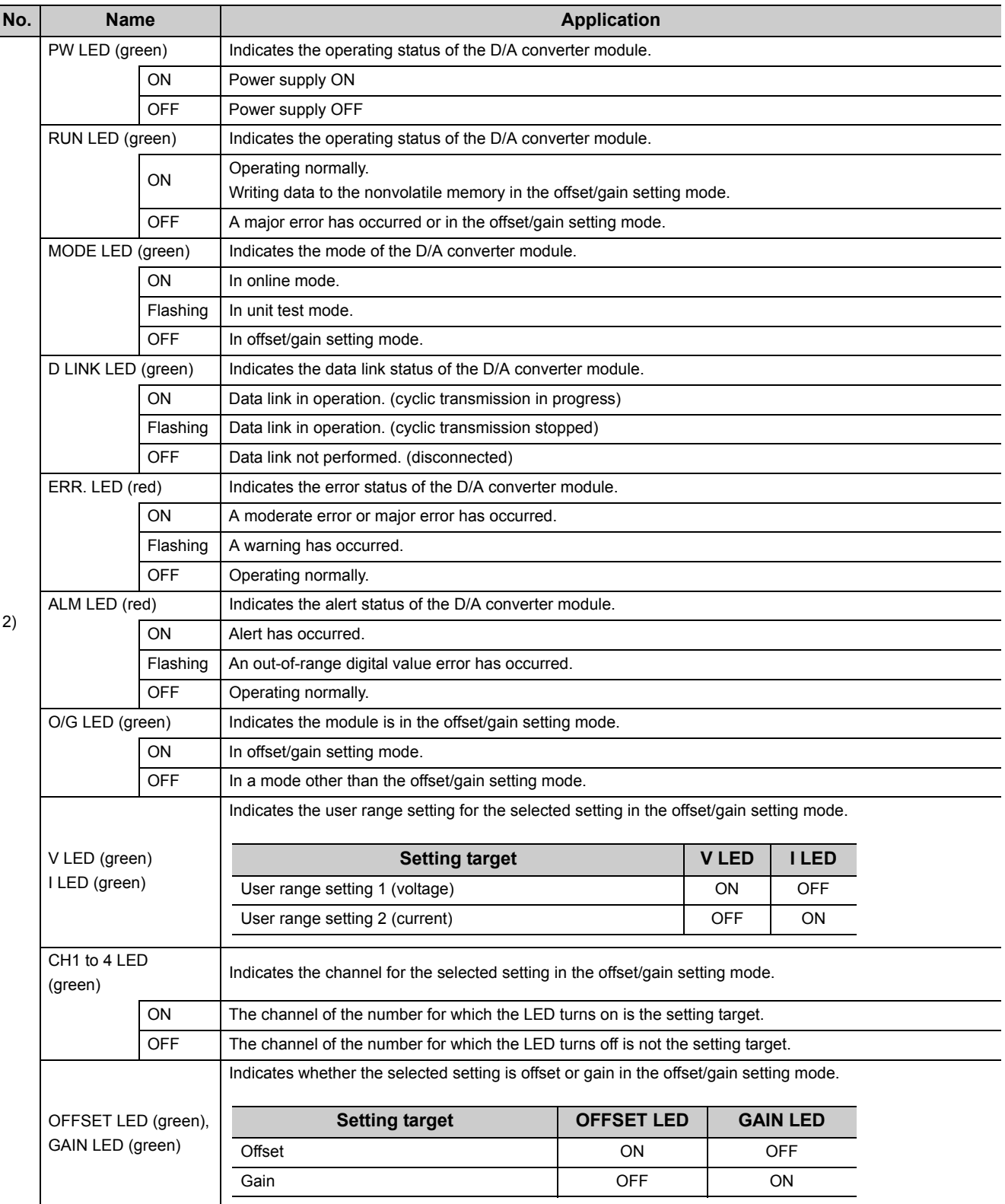

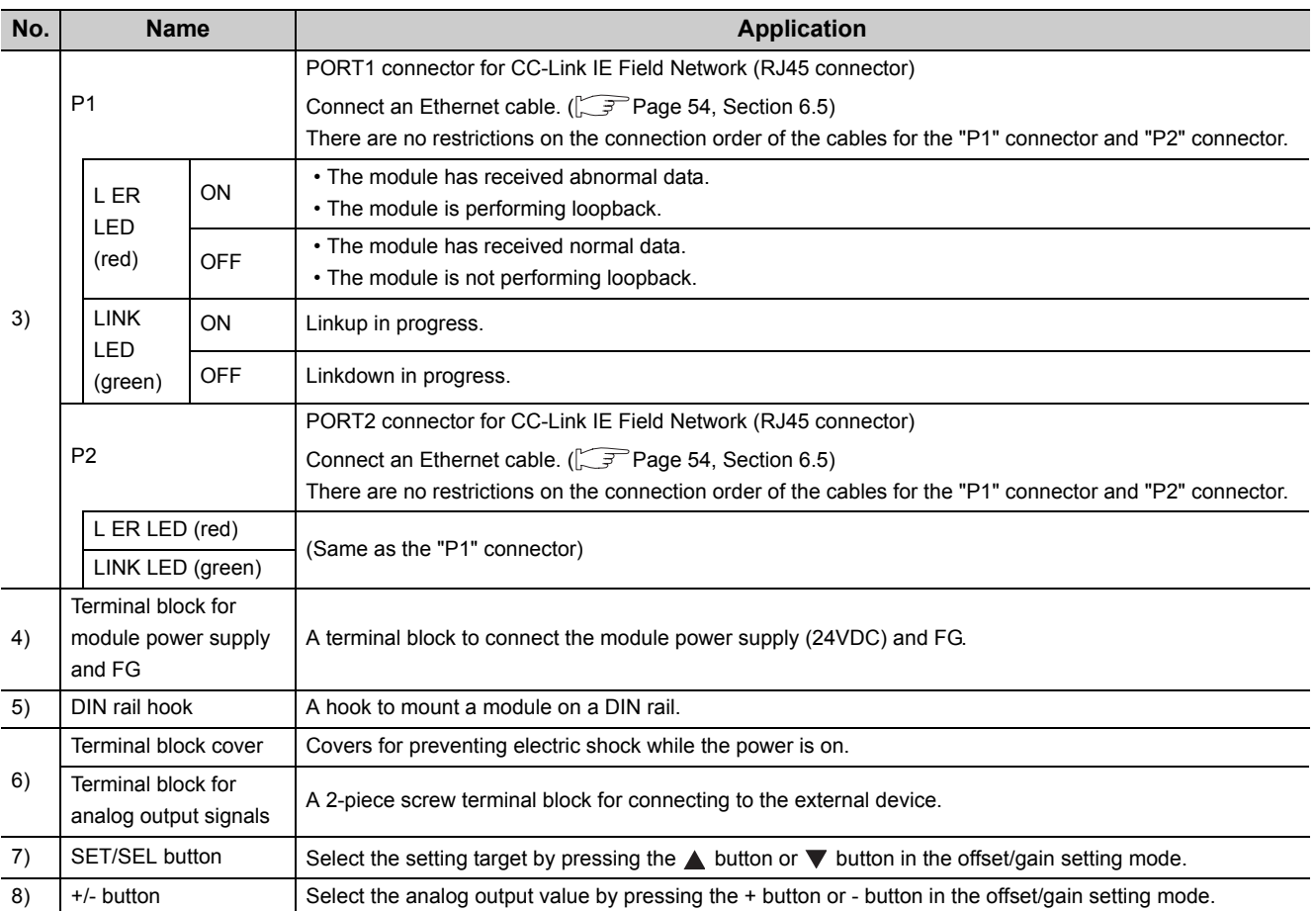

#### **(1) Module status and LED status**

The following table lists the correspondence between the module status and the LED status.

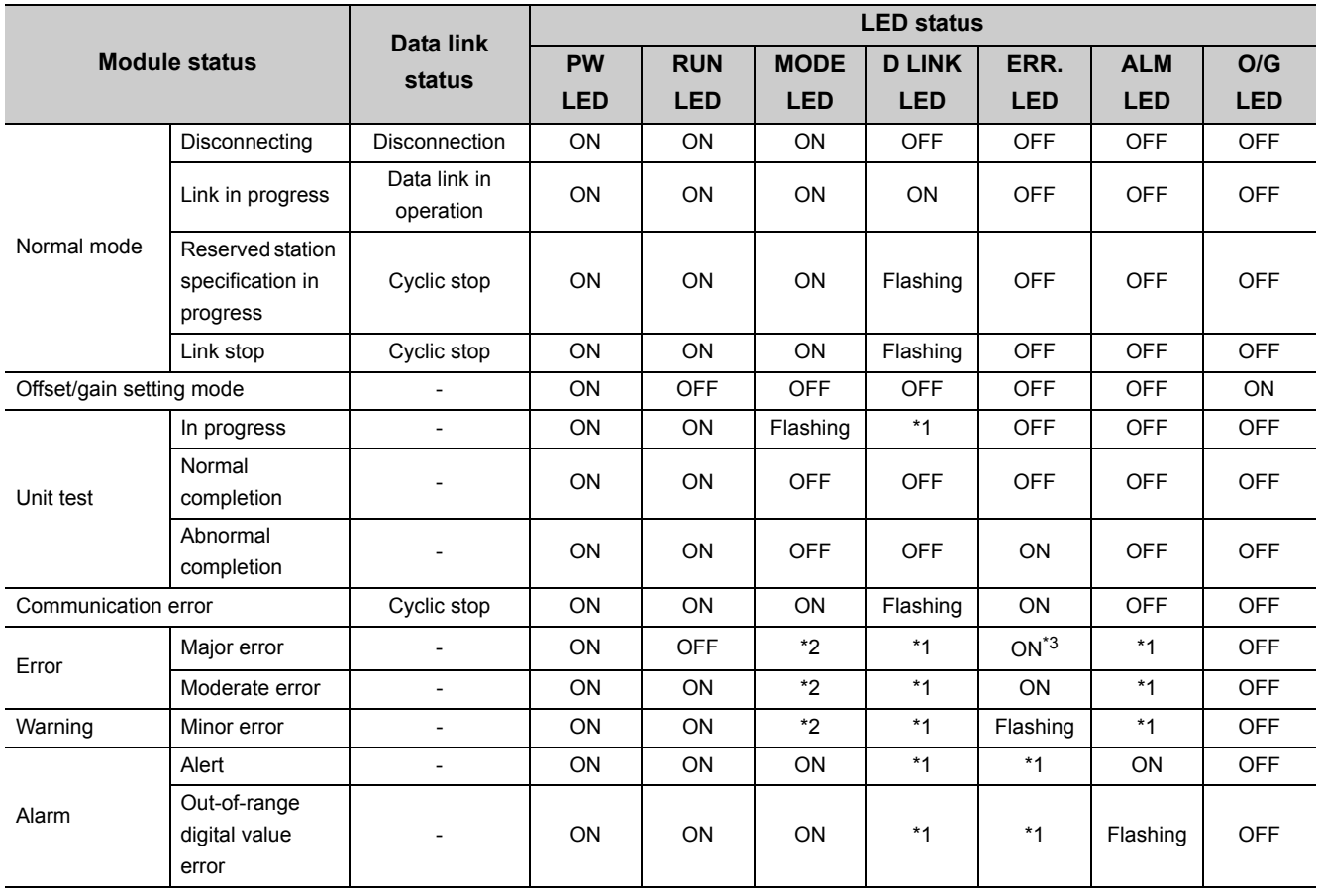

\*1 Either of ON, Flashing, or OFF.

\*2 Either of ON or OFF.

\*3 When the module is failed, the LED may not turn on.

# <span id="page-24-0"></span>**CHAPTER 3 SPECIFICATIONS**

This chapter describes the specifications of the D/A converter module.

### <span id="page-24-1"></span>**3.1 General Specifications**

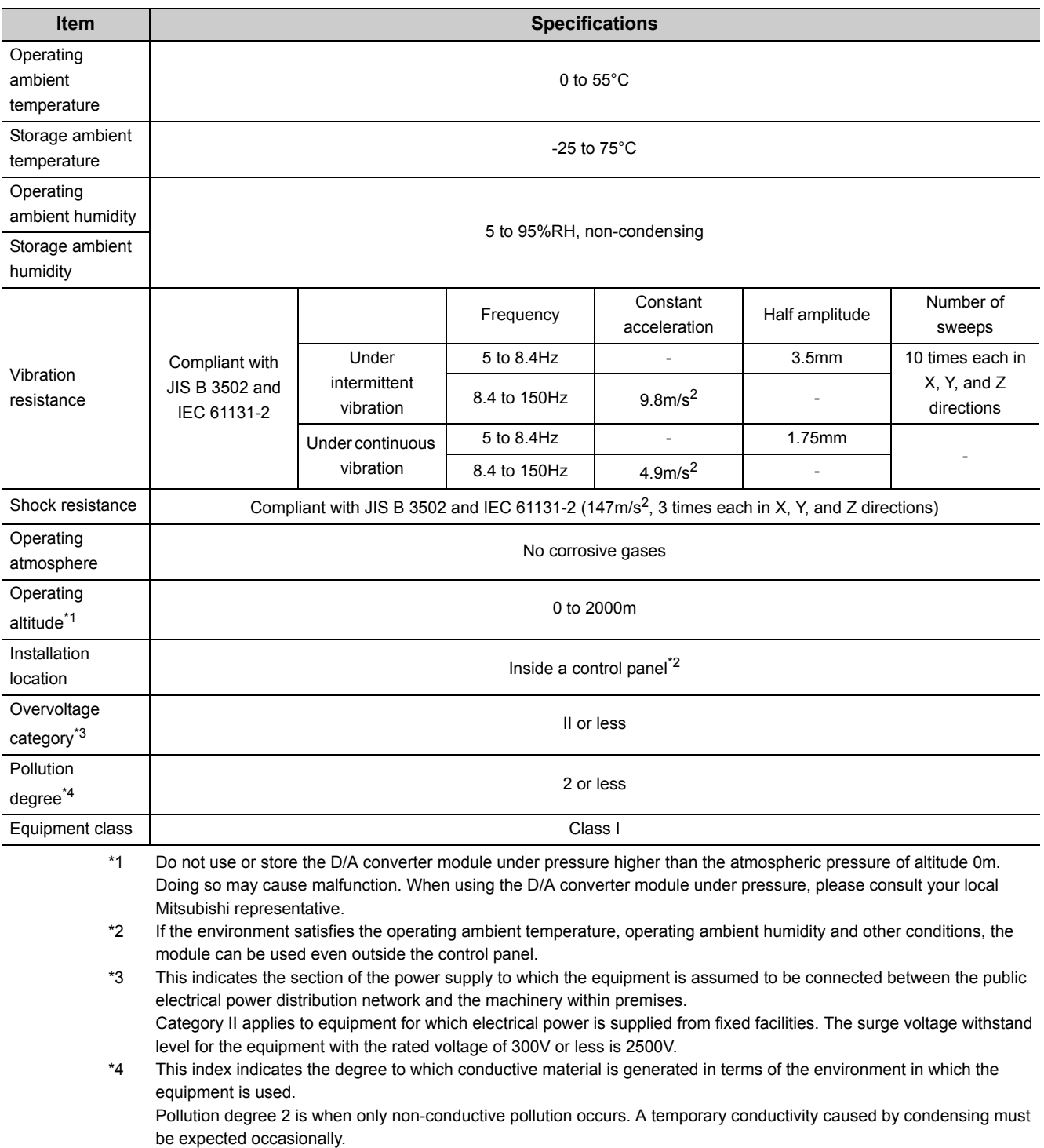

Point $\hat{V}$  -

To use the D/A converter module complying with the EMC Directive, refer to "EMC and Low Voltage Directives" in this manual.  $(\sqrt{37} \text{ Page } 156, \text{ Appendix } 7)$ 

# <span id="page-26-0"></span>**3.2 Performance Specifications**

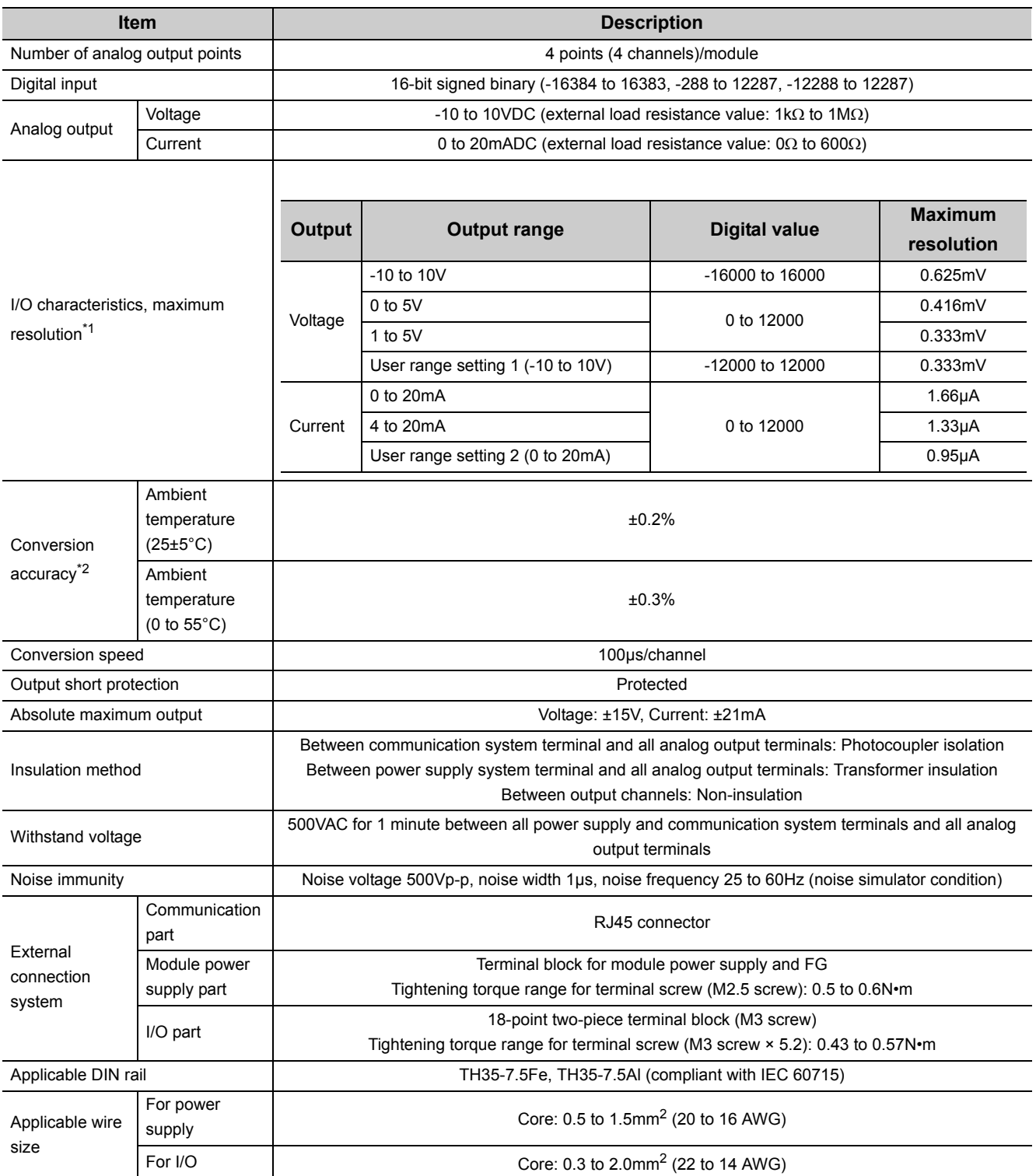

**3**

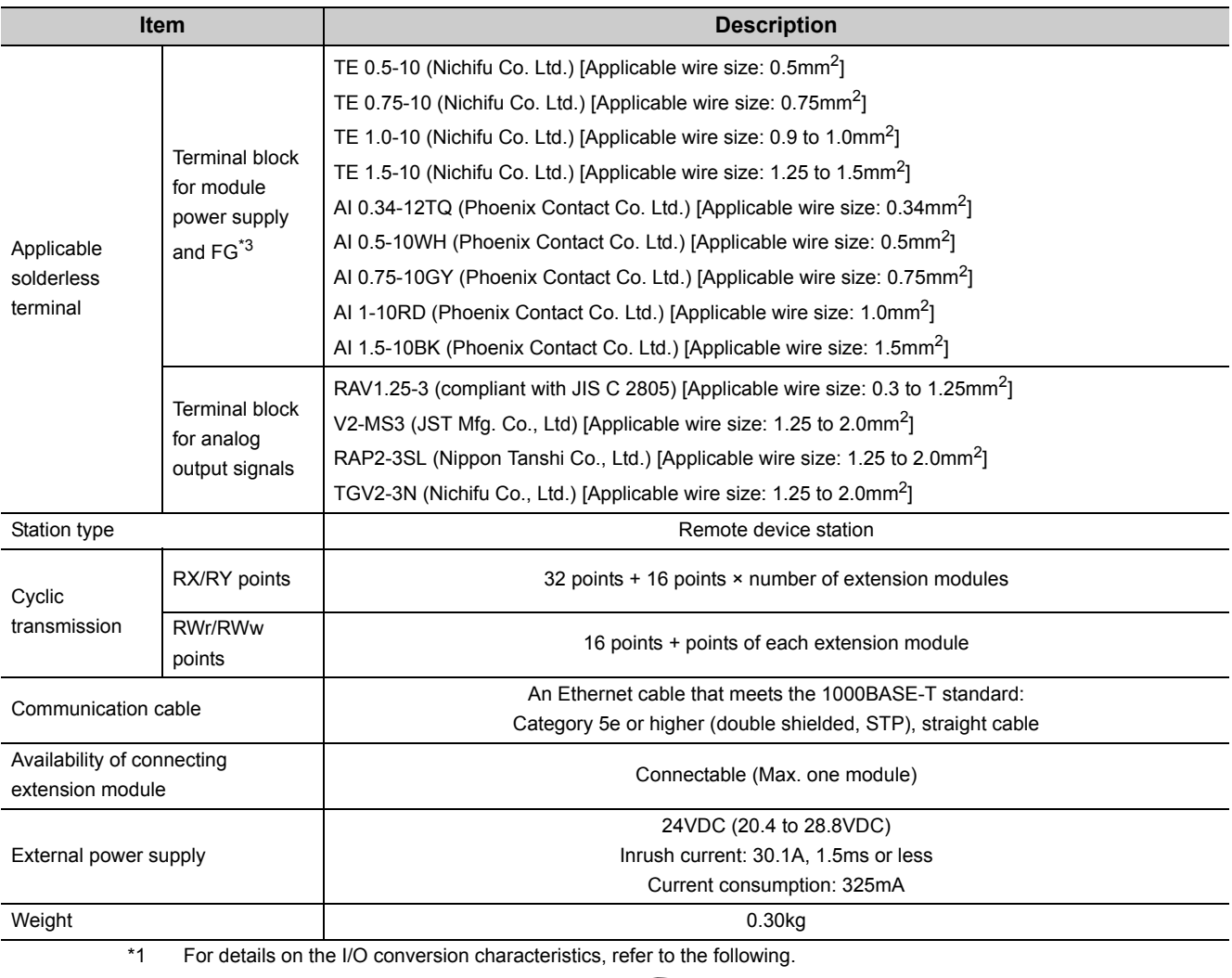

• I/O Conversion Characteristic of D/A Conversion ( $\widehat{L}$  [Page 152, Appendix 4](#page-153-1))

\*2 Except when receiving noise influence.

\*3 Do not connect two or more wires to the terminal.

## <span id="page-28-0"></span>**3.3 Calculating Current Consumption**

The total current consumption of the modules is calculated by summing the module power supply current in the main module and extension module.

The power supply current in the extension module should be within 30mA.

For the value of the module power supply current, refer to the specifications of each module.

- Performance Specifications of D/A converter module ( $\sqrt{r}$  [Page 25, Section 3.2](#page-26-0))
- Performance Specifications of extension I/O module ( $\Box$ ) CC-Link IE Field Network Remote I/O Module User's Manual)

The value of the module power supply current in the extension module described in the specifications is the value of the module power supply current supplied from the main module.

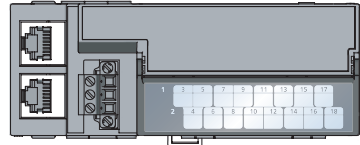

NZ2GF2B-60DA4 Module power supply current: 325mA

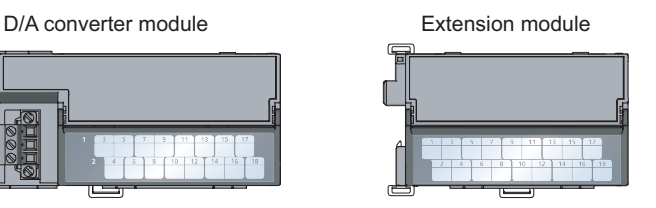

NZ2EX2B1-16T Module power supply current: = 30mA (Total current: = Module power supply current: =  $\frac{3000 \text{ m}}{\text{Total current consumption}}$ 

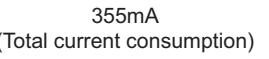

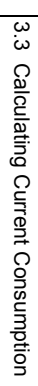

# <span id="page-29-0"></span>**3.4 Function List**

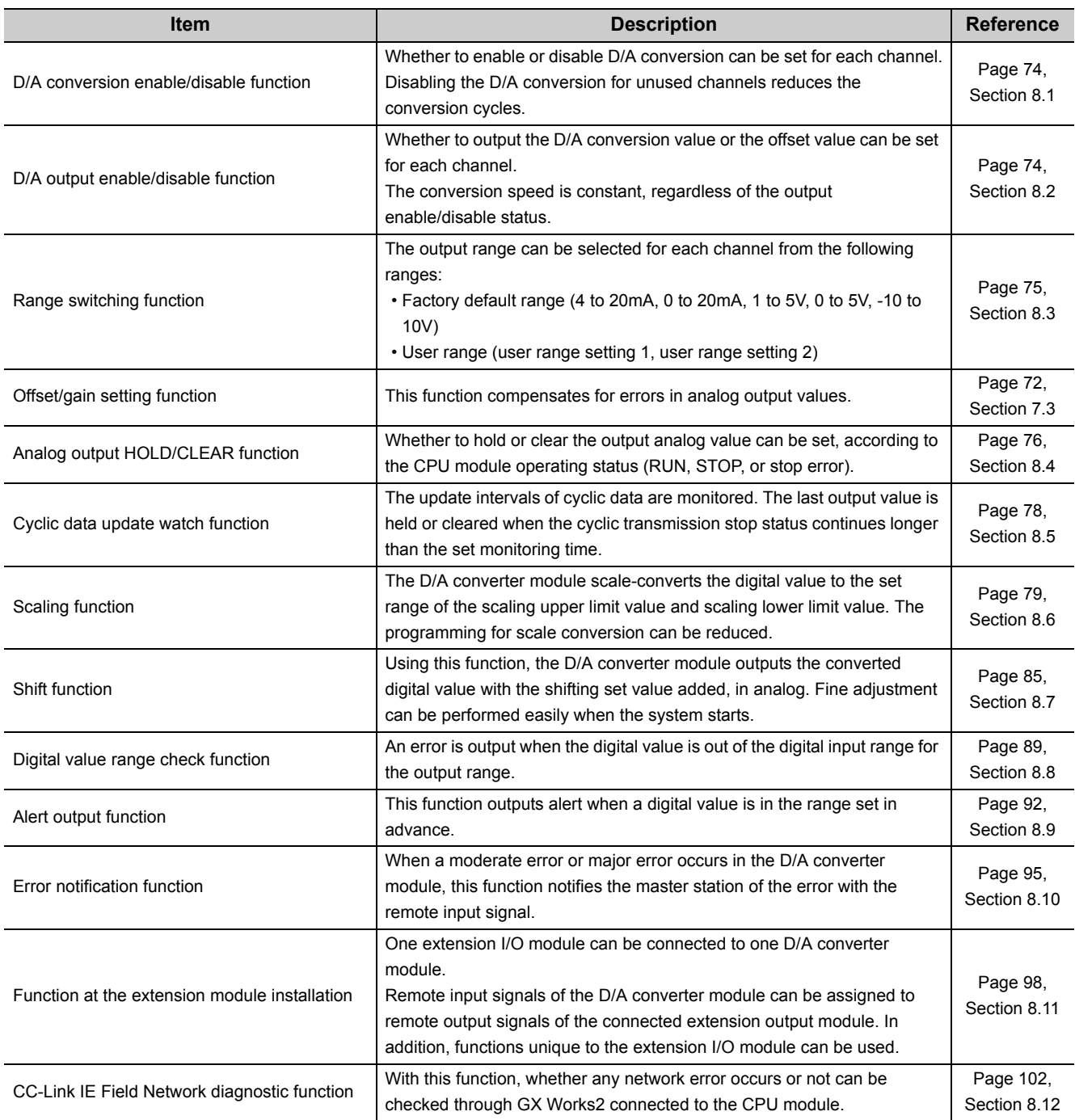

# <span id="page-30-0"></span>**3.5 List of Remote I/O Signals**

This section lists I/O signals for a master/local module.

The device numbers shown are the example with the remote I/O signals of the main module assigned to the I/O numbers of RX0 to RX1F and RY0 to RY1F.

Remote input (RX) indicates the input signal from the D/A converter module to the master/local module. Remote output (RY) indicates the output signal from the master/local module to the D/A converter module. The remote I/O signals of the main module and extension module are assigned as shown below.

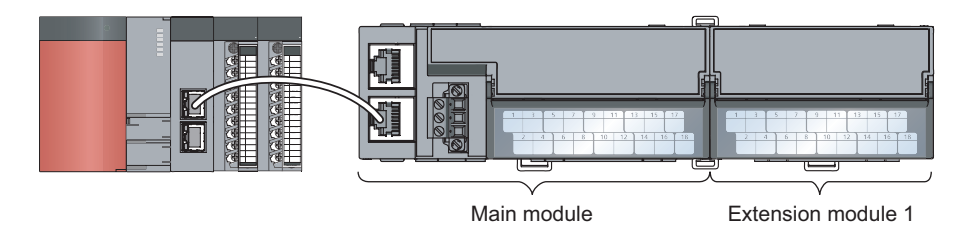

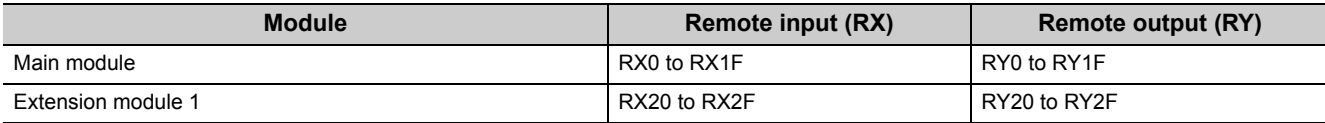

For details on the remote I/O signal, refer to the following.

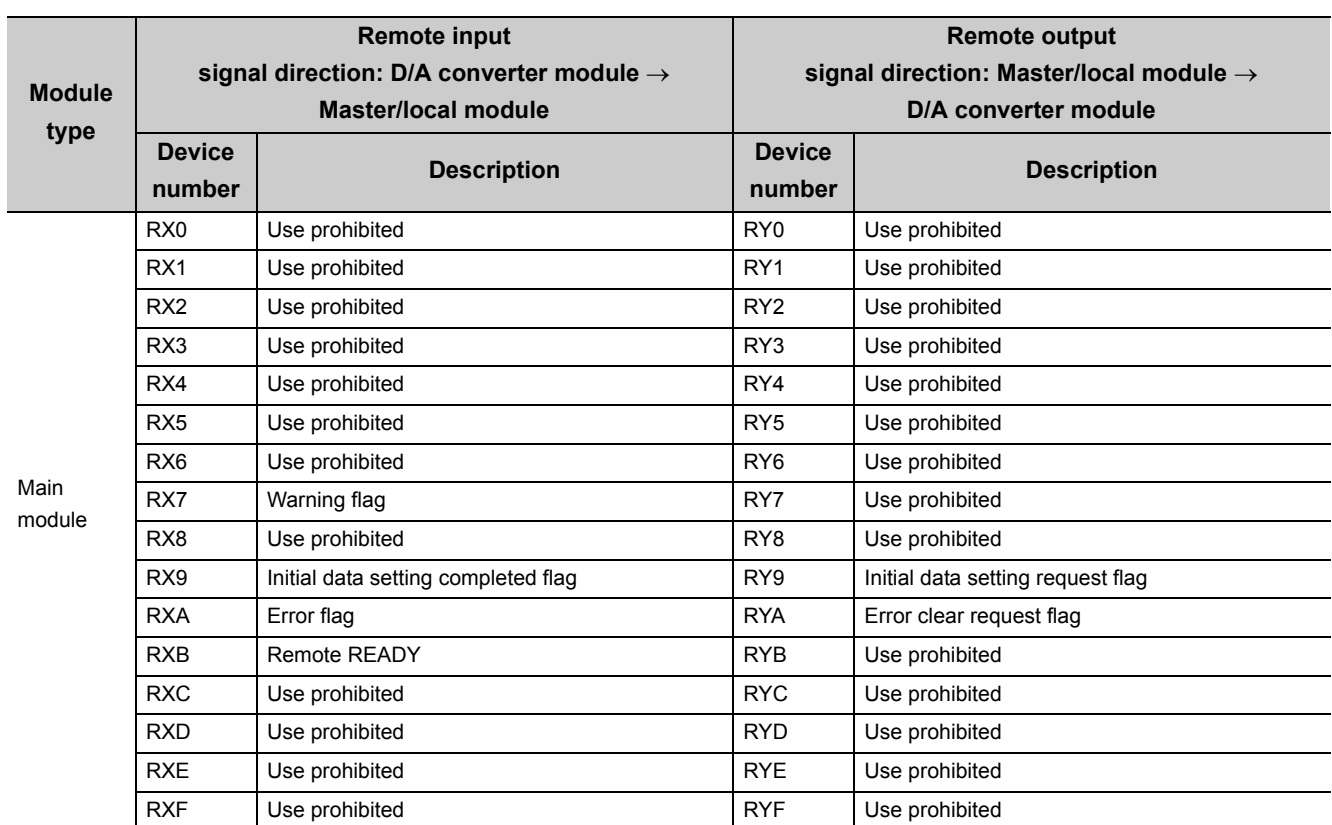

### •  $\mathbb{F}$  [Page 131, Appendix 1](#page-132-3)

3.5 List of Remote I/O Signals

3.5 List of Remote I/O Signals

 $\overline{\phantom{a}}$ 

e.

 $\overline{\phantom{a}}$ 

 $\overline{\phantom{0}}$ 

 $\overline{\phantom{a}}$ 

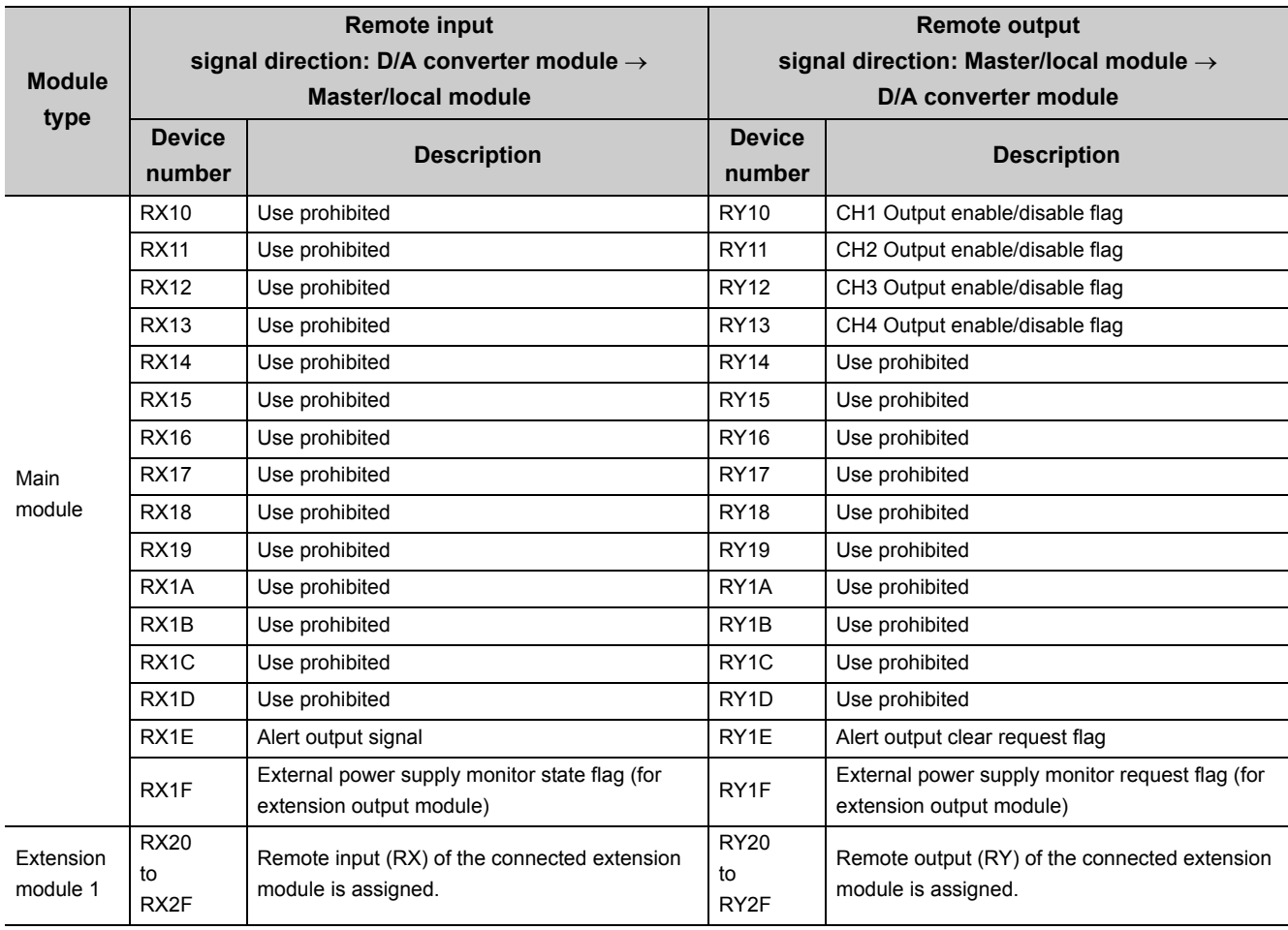

### Point $\hat{P}$  -

Do not use any "Use prohibited" remote I/O signals. If any of the signals are used, correct operation of the module cannot be guaranteed.

#### **(1) Remote I/O signal of the extension module**

The remote I/O signal differs depending on the model of the extension module.

- Extension I/O module
	- Refer to the following.
	- CC-Link IE Field Network Remote I/O Module User's Manual

# <span id="page-32-0"></span>**3.6 List of Remote Register**

This section lists remote registers for a master/local module.

The remote registers shown are the example with the remote registers of the main module assigned to the remote registers of RWr0 to RWrF and RWw0 to RWwF.

Remote register (RWr) is the information input from the D/A converter module to the master/local module. Remote register (RWw) is the information output from the master/local module to the D/A converter module. For details on the remote register, refer to the following.

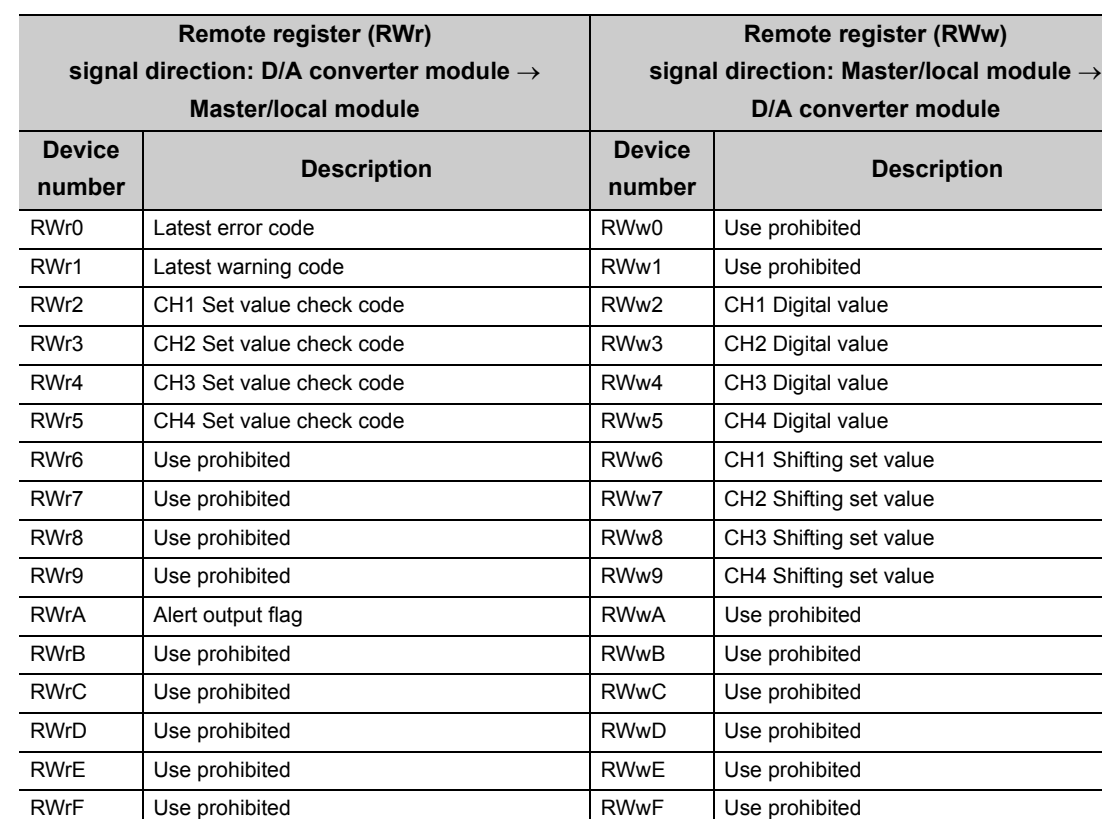

•  $\sqrt{ }$  [Page 136, Appendix 2](#page-137-1)

### $Point<sup>°</sup>$

Do not read or write the data to/from any "Use prohibited" remote registers. If the data is read or written from/to any of the registers, correct operation of the module cannot be guaranteed.

# <span id="page-33-0"></span>**3.7 List of Remote Buffer Memory**

This section lists the remote buffer memory areas of the D/A converter module.

The remote buffer memory areas of the main module and extension module are assigned as shown below.

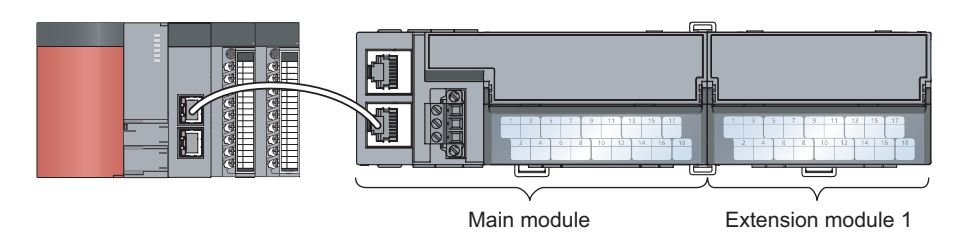

**Ex.** Example of the remote buffer memory in the manual

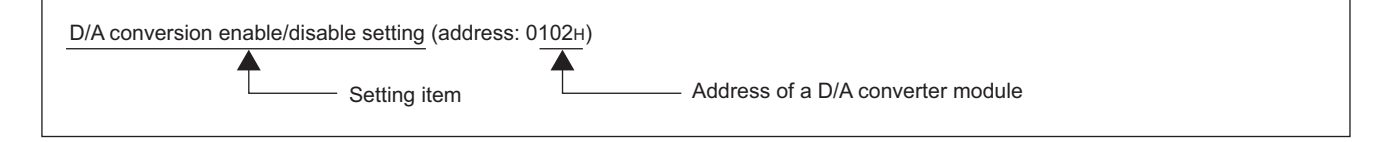

For details on the remote buffer memory for the D/A converter module, refer to the following.

•  $\sqrt{3}$  [Page 140, Appendix 3](#page-141-1)

For details on the remote buffer memory of the connected extension module, refer to the following.

•  $\square$  User's manual for the connected extension module

**Buffer memory address Access method REMFR CC IE Field Area Target instruction, Decimal Hexadecimal configuration REMTO of GX Works2 instruction\*1** 0 to 255  $000_H$  to 00FF<sub>H</sub> Station-based parameter data 256 to 511  $\big| 0100_H$  to 01FF<sub>H</sub> Main module  $O^*$ Parameter area Extension  $\circ$ Module-based 512 to 767  $0200_H$  to 02FF<sub>H</sub> parameter data module 1 768 to 1279  $\big|$  0300<sub>H</sub> to 04FF<sub>H</sub>  $\big|$   $\big|$   $\big|$   $\big|$   $\big|$  System area 1280 to 1535  $0500_H$  to 05FF<sub>H</sub> Station-based monitoring data 1536 to 1791  $\big| 0600_H$  to 06FF<sub>H</sub> Main module Monitoring area  $\circ$ Module-based Extension × 1792 to 2047  $\Big| 0700_H$  to 07FF<sub>H</sub> monitoring data module 1 2048 to 2559  $\sqrt{0800_H}$  to 09FF<sub>H</sub> 2560 to 4095  $\vert$  0A00<sub>H</sub> to 0FFF<sub>H</sub>  $\vert$  Error history area  $\vert$  Station-based error history data  $\vert$   $\vert$   $\vert$   $\vert$   $\vert$   $\vert$ <sup>2</sup>  $\Omega$ 4096 to 4351  $1000_H$  to 10FF<sub>H</sub> Station-based control data 4352 to 4607 | 1100<sub>H</sub> to 11FF<sub>H</sub> Main module Module control data Module-based Extension ×  $\circ$ area 4608 to 4863  $1200_H$  to 12FF<sub>H</sub> control data module 1 4864 to 5375 1300H to 14FFH System area

: Available, ×: Unavailable

- \*1 For the REMFR and REMTO instructions, refer to the following.
	- User's manual for the master/local module used
- \*2 For the access method, refer to the following.
	- Parameter area ( $\sqrt{P}$  [Page 63, Section 7.1](#page-64-2))
	- Error history area ( $\sqrt{F}$  [Page 116, Section 11.1](#page-117-2))

 $\mathsf{Point} \, \mathsf{P}$ 

Do not access the system area using the REMFR or REMTO instruction. Doing so may lead the module to malfunction.

#### (1) Parameter area (address: 0000<sub>H</sub> to 04FF<sub>H</sub>)

For the parameter area, parameters can be set using the CC IE Field configuration of GX Works2 or using the REMTO instruction.

The parameter in the parameter area is backed up to the nonvolatile memory.

The parameter backed up to the nonvolatile memory is read to the parameter area when the module power supply is turned off and on or the module returns from remote reset.

If the parameter is written from the parameter setting of the CC IE Field configuration of GX Works2, it is also written to the nonvolatile memory at that time. When the parameter is written using the REMTO instruction, it is written to the nonvolatile memory when Initial data setting request flag (RY9) is turned off and on. At this time, the parameter is written to the nonvolatile memory even though it is incorrect. When the power supply is turned off and on with an incorrect parameter written, the incorrect parameter is read from the nonvolatile memory and an error code is stored to Latest error code (RWr0). Take corrective action according to the error code list.  $(\sqrt{p^2 + 19})$  [Page 119, Section 11.2\)](#page-120-1)

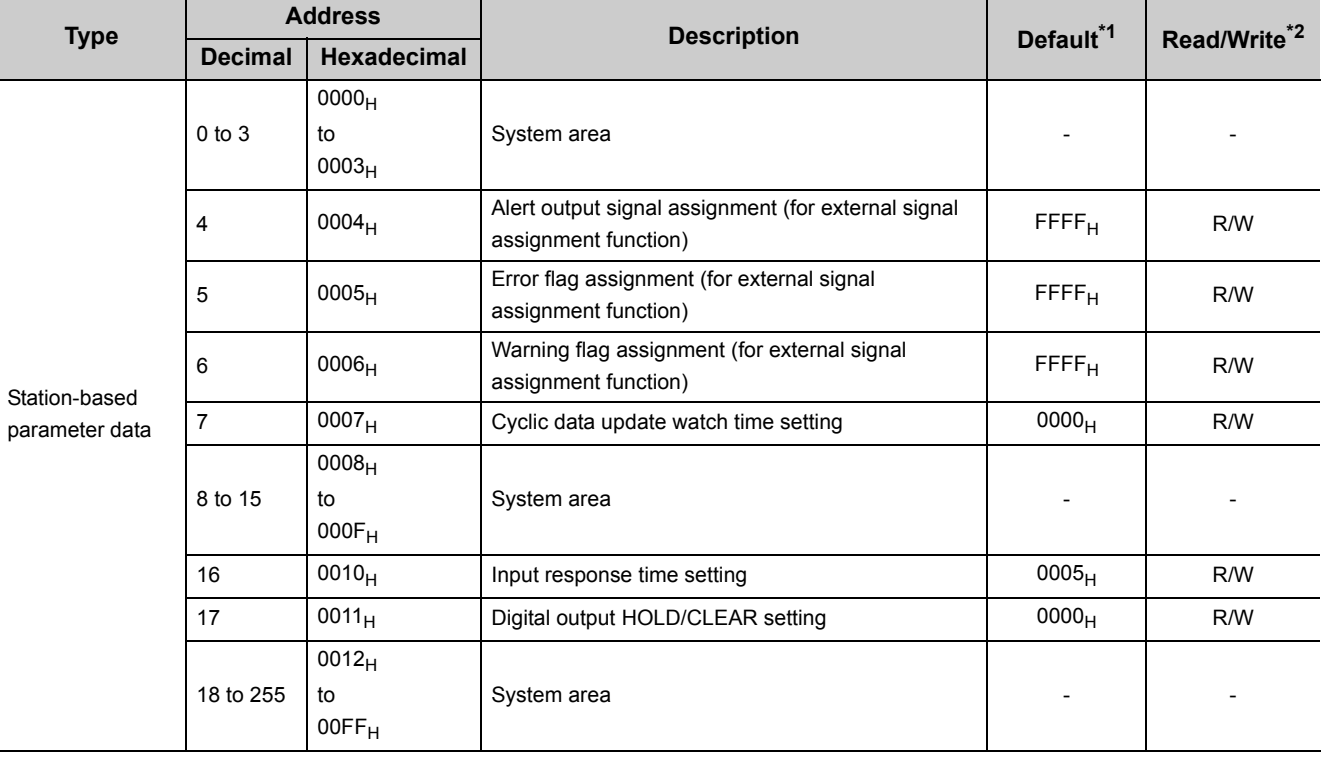

**3**

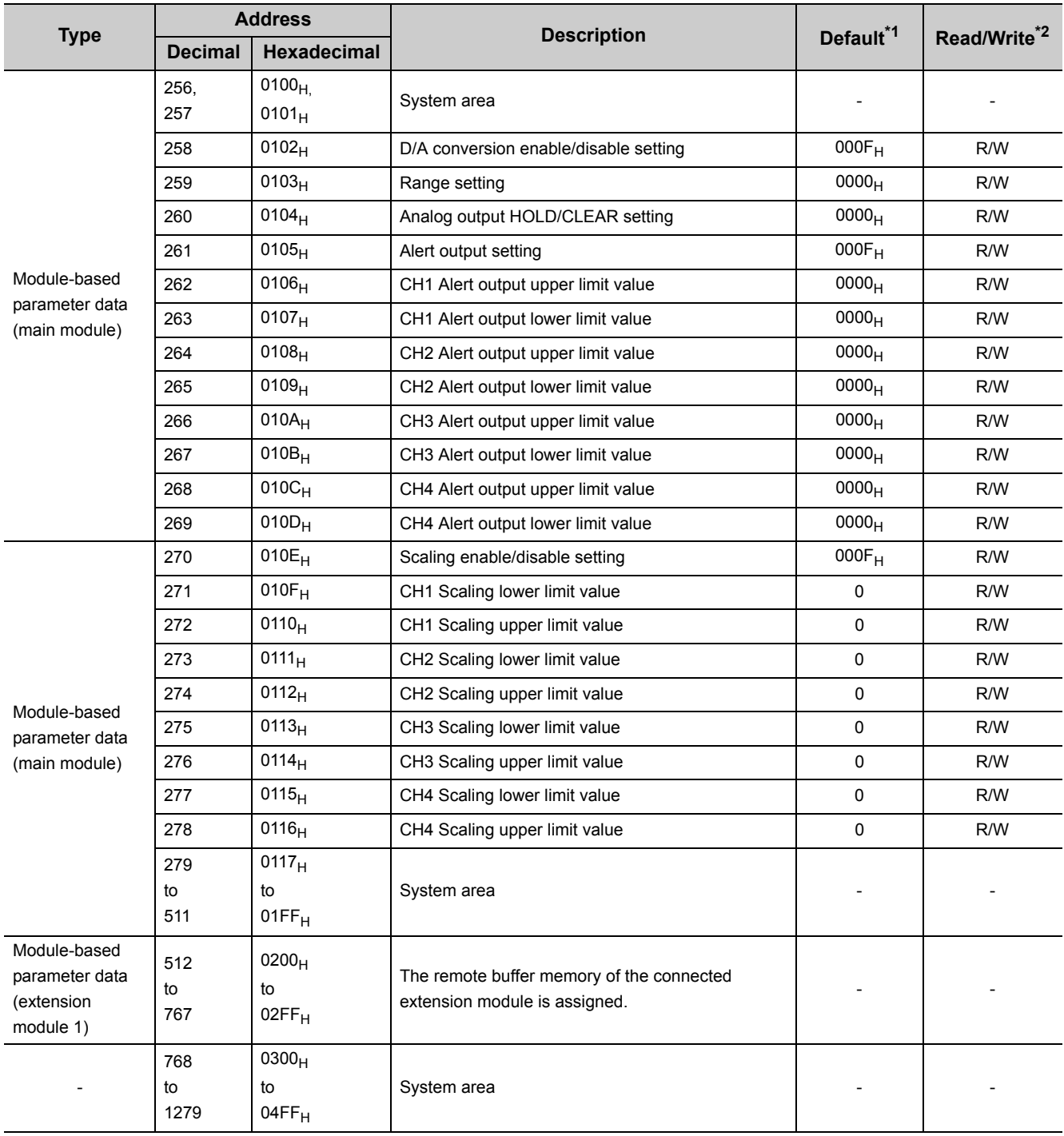

\*1 This is the value at default or initialization by Parameter area initialization command (address: 1002<sub>H</sub>).

\*2 This shows whether read or write from programs is possible.

R: Readable

W: Writable
#### **(a) Parameter area of the extension module**

The remote buffer memory differs depending on the model of the extension module.

• Extension input module (NZ2EX2B1-16D)

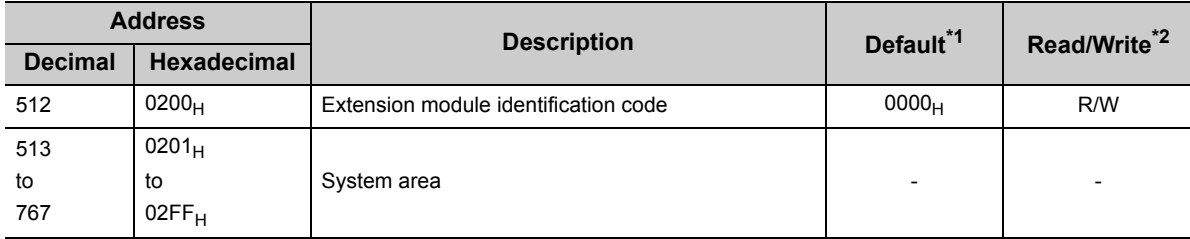

\*1 This is the value at default or initialization by Parameter area initialization command (address: 1002<sub>H</sub>).

\*2 This shows whether read or write from programs is possible. R: Readable

W: Writable

• Extension output module (NZ2EX2B1-16T)

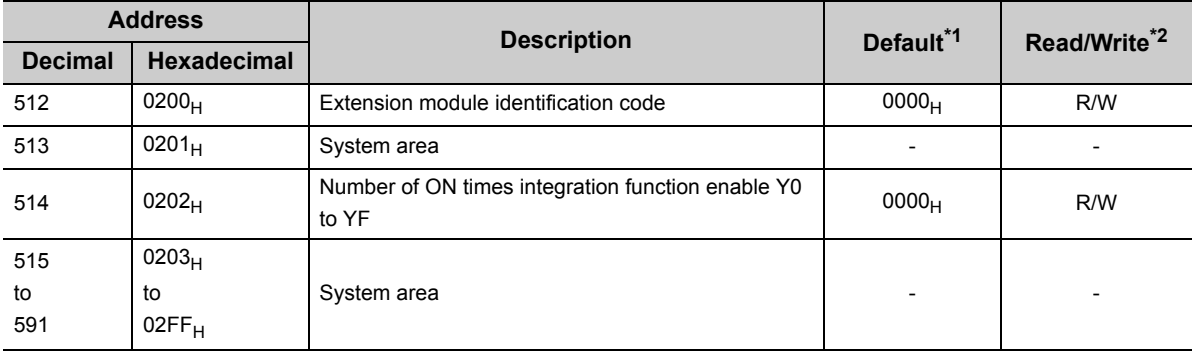

\*1 This is the value at default or initialization by Parameter area initialization command (address: 1002<sub>H</sub>).

\*2 This shows whether read or write from programs is possible.

R: Readable W: Writable

3.7 List of Remote Buffer Memory 3.7 List of Remote Buffer Memory

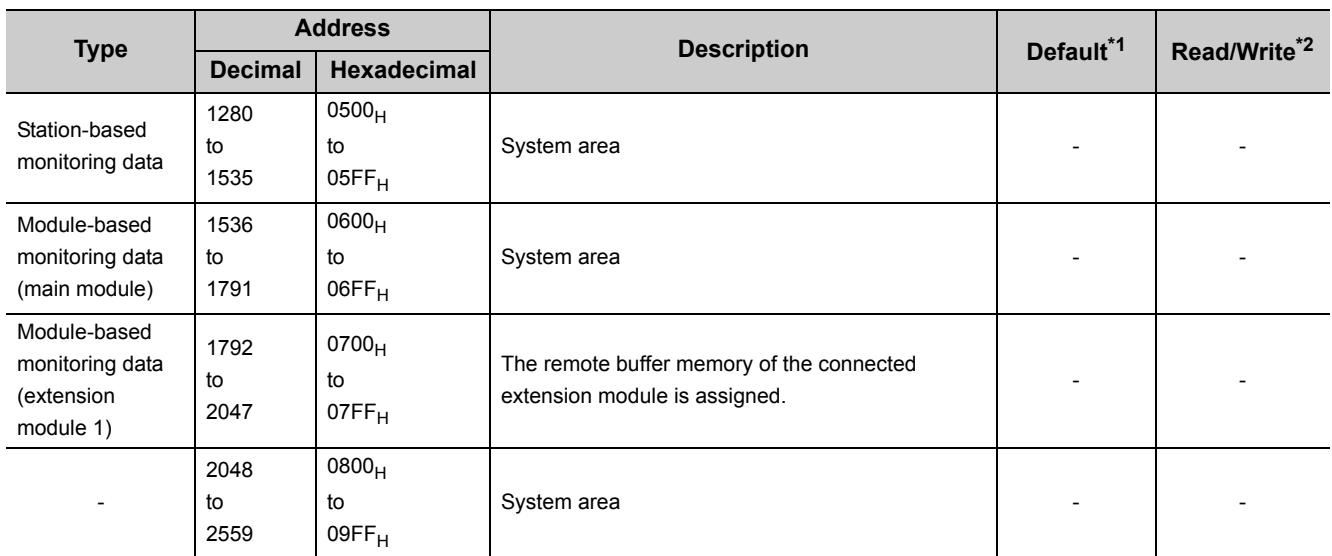

### (2) Monitoring area (address: 0500<sub>H</sub> to 09FF<sub>H</sub>)

\*1 This is the value for when the module power supply is turned off and on or at the remote reset.

\*2 This shows whether read or write from programs is possible.

R: Readable

W: Writable

#### **(a) Monitoring area of the extension module**

The remote buffer memory differs depending on the model of the extension module.

• Extension input module (NZ2EX2B1-16D)

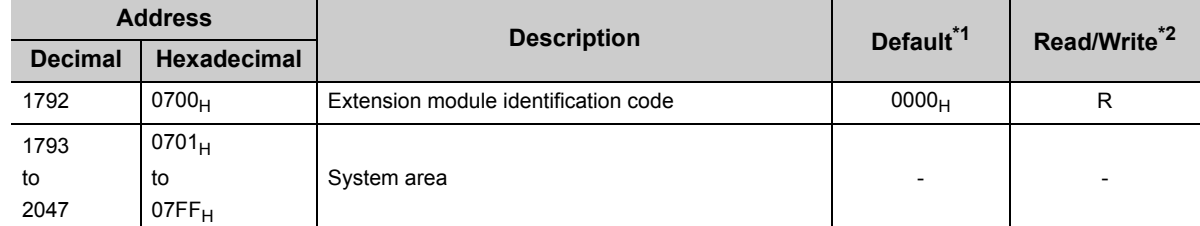

\*1 This is the value for when the module power supply is turned off and on or at the remote reset.

\*2 This shows whether read or write from programs is possible.

R: Readable

W: Writable

#### • Extension output module (NZ2EX2B1-16T)

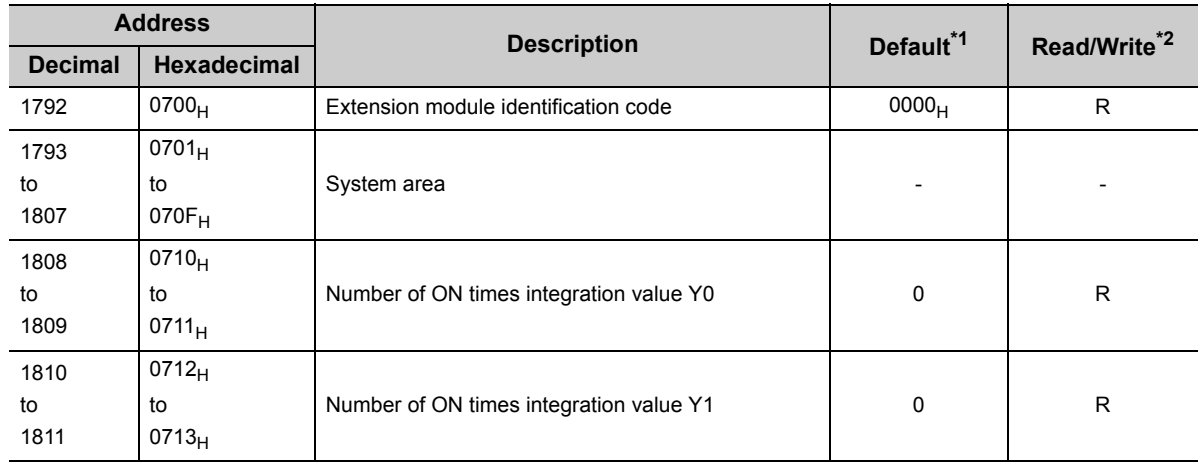

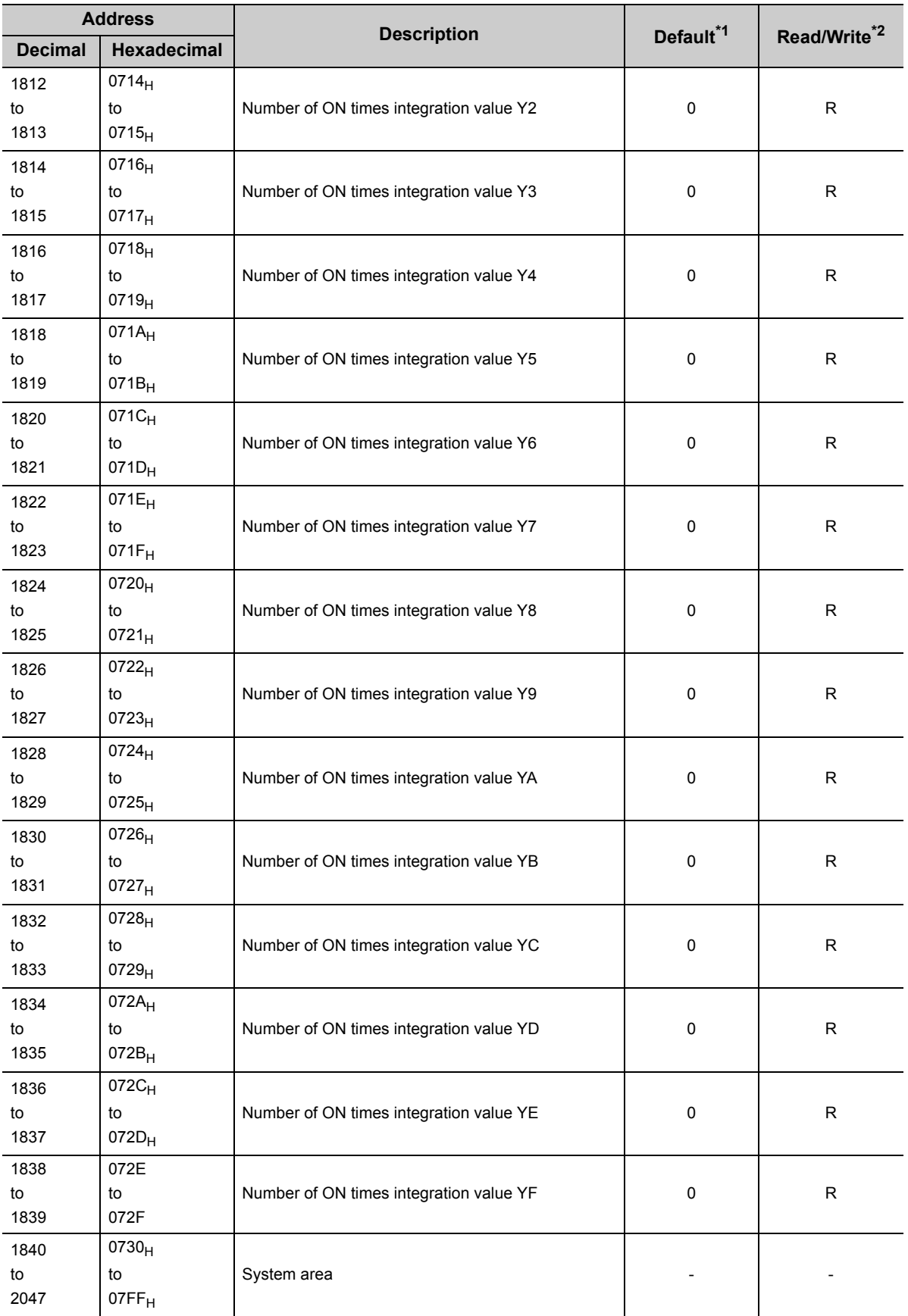

\*1 This is the value for when the module power supply is turned off and on or at the remote reset.<br>\*2 This shows whether read or write from programs is possible.

This shows whether read or write from programs is possible.

R: Readable

W: Writable

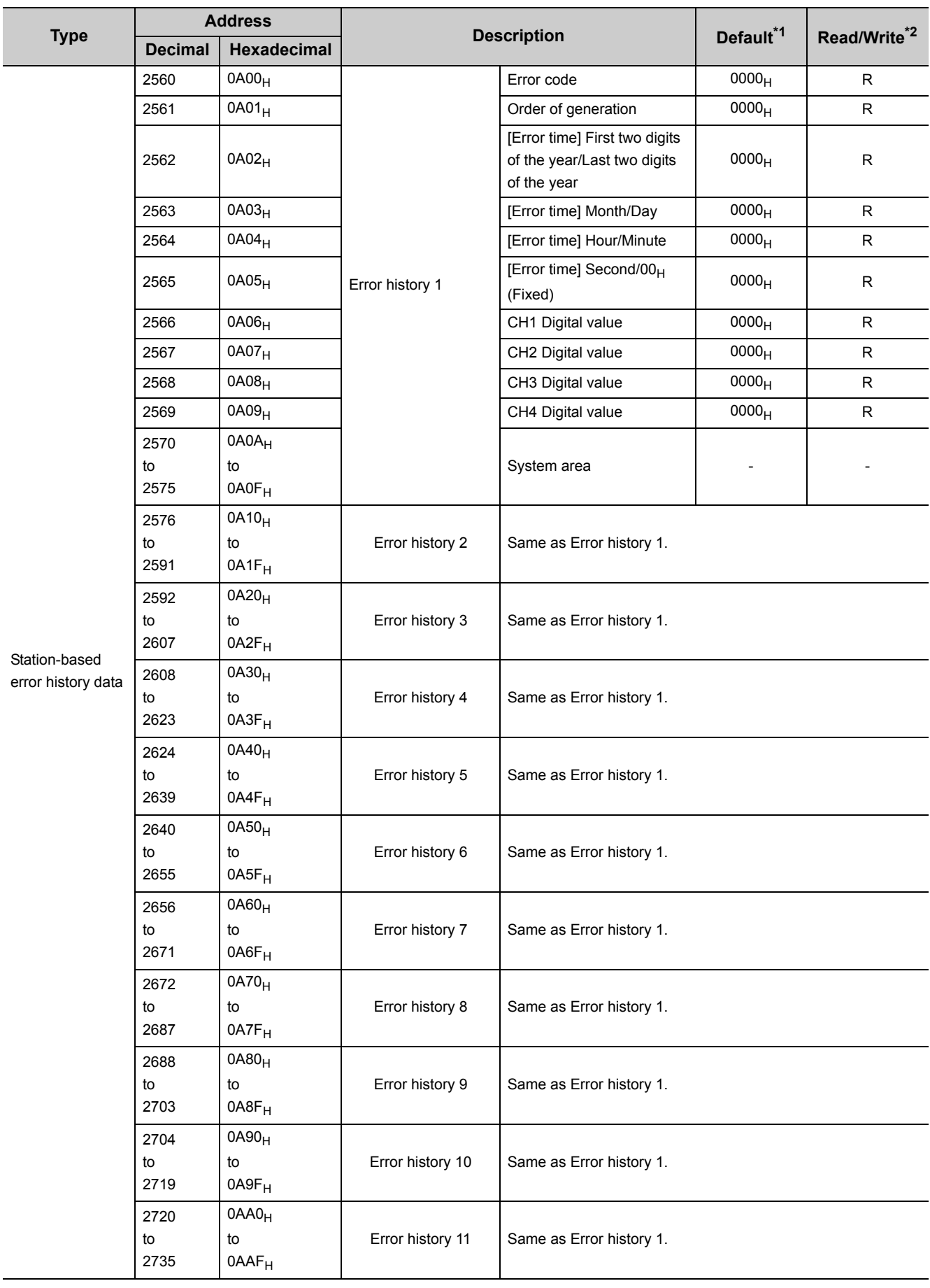

## (3) Error history area (address: 0A00<sub>H</sub> to 0FFF<sub>H</sub>)

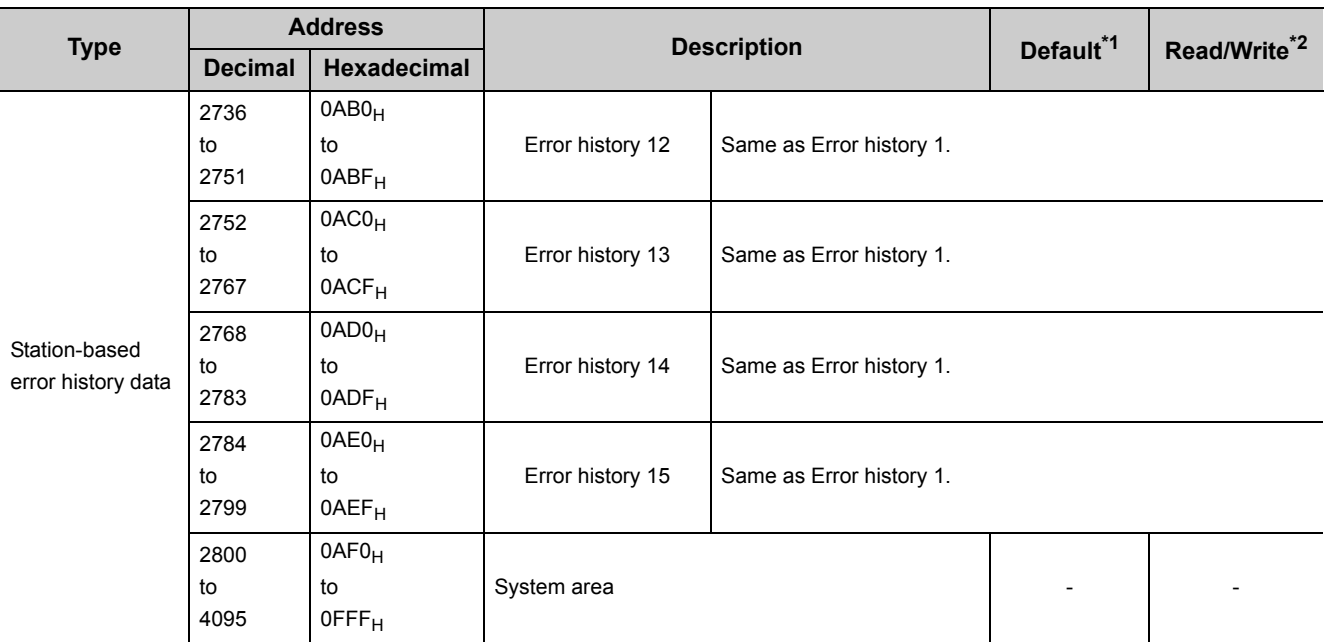

\*1 This is the value at default or initialization by Error history clear command (address:  $1000_H$ ).

\*2 This shows whether read or write from programs is possible. R: Readable

W: Writable

## (4) Module control data area (address: 1000<sub>H</sub> to 14FF<sub>H</sub>)

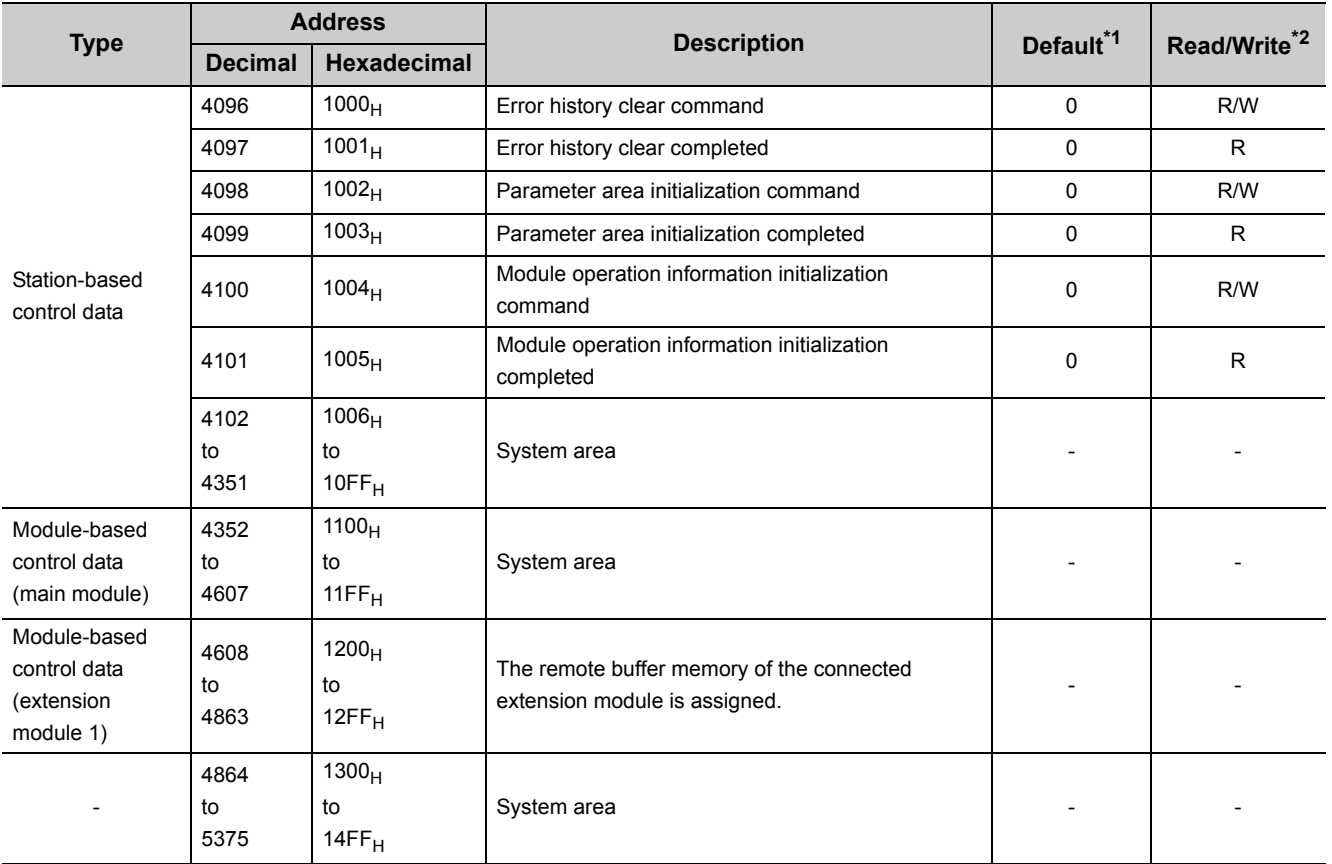

\*1 This is the value for when the module power supply is turned off and on or at the remote reset.

\*2 This shows whether read or write from programs is possible.

R: Readable

W: Writable

#### **(a) Module control data area of the extension module**

The remote buffer memory differs depending on the model of the extension module.

• Extension input module

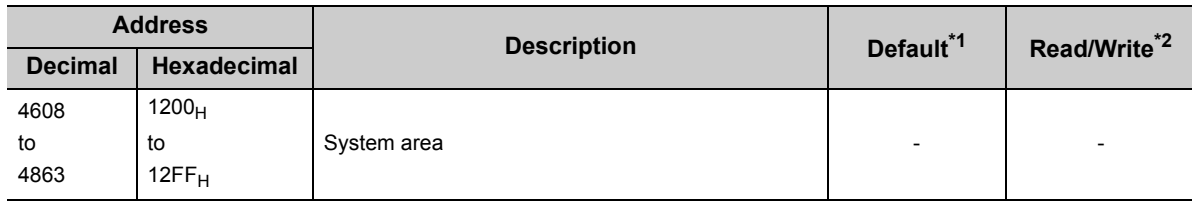

\*1 This is the value for when the module power supply is turned off and on or at the remote reset.

\*2 This shows whether read or write from programs is possible.

R: Readable

W: Writable

• Extension output module

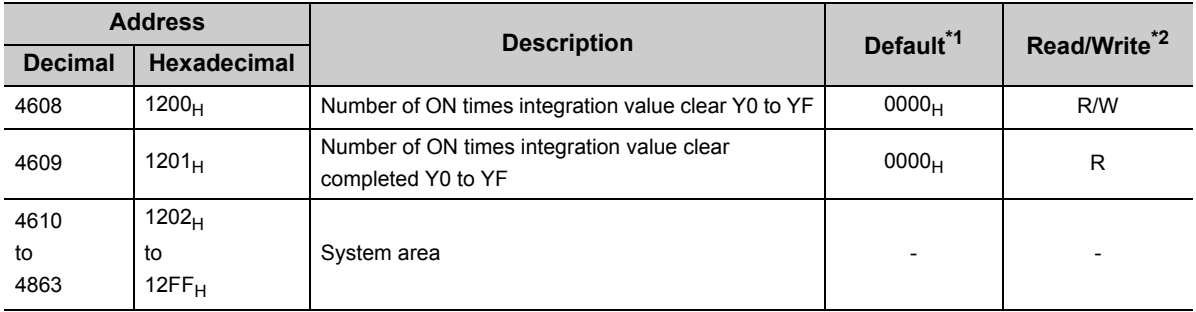

\*1 This is the value for when the module power supply is turned off and on or at the remote reset.<br>\*2 This shows whether read or write from programs is possible.

This shows whether read or write from programs is possible.

R: Readable

W: Writable

## **CHAPTER 4 THE PROCEDURE BEFORE OPERATION**

#### This section describes the procedure before operation.

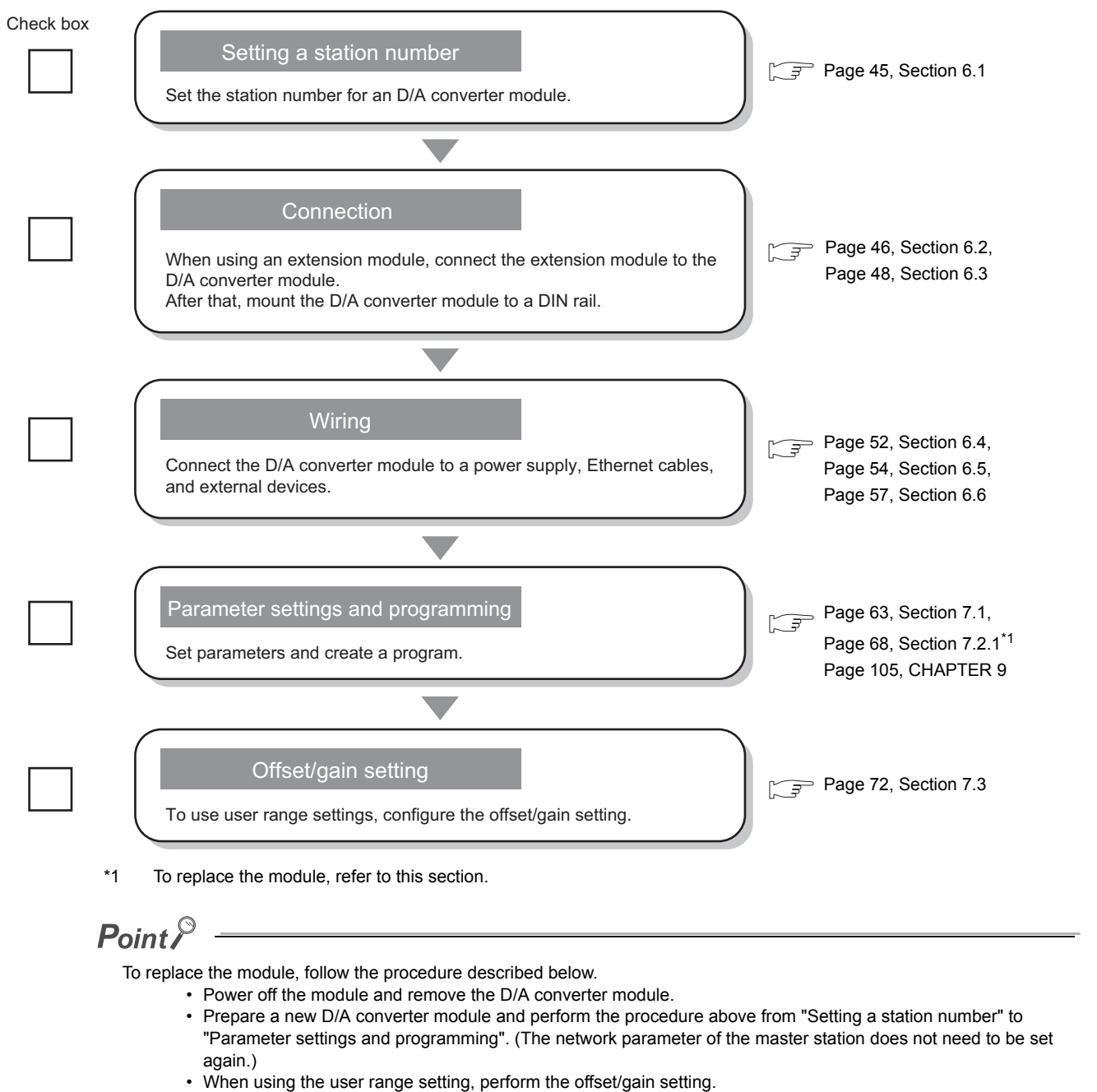

• After checking the operation, restart the control.

# **CHAPTER 5 SYSTEM CONFIGURATION**

This chapter describes system configuration using a D/A converter module.

For CC-Link IE Field Network configuration, refer to the following.

User's manual for the master/local module used

## **5.1 D/A Converter Module System Configuration**

The following shows system configuration using a D/A converter module.

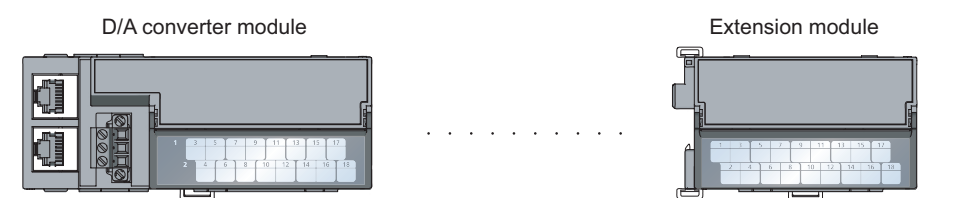

## **5.2 Applicable Systems**

### **(1) Applicable master station**

When using a D/A converter module, use the following products as a master station.

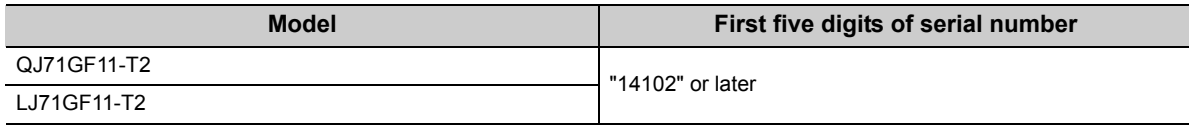

When a master station other than the above is used, the D/A converter module cannot be used.

### **(2) Connectable modules**

One extension module can be connected to one D/A converter module.

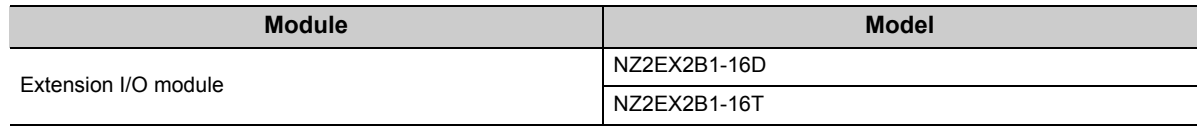

#### **(3) Ethernet cable**

For the specifications of the Ethernet cable, refer to the following.

User's manual for the master/local module used

### **(4) Software package**

GX Works2 is required for setting and diagnosing the D/A converter module.

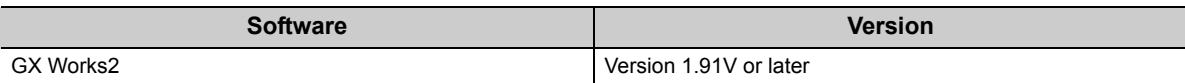

# **CHAPTER 6 INSTALLATION AND WIRING**

<span id="page-46-0"></span>This chapter describes the installation and wiring of the D/A converter module.

## **6.1 Station Number Setting**

### **(1) Setting procedure**

Set the station number with the rotary switch on the front of the module. The setting value of the station number becomes valid when the module is powered on. Thus, set the station number when the module is powered off.

- The hundreds and tens places of the station number are set with x10.
- The ones place of the station number is set with x1.

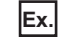

 $\mathbf{E}$ . To set the station number to 115, set the switch as shown below.

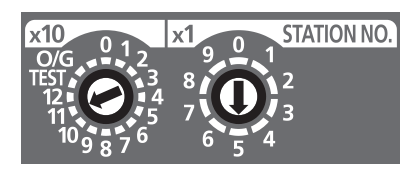

### **(2) Setting range**

Set the station number from 1 to 120. Setting the value other than 1 to 120 causes a communication error and the D LINK LED flashes.

 $Point<sup>°</sup>$ 

● Changing the station number setting switch while the module is powered on causes a minor error and flashes the ERR. LED.

Returning the station number setting switches to the previous setting eliminates the error after five seconds and turns off the ERR. LED.

Do not set a station number duplicated with other station numbers. If the station number is duplicated, a communication error occurs and the D LINK LED does not turn on.

## <span id="page-47-0"></span>**6.2 Installation Environment and Installation Position**

## **6.2.1 Installation environment**

#### **(1) Installation location**

Do not install the D/A converter module to the place where:

- Ambient temperature is outside the range of 0 to 55°C;
- Ambient humidity is outside the range of 5 to 95% RH;
- Condensation occurs due to rapid temperature change;
- Corrosive gas or combustible gas is present;
- Conductive powder such as dust and iron powder, oil mist, salinity, or organic solvent is filled;
- The D/A converter module is exposed to direct sunlight;
- A strong electric field or strong magnetic field is generated; and
- The D/A converter module is subject to vibration and shock.

#### **(2) Installation surface**

Install the D/A converter module on the flat surface. When the installation surface is uneven, excessive force is applied to the printed-circuit board and may cause a defect.

## **6.2.2 Installation position**

When installing the D/A converter module in a control panel, provide clearance of 60mm or longer between the module and the sides of control panel or neighboring modules to ensure good ventilation and an easy module change.

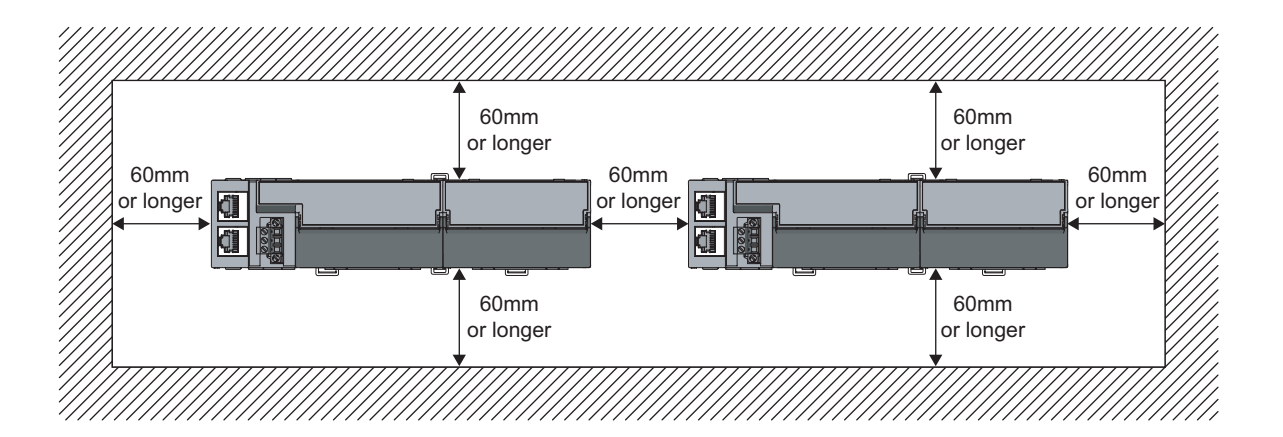

## **6.2.3 Installation direction**

The D/A converter module can be installed in six directions. Use the DIN rail to install the module.

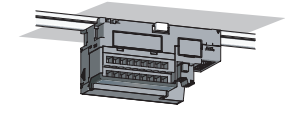

Downward installation

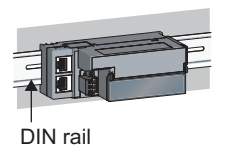

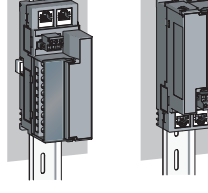

Horizontal installation Vertical installation Horizontal installation

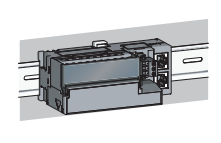

(upside down)

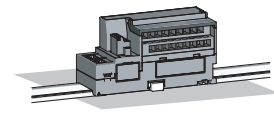

Upward installation

## <span id="page-49-0"></span>**6.3.1 Connecting extension modules**

## **(1) Connecting procedure**

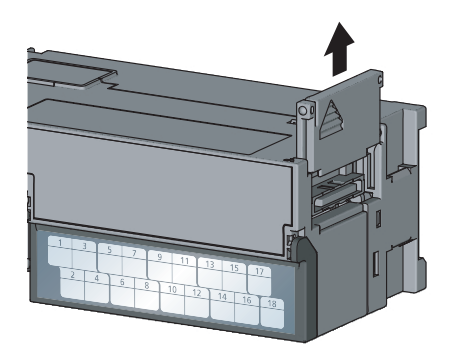

*1.* **Remove the cover on the side of the module. Do not dispose the removed cover, but store it.**

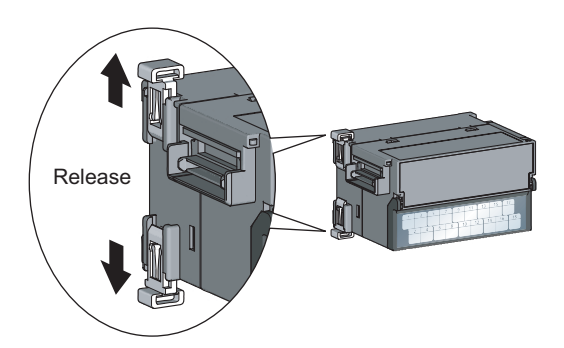

*2.* **Release the module joint levers (two points) on the side of the extension module. Slide the levers vertically.**

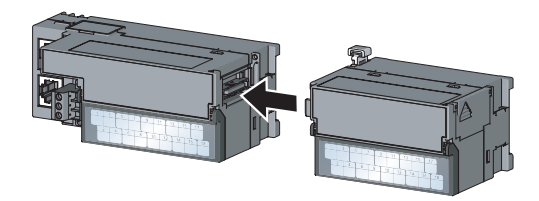

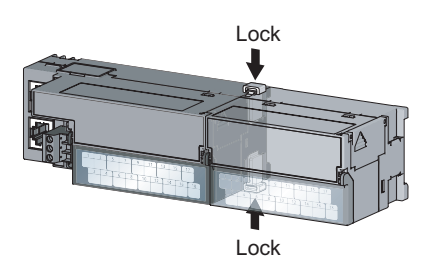

- *3.* **Insert the connector of the extension module into that of the D/A converter module so that they are securely engaged.**
- *4.* **Lock the module joint levers (two points) on the side of the extension module. Slide the levers toward the module. Check that the modules are securely connected.**

## **(2) Disconnecting procedure**

Disconnect the modules by reversing the procedure above.

 $Point<sup>0</sup>$ 

- Shut off the external power supply for the system in all phases before connecting or disconnecting extension modules.
- Lock the module joint levers securely. Failure to do so may cause malfunction, failure, or drop of the module.

## **6.3.2 Mounting the modules on a DIN rail**

## $Point<sup>°</sup>$

An example of the use of the DIN rail stopper is described in the following procedure. Fix the module according to the manual of the DIN rail stopper used.

## **(1) Mounting procedure**

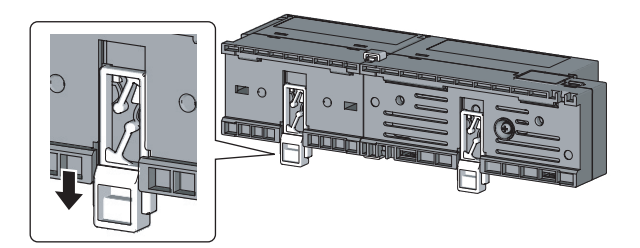

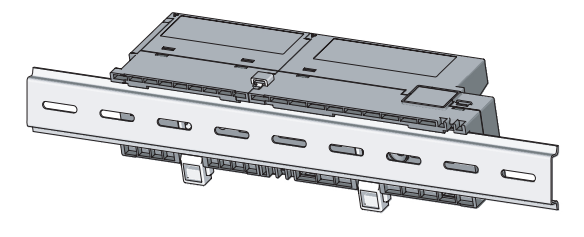

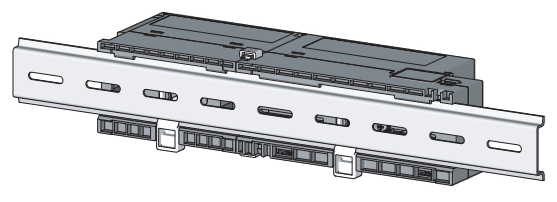

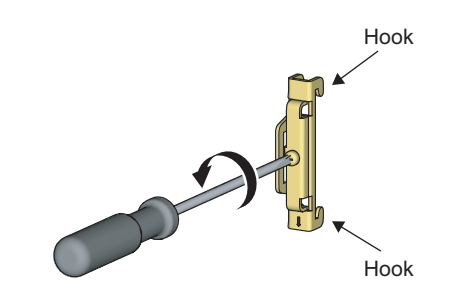

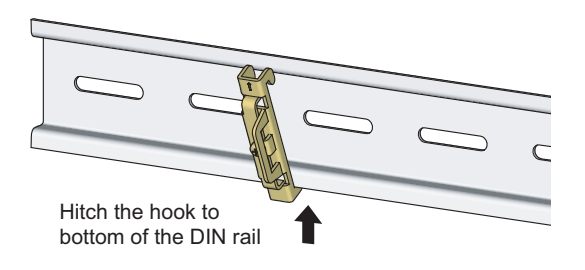

*1.* **Pull down all DIN rail hooks on the back of the modules.**

The levers should be pulled down until it clicks.

- *2.* **Hang the upper tabs of the modules on a DIN rail, and push the modules in position.**
- *3.* **Lock the DIN rail hooks to the DIN rail to secure the modules in position.**

Push each hook up until it clicks. If the hooks are beyond the reach, use a tool such as a screwdriver.

*4.* **Loosen the screw on DIN rail stopper.**

*5.* **Hitch the bottom hook of the DIN rail stopper to the bottom of the DIN rail.**

Hitch the hook according to the orientation of the arrow on the front of the stopper.

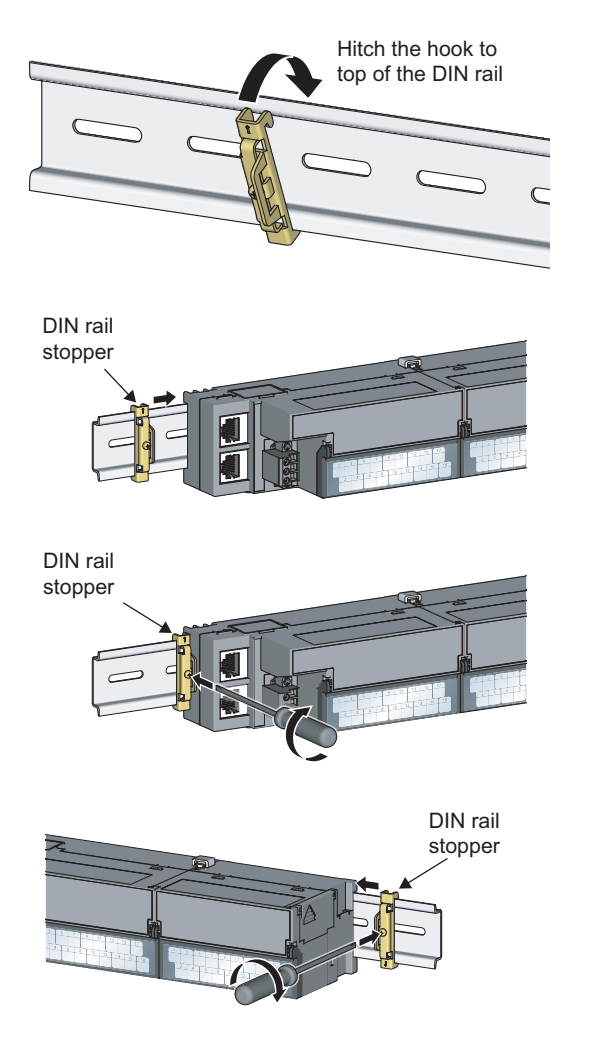

- *6.* **Hitch the upper hook of the DIN rail stopper to the top of the DIN rail.**
- *7.* **Slide the DIN rail stopper up to the left side of the modules.**
- *8.* **Hold the DIN rail stopper in the direction opposite to the arrow on the stopper and tighten the screw with a screwdriver.**
- *9.* **Install the DIN rail stopper on the right side of the module in the same procedure.** Install the stopper upside down for the right side.

 $Point<sup>°</sup>$ 

Do not slide modules from the edge of the DIN rail when mounting them. Doing so may damage the metal part located on the back of the module.

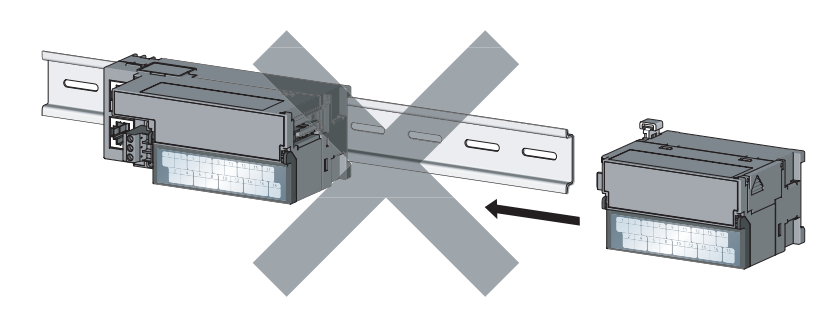

#### **(2) Removal procedure**

Remove the modules from the DIN rail by reversing the above procedure.

### **(3) Applicable DIN rail model (compliant with IEC 60715)**

- TH35-7.5Fe
- TH35-7.5Al

### **(4) Interval between DIN rail mounting screws**

Tighten the screws at intervals of 200mm or less.

### **(5) DIN rail stopper**

Use a stopper that is attachable to the DIN rail.

### <span id="page-53-0"></span>**(1) Tightening torque**

Tighten the terminal block screws within the following specified torque range. Tightening the screws too much may damage the module case.

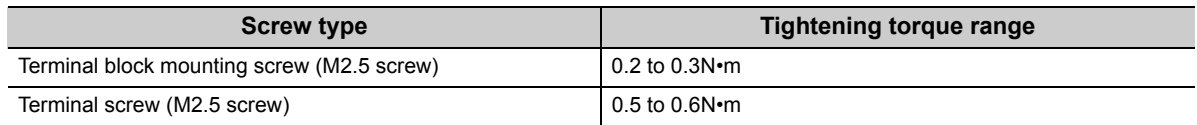

### **(2) Wire to be used**

The following table describes the wire to be connected to the terminal block for module power supply and FG.

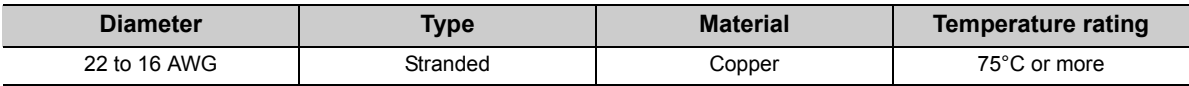

For applicable solderless terminals, refer to the following.

• Performance Specifications (CFPage 25, Section 3.2)

### **(3) Installing and removing the terminal block**

To remove the terminal block, loosen the terminal block fixing screw with a slotted screwdriver.

To install the terminal block, tighten the terminal block fixing screw.

Failure to secure the terminal block may cause drop, short circuit, malfunction.

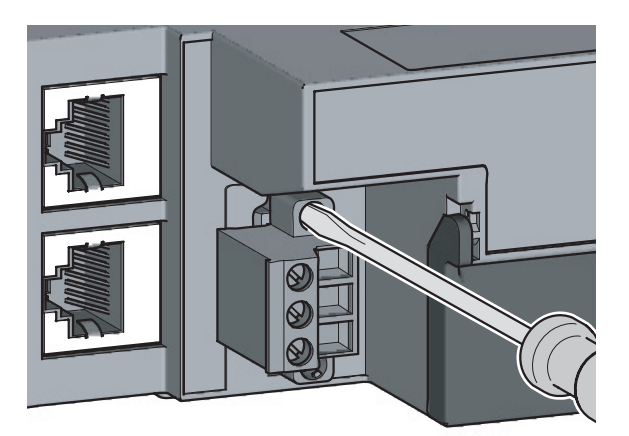

### **(4) Connecting and disconnecting the cable**

To connect the cable, insert the wire with the cable fixing screw loosened and tighten the screw. To disconnect the cable, pull out the wire with the cable fixing screw loosened with a slotted screwdriver.

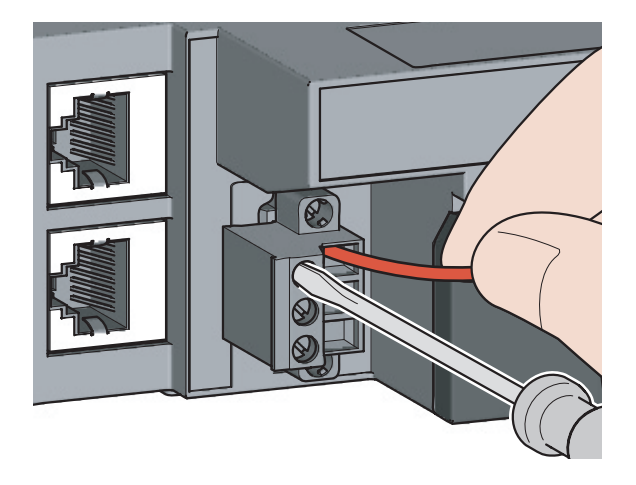

## **(5) Processing method of the cable terminal**

Strip the cable about 10mm from the top. To use a bar solderless terminal, connect it to the stripped part.

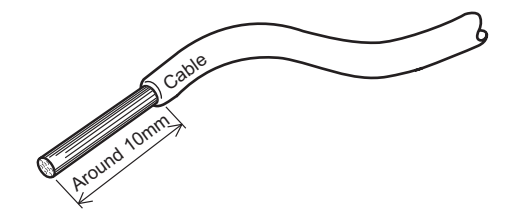

## <span id="page-55-0"></span>**6.5 Wiring of Ethernet Cable**

### **(1) Connecting the Ethernet cable**

**(a) Connecting**

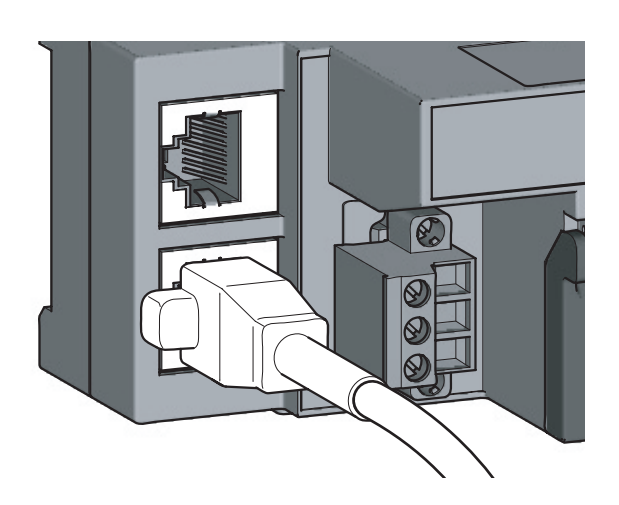

- *1.* **Power off the power supplies of the D/A converter module and the external device.**
- *2.* **Push the Ethernet cable connector into the D/A converter module until it clicks. Pay attention to the connector's direction.**

- *3.* **Power on the module.**
- *4.* **Power on the external device.**
- *5.* **Check if the LINK LED on the port into which the Ethernet cable is connected is on. The LINK LED may take a few seconds to turn on after power-on. If the LINK LED does not turn on, refer to the troubleshooting section and take a corrective action. ( [Page 125, Section 11.4\)](#page-126-0)**

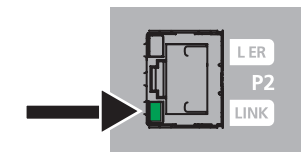

## $Point<sup>9</sup>$

● PORT1 and PORT2 need not to be distinguished. When only one connector is used in star topology, either PORT1 or PORT2 can be connected.

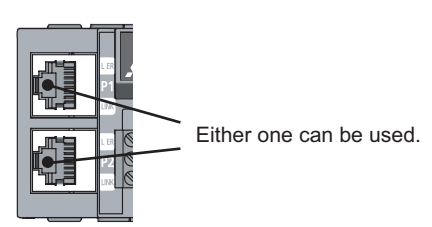

● When two connectors are used in line topology or ring topology, an Ethernet cable can be connected to the connectors in any combination. For example, the cable can be connected between PORT1s and between PORT1 and PORT2.

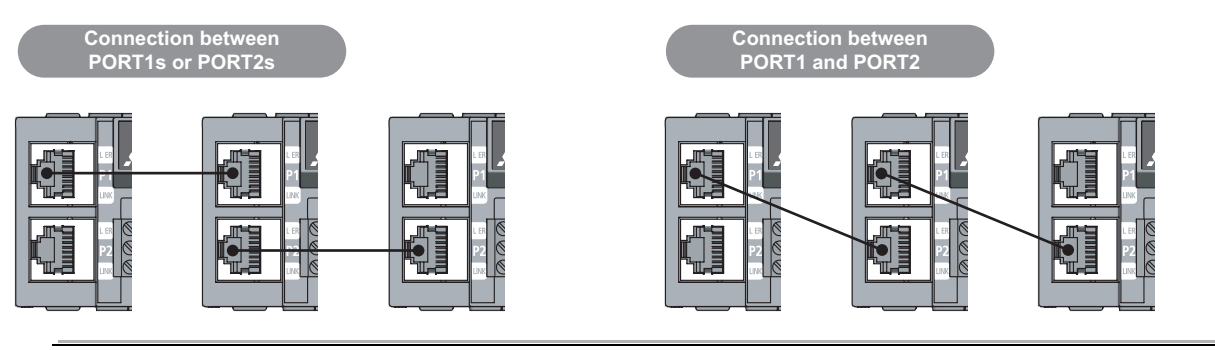

### **(b) Disconnecting**

- *1.* **Power off the module.**
- *2.* **Press the latch down and unplug the Ethernet cable.**

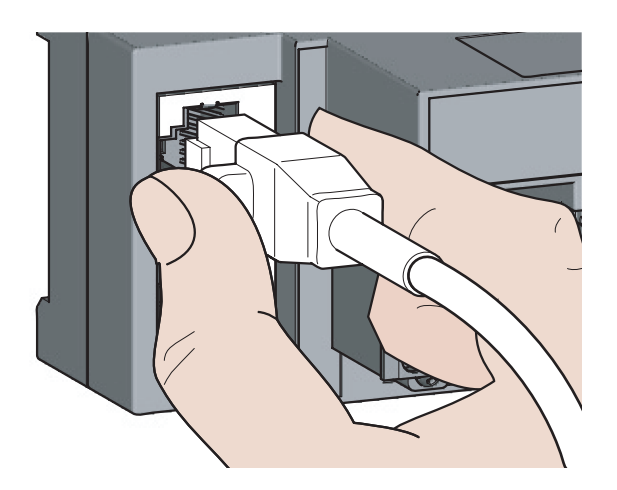

### **(2) Precautions**

#### **(a) Laying Ethernet cables**

- Place the Ethernet cable in a duct or clamp them. If not, dangling cable may swing or inadvertently be pulled, resulting in damage to the module or cables or malfunction due to poor contact.
- Do not touch the core of the connector of the cable or the module, and protect it from dirt and dust. If any oil from your hand, or any dirt or dust sticks to the core, it can increase transmission loss, causing data link to fail.
- Check the following:
	- Is any Ethernet cable disconnected?
	- Does any Ethernet cable short?
	- Are the connectors securely connected?

#### **(b) Broken cable latch**

Do not use Ethernet cables with broken latches. Doing so may cause the cable to unplug or malfunction.

#### **(c) Connecting and disconnecting the Ethernet cable**

Hold the connector part when connecting and disconnecting the Ethernet cable. Pulling the cable connected to the module may result in damage to the module or cable or malfunction due to poor contact.

#### **(d) Connectors without Ethernet cable**

To prevent dust from entering the module, attach the provided connector cover.

#### **(e) Maximum station-to-station distance (Maximum Ethernet cable length)**

The maximum station-to-station distance is 100m. However, the distance may be shorter depending on the operating environment of the cable. For details, contact the manufacturer of the cables used.

#### **(f) Bending radius of the Ethernet cable**

There are restrictions on the bending radius of the Ethernet cable. Check the bending radius in the specifications of the Ethernet cables used.

## <span id="page-58-0"></span>**6.6 Wiring of External Device and Terminal Block**

### **(1) Tightening torque**

Tighten the terminal block screws within the following specified torque range. Failure to secure the terminal block may cause malfunction, failure, or drop.

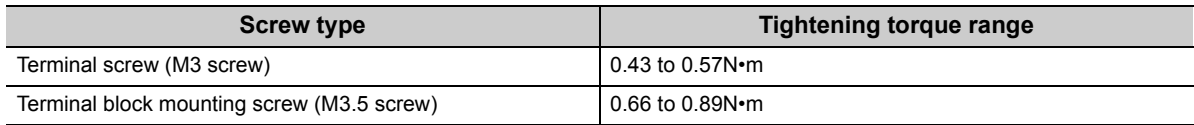

The following table shows applicable solderless terminals connected to the terminal block. For wiring, use applicable wires in the following table and an appropriate tightening torque. Use UL-approved solderless terminals. For processing, use a tool recommended by manufacturers of solderless terminals. Sleeved solderless terminals cannot be used.

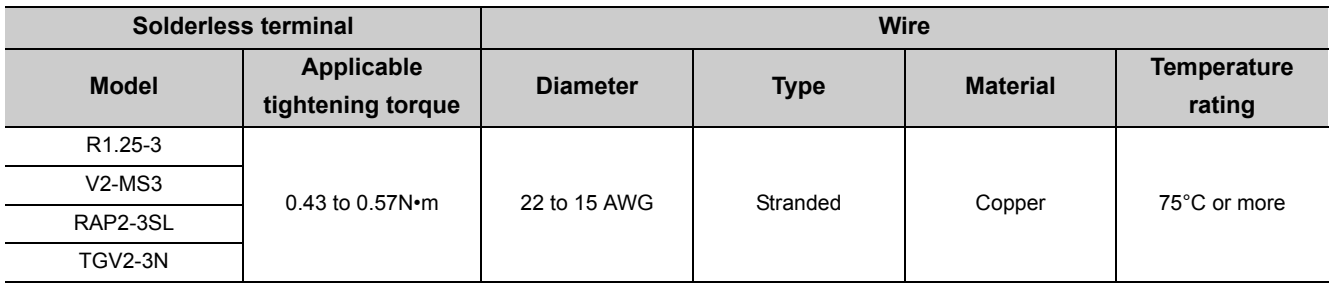

## **(2) Removing and installing the terminal block**

### **(a) Removal procedure**

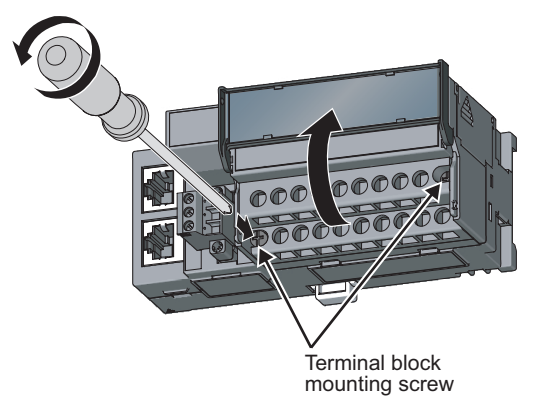

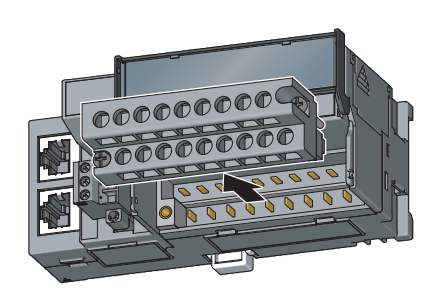

*1.* **Open the terminal block cover and loosen the terminal block mounting screws (two points).**

*2.* **When the terminal block mounting screws (two points) are loosened, the 2-piece terminal block can be removed.**

### **(b) Installation procedure**

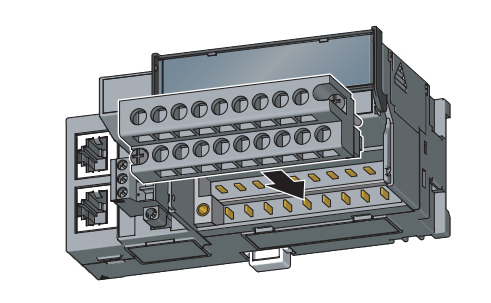

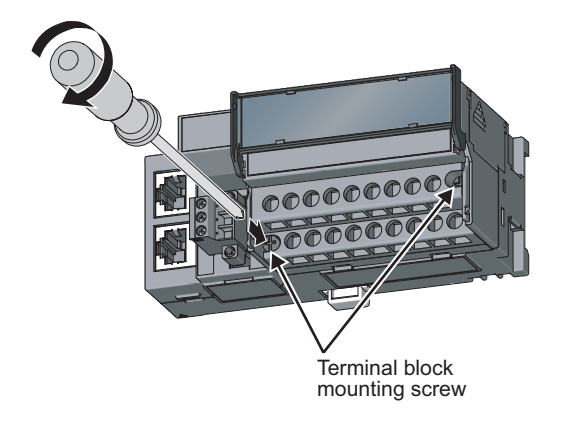

- *1.* **Open the terminal block cover to install the 2-piece terminal block.**
- *2.* **Tighten the terminal block mounting screws.**

## **(3) Wiring of the external device and terminal block**

#### **(a) Signal name**

The following shows signal names of the terminal block.

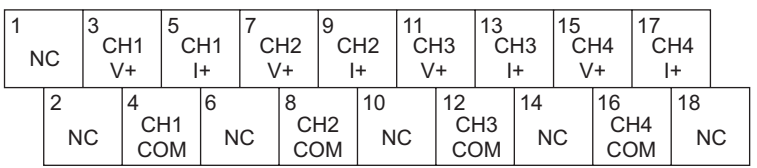

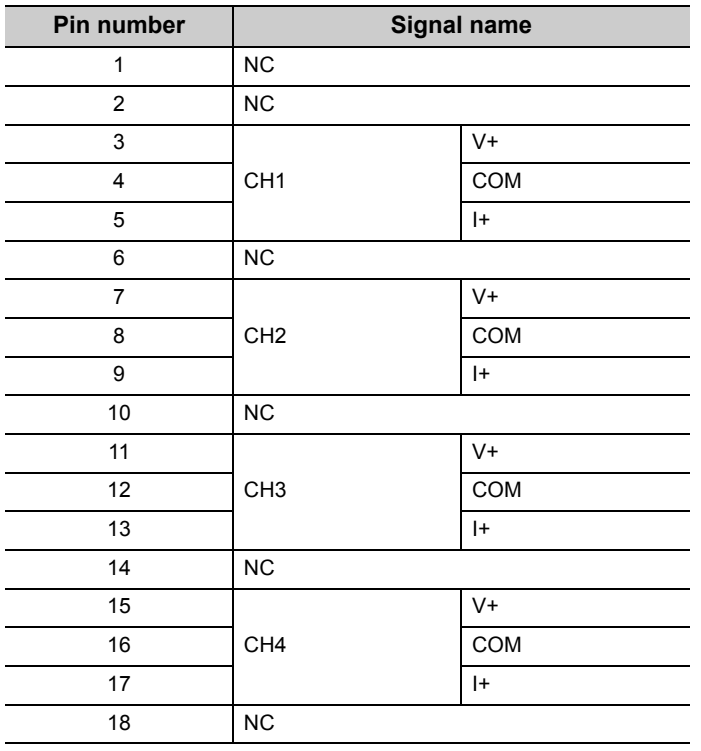

 $Point$ 

Do not wire the NC terminals. Wrong wiring may cause the module to fail or malfunction.

#### **(b) Wiring to a terminal block**

The following shows wirings to a terminal block.

• For the voltage output

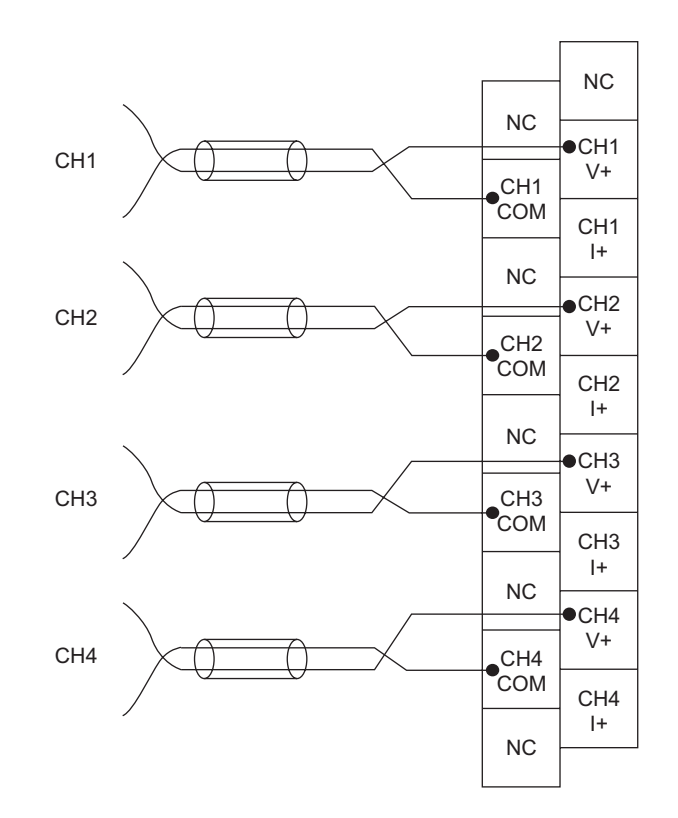

• For the current output

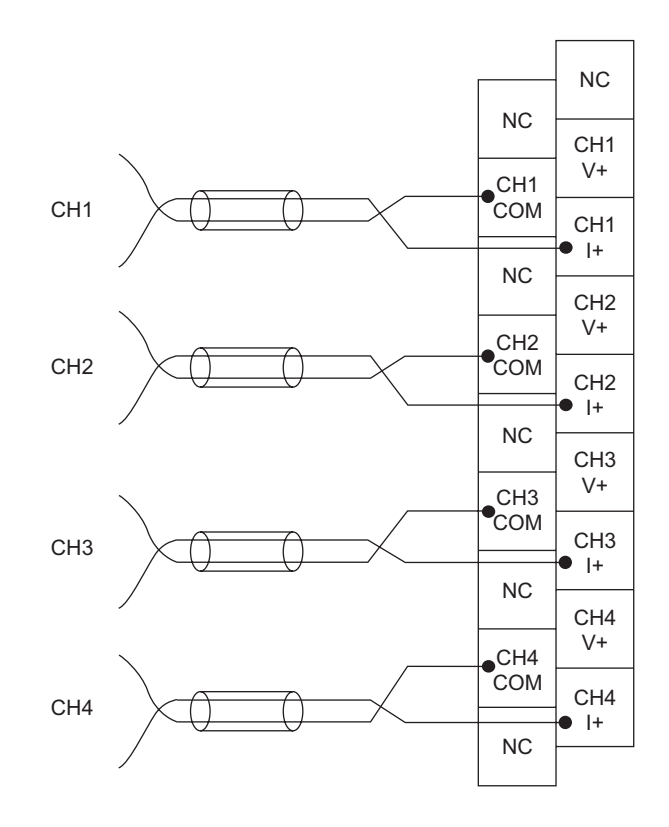

#### **(c) Precautions for external wiring**

To obtain the maximum performance from the functions of the D/A converter module and improve the system reliability, an external wiring with high durability against noise is required. Precautions for external wiring are as follows:

- Use separate cables for the AC control circuit and the external output signals of the D/A converter module to avoid the influence of the AC side surges or induction.
- Do not install cables together with the main circuit lines, high voltage lines, or power cables for equipment other than the programmable controller. Noise, surges, or induction may affect the system.
- Ground the shielded wires or shielded cables at one point on the programmable controller side. However, depending on the external noise conditions, it may be better to ground them externally.

#### **(d) External wiring**

The following describes the external wiring.

• For the voltage output

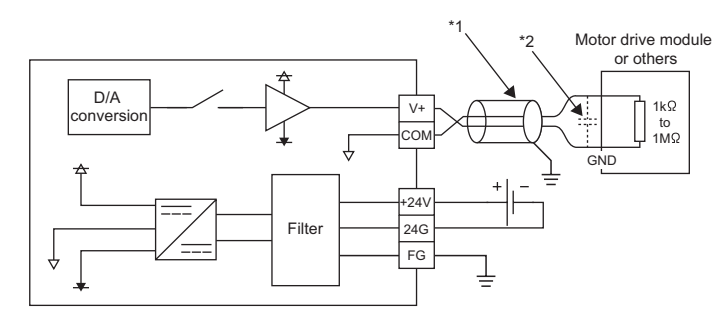

- \*1 For the wire, use the shielded twisted pair cable.
- \*2 If there is noise or ripples in the external wiring, connect a 0.1 to 0.47µF capacitor (25V or higher voltage-resistant product) to the input terminal of the external device.
	- For the current output

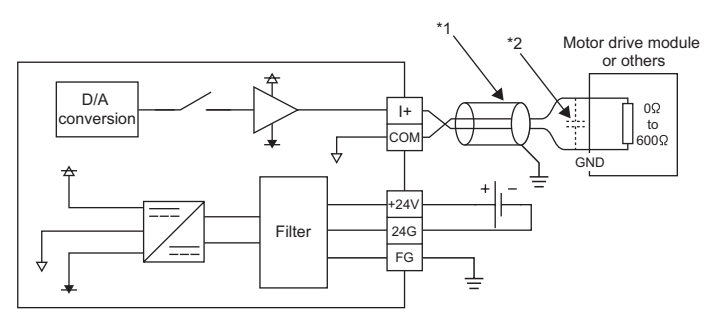

- \*1 For the wire, use the shielded twisted pair cable.
- \*2 If there is noise or ripples in the external wiring, connect a 0.1 to 0.47µF capacitor (25V or higher voltage-resistant product) to the input terminal of the external device.

#### **(e) Wiring method**

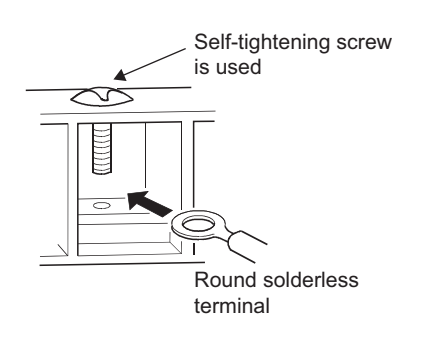

*1.* **Loosen the terminal screw. Connect the round solderless terminal as it is.**

## $Point<sup>°</sup>$

- Do not put oil on the terminal and screw. Failure to do so may damage the screw.
- The number of the applicable solderless terminals must be two or less. When inserting two applicable solderless terminals, insert them back-to-back. Otherwise the screw cannot be tightened and it may damage the screw.
- Tighten the terminal screw with an applicable screwdriver. Tightening with an inapplicable screwdriver may damage the screw.

# **CHAPTER 7 VARIOUS SETTINGS**

<span id="page-64-0"></span>This chapter describes the setting procedures of the D/A converter module.

## <span id="page-64-1"></span>**7.1 Parameter Setting**

Set the parameter of this module with the network parameter written to the CPU module of the master station. When the setting in GX Works2 and the parameter written to the CPU module do not match, the parameter cannot be written and read. For the setting procedure of the master station, refer to the following.

User's manual for the master/local module used

Write and read the parameter setting of this module with the CPU module in the STOP status. (Writing and reading are unavailable in the RUN status.)

. . . . . . . . .

**Remark**

● When points less than the ones of the D/A converter module and extension module are set for the remote I/O signal and

. . . . . . . . . . . . . .

- remote register, no error occurs. The cyclic transmission is performed for the data of the points set from the start.
- When using the D/A converter module, always enable the block data assurance per station. When it is disabled, correct operation of the D/A converter module cannot be guaranteed.

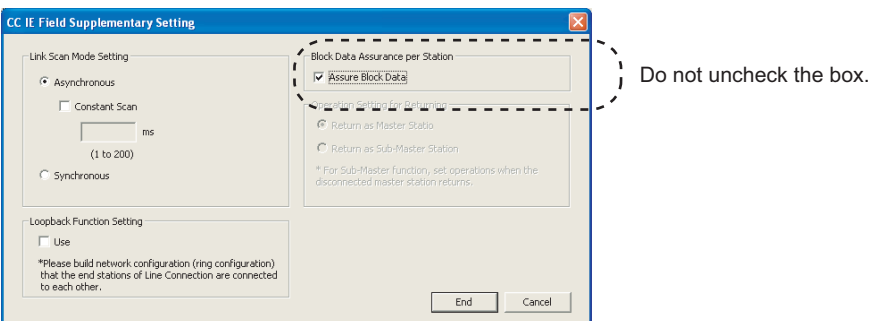

For the block data assurance per station, refer to the following. User's manual for the master/local module used

. . . . . . . . . . . . . . . . . . .

● Do not set the parameter using the CCPASET instruction in the master station. Correct operation of the D/A converter module cannot be guaranteed because the module operates with the block data assurance per station disabled when the CCPASET instruction is executed.

#### *1.* **Display the "CC IE Field Configuration" window.**

• When the master/local module is the QJ71GF11-T2

V Project window  $\Diamond$  [Parameter]  $\Diamond$  [Network Parameter]  $\Diamond$  [Ethernet/CC IE/MELSECNET]  $\Diamond$ CC IE Field Configuration Setting | button

• When the master/local module is the LJ71GF11-T2

 $\text{Poisson}$  Project window  $\text{Poisson}$  [Parameter]  $\text{Poisson}$  [Network Parameter]  $\text{Poisson}$  [CC IE Field]  $\text{Poisson}$ 

CC IE Field Configuration Setting button

*2.* **Select the D/A converter module in "List of stations" on the "CC IE Field Configuration" window.**

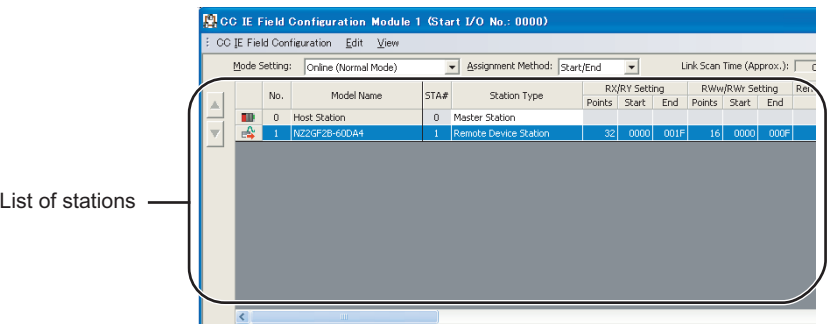

*3.* **Open the "Parameter Processing of Slave Station" window.**

 $\degree$  [CC IE Field Configuration]  $\degree$  [Parameter Processing of Slave Station]

*4.* **Set "Parameter write" for "Method selection".**

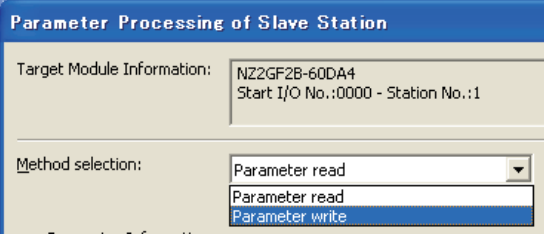

#### *5.* **Double-click the item to change the setting, and input the setting value.**

- Items to input from the pull-down list
- Double-click the item to set, to display the pull-down list. Select the item.
- Items to input from the text box
	- Double-click the item to set, and input the setting value.

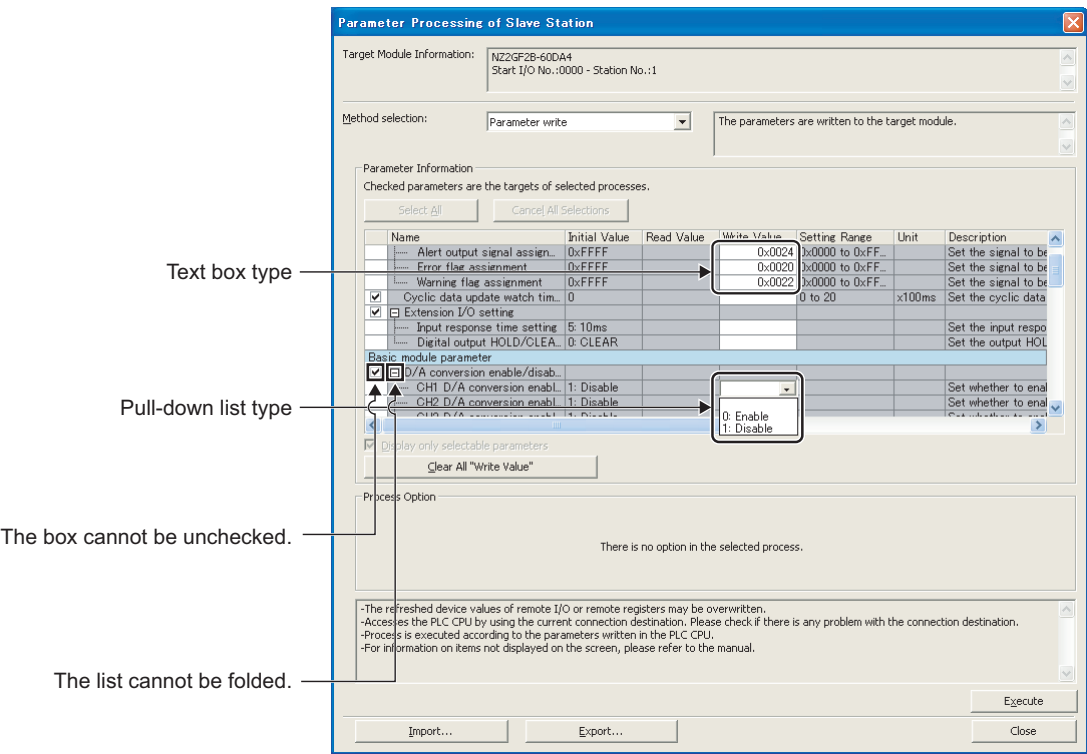

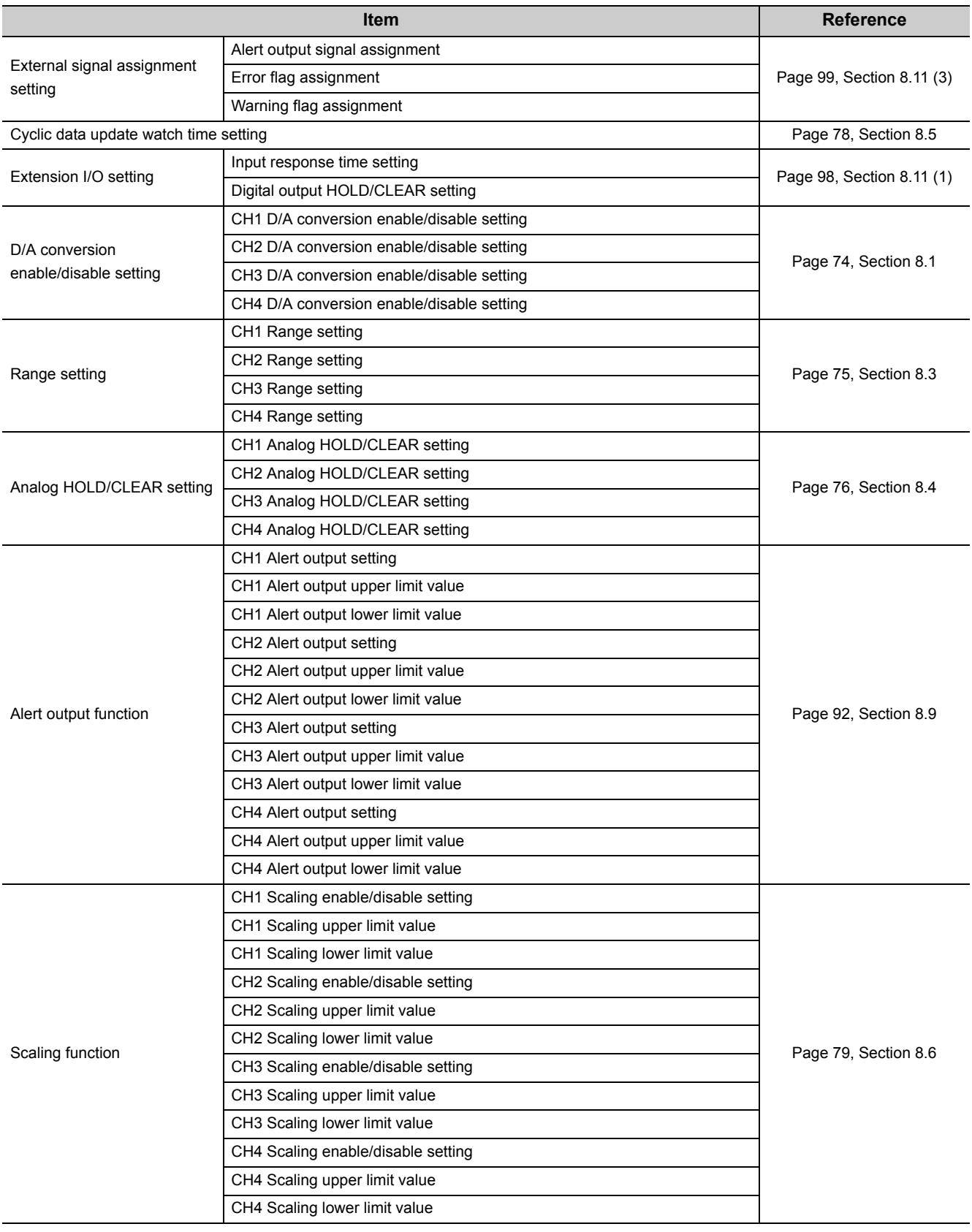

**6.** Click the **button to write the parameter to the D/A converter module.** 

## $Point$

- When using the extension module, also set the parameter of the extension module. For the parameter of the extension module, refer to the following. **Manual for the extension module used**
- Set all the items for the parameter. If any blank exists, the parameter cannot be written to the D/A converter module.
- To read the parameter from the D/A converter module, set "Parameter read" for "Method selection" and click the  $E \times e$ cute button.
- The parameter is checked when it is written to the D/A converter module. When the following message is displayed during the writing, take corrective action for the error code in < >. ( $\sqrt{3}$  [Page 119, Section 11.2\)](#page-120-0)

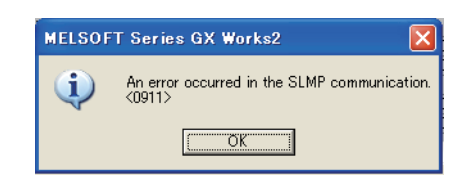

## **7.2 Changing the Parameter**

## **7.2.1 Changing the network configuration**

<span id="page-69-0"></span>When changing the network configuration diverting the created project, set the parameter in the following procedure.

- *1.* **Power off the module.**
- *2.* **Connect the modules again according to the desired network configuration.**
- *3.* **Power on the module.**
- *4.* **Display the "CC IE Field Configuration" window.**
- When the master/local module is the QJ71GF11-T2

 $\heartsuit$  Project window  $\heartsuit$  [Parameter]  $\heartsuit$  [Network Parameter]  $\heartsuit$ 

[Ethernet/CC IE/MELSECNET]  $\Rightarrow$  | cc IE Field Configuration Setting | button

• When the master/local module is the LJ71GF11-T2

 $\text{Poisson}$  Project window  $\Rightarrow$  [Parameter]  $\Rightarrow$  [Network Parameter]  $\Rightarrow$  [CC IE Field]  $\Rightarrow$ 

CC IE Field Configuration Setting button

*5.* **Drag and drop a module to set the slave station. Input a numerical value to set the station number of the station. Change the value as necessary.**

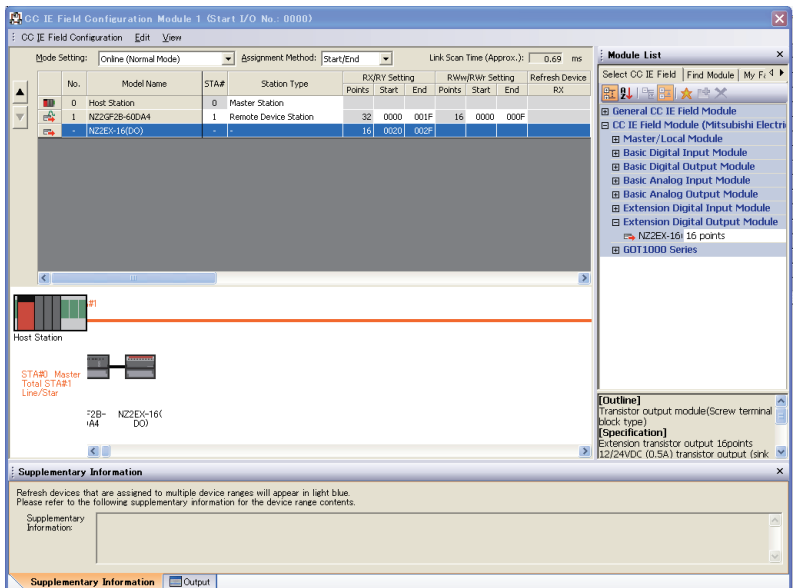

*6.* **Close the "CC IE Field Configuration" window.**

 $\mathbb{C}$  [CC IE Field Configuration]  $\Rightarrow$  [Close with Reflecting the Setting]

7. Click the **button to display the refresh parameter setting window.** 

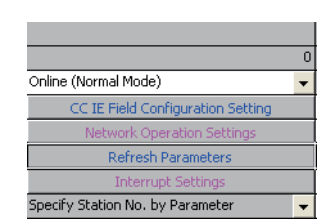

#### *8.* **Set the refresh parameter. Change the value as necessary.**

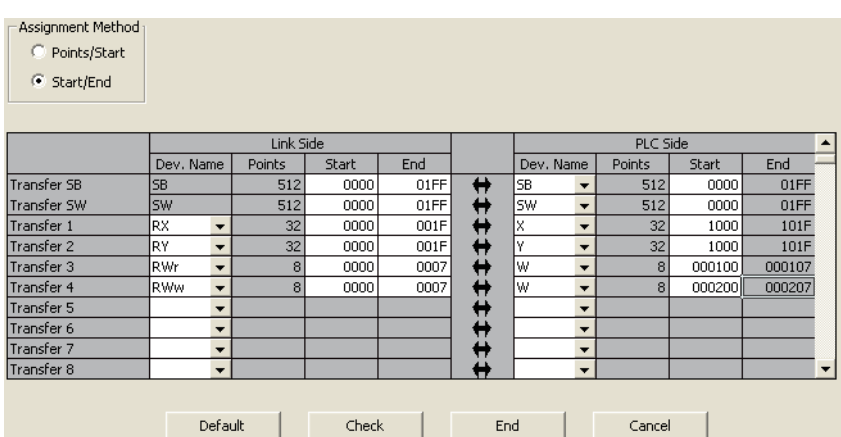

*9.* **Write the set parameter to the CPU module of the master station and reset the CPU module.**

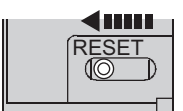

*10.* **Change the status of the CPU module of the master station to RUN.**

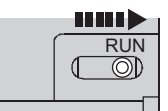

#### *11.* **The network configuration setting is now completed.**

Set the module parameter of the slave station referring to procedure 4 or later in the following section. Parameter Setting ( $\sqrt{r}$  [Page 63, Section 7.1](#page-64-1))

 $Point<sup>°</sup>$ 

For the network configuration, match the settings in GX Works2 and the CPU module before setting the module parameter of the slave station. When they are not matched, the module parameter of the slave station cannot be written to the slave station.

## **7.2.2 Changing the parameter without changing the network configuration**

To change only the created module parameter of the slave station without changing the network configuration, set the parameter in the following procedure.

- *1.* **Display the "CC IE Field Configuration" window.**
	- When the master/local module is the QJ71GF11-T2

 $\heartsuit$  Project window  $\heartsuit$  [Parameter]  $\heartsuit$  [Network Parameter]  $\heartsuit$ 

[Ethernet/CC IE/MELSECNET]  $\Rightarrow$  CC IE Field Configuration Setting button

• When the master/local module is the LJ71GF11-T2

 $\text{Poisson}$  Project window  $\text{Poisson}$  [Parameter]  $\text{Poisson}$  [Network Parameter]  $\text{Poisson}$  [CC IE Field]  $\text{Poisson}$ 

CC IE Field Configuration Setting button

*2.* **Select the D/A converter module in "List of stations" on the "CC IE Field Configuration" window.**

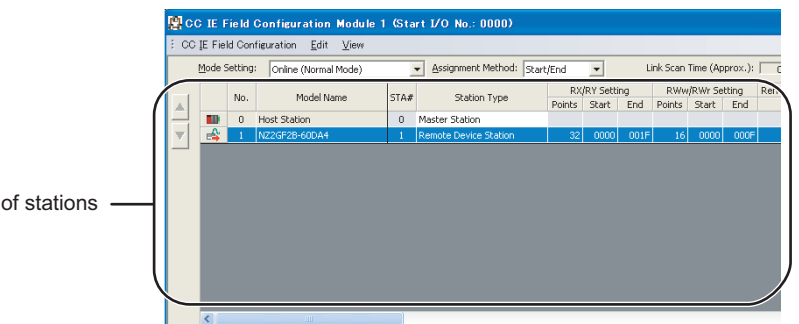

*3.* **Open the "Parameter Processing of Slave Station" window.**

TCC IE Field Configuration]  $\Rightarrow$  [Parameter Processing of Slave Station]

*4.* **Set "Parameter read" for "Method selection".**

List

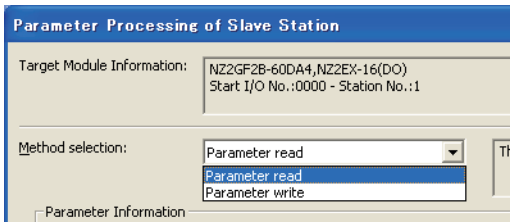

**5.** Click the **button to read the parameter from the D/A converter module.** 

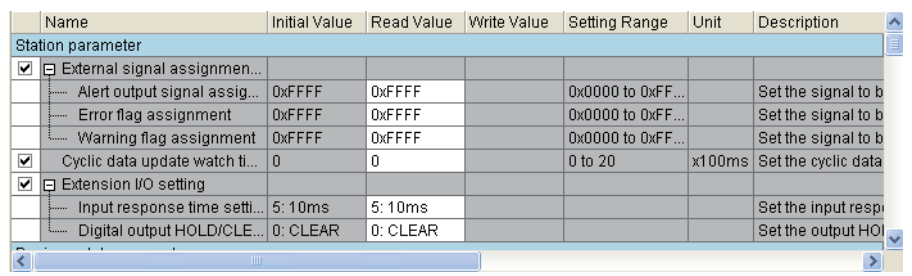
*6.* **Set "Parameter write" for "Method selection".**

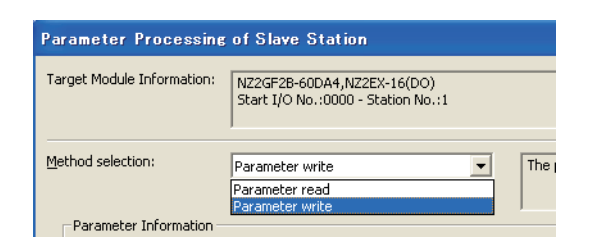

*7.* **Check the read parameter and select the item to be changed from "Write Value". Then set a new value. For the item not to be changed, set the same value as "Read Value" for "Write Value".**

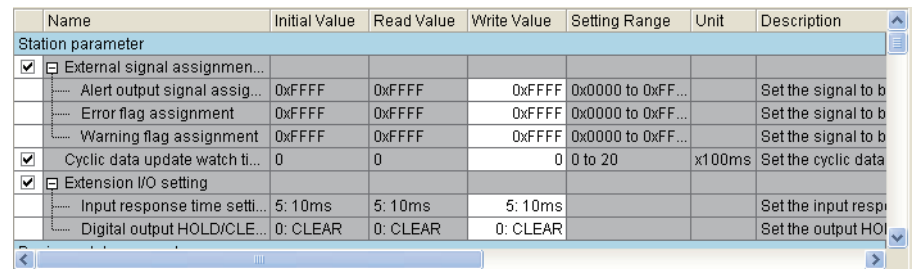

8. Click the **button to write the parameter to the D/A converter module.** The parameter change is completed.

## **7.3 Offset/Gain Setting**

When the user range setting is used, configure the offset/gain setting with the following operations. When factory default settings are used, the offset/gain setting is not required.

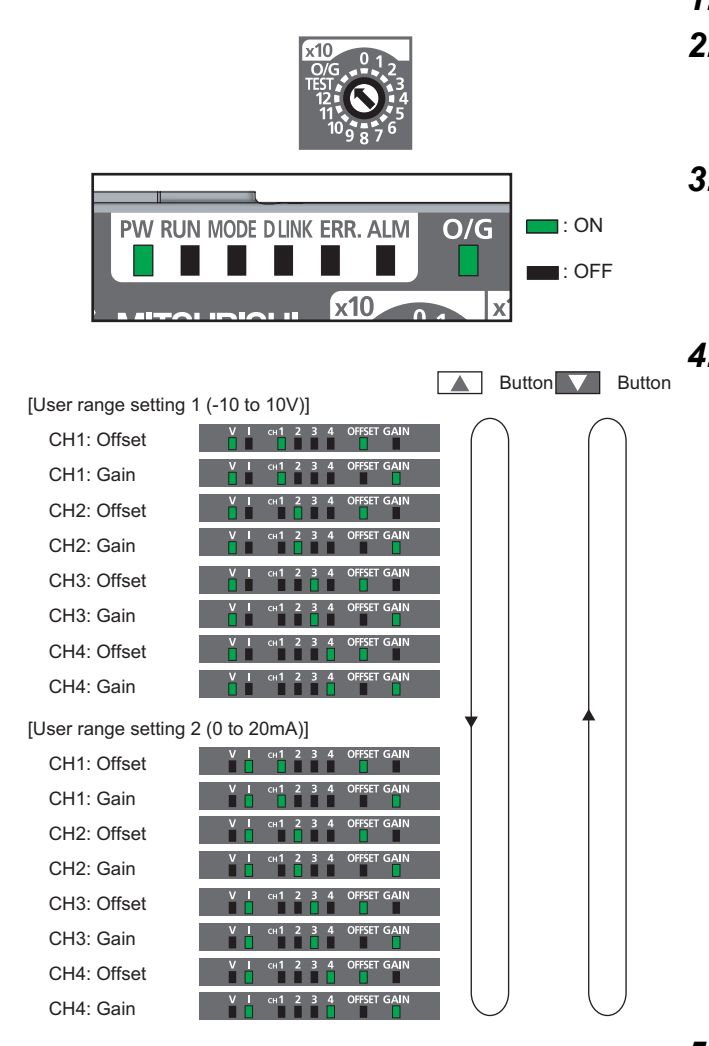

- *1.* **Power off the module.**
- *2.* **Set "O/G" for "x10" of the station number setting switch.**
- *3.* **Power on the module to check the LED is in the following status.** RUN LED: OFF O/G LED: ON
- *4.* **Select the setting target using the SET/SEL button.**

- *5.* **For the selected channel, adjust the analog output value by using the "+" and "–" switches.** Pressing the "+" switch increases the analog output value. Pressing the "–" switch decreases the analog output value.
- **6.** Keep pressing the ▲ button until the RUN LED **turns on.**

After the RUN LED turns on, release the  $\triangle$  button. While the RUN LED is on, the offset value or gain value is being written to the nonvolatile memory. After the writing, the RUN LED turns off. After checking that the RUN LED turns off, go to the next step.

- *7.* **When setting another channel, go back to step 4.**
- *8.* **After setting all the channels, power off the module.**

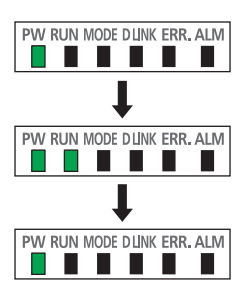

Keep pressing the **button**.

Data are being written.

The write is completed.

### $Point<sup>0</sup>$

- Configure the offset/gain setting in accordance with the actual use situation. Connection to the CC-Link IE Field Network is not required.
- Configure the offset/gain setting in the range satisfying the following condition. When the setting value out of the range is configured, the maximum resolution and accuracy of the module may not fall within the range shown in the following performance specifications.
	- I/O Conversion Characteristic of D/A Conversion ( $\sqrt{F}$  [Page 152, Appendix 4\)](#page-153-0)
- Because the offset value and gain value are written to the nonvolatile memory in the D/A converter module, the set values can be used even after the module is powered on and off.
- Configure the offset/gain setting in the condition of "Offset value < Gain value". The offset and gain values are checked in the D/A converter module when Initial data setting request flag (RY9) is turned on and off with the user range setting 1 or user range setting 2 set to Range setting (address: 0103 $_H$ ). If a wrong condition (offset value ≥ gain value) is set, an error occurs. The error code (040 $\Box$ H) is stored in Latest error code (RWr0) when they are checked, Error flag (RXA) is turned on, and the ERR. LED turns on.

# **CHAPTER 8 FUNCTION**

This chapter describes the details of the functions available in the D/A converter module, and the setting procedures for those functions.

For details on remote I/O signals, remote registers, and remote buffer memory, refer to the following.

- Details of Remote I/O Signals  $(\sqrt{r})$  [Page 131, Appendix 1](#page-132-0))
- Details of Remote Register Areas ( $\sqrt{3}$  [Page 136, Appendix 2](#page-137-0))
- Details of Remote Buffer Memory Areas  $(\sqrt{r})$  [Page 140, Appendix 3](#page-141-0))

### **8.1 D/A Conversion Enable/Disable Function**

Sets whether to enable or disable D/A conversion for each channel. Disabling the D/A conversion for unused channels reduces the conversion cycles.

#### **(1) Setting procedure**

*1.* **Set "Parameter write" for "Method selection".**

"CC IE Field Configuration" window  $\Rightarrow$  Select a D/A converter module in "List of stations"  $\Rightarrow$  $[CC]$  IE Field Configuration]  $\Rightarrow$  [Parameter Processing of Slave Station]

#### *2.* **Set "CH D/A conversion enable/disable setting" to "0: Enable".**

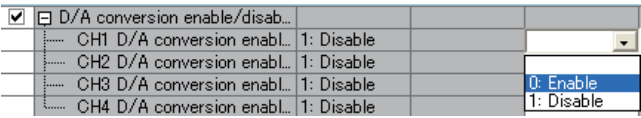

### **8.2 D/A Output Enable/Disable Function**

Whether to output the D/A conversion value or the offset value can be set for each channel. The conversion speed is constant, regardless of the output enable/disable status.

#### **(1) Setting procedure**

Use CHO Output enable/disable flag (RY10 to RY13) for the setting.

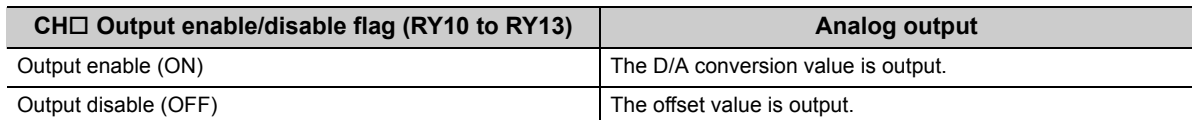

## **8.3 Range Switching Function**

The output range can be selected for each channel from the following ranges:

- Factory default range (4 to 20mA, 0 to 20mA, 1 to 5V, 0 to 5V, -10 to 10V)
- User range (user range setting 1, user range setting 2)

#### **(1) Setting procedure**

*1.* **Set "Parameter write" for "Method selection".**

 $\degree$  "CC IE Field Configuration" window  $\Rightarrow$  Select a D/A converter module in "List of stations"  $\Rightarrow$ [CC IE Field Configuration]  $\Rightarrow$  [Parameter Processing of Slave Station]

*2.* **Set "CH D/A conversion enable/disable setting" to "0: Enable".**

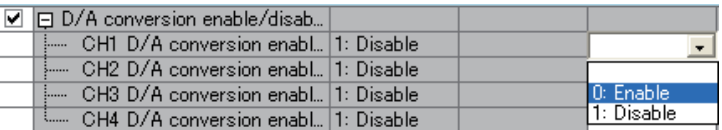

#### *3.* **Set "CH Range setting".**

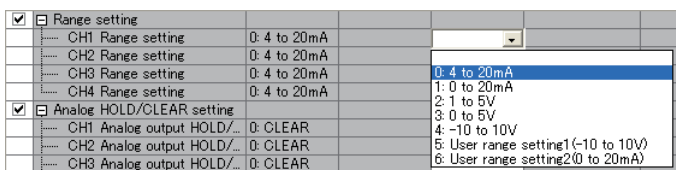

### $Point<sup>°</sup>$

When switching the output range, set Disable (OFF) to CHO Output enable/disable flag (RY10 to RY13) before setting a value (within the range an external device allows) for CHO Digital value (RWw2 to RWw5).

For example, when the output range is from 0 to 5V and 12000 is set for CHO Digital value (RWw2 to RWw5), 5V is output. In this case, if the output range is changed to -10 to 10V, 7.5V is output because 12000 remains set for CHD Digital value (RWw2 to RWw5).

## <span id="page-77-0"></span>**8.4 Analog Output HOLD/CLEAR Function**

Whether to hold or clear the output analog value can be set, according to the CPU module operating status (RUN, STOP, or stop error).

#### **(1) Combination of analog output status**

The following table shows how the analog output status changes, depending on the combination of settings for D/A conversion enable/disable setting (address: 0102 $_H$ ) and CH $\Box$  Output enable/disable flag (RY10 to RY13).

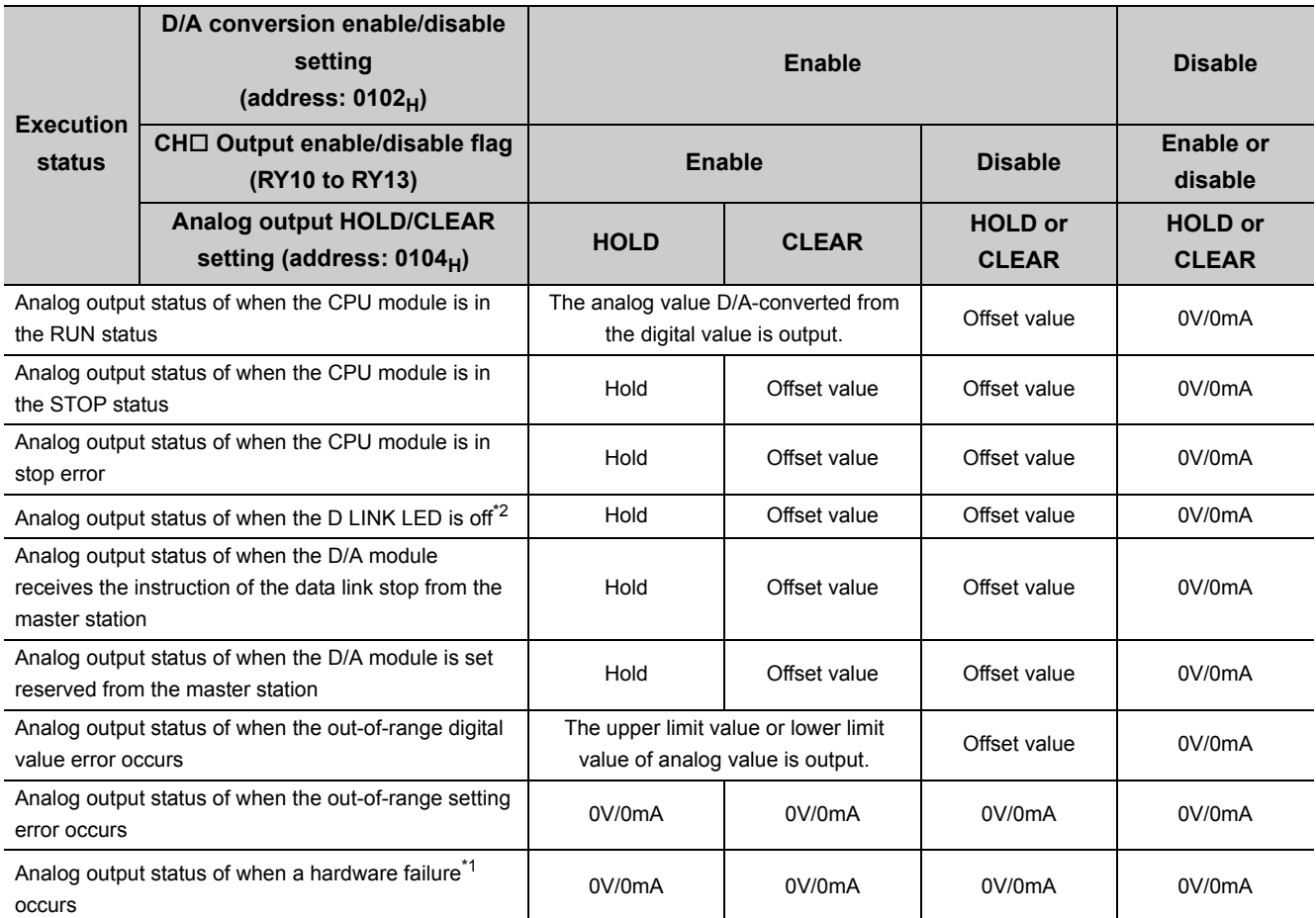

\*1 This is when the program operation is not completed within the estimated time in the CPU module due to a hardware failure in the D/A converter module. In this case, Remote READY (RXB) and the RUN LED of the D/A converter module turn off.

\*2 The analog output HOLD/CLEAR function may be executed even when the D LINK LED is on if the cyclic data update watch time is set. For details, refer to the following.

Cyclic Data Update Watch Function ( $\sqrt{F}$  [Page 78, Section 8.5](#page-79-0))

#### **(2) Setting procedure**

*1.* **Set "Parameter write" for "Method selection".**

CC IE Field Configuration" window  $\Rightarrow$  Select a D/A converter module in "List of stations"  $\Rightarrow$ [CC IE Field Configuration]  $\Rightarrow$  [Parameter Processing of Slave Station]

#### *2.* **Set "CH D/A conversion enable/disable setting" to "0: Enable".**

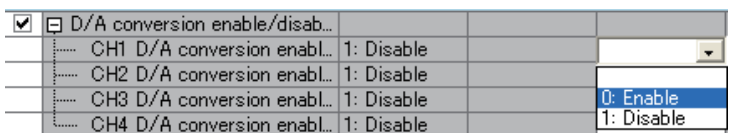

#### *3.* **Set "CH Analog output HOLD/CLEAR setting".**

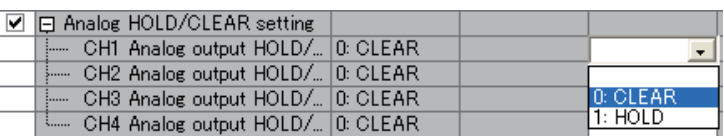

### <span id="page-79-0"></span>**8.5 Cyclic Data Update Watch Function**

The update intervals of cyclic data are monitored. The last output value is held or cleared when the cyclic transmission stop status continues longer than the set monitoring time.

The cyclic transmission stop status is the status that the D LINK LED is flashing (Data link in operation (cyclic transmission stopped)) or off (Data link not performed (disconnected)).

Set whether to hold or clear the output value using the digital output HOLD/CLEAR setting function and the analog output HOLD/CLEAR setting function.

For the digital output HOLD/CLEAR setting function, refer to the following.

• Digital output HOLD/CLEAR setting function  $(\sqrt{F})$  [Page 98, Section 8.11\)](#page-99-0)

For the analog output HOLD/CLEAR setting function, refer to the following.

• Analog output HOLD/CLEAR setting function  $(\sqrt{P})^2$  [Page 76, Section 8.4\)](#page-77-0)

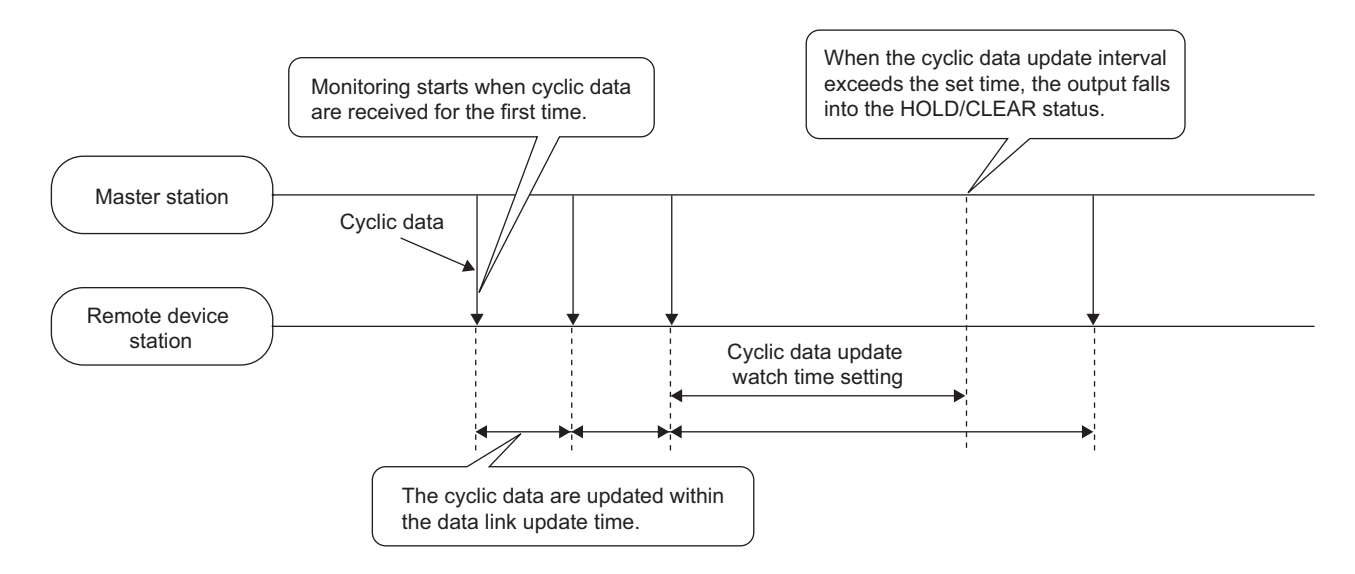

#### **(1) Setting procedure**

*1.* **Set "Parameter write" for "Method selection".**

"CC IE Field Configuration" window  $\Rightarrow$  Select a D/A converter module in "List of stations"  $\Rightarrow$  $[CC]$  IE Field Configuration]  $\Rightarrow$  [Parameter Processing of Slave Station]

*2.* **Set "CH D/A conversion enable/disable setting" to "0: Enable".**

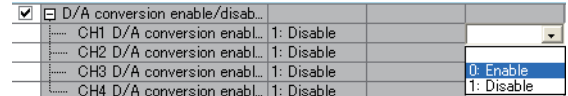

*3.* **Set the monitoring time in "Cyclic data update watch time setting".**

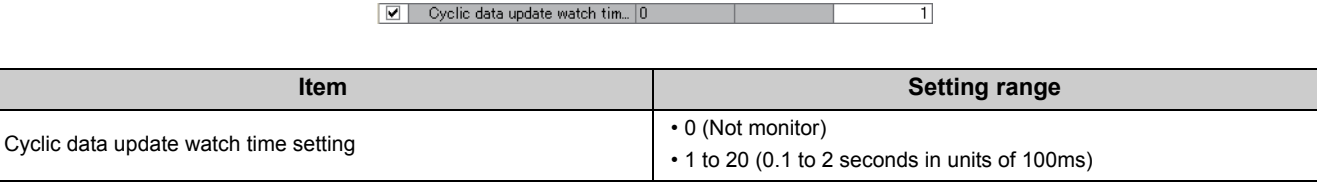

 $Point<sup>°</sup>$ 

Set the greater value for the cyclic data update watch time setting than that of the link scan time.

### **8.6 Scaling Function**

The D/A converter module scale-converts the digital value to the set range of the scaling upper limit value and scaling lower limit value. The programming for scale conversion can be reduced.

#### **(1) Concept of scaling setting**

The setting for scaling lower and upper limit values differs depending on whether the factory default setting or the user range setting is used for the analog output range.

#### **(a) When the factory default setting is used for the analog output range**

- Set a value corresponding to the upper limit value of the analog output value in the range setting for the scaling upper limit value.
- Set a value corresponding to the lower limit value of the analog output value in the range setting for the scaling lower limit value.

#### **(b) When the user range setting is used for the analog output range**

- Set a value corresponding to the gain value for the scaling upper limit value.
- Set a value corresponding to the offset value for the scaling lower limit value.

#### **(2) Calculation of the scaling value**

Scale conversion is performed on the digital values using the following formula:

(Values after the decimal point are rounded down during scale conversion.)

 • When the output range is 4 to 20mA, 0 to 20mA, 1 to 5V, or 0 to 5V, user range setting 1, or user range setting 2

Digital value used for D/A conversion = 
$$
\frac{12000}{\text{SH - SL}} \times (\text{Dx - SL})
$$

• When the output range is -10 to 10V

Digital value used for D/A conversion = 
$$
\frac{32000}{\text{SH} \cdot \text{SL}} \times (\text{Dx} \cdot \text{SL}) - 16000
$$

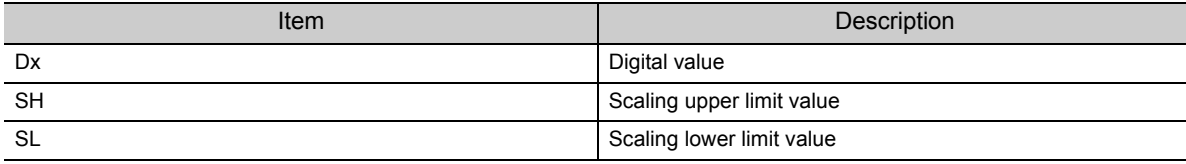

#### **(3) Setting procedure**

*1.* **Set "Parameter write" for "Method selection".**

"CC IE Field Configuration" window  $\Rightarrow$  Select a D/A converter module in "List of stations"  $\Rightarrow$ [CC IE Field Configuration]  $\Rightarrow$  [Parameter Processing of Slave Station]

#### *2.* **Set "CH D/A conversion enable/disable setting" to "0: Enable".**

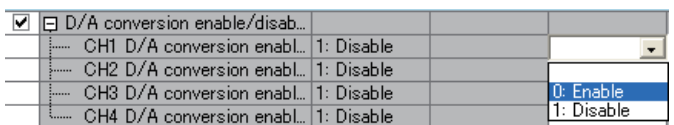

#### *3.* **Set "CH Scaling enable/disable setting" to "0: Enable".**

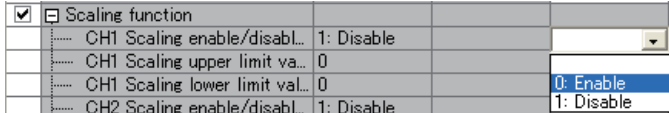

#### *4.* **Set values for "CH Scaling lower limit value" and "CH Scaling upper limit value".**

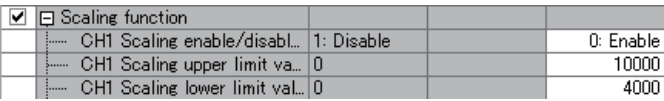

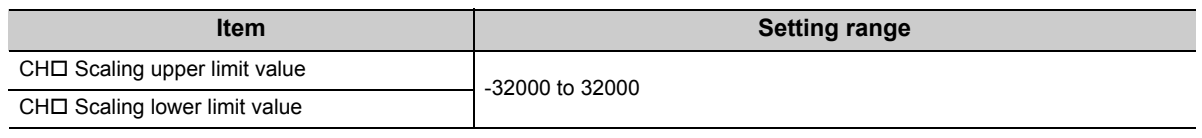

### $Point<sup>°</sup>$

- Even if the scaling upper limit value and the scaling lower limit value are set so that the change is larger than the maximum resolution described in the performance specifications, the resolution will not increase.
- Scaling settings must meet the following condition: Scaling upper limit value > Scaling lower limit value

#### **(4) Example of scaling setting**

**Ex.** 1: When values are set for a channel with output range of 0 to 5V as follows: -<br>• "CH口 Scaling enable/disable setting": "0: Enable"

- "CHO Scaling upper limit value": 10000
- "CHO Scaling lower limit value": 2000

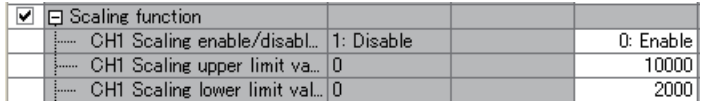

The digital values and scale-converted digital values are as follows:

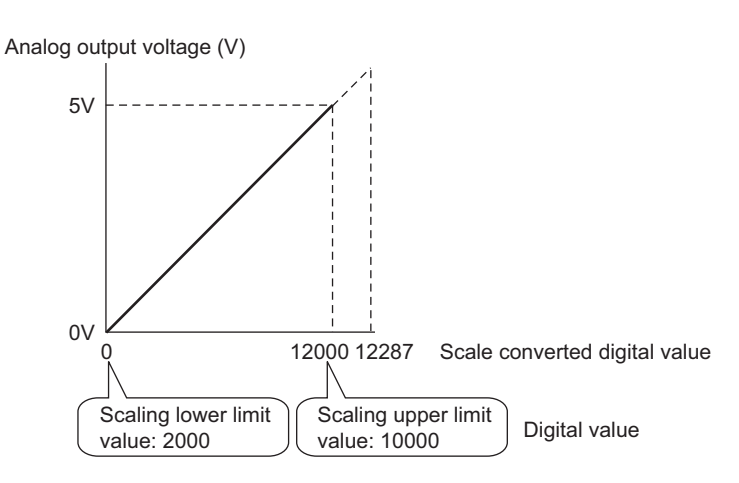

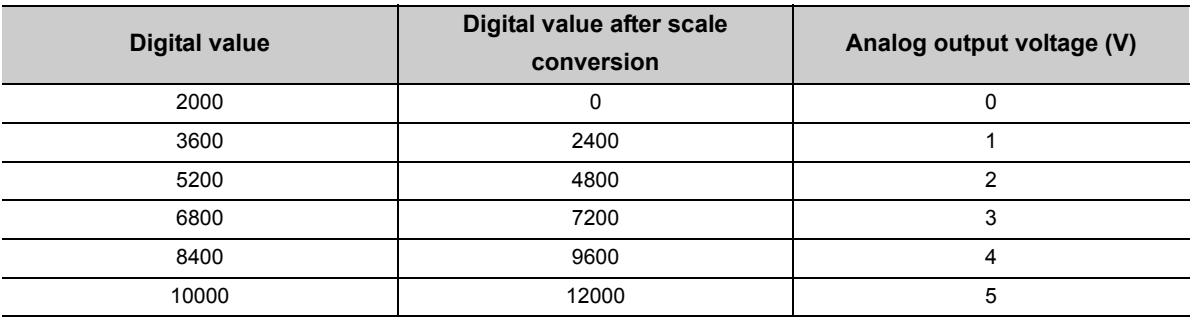

**Ex.** 2: When values are set for a channel with output range of -10 to 10V as follows:

- $\overline{\cdot}$  "CH $\Box$  Scaling enable/disable setting": "0: Enable"
- "CHO Scaling upper limit value": 12000
- "CHO Scaling lower limit value": 4000

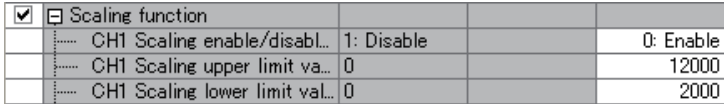

The digital values and scale-converted digital values are as follows:

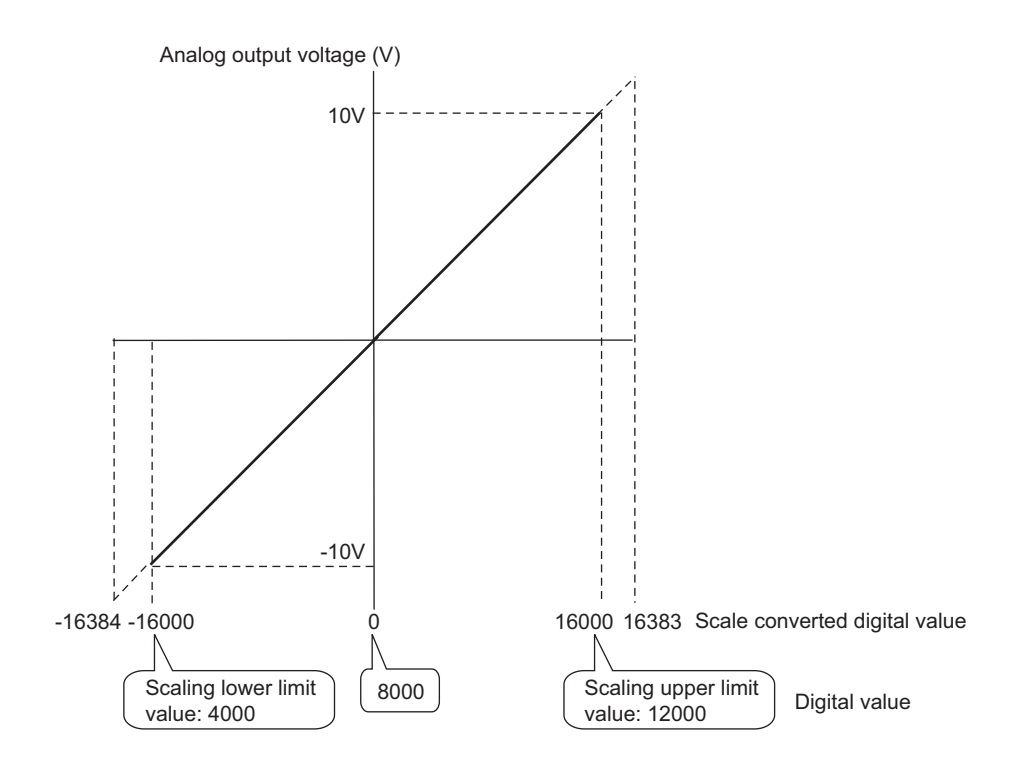

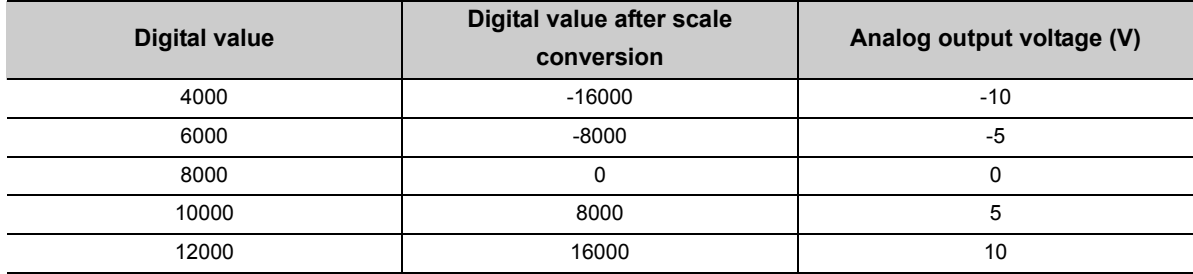

**Ex.** 3: When values are set for a channel with the user range 1 of 2 to 10V as follows:

- $\overline{\cdot}$  "CH $\Box$  Scaling enable/disable setting": "0: Enable"
- "CHO Scaling upper limit value": 8000
- "CHO Scaling lower limit value": 2000

| $\triangledown$ $\square$ Scaling function |           |
|--------------------------------------------|-----------|
| [ CH1 Scaling enable/disabl   1: Disable   | 0: Enable |
| [10] [10] CH1 Scaling upper limit value of | 8000      |
| [ CH1 Scaling lower limit val] 0           | 2000      |

The digital values and scale-converted digital values are as follows:

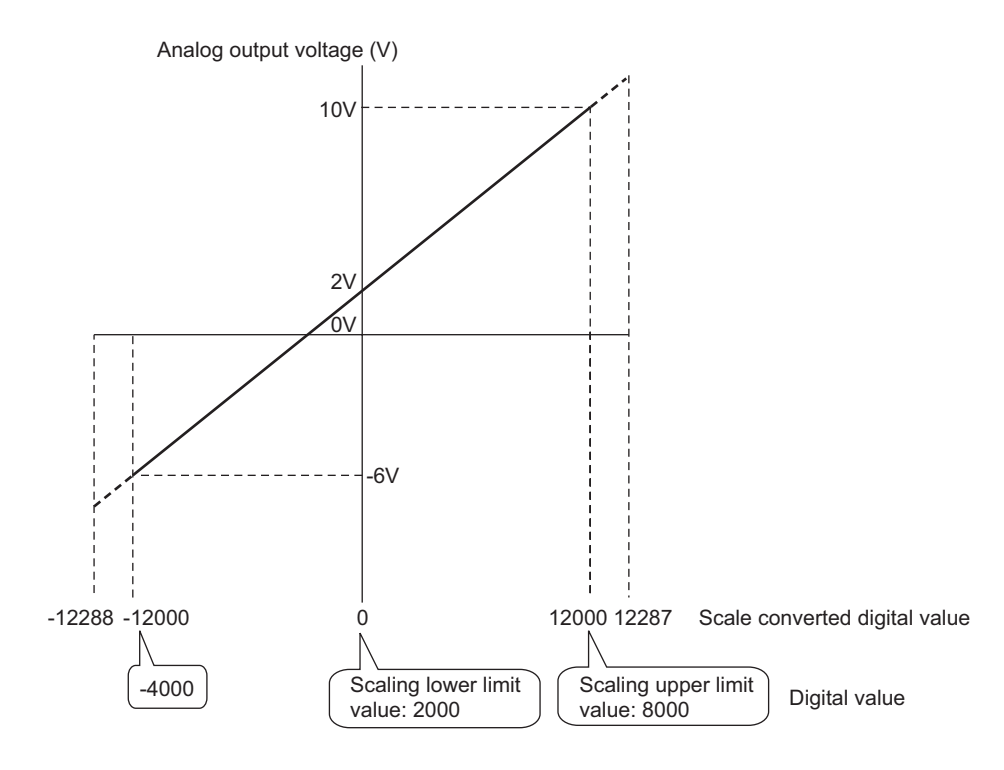

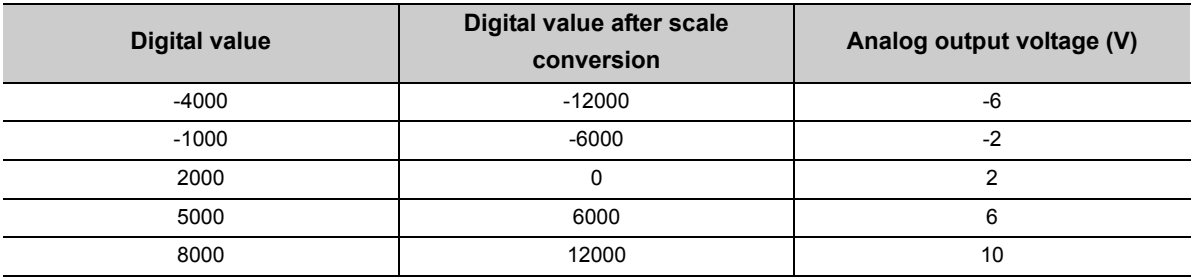

### $Point$

- When using the scaling function, the digital value before scaling can be set to a value out of the range of the scaling upper and lower limit values (dotted line area in the I/O characteristics). However, use the scaling function within the range of the analog output practical range (solid line area in the I/O characteristics). If the value is out of the analog output practical range, the maximum resolution and accuracy may not fall within the range of performance specifications.
- The default digital value "0" may not be appropriate depending on the scaling function setting. Especially in the examples 1, 2, and 3, the out-of-range digital value error (error code: 060 $\Box$ ) occurs if CH $\Box$  Output enable/disable flag (RY10 to RY13) is turned on with the digital value being "0". The following shows the error codes that occur.

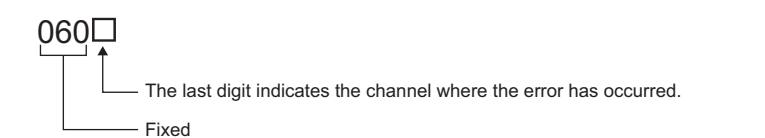

Therefore, set an appropriate digital value within the scaling range before turning on CHO Output enable/disable flag (RY10 to RY13).

● When using the user range, note that the scaling lower limit value is equal to the offset value.

## **8.7 Shift Function**

Using this function, the D/A converter module outputs the converted digital value with the shifting set value added, in analog.

When the shifting set value is changed, it is reflected to the analog output value in real time. Therefore, fine adjustment can be easily performed when the system starts.

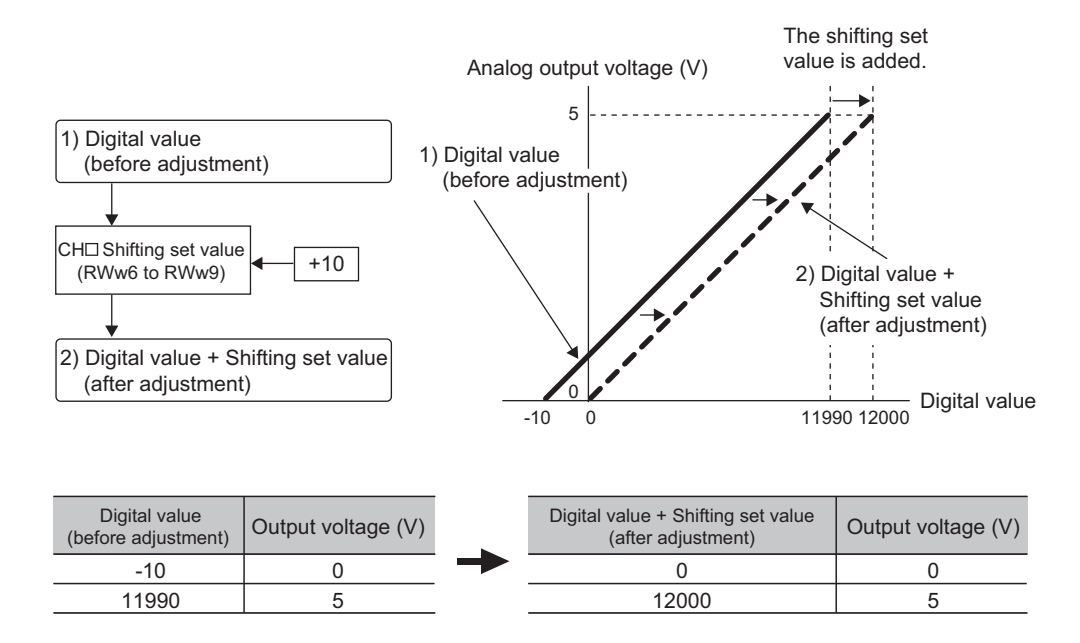

#### **(1) Operation of the shift function**

The shifting set value is added to a digital value, and the added digital value is output in analog. When the scaling function is used, the scale conversion is executed after the addition by the shift function. The default value of the shifting set value is "0". If some value is set to the shifting set value, the shifting set value is added regardless of the status change (OFF  $\rightarrow$  ON  $\rightarrow$  OFF) of Initial data setting request flag (RY9).

#### **(2) Setting procedure**

#### *1.* **Set "Parameter write" for "Method selection".**

CC IE Field Configuration" window  $\Rightarrow$  Select a D/A converter module in "List of stations"  $\Rightarrow$ [CC IE Field Configuration]  $\Rightarrow$  [Parameter Processing of Slave Station]

#### *2.* **Set "CH D/A conversion enable/disable setting" to "0: Enable".**

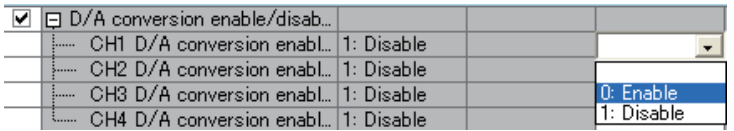

#### *3.* **Set a value for CH Shifting set value (RWw6 to RWw9).**

The default value of the shifting set value is "0".

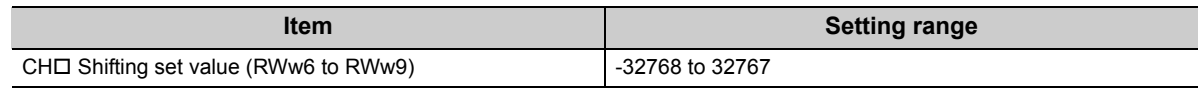

 $Point<sup>°</sup>$ 

If the digital value exceeds the range of -32768 to 32767 as a result of shift addition, the digital operation value is fixed to the lower limit value (-32768) or the upper limit value (32767).

#### **(3) Setting example**

**Ex.** When the following settings are used for a channel with output range of -10 to 10V:

• CHO Shifting set value (RWw6 to RWw9): 250

The digital value is as follows:

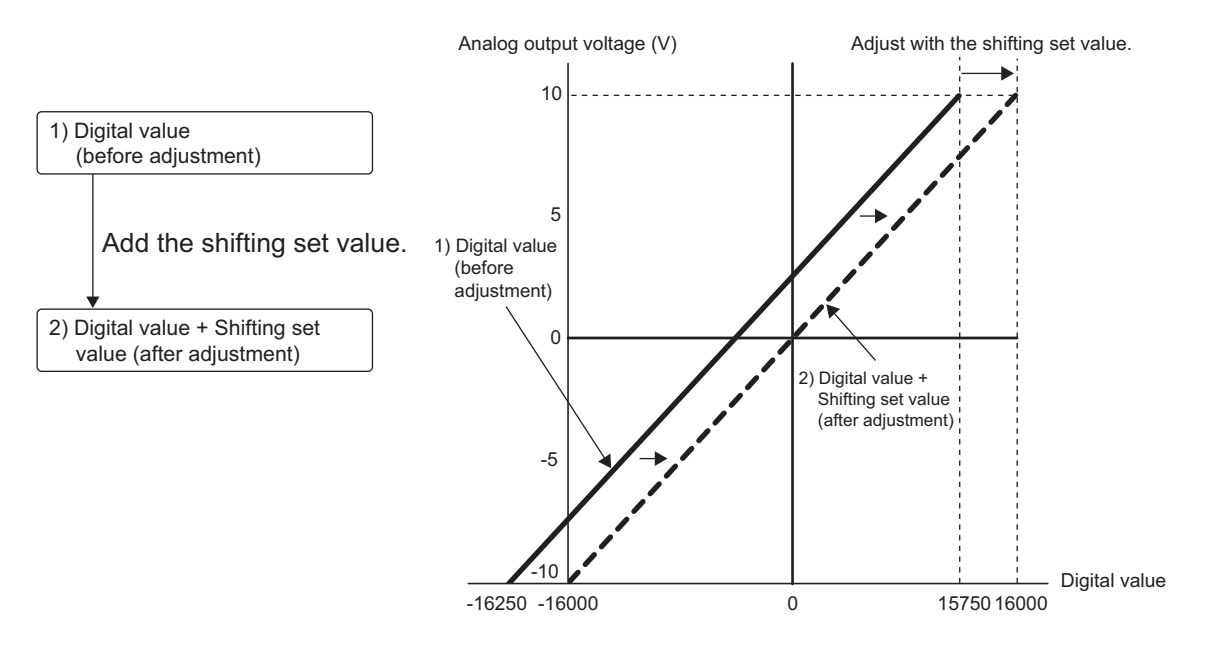

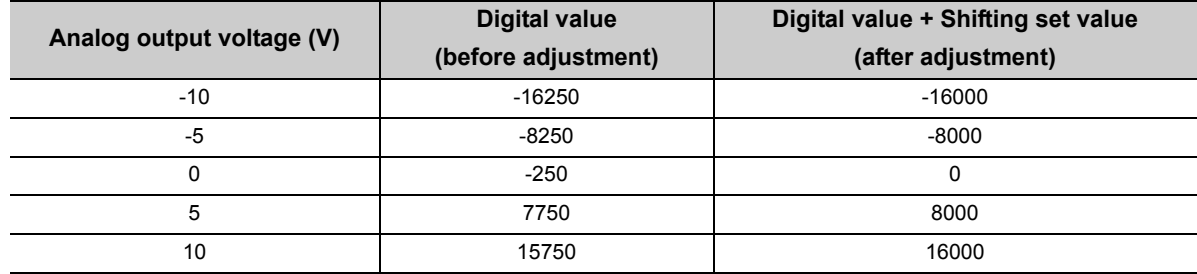

#### **(4) Setting example of when both the scaling function and shift function are used**

**Ex.** When the following settings are used for a channel with output range of 0 to 5V:

- $\overline{\cdot}$  "CH $\Box$  Scaling enable/disable setting": "0: Enable"
- "CHO Scaling upper limit value": 9000
- "CHO Scaling lower limit value": 3000
- CHO Shifting set value (RWw6 to RWw9): -25 The digital value is as follows:

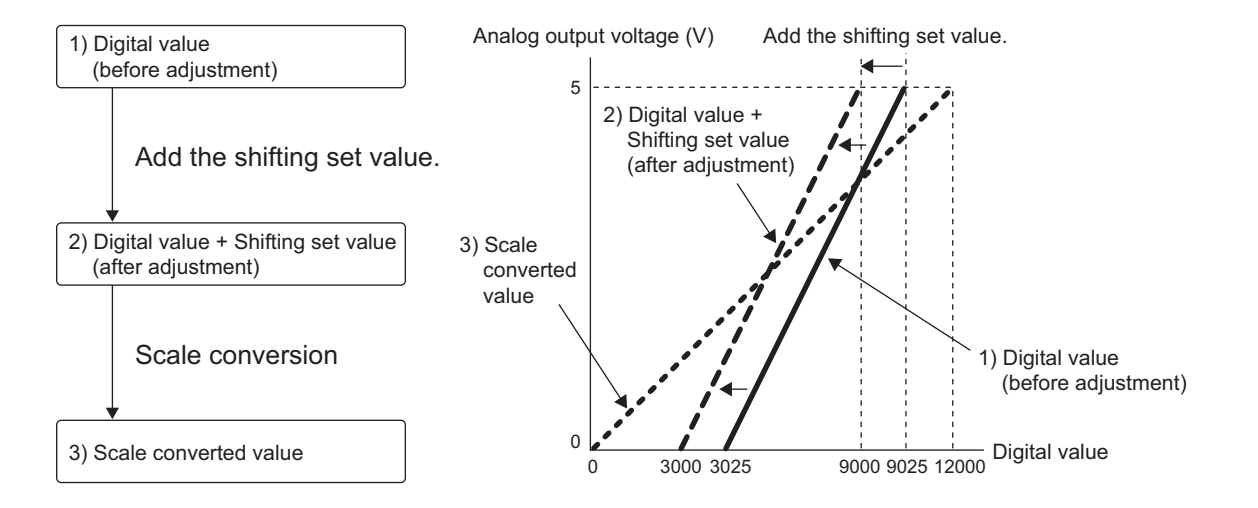

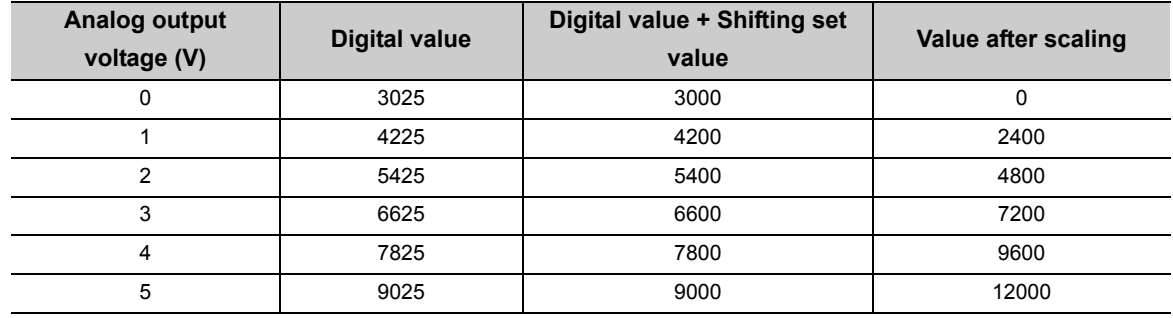

#### *1.* **Set "Parameter write" for "Method selection".**

CC IE Field Configuration" window  $\Rightarrow$  Select a D/A converter module in "List of stations"  $\Rightarrow$ [CC IE Field Configuration]  $\Rightarrow$  [Parameter Processing of Slave Station]

*2.* **Set "CH D/A conversion enable/disable setting" to "0: Enable".**

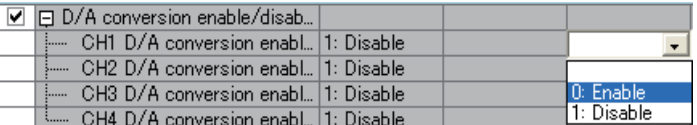

*3.* **Set "CH Scaling enable/disable setting" to "0: Enable".**

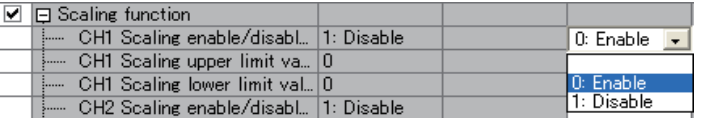

#### *4.* **Set values for "CH Scaling lower limit value" and "CH Scaling upper limit value".**

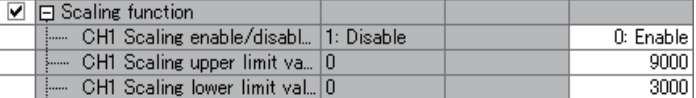

*5.* **Set "-25" for "CH Shifting set value (RWw6 to RWw9)".**

### <span id="page-90-0"></span>**8.8 Digital Value Range Check Function**

An error is output when the digital value is out of the digital input range for the output range.

#### **(1) Notification of a check code**

When the digital value is greater than the upper limit of the setting range or smaller than the lower limit of the setting range, it is notified with the following operation.

• The check code is stored in CHO Set value check code (RWr2 to RWr5).

For details on check codes, refer to the following.

 $\sqrt{ }$  [Page 136, Appendix 2 \(3\)](#page-137-1)

- Out-of-range digital value (060<sup>I</sup>) is stored in Latest warning code (RWr1).
- Warning flag (RX7) turns ON.
- The ALM LED flashes.

For the setting range for the digital value, refer to the following.

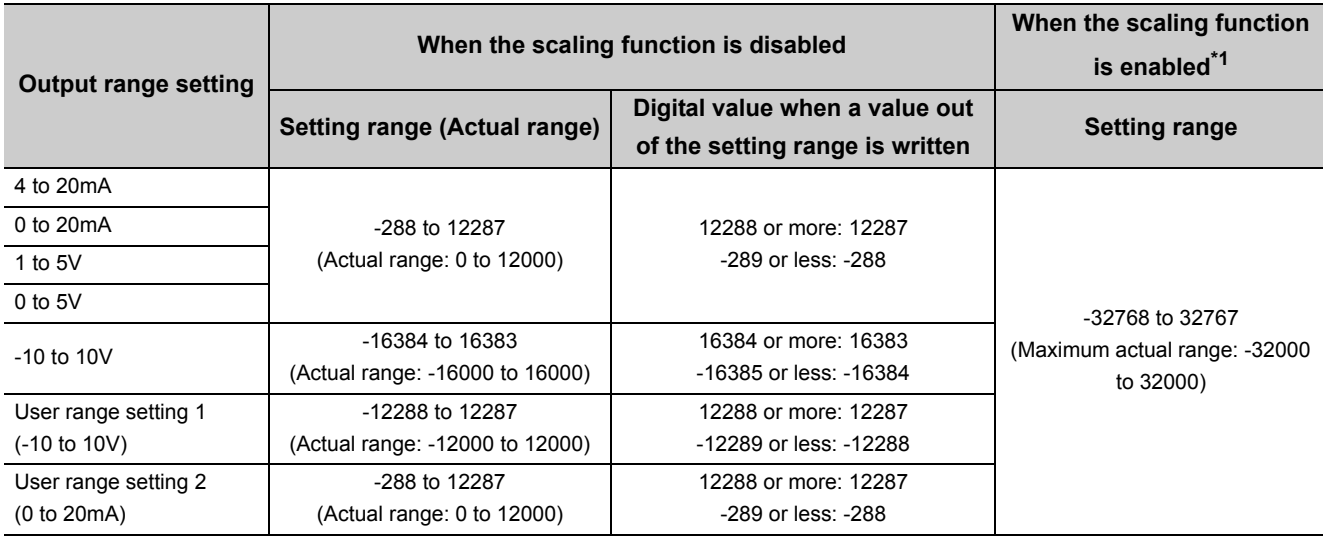

\*1 The setting range and the actual range of when the scaling function is enabled depend on the settings in the scaling upper limit value and the scaling lower limit value.

#### **(2) Operation of when an error is notified with a check code**

When the digital value is greater than the upper limit of the setting range or smaller than the lower limit of the setting range, analog output is as follows:

- When the digital value is greater than the upper limit of the setting range, the analog value is output with the upper limit of the setting range.
- When the digital value is smaller than the lower limit of the setting range, the analog value is output with the lower limit of the setting range.

The analog output value returns to the normal value when the digital value falls within the setting range. However, the indicated notification remains as follows:

- Once a check code is stored, it is not reset automatically.
- Warning flag (RX7) remains ON.
- The ALM LED remains flashing.

#### **(3) Resetting a check code**

The check codes can be reset by either of the following two methods.

- Write a digital value within the setting range, and turn on and off Error clear request flag (RYA).
- Turn on and off Initial data setting request flag (RY9).

#### **(4) When the scaling function is set enabled**

When Scaling enable/disable setting (address:  $010E_H$ ) is set to Enable (0), the scale-converted digital value is the target for the check code.

 $Point$ 

When the scale-converted digital value is out of the setting range, a slight inaccuracy may be contained in the target digital value for the check code when the check code is stored due to an operational error in the scale conversion.

#### **(5) When the shift function is set enabled**

When a value is set for CHO Shifting set value (RWw6 to RWw9), the value with the shifting set value added is the target for the check code.

#### **(6) Operation example of the check code detection**

**Ex.** When values are set for a channel with output range of -10 to 10V as follows:

- $\overline{\cdot}$  "CH $\Box$  Scaling enable/disable setting": "0: Enable"
- "CHO Scaling upper limit value": 24000
- "CHO Scaling lower limit value": -24000
- "CHO Shifting set value (RWw6 to RWw9)": -200

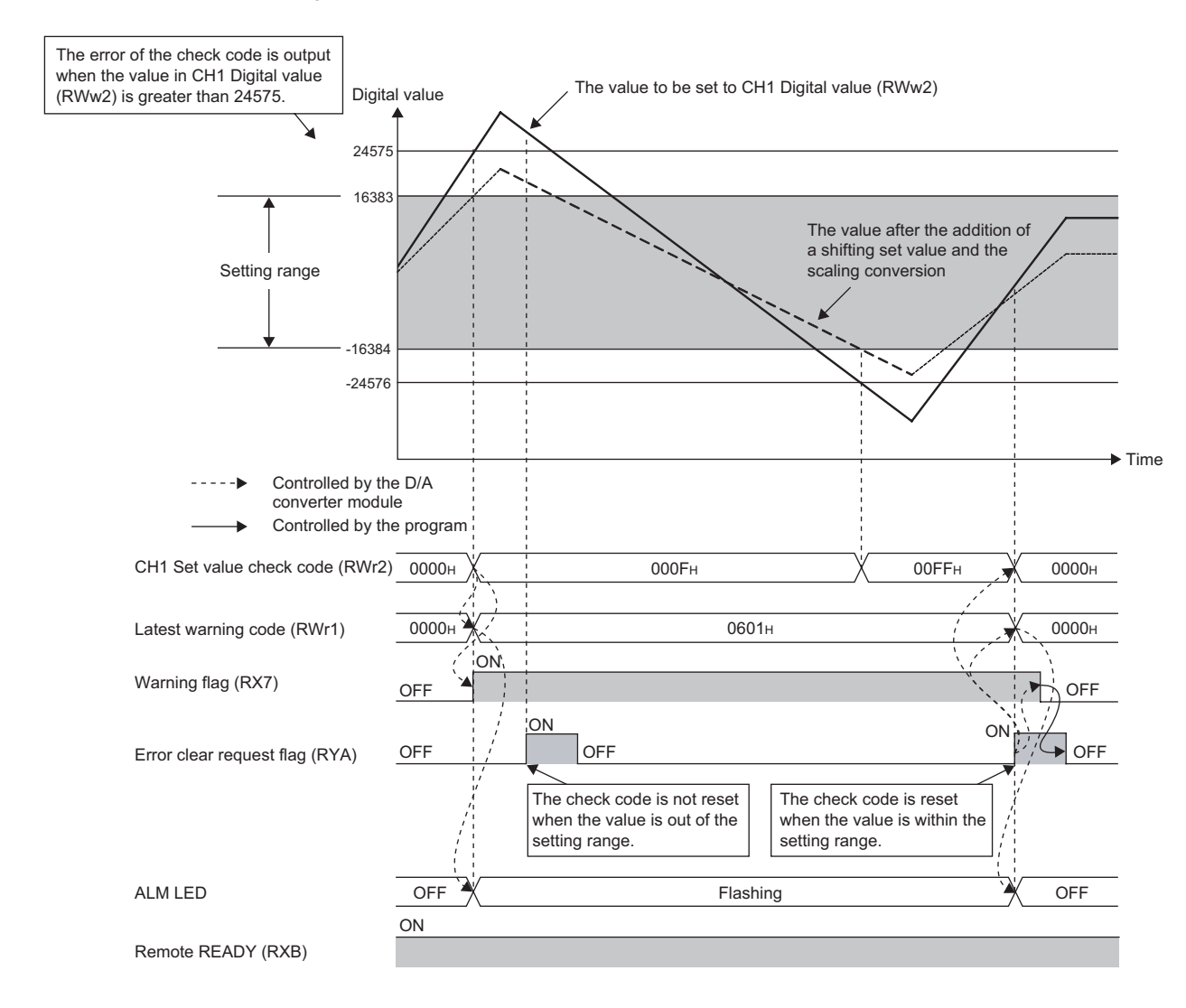

## <span id="page-93-0"></span>**8.9 Alert Output Function**

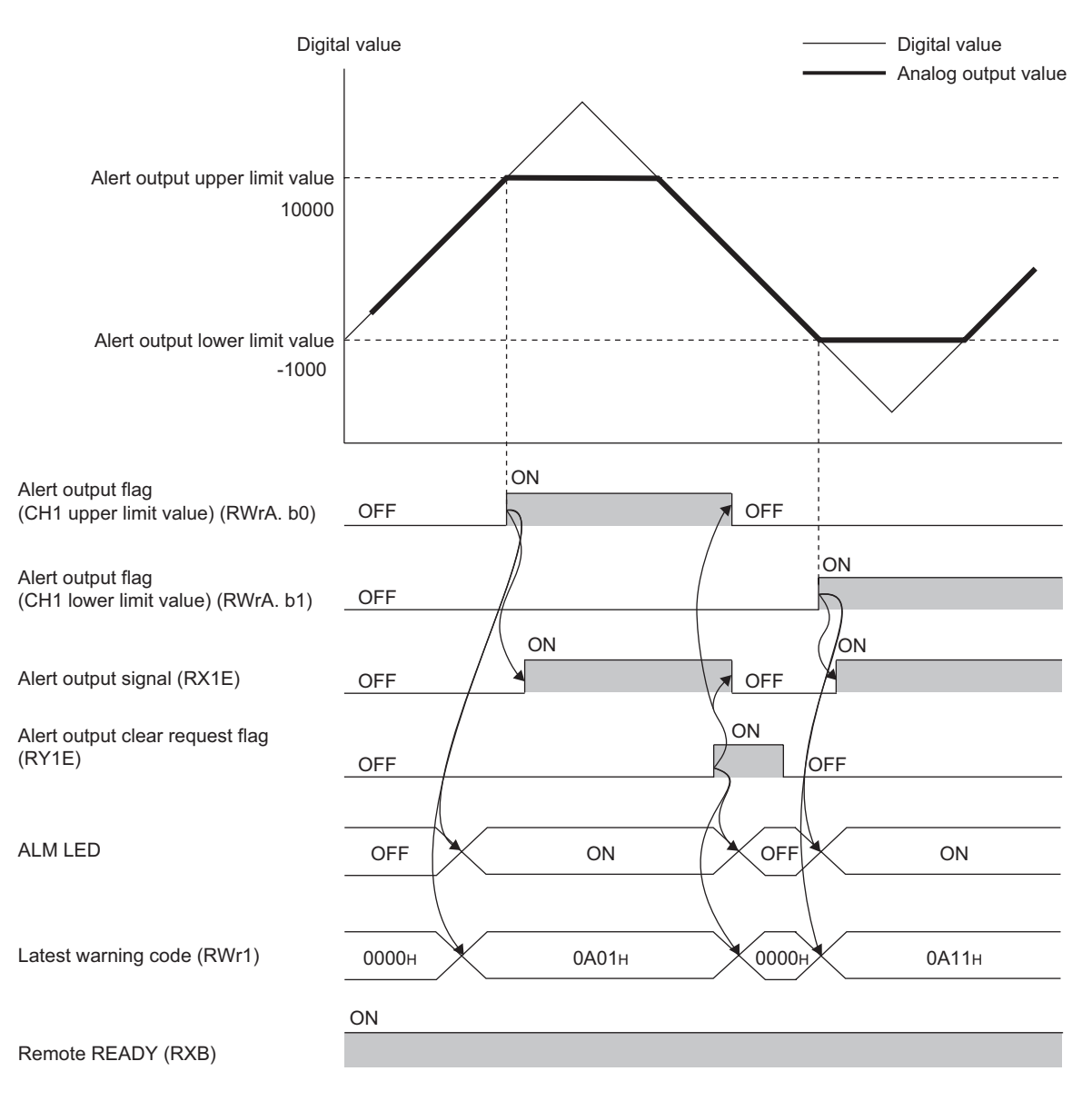

This function outputs alert when a digital value is in the range set in advance.

#### **(1) Alert output notification**

When the digital value is greater than the alert output upper limit value, or smaller than the alert output lower limit value, alert notifications are made by Alert output flag (RWrA), Alert output signal (RX1E) and the ALM LED turning ON.

- Alert output flag (RWrA): The bit corresponding to the alert is on. ( $\sqrt{P}$  [Page 137, Appendix 2 \(4\)](#page-138-0))
- Alert output signal (RX1E): ON
- ALM LED: ON

In addition, alarm code  $0A\triangle \Box$  gets stored in Latest warning code (RWr1).

The alarm code that is stored is shown below:

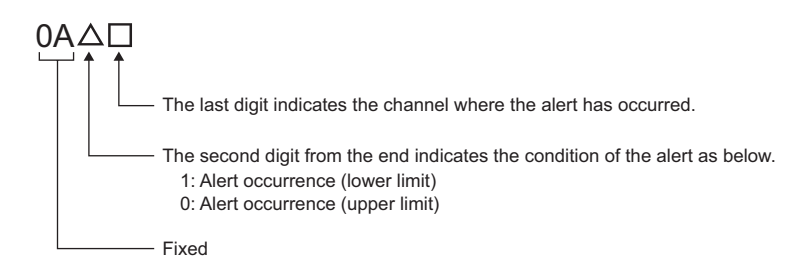

#### **(2) Operation of the alert output function**

When the digital value exceeds the alert output upper limit value or is below the alert output lower limit value, an alert is output and the analog output value becomes any of the following:

- When the digital value exceeds the alert output upper limit value: An analog value converted from the digital value of the alert output upper limit value is output.
- When the digital value is below the alert output lower limit value: An analog value converted from the digital value of the alert output lower limit value is output.

After an alert occurs, the analog output value returns to the normal value by changing the digital value to a value within the setting range. However, Alert output flag (RWrA) and Alert output signal (RX1E) are not cleared. (The ALM LED remains ON.)

#### **(3) Clearing the alert output**

The alert output can be cleared by either of the following two methods.

- Turning on and off Alert output clear request flag (RY1E)
- Turning on and off Initial data setting request flag (RY9)
- When the alert output is cleared, the D/A converter module results in the following state:
	- Alert output flag (RWrA) is cleared.
	- Alert output signal (RX1E) turns off.
	- The ALM LED turns off.
	- The alarm code  $0A\triangle \Box$ , which is stored in Latest warning code (RWr1), is cleared.

#### **(4) When the scaling function is set enabled**

When Scaling enable/disable setting (address:  $010E_H$ ) is set to Enable (0), the scale-converted digital value is the target for the alert.

When setting CH1 Alert output upper limit value (address:  $0106_H$ ) to CH4 Alert output lower limit value (address:  $010D_H$ ), set values considering the scaling range.

#### **(5) When the shift function is set enabled**

When a value is set to CHO Shifting set value (RWw6 to RWw9), the value with the shifting set value added is the target for the alert.

#### **(6) Setting procedure**

#### *1.* **Set "Parameter write" for "Method selection".**

CC IE Field Configuration" window  $\Rightarrow$  Select a D/A converter module in "List of stations"  $\Rightarrow$  $[CC]$  IE Field Configuration]  $\Rightarrow$  [Parameter Processing of Slave Station]

#### *2.* **Set "CH D/A conversion enable/disable setting" to "0: Enable".**

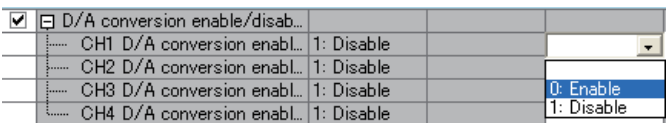

#### *3.* **Set "CH Alert output setting" to "0: Enable".**

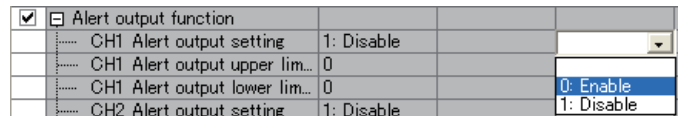

#### *4.* **Set values for "CH Alert output upper limit value" and "CH Alert output lower limit value".**

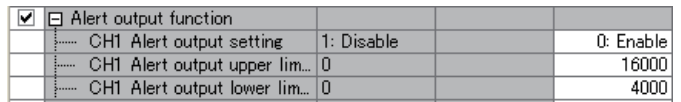

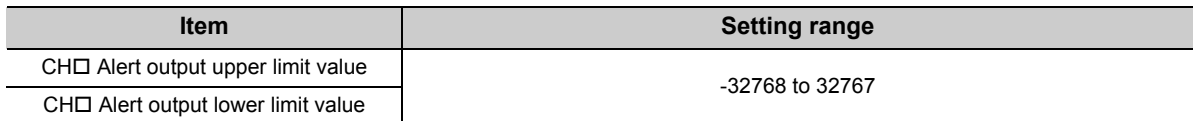

## **8.10 Error Notification Function**

When an error, warning, or alarm occurs, the D/A converter module notifies the master station of it using remote input signals and remote registers.

```
Remark
                          ....................................
The notification of the error, warning, or alarm can be checked on the LED on the front of the module.
For details, refer to the following.
      • PART NAMES (\sqrt{P}) Page 19, CHAPTER 2)
```
#### **(1) Notification of an error**

The D/A converter module notifies the master station of an error in the following method.

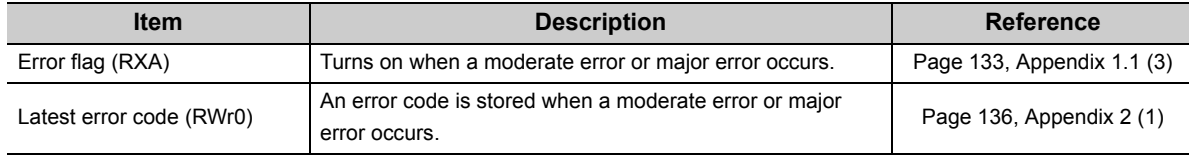

#### **(a) Method for clearing an error**

The method for clearing an error depends on the error type.

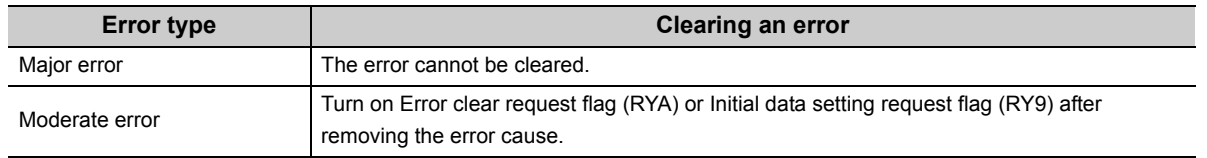

#### **(2) Notification of a warning or alarm**

The D/A converter module notifies that a warning or alarm occurs to the master station in the following method.

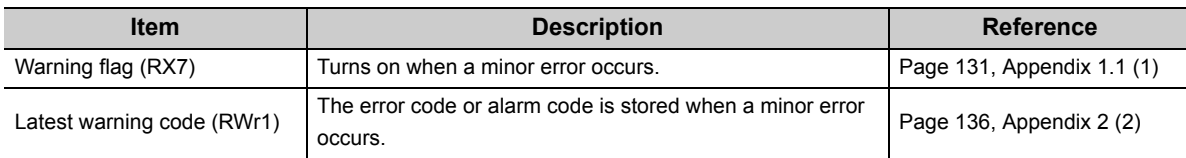

#### **(a) Method for clearing a warning or alarm**

The method for clearing an error depends on the error type.

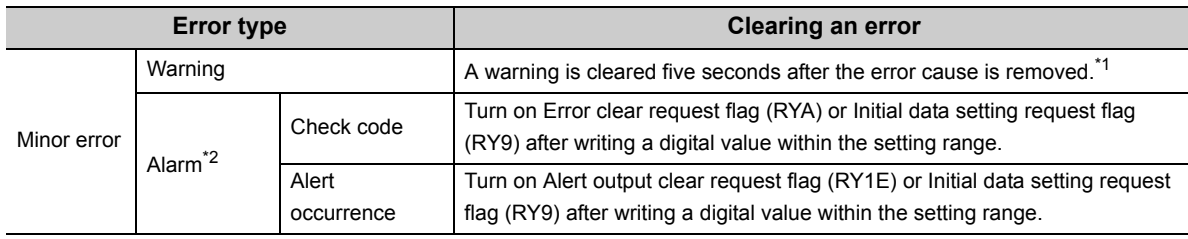

- \*1 A warning is in the following state five seconds after the error cause is removed.
	- Warning flag (RX7) turns off.
	- Latest warning code (RWr1) is cleared.
	- The ERR. LED turns off.
- \*2 The alarm is not automatically cleared. Latest warning code (RWr1) is cleared when the other minor errors are cleared in the alarm status.
	- The warning codes can be checked in the error history on GX Works2. For the error history, refer to the following.
		- Checking by executing a command of the slave station  $\sqrt{F}$  [Page 116, Section 11.1 \(1\)\)](#page-117-0)
		- Error history  $\Box$  (address: 0A00<sub>H</sub> to 0AEF<sub>H</sub>) ( $\sqrt{F}$  [Page 148, Appendix 3 \(14\)](#page-149-0))

**Ex.** Operation to clear Station number switch changing error (error code: 0940<sub>H</sub>)

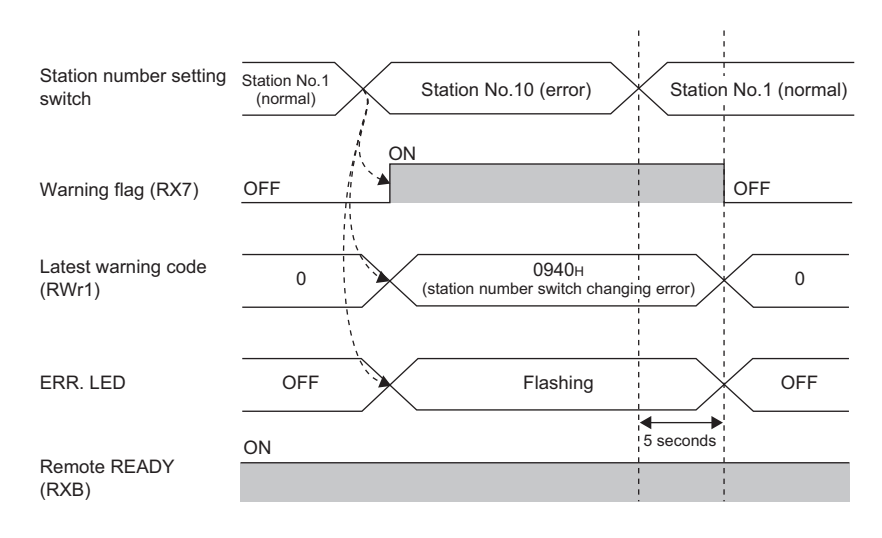

 $- - - -$ Controlled by the D/A converter module

For the method for clearing an alarm, refer to the following.

- Digital Value Range Check Function  $(\sqrt{P})$  [Page 89, Section 8.8\)](#page-90-0)
- Alert Output Function (CF [Page 92, Section 8.9](#page-93-0))

#### **(3) Method for clearing an error by executing the command of the slave station**

The following shows how to clear an error by executing the command of the slave station. Moderate errors and Out-of-range digital value can be cleared.

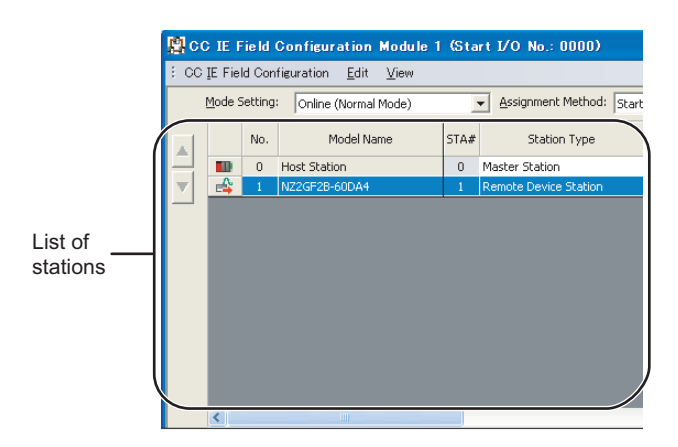

*1.* **Select the D/A converter module in "List of stations" on the "CC IE Field Configuration" window.**

*2.* **Open the "Command Execution of Slave Station" window.**

 $\bigotimes$  [CC IE Field Configuration]  $\Rightarrow$  [Command Execution of Slave Station]

- *3.* **Set "Method selection" to "Error clear request" and click the Execute button.**
- NZ2GF2B-60DA4<br>Start I/O No.:0000 Station No.:1 a<br>Habibad Error history clear reques  $\overline{\phantom{0}}$ The erro and managers. There is no co and setting in the si Execution Result There is no execution result in the selected process  $[$  Execute  $]$  $\overline{\text{close}}$

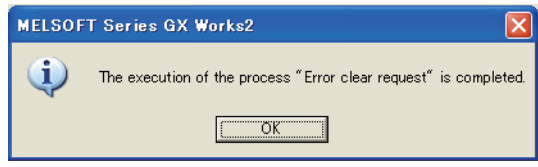

- *4.* **When the window shown on the left is displayed, click the button.**
- *5.* **The error for the D/A converter module is cleared.**

## <span id="page-99-0"></span>**8.11 Function at the Extension Module Installation**

One extension I/O module can be connected to one D/A converter module.

Remote input signals of the D/A converter module can be assigned to remote output signals of the connected extension output module. In addition, functions unique to the extension I/O module can be used.

 $Point<sup>°</sup>$ 

● Turn off the D/A converter module before replacing the extension I/O module. If the extension module is removed when the module power supply is on, the error code (1F00 $_H$ ) is stored to Latest error code (RWr0), Error flag (RXA) turns on, and the ERR. LED turns on. The main module stops its operation.

● After replacing the extension I/O module, write the parameters again.

#### **(1) Functions available with an extension I/O module connected**

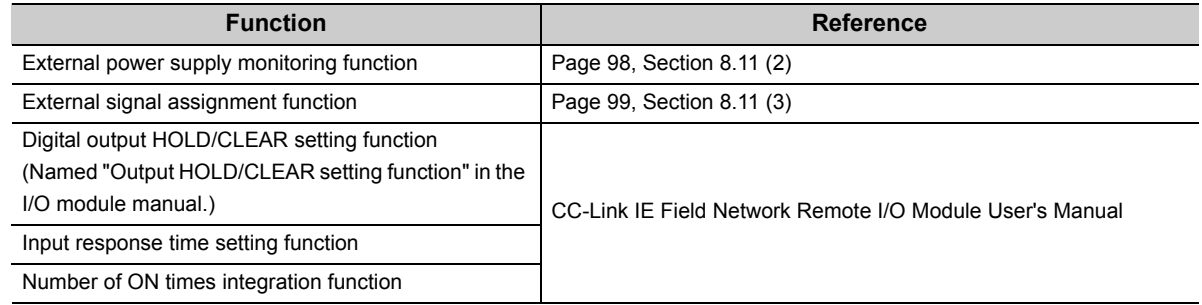

#### <span id="page-99-1"></span>**(2) External power supply monitoring function**

Using this function, the D/A converter module monitors the ON/OFF status of the external power supply and shows it with the I/O PW LED on the extension I/O module.

By using External power supply monitor request flag (RY1F), a moderate error is generated when the external power supply is off. Thus, the ON/OFF status of the external power supply is notified and the extension output module can be stopped.

#### **(a) External power supply monitoring function**

When the external power supply is turned off with External power supply monitor request flag (RY1F) on, a moderate error occurs. When using this function, check that the external power supply stabilizes before turning on External power supply monitor request flag (RY1F). When turning off the external power supply, turn off External power supply monitor request flag (RY1F) in advance.

#### **(b) Setting and checking the external power supply monitoring function**

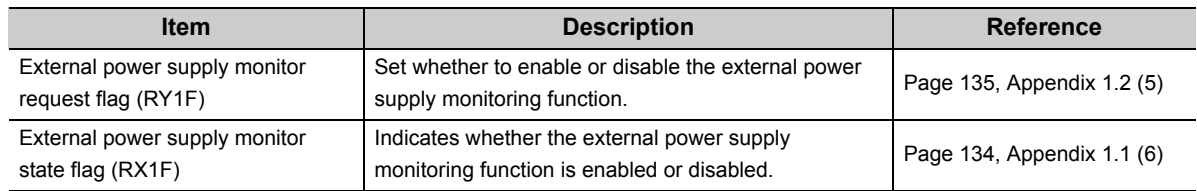

#### <span id="page-100-0"></span>**(3) External signal assignment function**

Remote output signals of the D/A converter module can be assigned to output signals of the connected extension output module. Error signals can be output to the external from the extension output module at the fixed timing without influence from the sequence scan or link scan.

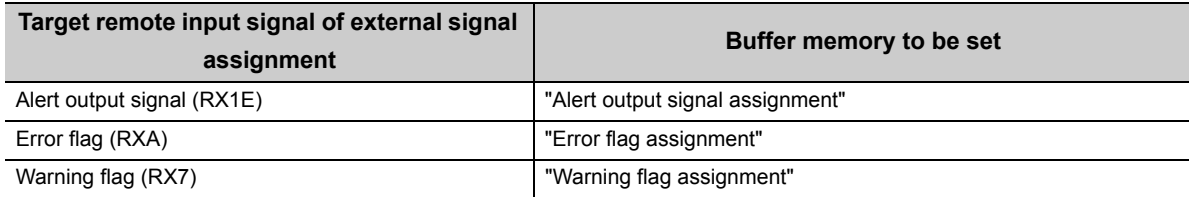

#### **(a) Operation of the external signal assignment function**

**Ex.** When Alert output signal (RX1E) of the D/A converter module is assigned to RY2A of the extension output module

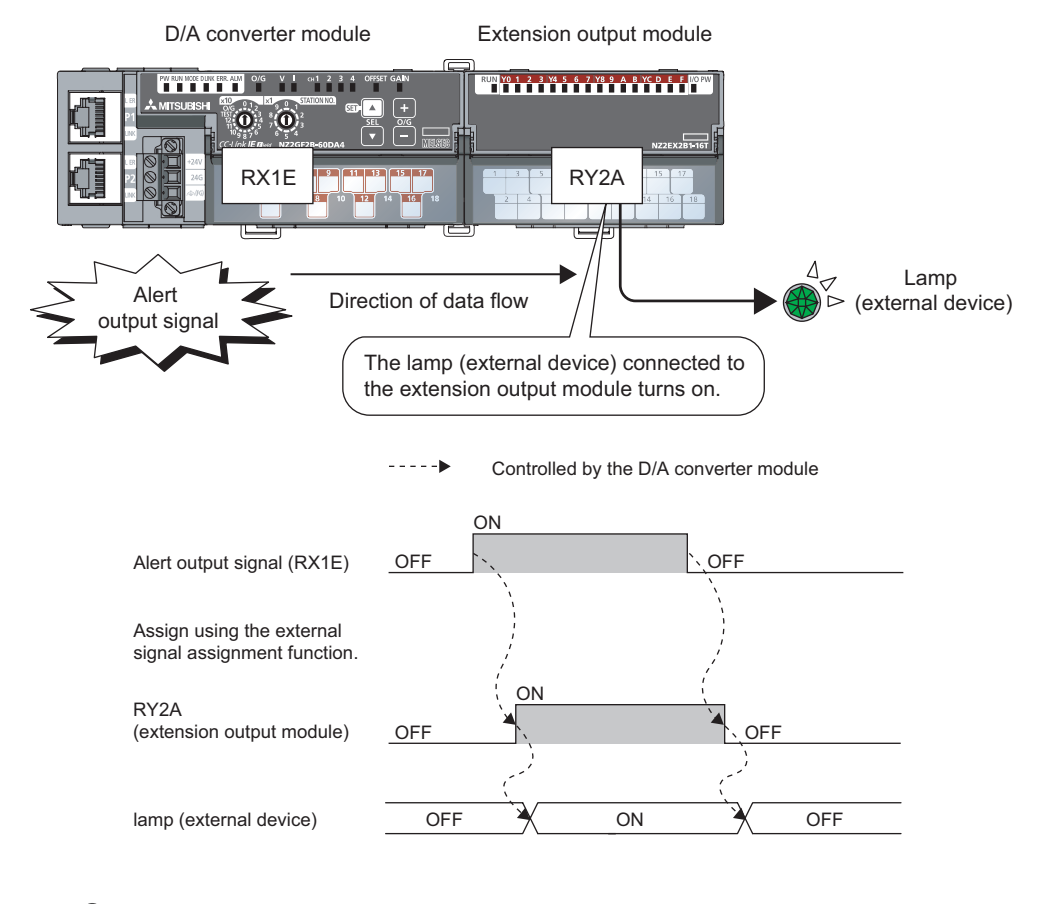

### $Point<sup>°</sup>$

When a remote input signal of the main module is assigned to a remote output signal of the extension output module, the assigned remote output signal cannot be turned on/off or monitored using the program. Turn on/off or monitor the remote input signal before assignment of the main module. (In the above example, turn on/off or monitor Alert output signal (RX1E).)

#### **(4) Setting procedure**

**Ex.** When setting the assignment explained in the previous page

#### *1.* **Set "Parameter write" for "Method selection".**

"CC IE Field Configuration" window  $\Rightarrow$  Select a D/A converter module in "List of stations"  $\Rightarrow$  [CC IE Field Configuration]  $\Rightarrow$  [Parameter Processing of Slave Station]

*2.* **Set "CH D/A conversion enable/disable setting" to "0: Enable".**

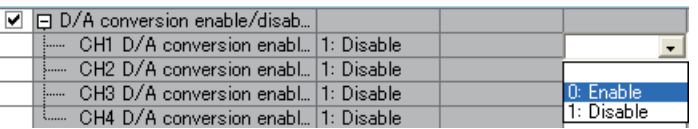

*3.* **Set "CH1 Alert output setting" to "0: Enable".**

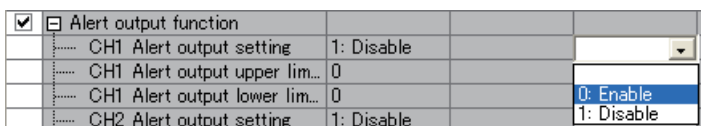

*4.* **Set values for "CH1 Alert output upper limit value" and "CH1 Alert output lower limit value".**

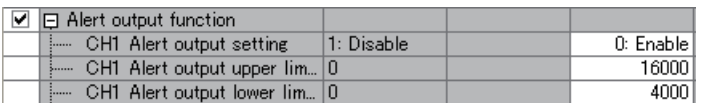

*5.* **Set 0x002A ("2A" of RY2A) for "Alert output signal assignment".**

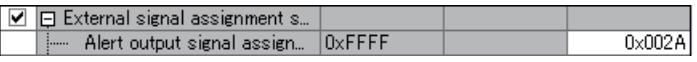

### $Point<sup>9</sup>$

● Signals other than remote I/O signals assigned to the external module cannot be set with the external signal assignment function.

If the above is set, the error code (017 $\Delta_H$ ) is stored in Latest error code (RWr0), Error flag (RXA) turns on, and the ERR. LED turns on.

- Multiple remote I/O signals of the main module cannot be assigned to a remote output signal of the extension module. If the above is set, the error code (0180<sub>H</sub>) is stored in Latest error code (RWr0), Error flag (RXA) turns on, and the ERR. LED turns on.
- The external signal assignment function cannot be used together with the digital output HOLD/CLEAR function. When "Digital output HOLD/CLEAR setting" is set to "1: HOLD", the setting is ignored and the D/A converter module operates with "0: CLEAR" set.

#### **(a) Operation of when an error occurs**

The operation of the D/A converter module for an error depends on whether or not the external signal assignment function is used, as show in the following table.

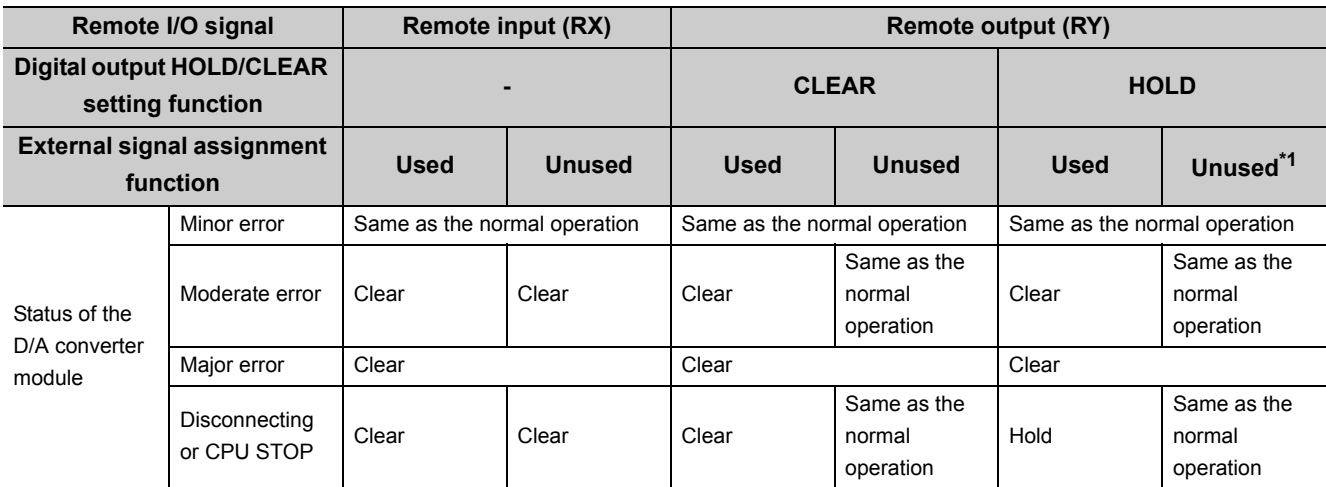

\*1 When the external signal assignment function is used, the operation of the D/A converter module is the same as that of when the CLEAR is set for the digital output HOLD/CLEAR setting function, even if HOLD is set.

When different types of errors occur, an error is received in the following priority order.

• Major error > Moderate error > Minor error > the error at the time of Disconnecting or CPU STOP

## **8.12 CC-Link IE Field Network Diagnostic Function**

With this function, whether any network error occurs or not can be checked through GX Works2 connected to the CPU module.

#### **(1) How to use**

- *1.* **Connect GX Works2 to the CPU module.**
- *2.* **Start CC-Link IE Field Network diagnostics from the menu of GX Works2.**

◯ [Diagnostics]  $\Diamond$  [CC IE Field Diagnostics]

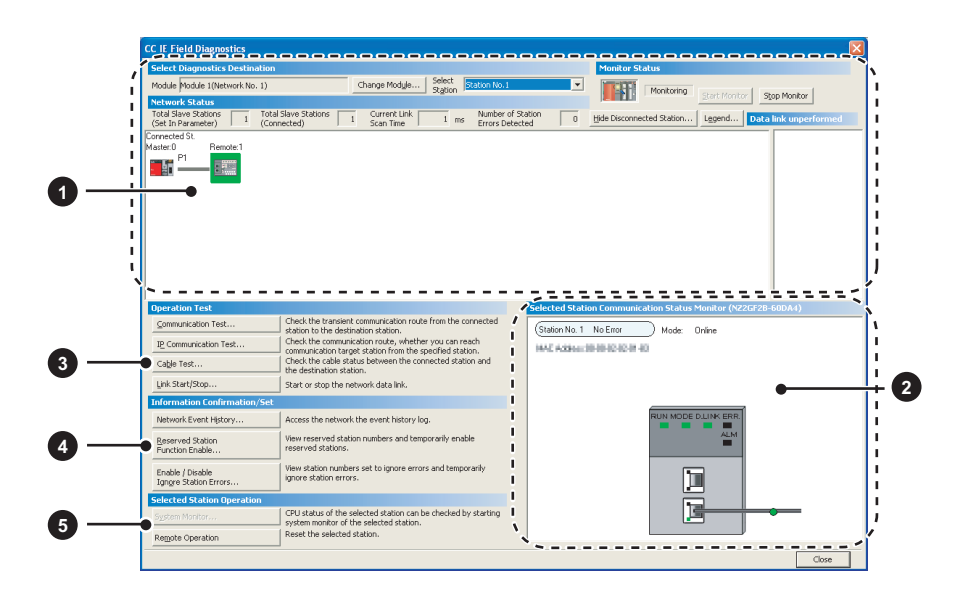

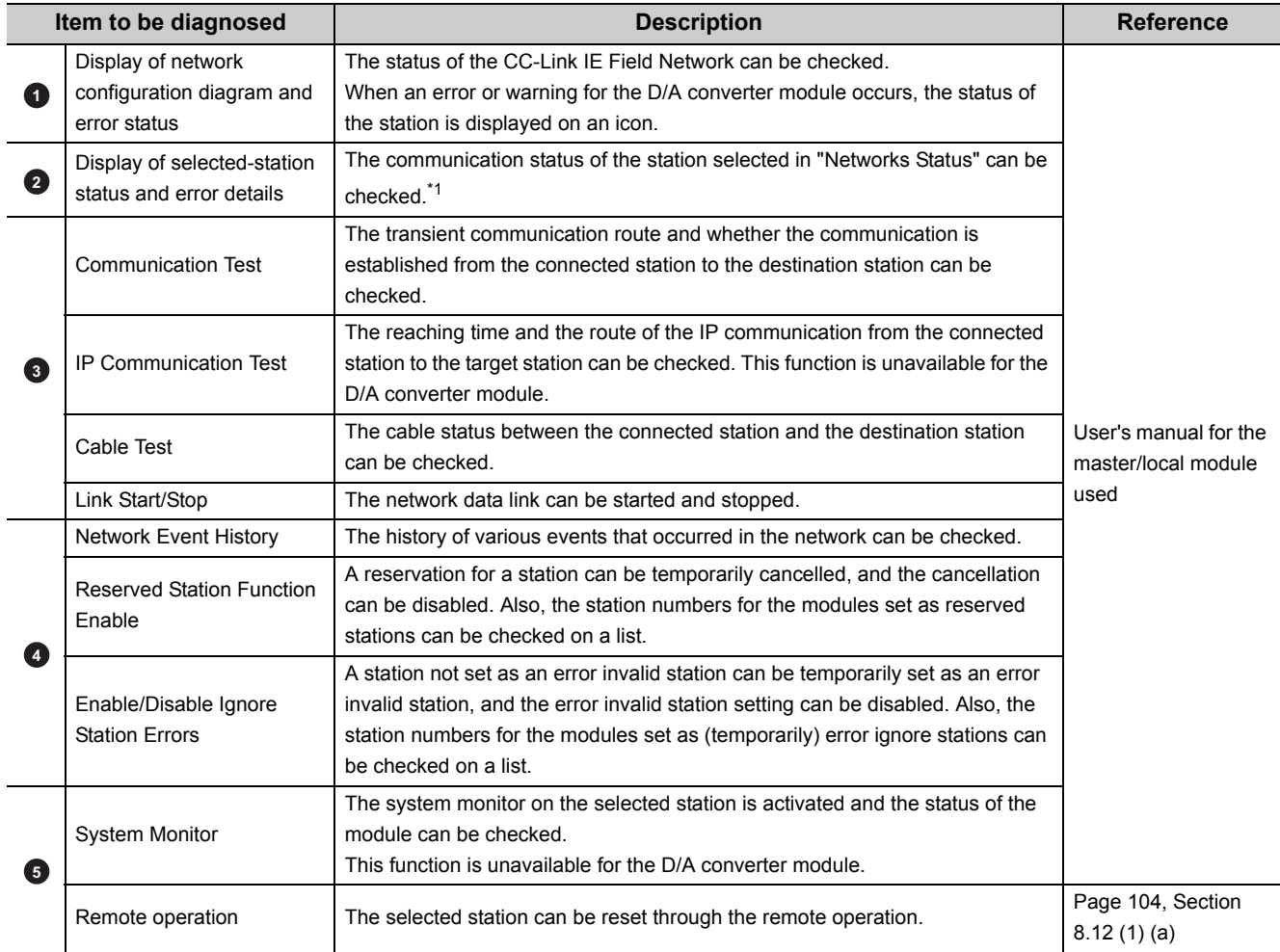

\*1 "Selected Station Communication Status Monitor", which appears at the bottom right in the window, indicates the communication status of the D/A converter module. For the error and alarm for the D/A converter module, refer to the following.

• Checking for the Error Codes and the Alarm Codes ( $\widehat{F}$  [Page 116, Section 11.1\)](#page-117-1)

#### <span id="page-105-0"></span>**(a) Remote operation**

1. Select a slave station to be reset and click the **Requate Operation** button.

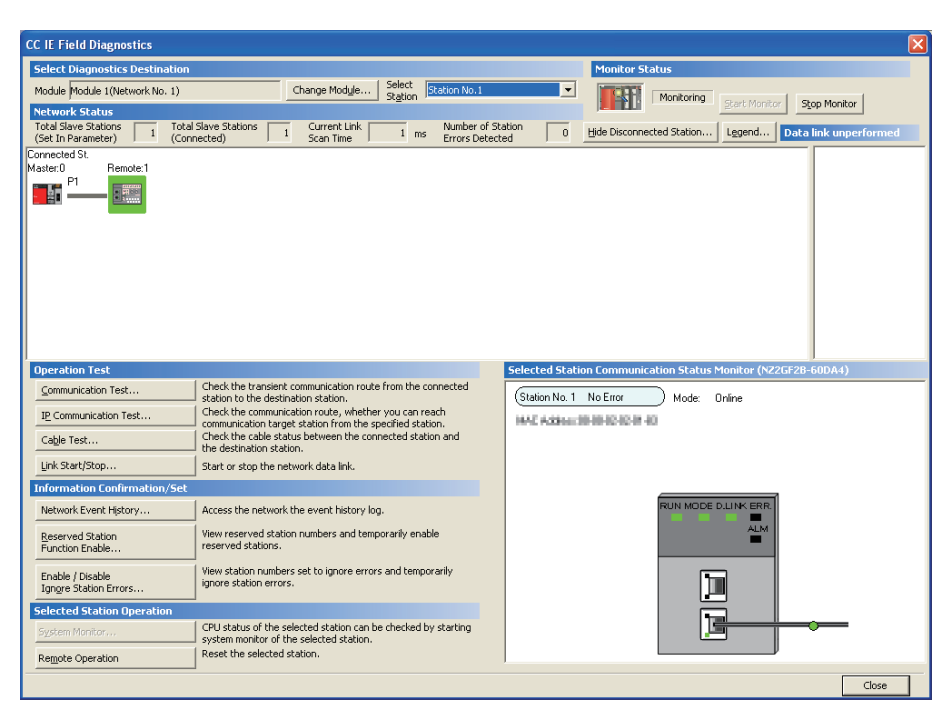

**2.** Clicking the **button on the following window starts the remote reset.** 

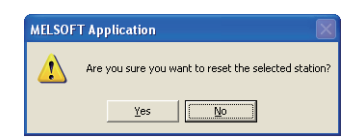

**3.** Click the **button** on the following window.

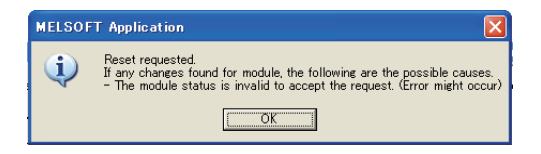

# **CHAPTER 9 PROGRAMMING**

This chapter describes the programming of the D/A converter module.

### **9.1 Precautions for Programming**

This section describes precautions to create CC-Link IE Field Network programs.

#### **(1) Cyclic transmission program**

For a cyclic transmission program, interlock with the following link special relay (SB) and link special register (SW).

- Own station data link status (master station) (SB0049)
- Data link status (each station) (SW00B0 to SW00B7)

For the link special relay (SB) and link special register (SW), refer to the following.

User's manual for the master/local module used

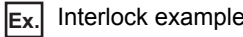

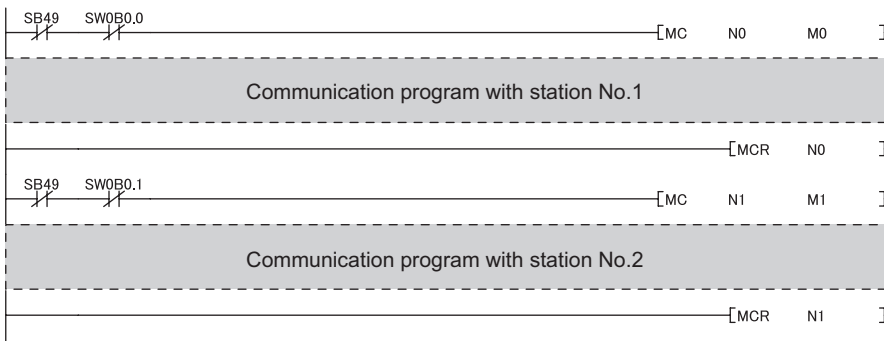

#### **(2) Transient transmission program**

For a transient transmission program, interlock with the following link special relay (SB) and link special register (SW).

- Own station baton pass status (master station) (SB0047)
- Baton pass status (each station) (SW00A0 to SW00A7)

For the link special relay (SB) and link special register (SW), refer to the following.

User's manual for the master/local module used

**Ex.** Interlock example

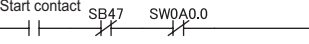

Dedicated instruction to station No.1

**9**

## **9.2 Procedure for Programming**

Create a program to execute D/A conversion, according to the following procedure.

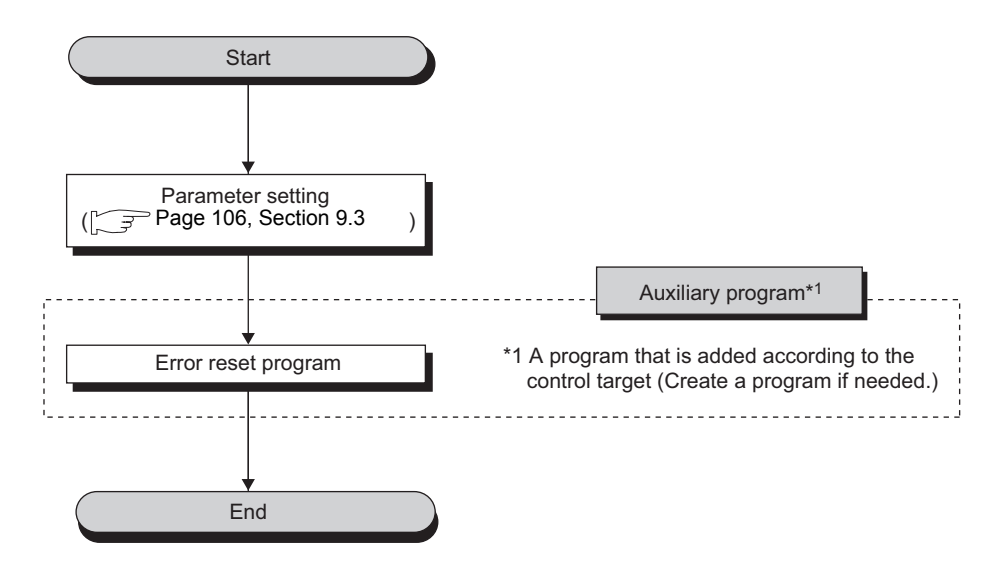

### <span id="page-107-0"></span>**9.3 Program Example**

#### **(1) System configuration**

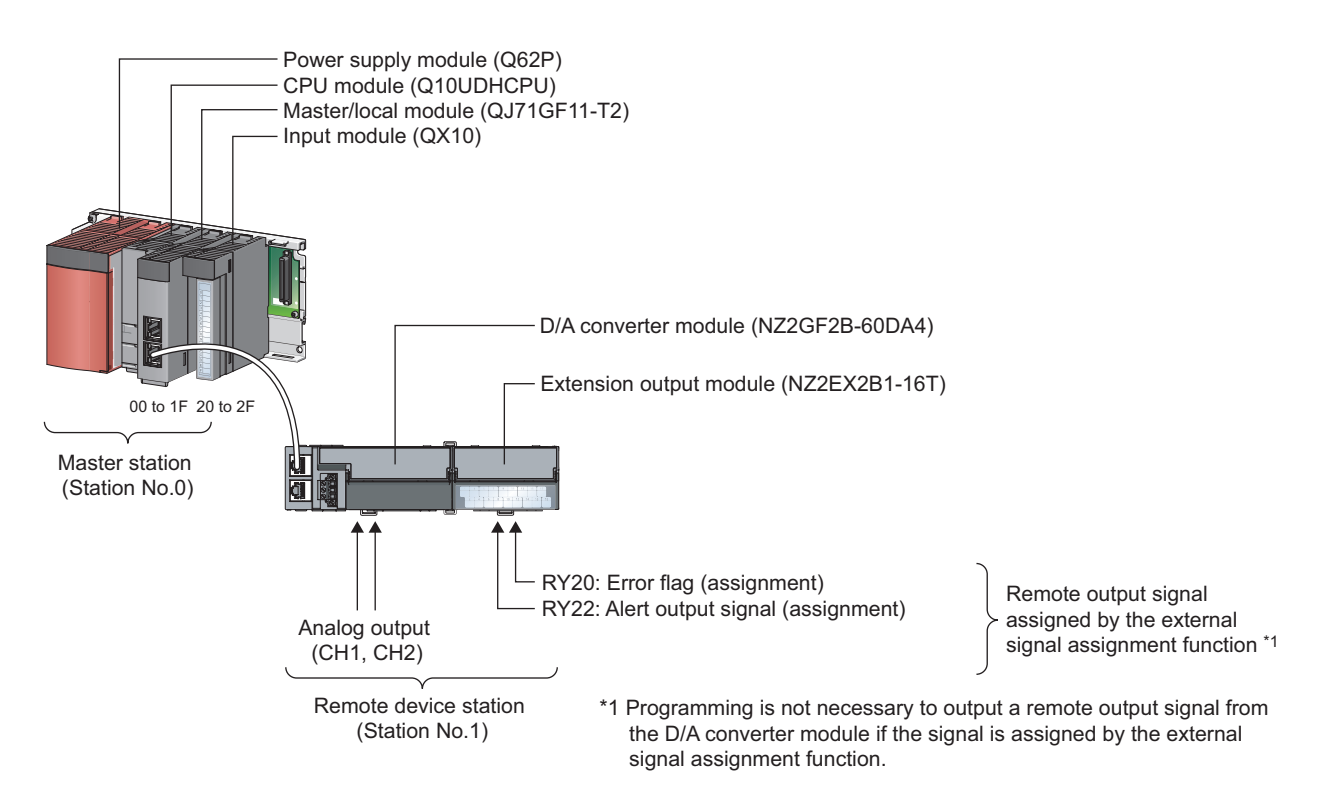
### **(a) Link device assignment**

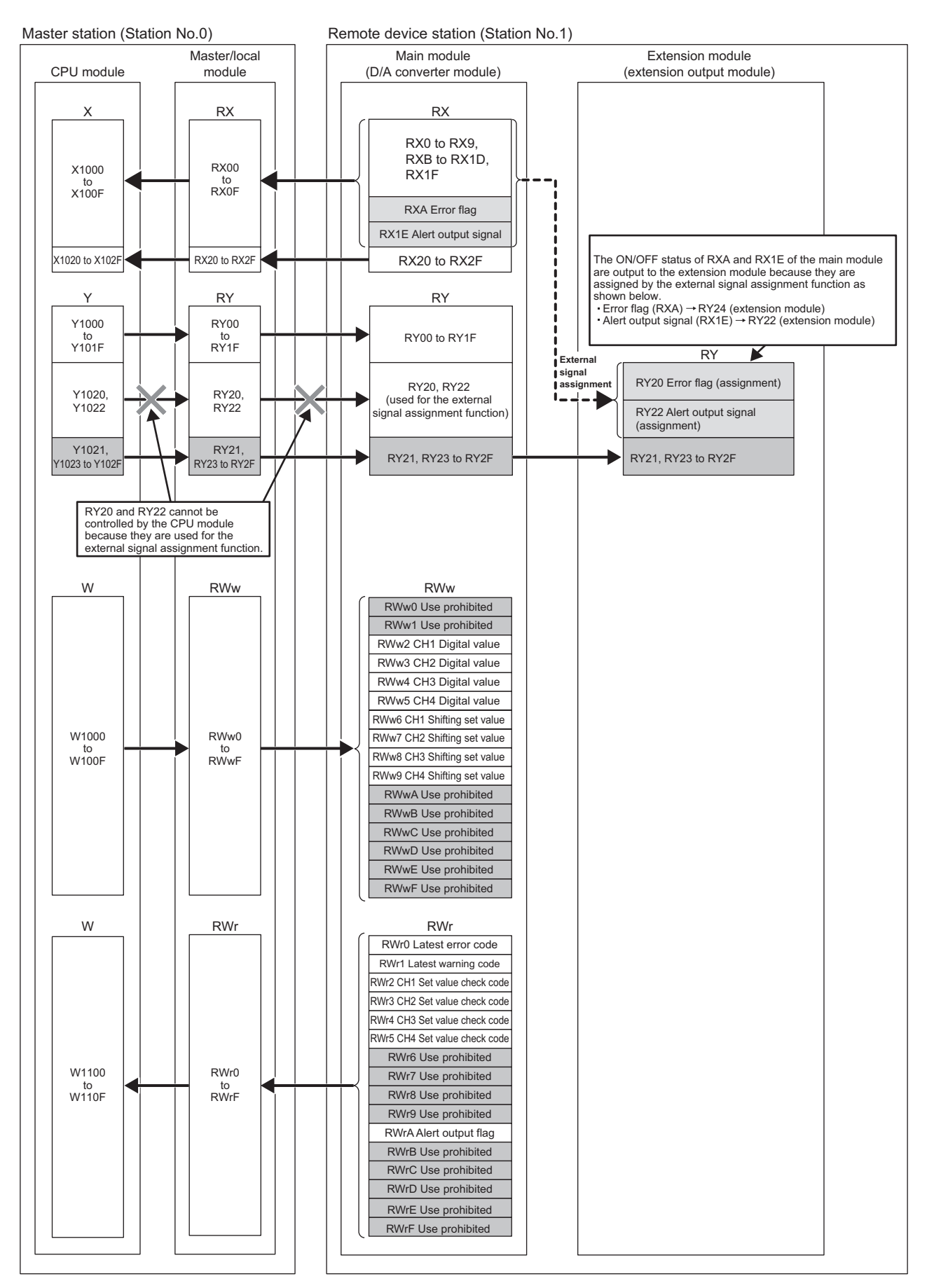

# **(2) Programming condition**

This program enables the D/A conversion in CH1 and CH2 of the D/A converter module and outputs the written digital values in analog.

If an error or alert occurs, a digital signal is output from the extension output module.

# **(3) Initial setting description**

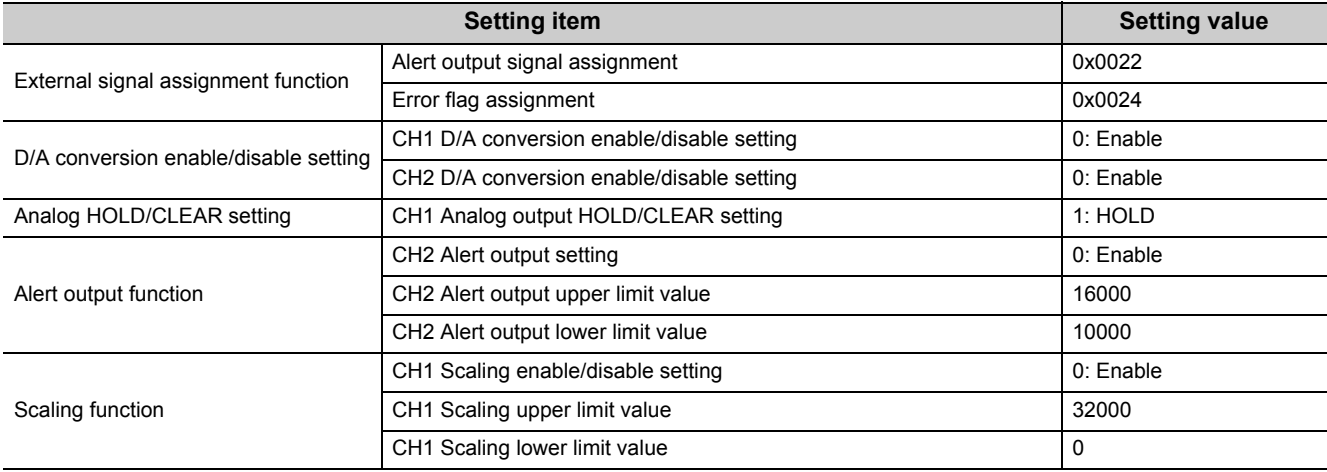

Set the initial values for the parameters other than the above.

# **(4) Device for user**

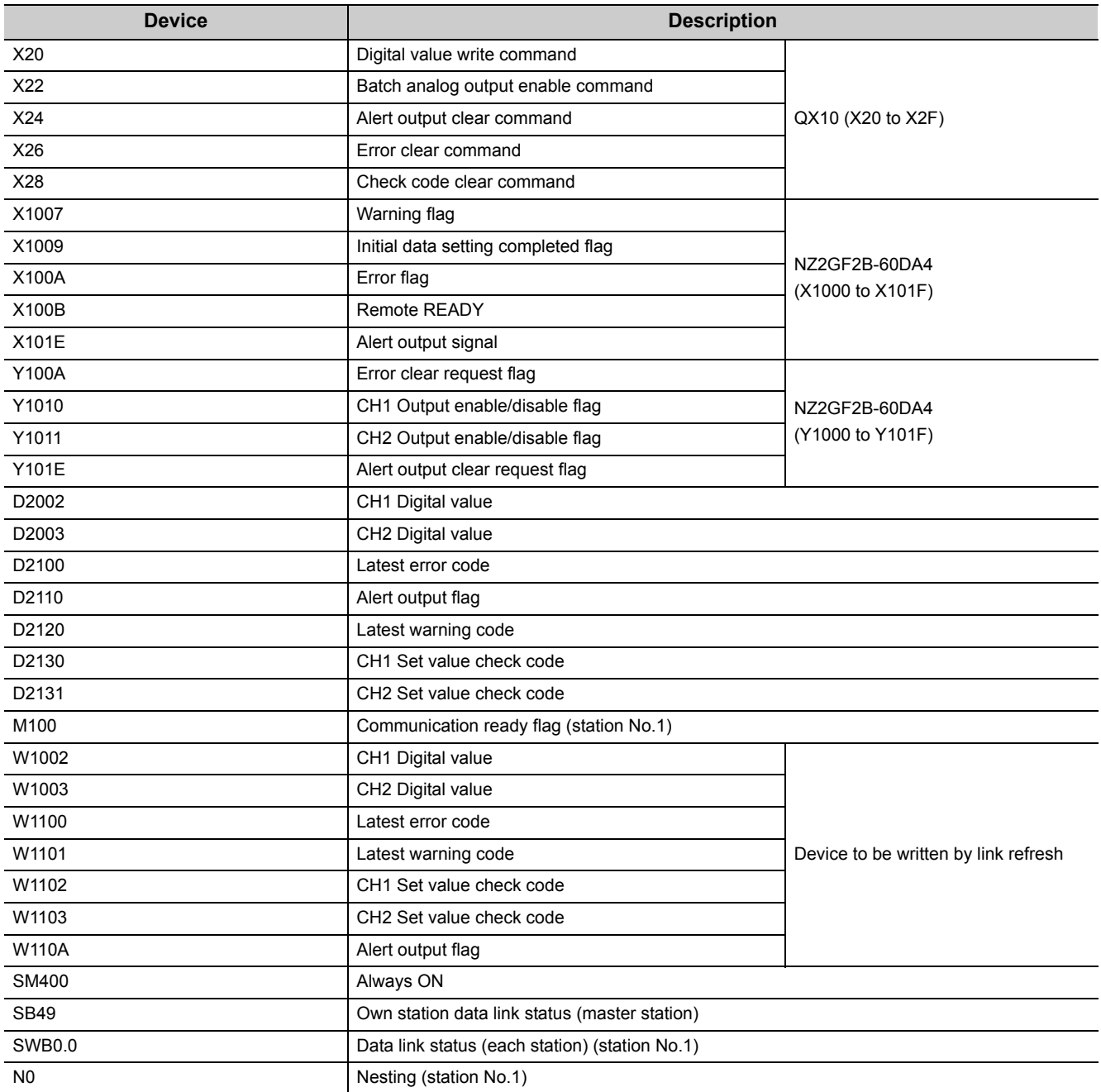

### **(5) Setting procedure**

Connect GX Works2 to the master station to configure the setting.

*1.* **Create a project on GX Works2.**

Select "QCPU (Q mode)" for "PLC Series" and select "Q10UDH" for "PLC Type".

 $\textcircled{1}$  [Project]  $\textcircled{1}$  [New]

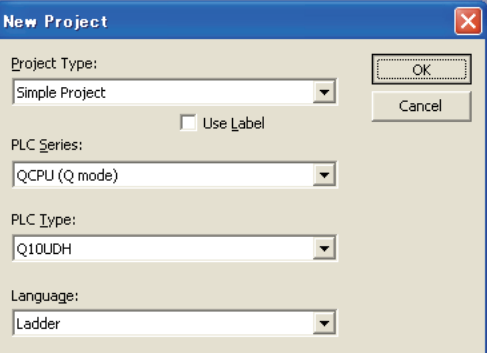

*2.* **Display the network parameter setting window and configure the setting as follows.**

 **Project window**  $\div$  **[Parameter]**  $\div$  **[Network Parameter]**  $\div$  **[Ethernet/CC IE/MELSECNET]** 

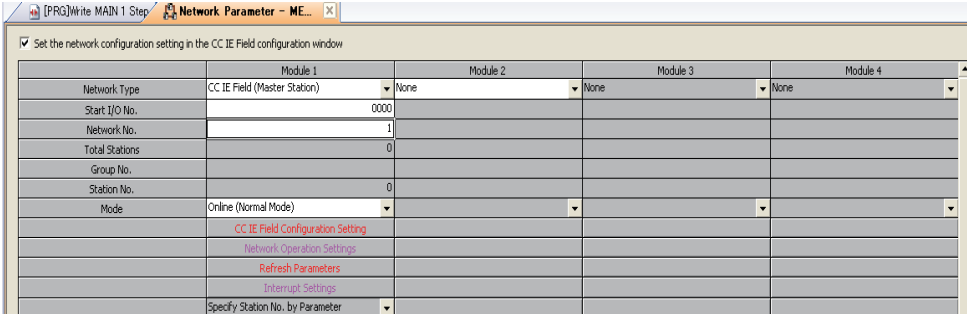

*3.* **Display the "CC IE Field Configuration" window and configure the configuration and station number of the slave station as follows.**

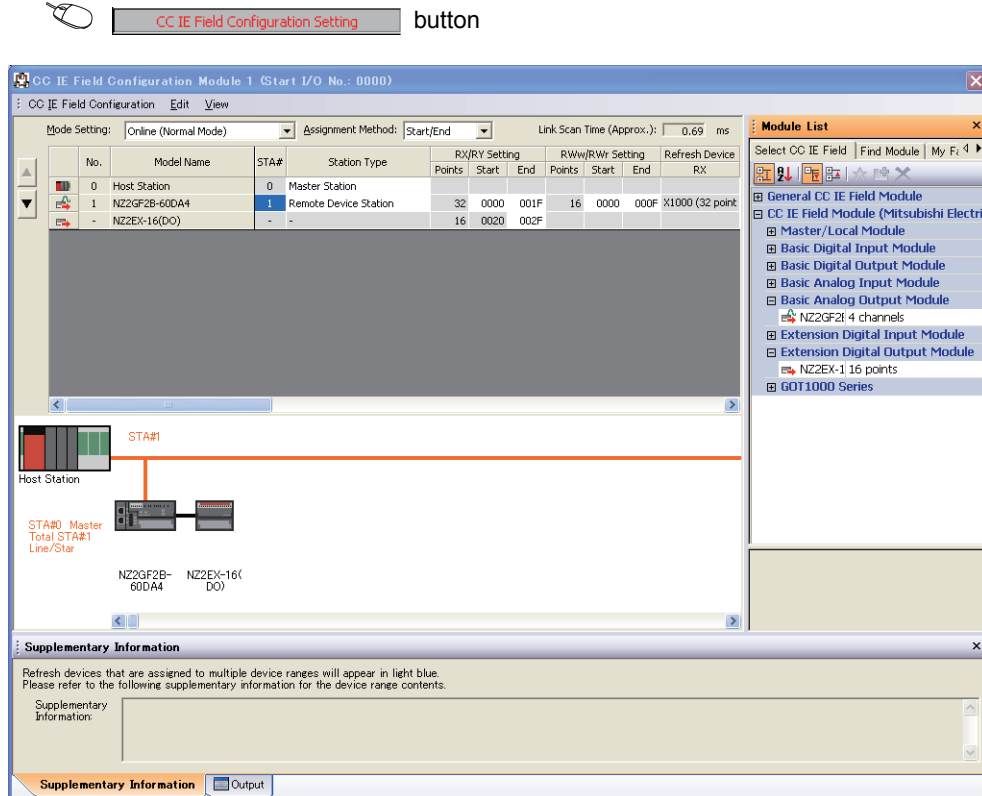

#### *4.* **Close the "CC IE Field Configuration" window.**

 $\infty$ 

Refresh Parameters **button** 

 $[CC]$  IE Field Configuration $] \Leftrightarrow$   $[Close with Reflecting the Setting]$ 

*5.* **Display the refresh parameter setting window and configure the setting as follows.**

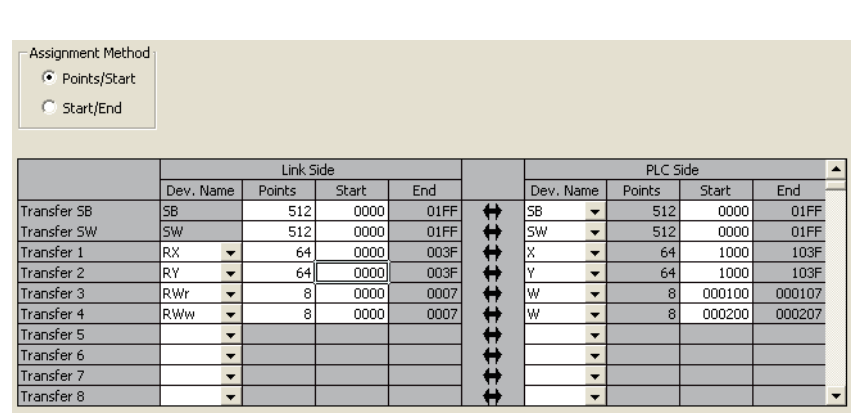

*6.* **Write the set parameter to the CPU module of the master station and reset the CPU module, or turn on from off the power supply.**

 $\text{[Online]} \Leftrightarrow \text{[Write to PLC...]}$ 

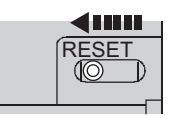

or Power OFF $\rightarrow$ ON

*7.* **Display the "Parameter Processing of Slave Station" window and change "Method selection" to "Parameter write" to set the following.**

Project window  $\Diamond$  [Parameter]  $\Diamond$  [Network Parameter]  $\Diamond$  [Ethernet/CC IE/MELSECNET]  $\Diamond$ **button Converter and Select a D/A converter module in "List of stations"**  $\Leftrightarrow$ [CC IE Field Configuration]  $\Rightarrow$  [Parameter Processing of Slave Station]

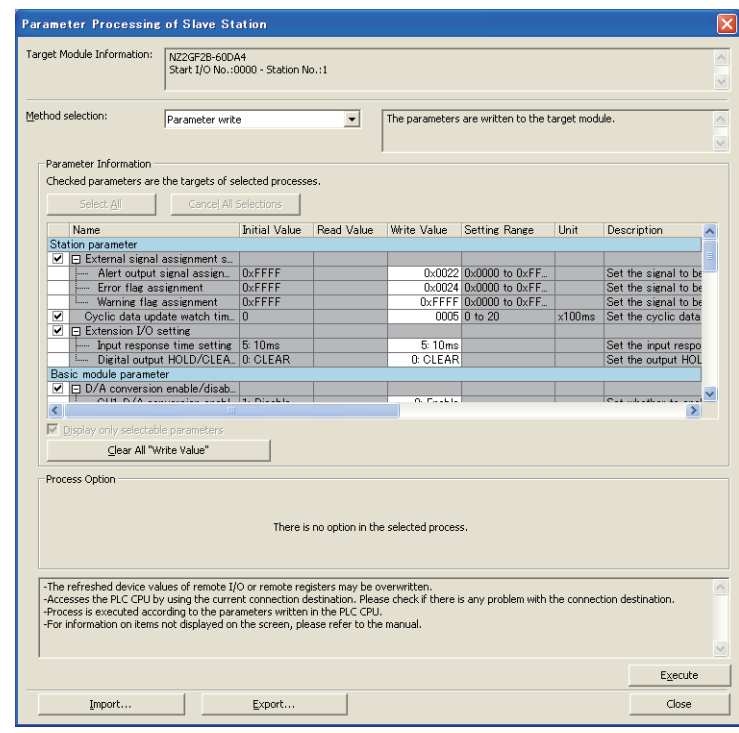

8. Click the **button to write the parameter to the D/A converter module.** 

# **(6) Program example**

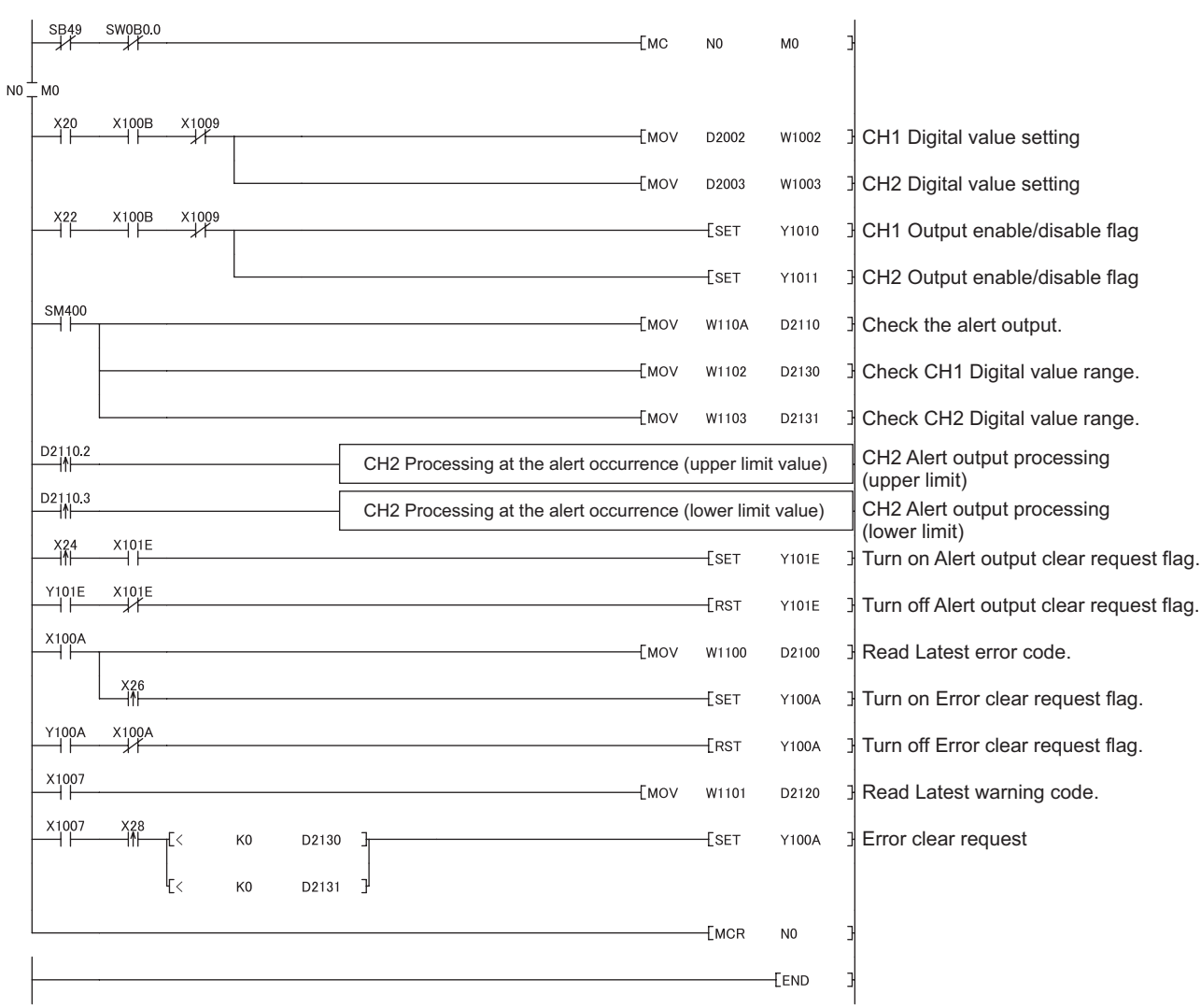

*1.* **Create the following program with GX Works2.**

*2.* **Write the program to the CPU module of the master station and reset the CPU module, or turn on from off the power supply.**

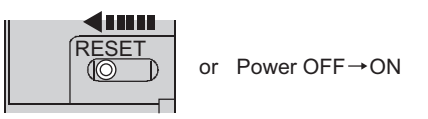

*3.* **Change the status of the CPU module of the master station to RUN.**

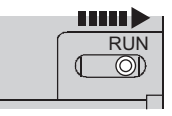

# **CHAPTER 10 MAINTENANCE AND INSPECTION**

The D/A converter module has no special item to be inspected. However, to maintain the best condition of the system, perform the inspection in accordance with the items described in the user's manual of the CPU module used.

# **CHAPTER 11 TROUBLESHOOTING**

This chapter describes errors that may occur while the D/A converter module is used, and those troubleshooting.

# **11.1 Checking for the Error Codes and the Alarm Codes**

Error codes can be checked by any of the following methods:

- Checking by executing a command of the slave station ( $\sqrt{P}$  [Page 116, Section 11.1 \(1\)\)](#page-117-0)
- Checking by Latest error code (RWr0) ( $\sqrt{r}$  [Page 118, Section 11.1 \(2\)](#page-119-0))
- Checking by Latest warning code (RWr1) ( $\sqrt{P}$  [Page 118, Section 11.1 \(3\)\)](#page-119-1)

Alarm codes can be checked by any of the following methods:

- Checking by executing a command of the slave station ( $\sqrt{P}$  [Page 116, Section 11.1 \(1\)\)](#page-117-0)
- Checking by Latest warning code (RWr1) ( $\sqrt{=}$  [Page 118, Section 11.1 \(3\)\)](#page-119-1)

#### <span id="page-117-0"></span>**(1) Checking by executing a command of the slave station**

This section describes how to check the errors by executing a command of the slave station.

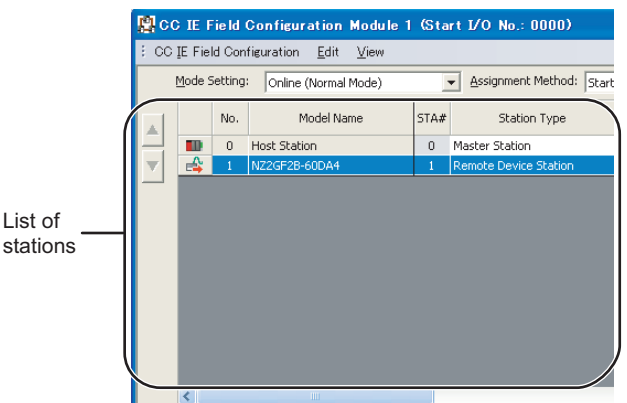

*1.* **Select the D/A converter module in "List of stations" on the "CC IE Field Configuration" window.**

- *2.* **Open the "Command Execution of Slave Station" window.**
	- $\bigotimes$  [CC IE Field Configuration]  $\Rightarrow$  [Command Execution of Slave Station]
- *3.* **Set "Method selection" to "Error history read" and click the Execute button.**

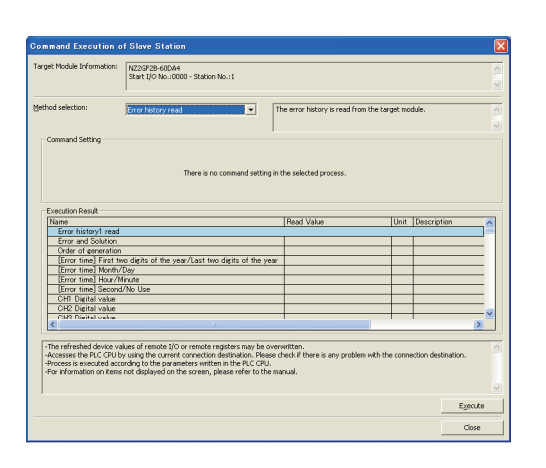

*4.* **When the window shown on the left is displayed,** 

click the **button**.

*5.* **The error history of the D/A converter module is displayed in "Execution Result".**

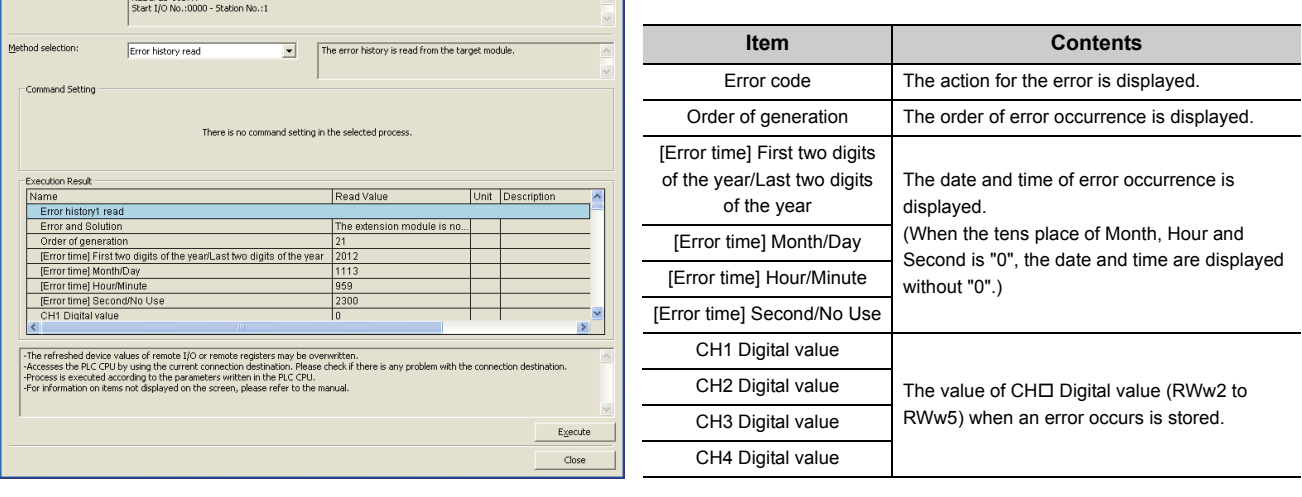

 $Point<sup>°</sup>$ 

**MELSOFT Series GX Works2** 

The execution of the process "Error history read" is completed.

F  $\overline{OK}$ 

 $\bf 0$ 

nd Execution of Slave S

- The error history registers 15 errors at a maximum. If 16 or more errors occur, errors are deleted from the oldest.
- If the same error occurs continuously, the error that occurred first is stored to the error history.
- Even after the power of the module is turned off and on, the error history remains.

反

● To initialize the error history, set "Method selection" to "Error history clear request" on the "Command Execution of Slave Station" window and click the  $E_{\text{x}=\text{c}$  button.

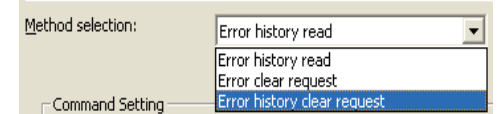

## <span id="page-119-0"></span>**(2) Checking by Latest error code (RWr0)**

Check the latest error code with the buffer memory of the master/local module.

 $[Online] \Leftrightarrow [Monitor] \Leftrightarrow [Device/Buffer Memory Batch]$ 

**Ex.** When the refresh target device for Latest error code (RWr0) is W1100

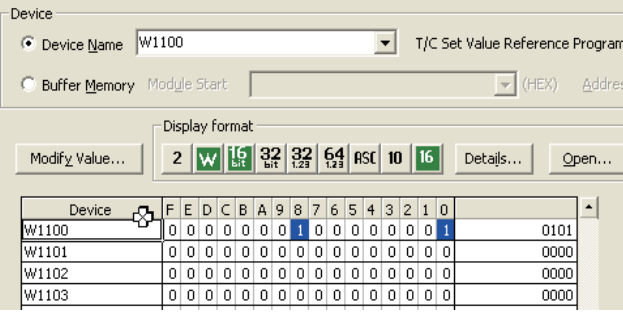

# <span id="page-119-1"></span>**(3) Checking by Latest warning code (RWr1)**

Check the latest warning code with the buffer memory of the master/local module.

**◯ [Online]**  $\Leftrightarrow$  **[Monitor]**  $\Leftrightarrow$  **[Device/Buffer Memory Batch]** 

**Ex.** When the refresh target device for Latest warning code (RWr1) is W1101

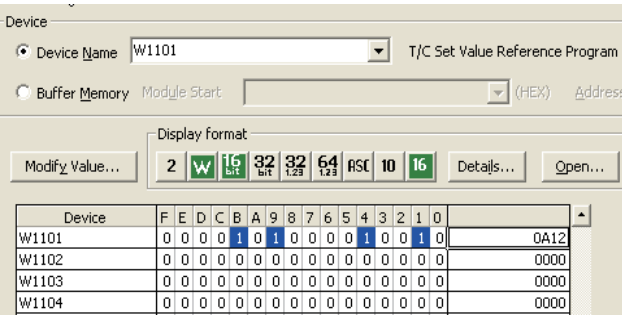

# **11.2 Error Code List**

#### This section describes error codes.

Error codes are classified by error number as follows.

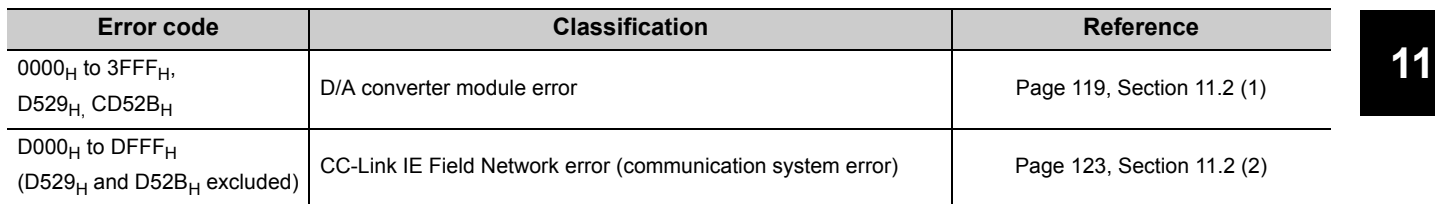

# <span id="page-120-0"></span>(1) Error code list (0000<sub>H</sub> to 3FFF<sub>H</sub> D529<sub>H</sub> D52B<sub>H</sub>)

The errors are classified into the following three types.

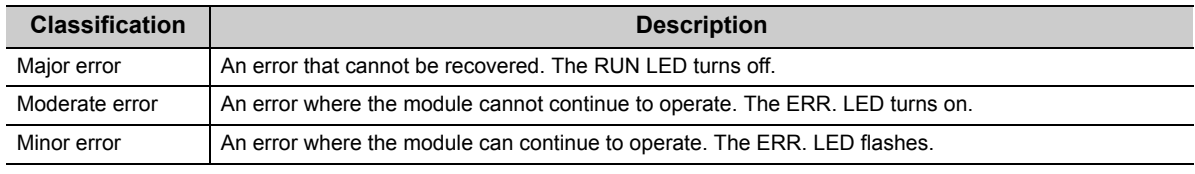

If an error occurs, check that the D LINK LED is on. Then take corrective actions as listed below.

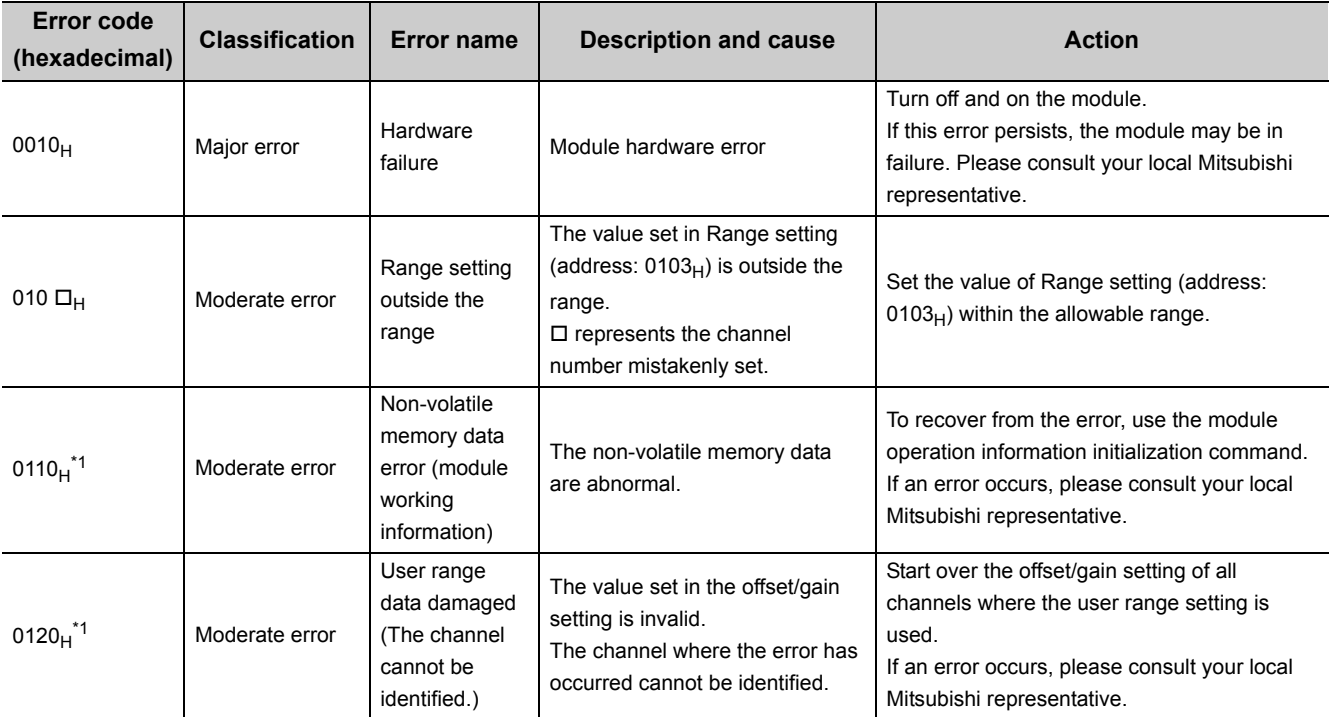

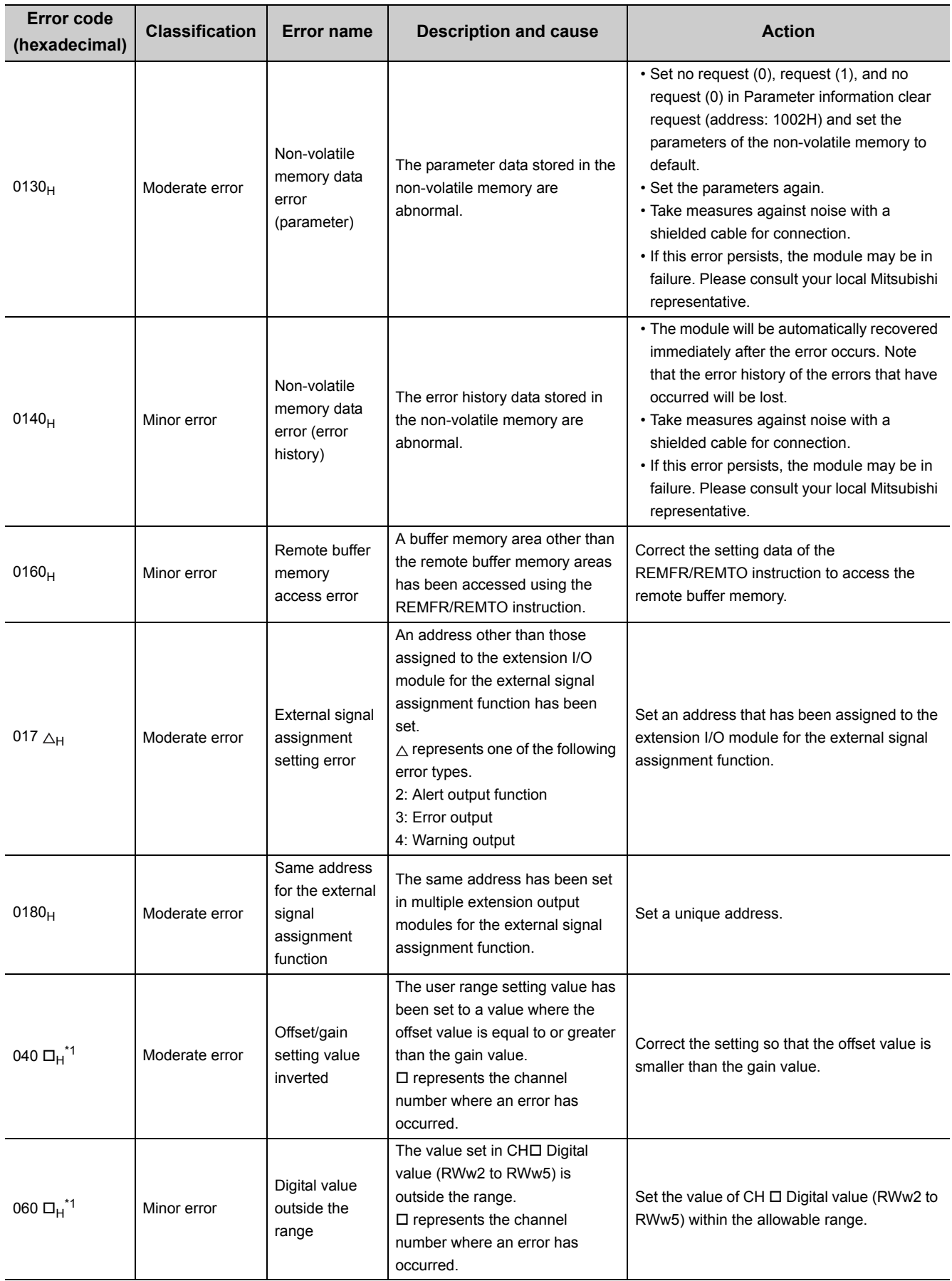

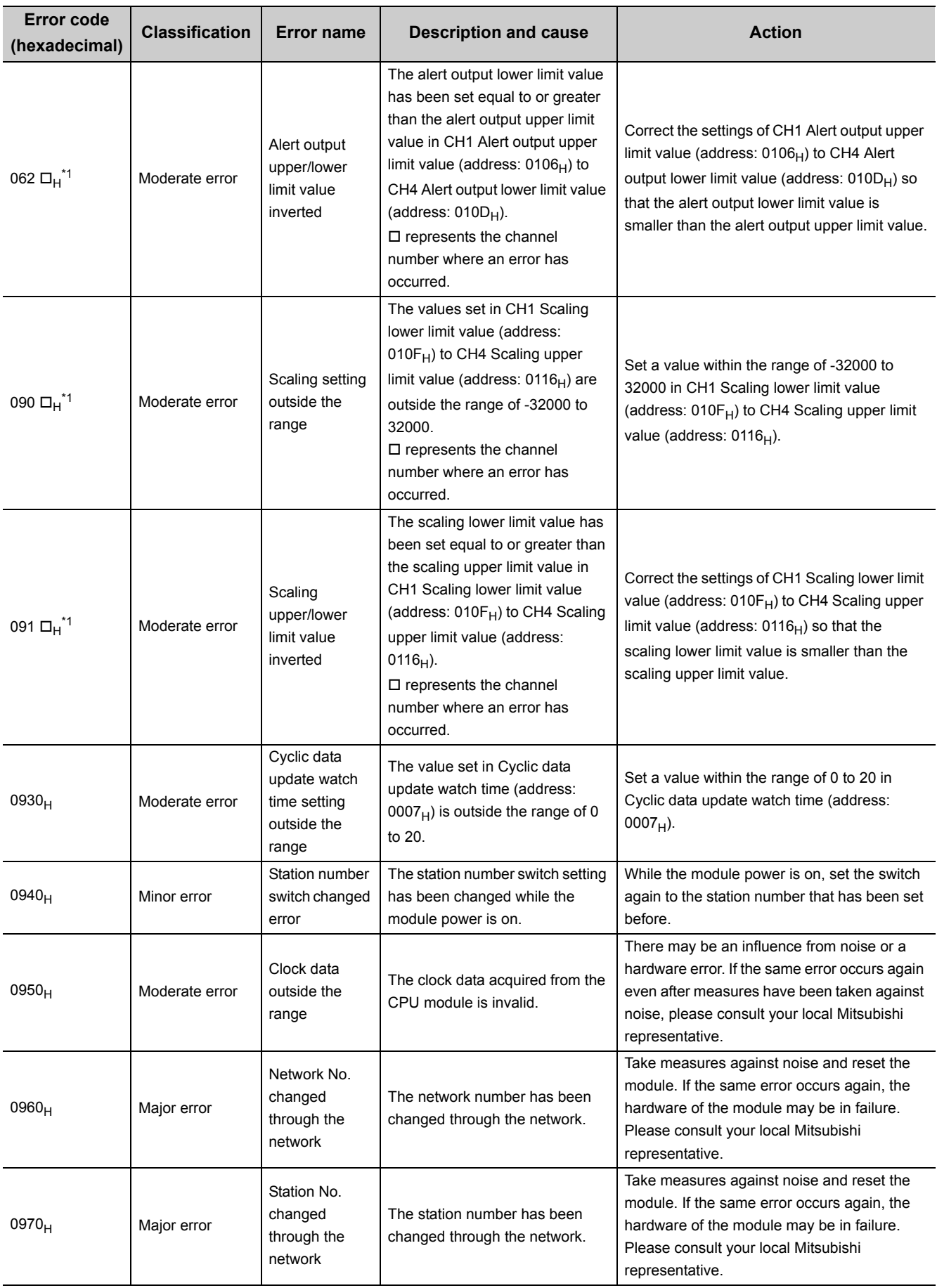

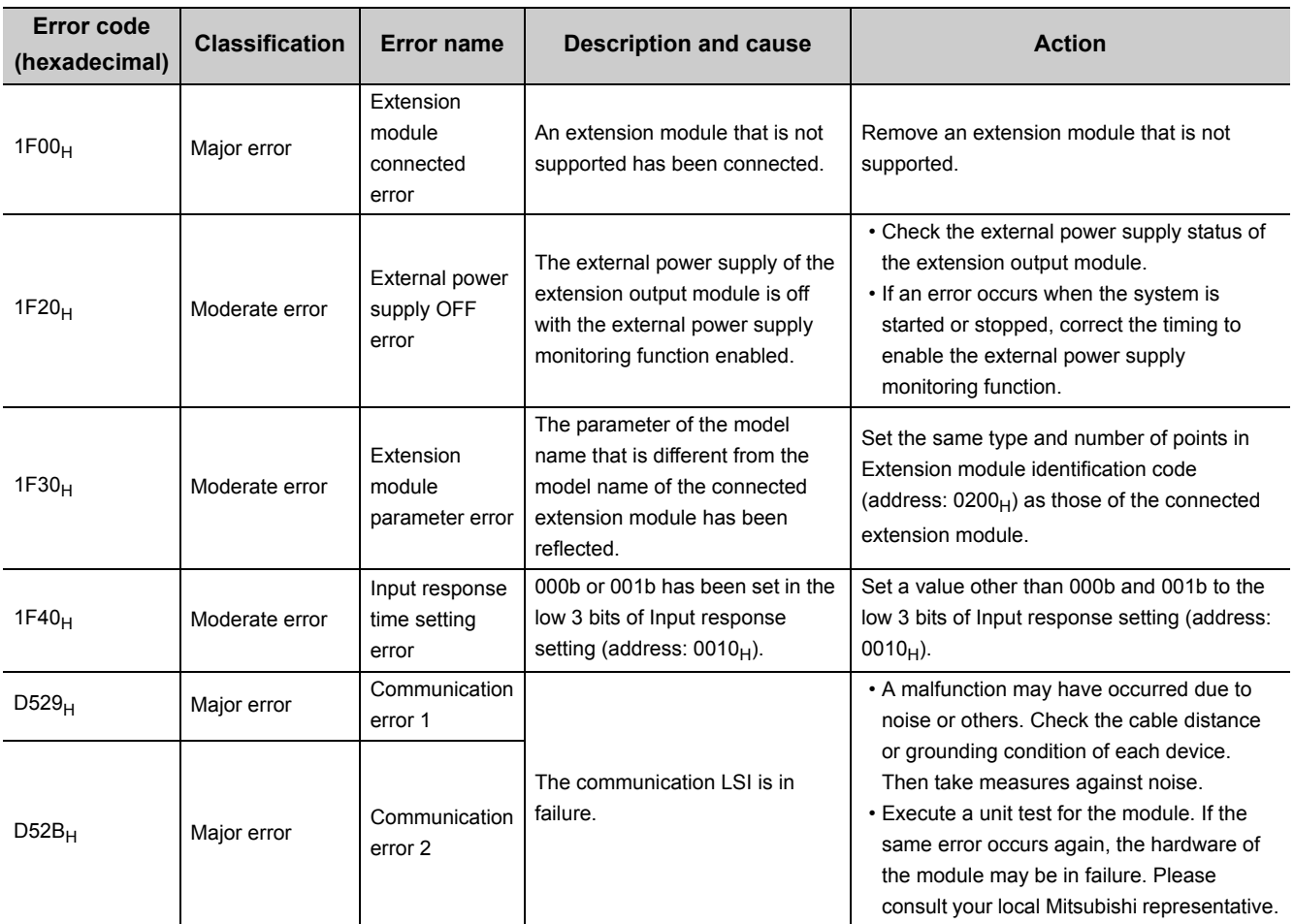

\*1 Set a value within the allowable range. Then perform one of the following operations to clear the error.

• Turn on and off Error clear request flag (RYA).

• Turn on and off Initial data setting request flag (RY9).

 $Point$ 

When multiple errors occur, only the latest error code is stored in Error code (RWr0) or Warning code (RWr1). The errors that have occurred before can be checked with the error history of GX Works2. For error history, refer to the following.

- Checking by executing a command of the slave station  $(\sqrt{F})$  [Page 116, Section 11.1 \(1\)\)](#page-117-0)
- Error history data  $\Box$  (address: 0A00<sub>H</sub> to 0AEF<sub>H</sub>) ( $\Box$  [Page 148, Appendix 3 \(14\)\)](#page-149-0)

## <span id="page-124-0"></span>(2) Error code list (D000<sub>H</sub> to DFFF<sub>H</sub> (D529<sub>H</sub> and D52B<sub>H</sub> excluded))

When an error occurs, the ERR. LED does not turn on. The D LINK LED flashes or turns off. Troubleshoot the problem with the CC-Link IE Field Network diagnostics. ( $\sqrt{3}$  [Page 102, Section 8.12](#page-103-0))

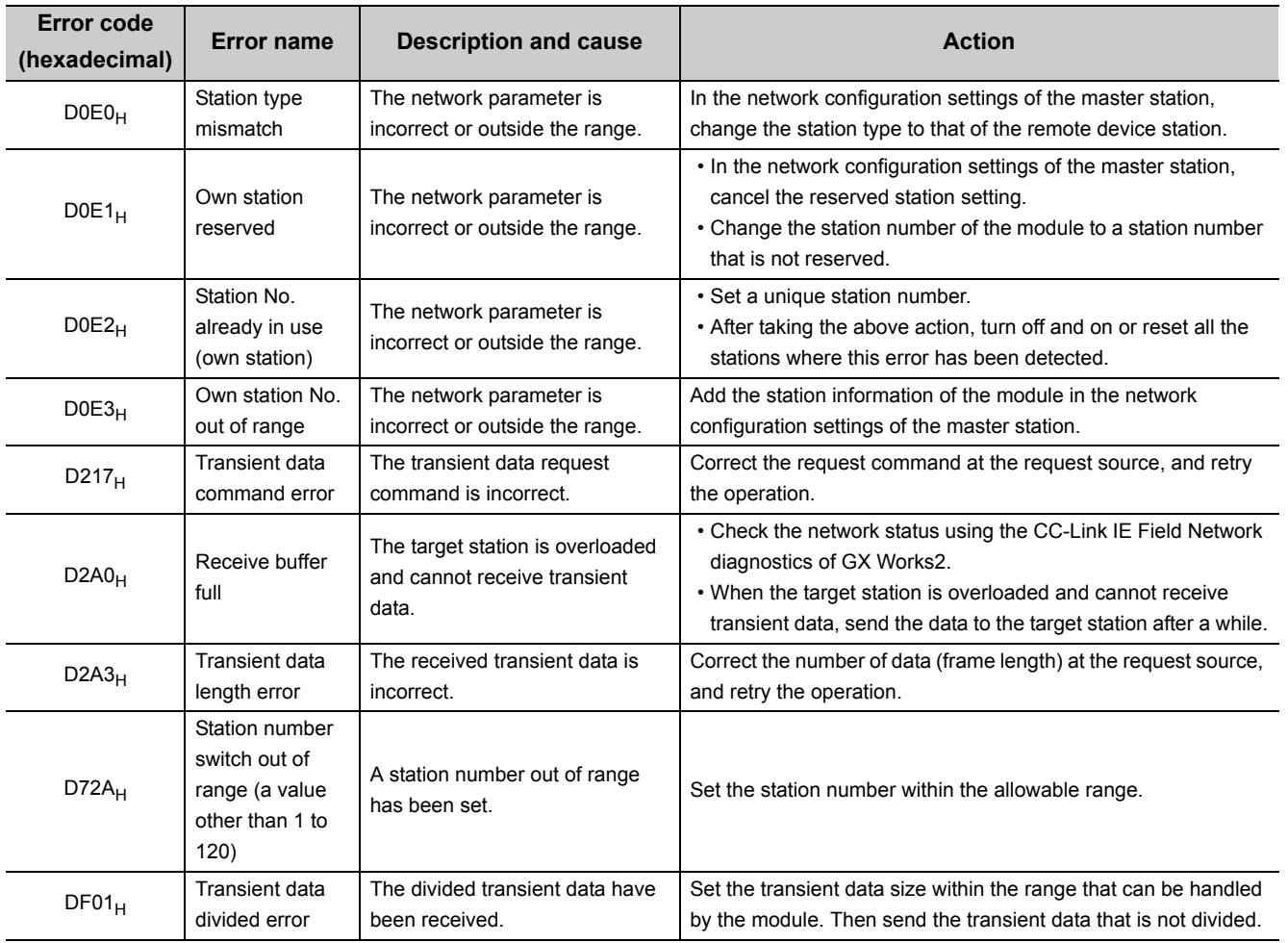

# $Point<sup>°</sup>$

When multiple errors occur, only the latest error code is stored in Error code (RWr0) or Warning code (RWr1). The errors that have occurred before can be checked with the error history of GX Works2. For error history, refer to the following.

- Checking by executing a command of the slave station  $(\sqrt{F})$  [Page 116, Section 11.1 \(1\)\)](#page-117-0)
- Error history data  $\Box$  (address: 0A00<sub>H</sub> to 0AEF<sub>H</sub>) ( $\Box$  [Page 148, Appendix 3 \(14\)\)](#page-149-0)

# **11.3 Alarm Code List**

This section lists alarm codes.

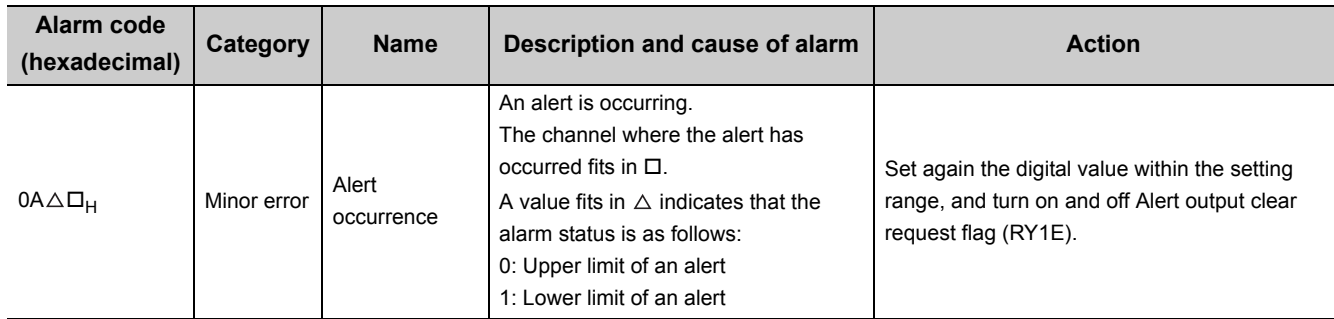

# **11.4 Checking the LEDs**

This section describes how to troubleshoot the system by the LEDs.

## **(1) When the PW LED does not turn on**

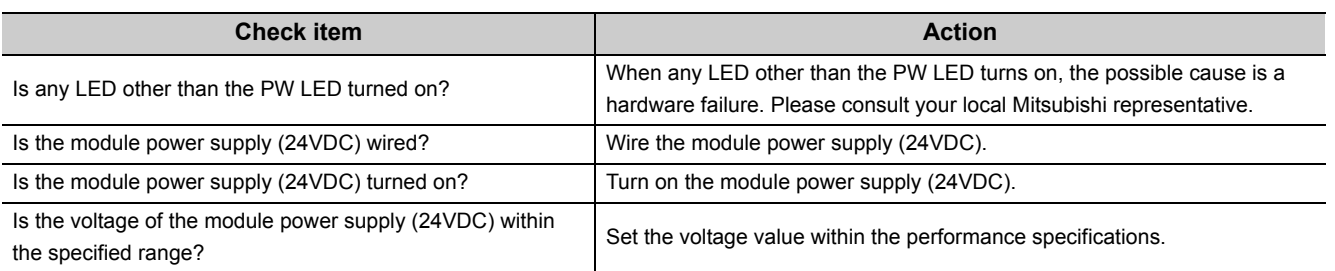

## **(2) When the RUN LED does not turn on**

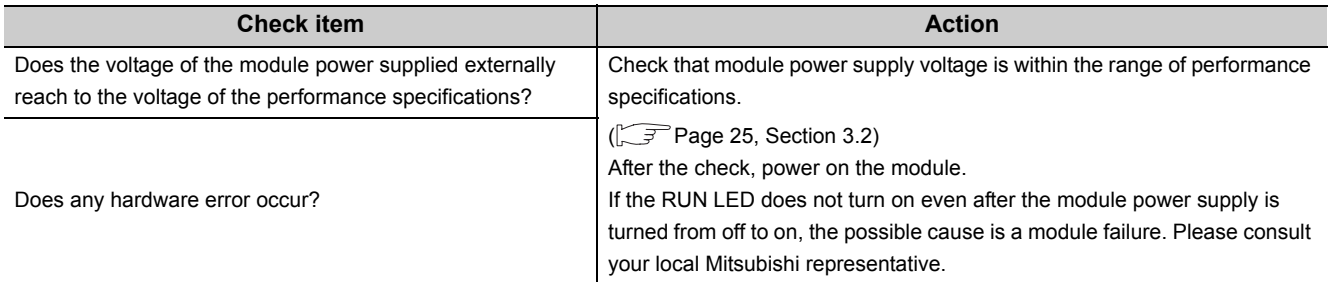

# **(3) When the MODE LED flashes**

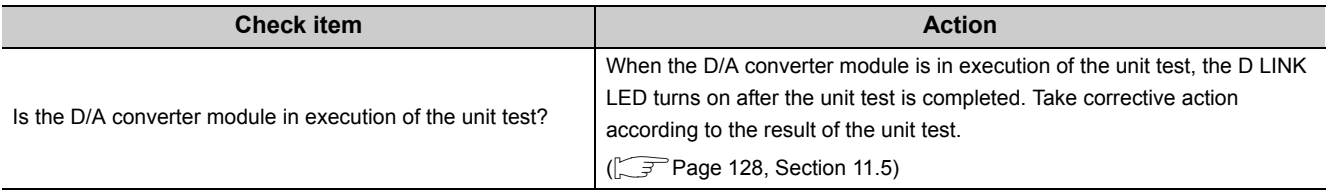

# **(4) When the MODE LED turns off**

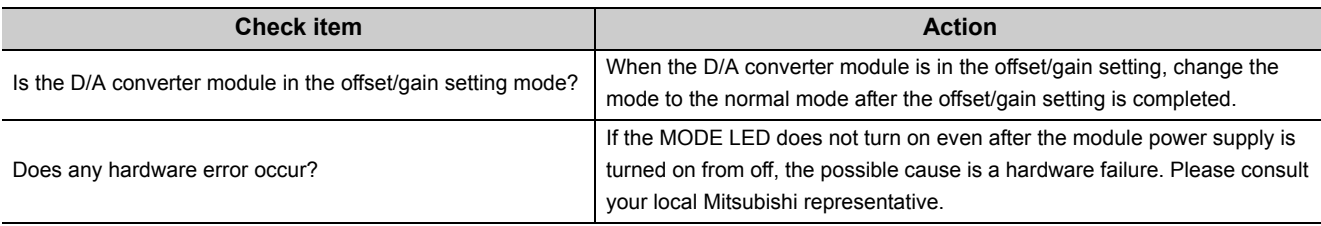

# **(5) When the D LINK LED turns off**

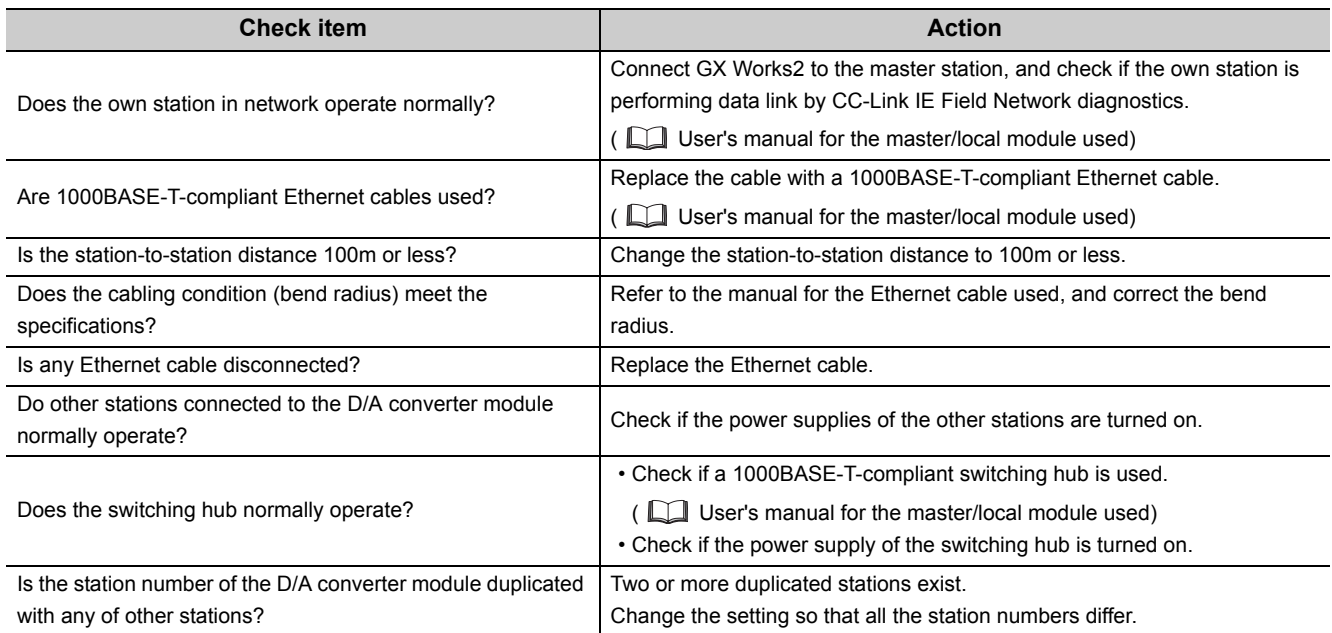

# **(6) When the D LINK LED flashes**

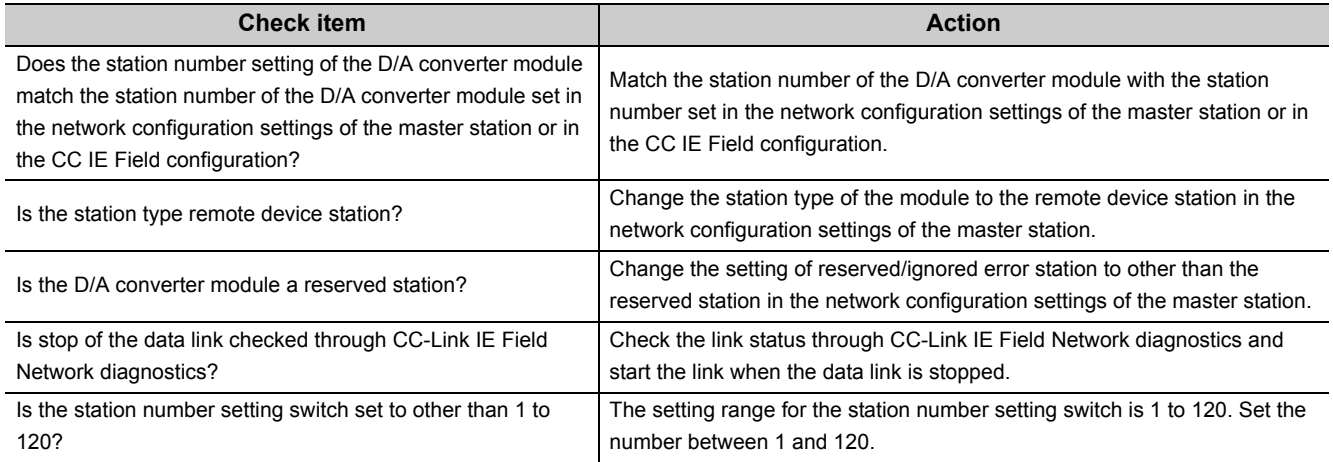

# **(7) When the L ER LED turns on**

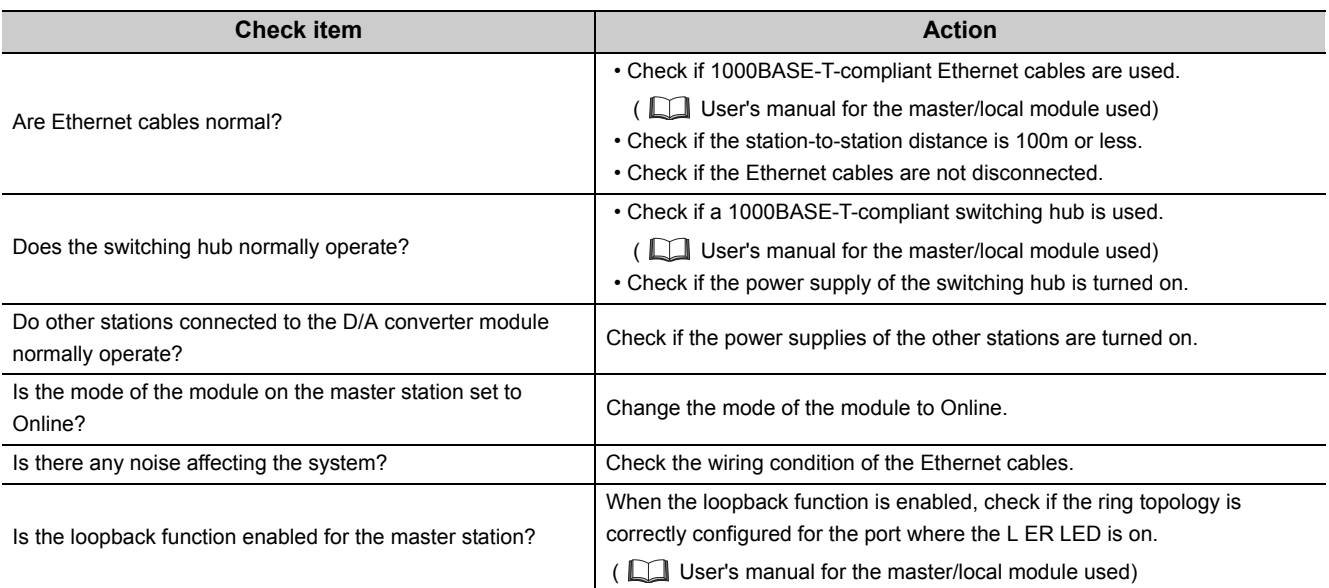

# **(8) When the LINK LED turns off**

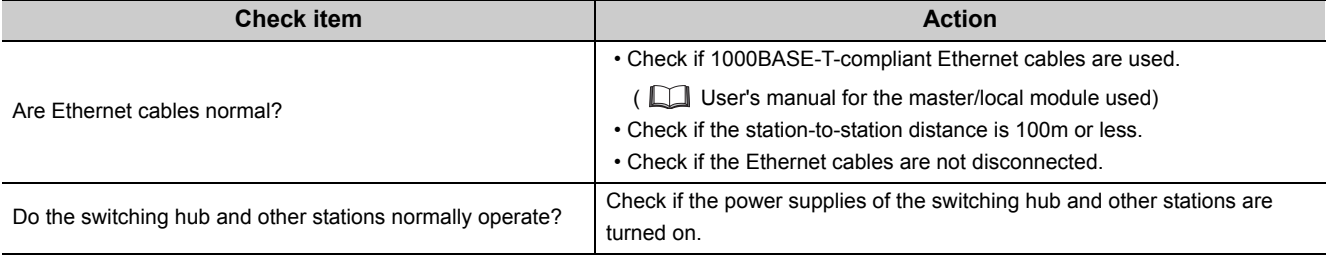

# **(9) When the ERR. LED turns on**

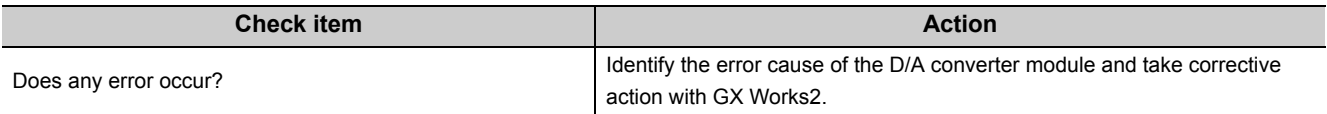

# **(10)When the ALM LED turns on**

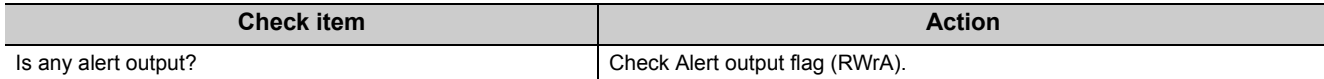

# <span id="page-129-0"></span>**11.5 Unit Test**

Run a unit test to check if there is any abnormality in the D/A converter module.

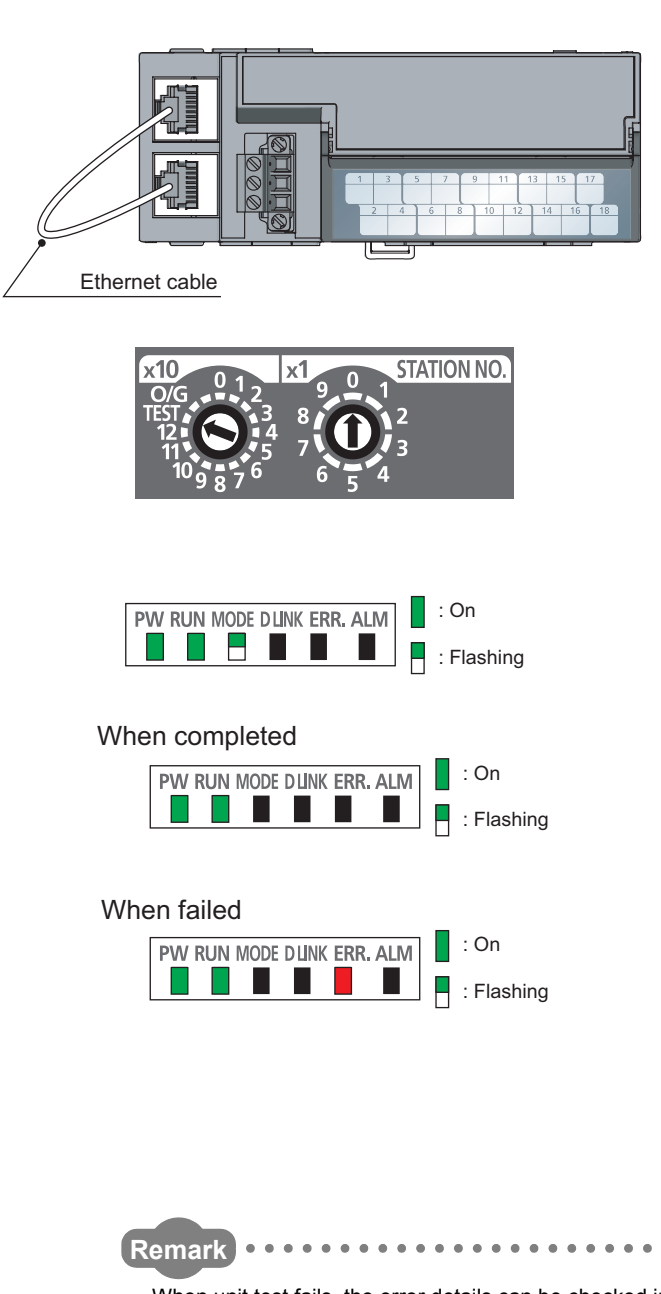

- *1.* **Power off the module.**
- *2.* **Connect the PORT1 and PORT2 of the D/A converter module with an Ethernet cable.**
- *3.* **Set the station number setting switch as follows.** • x10: TEST
	- $\cdot x1:0$
- *4.* **Power on the module.**
- *5.* **Unit test begins.** The MODE LED flashes while the unit test is executed.
- *6.* **The MODE LED turns off when the unit test is completed.**
- When completed The ERR. LED does not turn on, but remains off.
- When failed The ERR. LED turns on.

If the test fails, replace the Ethernet cable and run the test again. If the test fails again, it may be due to a hardware failure in the D/A converter module. Please consult your local Mitsubishi representative.

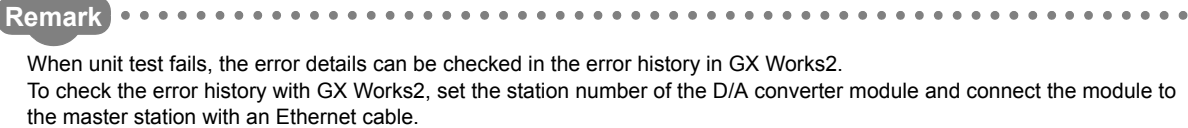

- For the error history, refer to the following.
	- Checking by executing a command of the slave station  $(\sqrt{F})^T$  [Page 116, Section 11.1 \(1\)\)](#page-117-0)
	- Error history  $\Box$  (address: 0A00<sub>H</sub> to 0AEF<sub>H</sub>) ( $\Box$ Page 148, Appendix 3 (14))

# **11.6 Troubleshooting for Each Phenomenon**

This section describes troubleshooting for each phenomenon.

Perform troubleshooting for each phenomenon when the D/A converter module does not operate properly with no error. When an error occurs in the D/A converter module, identify the error cause with GX Works2.

### **(1) When the analog output value is not output**

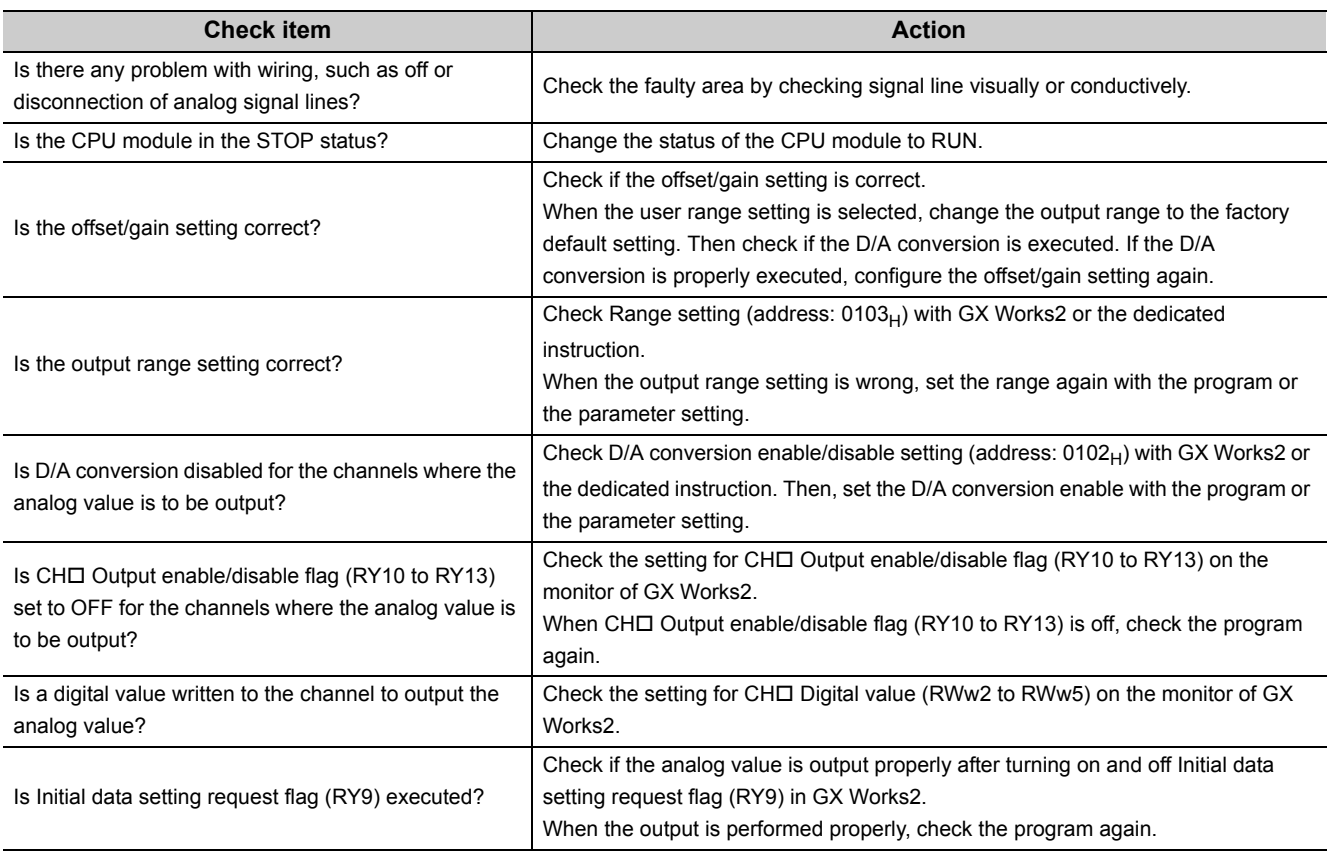

# $Point<sup>°</sup>$

If the analog output value cannot be output even after the above actions are taken, the D/A converter module may be failed. Please consult your local Mitsubishi representative.

#### **(2) When the analog output value is not held**

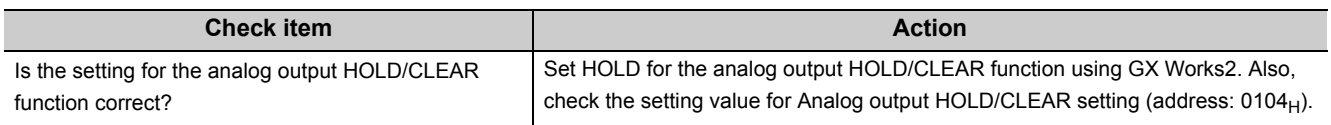

# **(3) When the ON/OFF status of the remote output (RY) set in the external signal assignment function does not match the signal of the assigned function.**

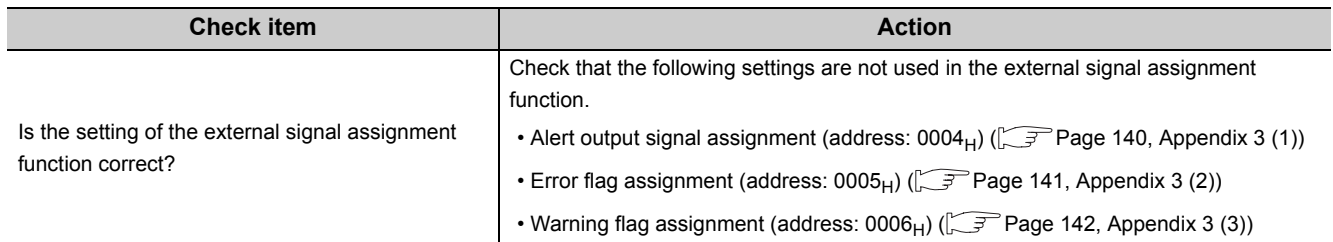

# **APPENDICES**

# **Appendix 1 Details of Remote I/O Signals**

This section describes the details of remote I/O signals assigned to the master/local module.

The assignment of each device number is for the case when the remote I/O signals of the main module are assigned as follows.

- Remote input signal: RX0 to RX1F
- Remote output signal: RY0 to RY1F

# **Appendix 1.1 Remote input signals**

### **(1) Warning flag (RX7)**

This signal turns on when a minor error occurs.

Five seconds after the cause of the minor error is eliminated, the value in Latest warning code (RWr1) is cleared automatically (0000 $_H$  is stored) and Warning flag (RX7) turns off.

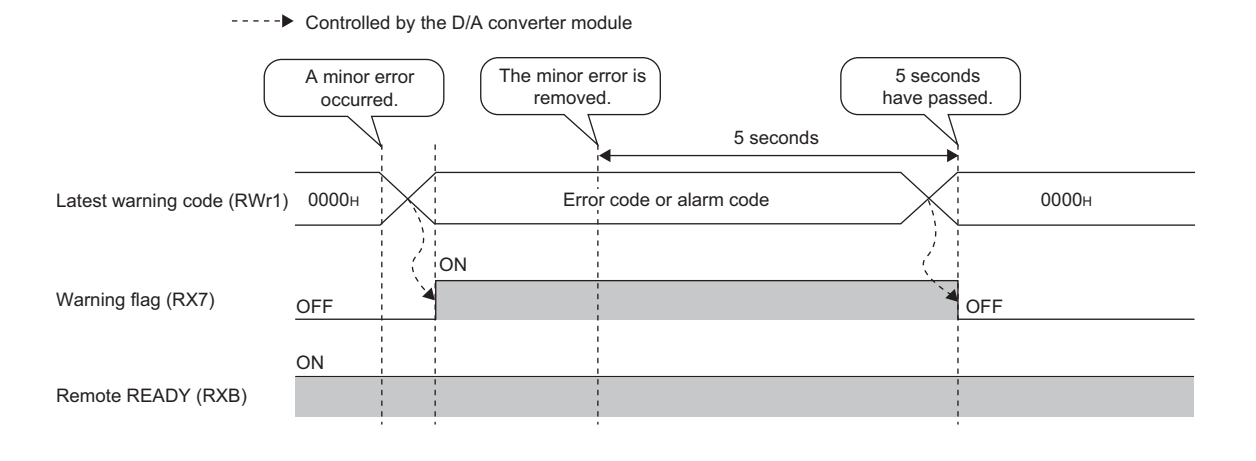

**A**

## <span id="page-133-0"></span>**(2) Initial data setting completed flag (RX9)**

Turn on Initial data setting request flag (RY9) after writing parameter data to the remote buffer memory with the REMTO instruction.

This signal turns on when the operating condition is changed.

When the following settings are changed, the signal is used as an interlock condition to turn Initial data setting request flag (RY9) on and off.

- Alert output signal assignment (address:  $0004_H$ )
- Error flag assignment (address:  $0005<sub>H</sub>$ )
- Warning flag assignment (address:  $0006_H$ )
- Cyclic data update watch time setting (address:  $0007_H$ )
- Input response time setting (address:  $0010_H$ )
- Digital output HOLD/CLEAR setting (address:  $0011_H$ )
- D/A conversion enable/disable setting (address:  $0102_H$ )
- Range setting (address:  $0103_H$ )
- Analog output HOLD/CLEAR setting (address: 0104H)
- Alert output setting (address:  $0105_H$ )
- CH $\Box$  Alert output upper limit value (address: 0106<sub>H</sub>, 0108<sub>H</sub>, 010A<sub>H</sub>, 010C<sub>H</sub>)
- CH $\Box$  Alert output lower limit value (address: 0107 $_{\rm H}$ , 0109 $_{\rm H}$ , 010B $_{\rm H}$ , 010D $_{\rm H}$ )
- Scaling enable/disable setting (address:  $010E_H$ )
- $\cdot$  CH $\Box$  Scaling lower limit value (address: 010F<sub>H</sub>, 0111<sub>H</sub>, 0113<sub>H</sub>, 0115<sub>H</sub>)
- CH $\Box$  Scaling upper limit value (address: 0110<sub>H</sub>, 0112<sub>H</sub>, 0114<sub>H</sub>, 0116<sub>H</sub>)

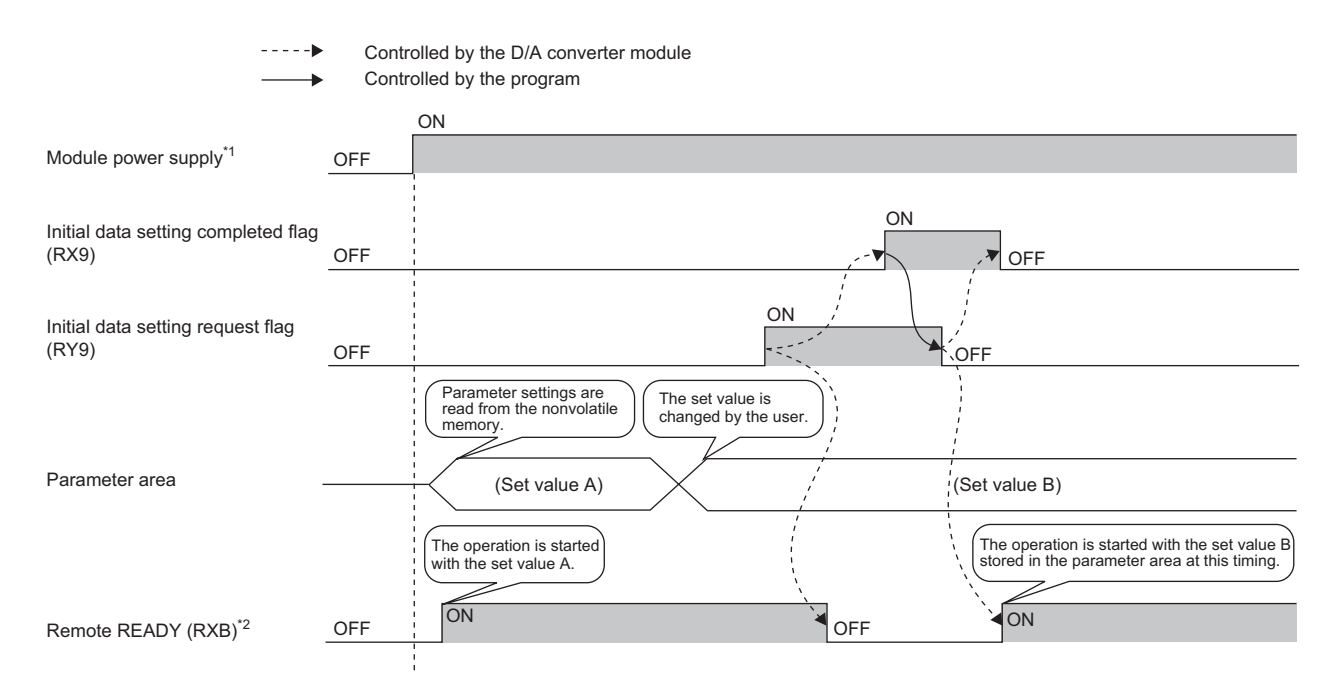

\*1 When data link is started at turning on the module power supply

\*2 Check that Remote READY (RXB) is turned on, and then start the control when turning on and off Initial data setting request flag (RY9).

## <span id="page-134-0"></span>**(3) Error flag (RXA)**

This signal turns on when a moderate or major error occurs.

To clear Latest error code (RWr0), turn on and off Error clear request flag (RYA).

• When a moderate error occurs

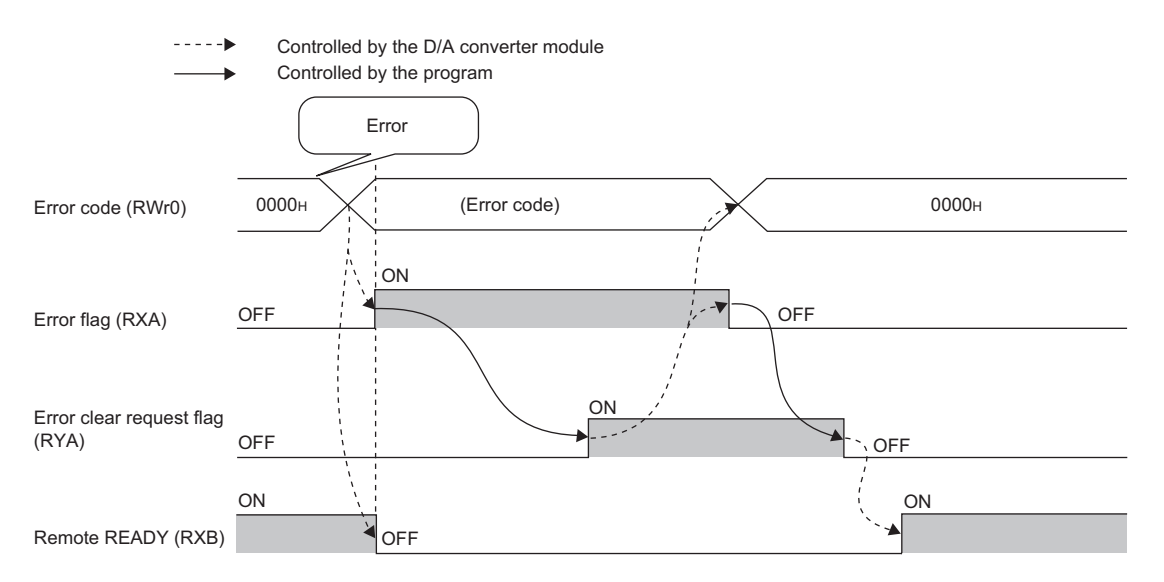

#### • When a major error occurs

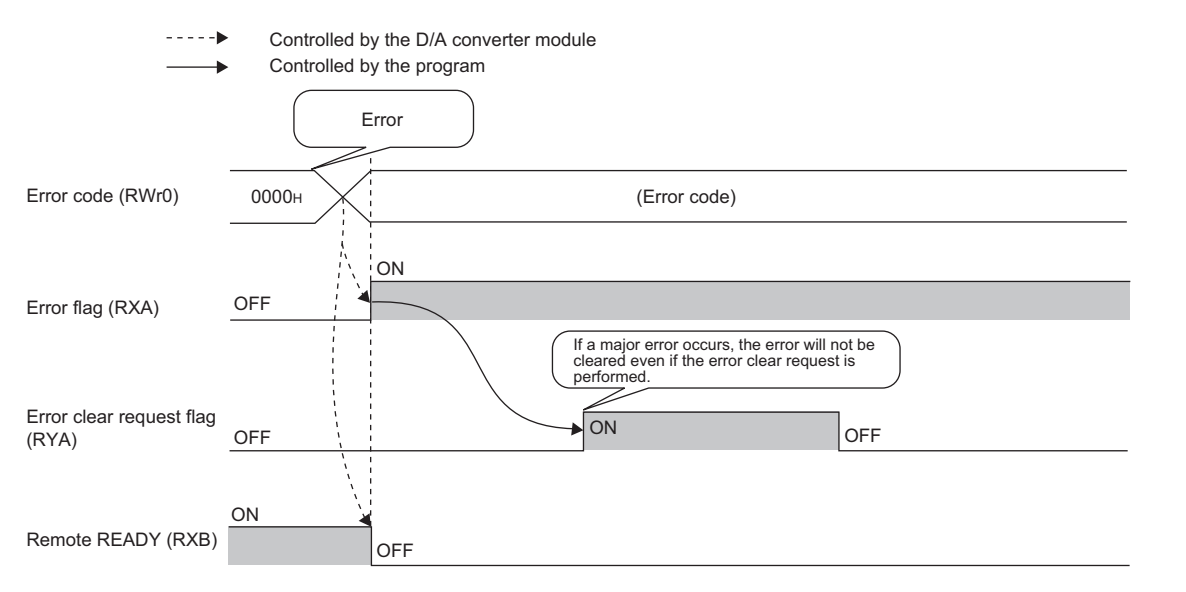

#### **(a) Error history**

The error history is not cleared even if Error clear request flag (RYA) is turned on and off. To clear the error history, set "1" in Error history clear command (address:  $1000_H$ ).

For the error history clear, refer to the following.

• Error history clear command (address:  $1000_H$ ) ( $\sqrt{F}$  [Page 148, Appendix 3 \(14\)\)](#page-149-0)

**A**

### **(4) Remote READY (RXB)**

This signal is used as an interlock condition when the master station reads/writes data to/from the remote register or remote buffer memory areas of the D/A converter module.

The signal turns on when the module power supply is turned on.

When Error flag (RXA) turns on, the signal turns off.

# <span id="page-135-0"></span>**(5) Alert output signal (RX1E)**

If the digital value in any D/A conversion enabled channels becomes any of the following status, this signal is turned on.

- Digital value > Alert output upper limit value
- Digital value < Alert output lower limit value

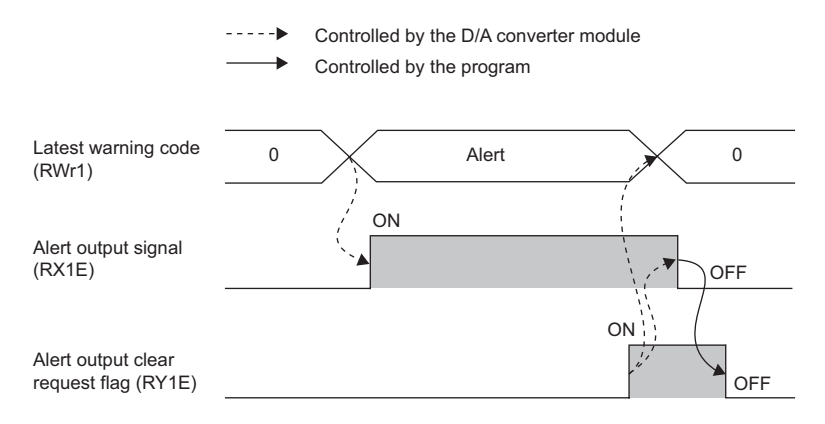

#### **(a) How to turn off the signal**

Turn off the signal by either of the following methods.

- Turning on and off Alert output clear request flag (RY1E)
- Turning on and off Initial data setting request flag (RY9)

When an alarm code is stored in Latest warning code (RWr1), this signal is cleared.

## <span id="page-135-1"></span>**(6) External power supply monitor state flag (RX1F)**

This signal turns on when the external power supply monitoring function is being activated by External power supply monitor request flag (RY1F).

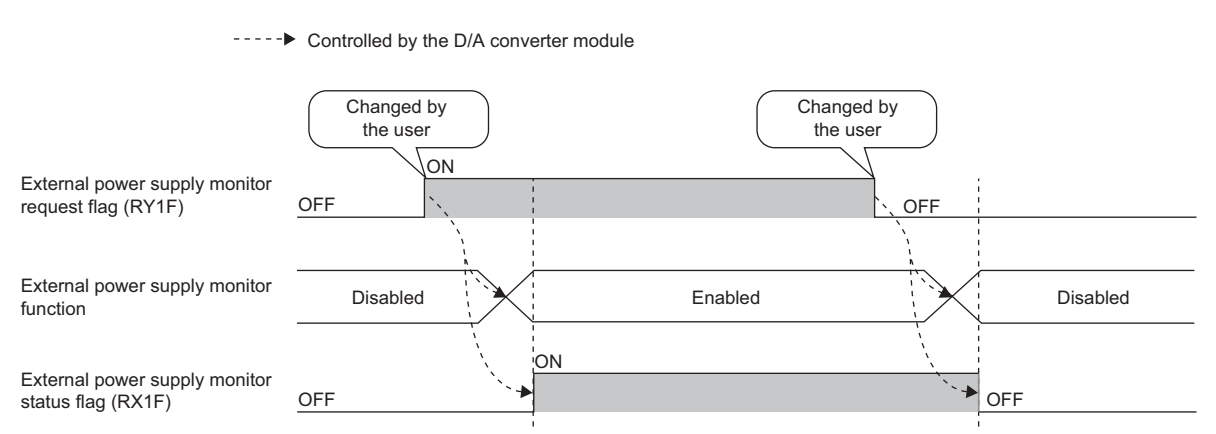

For the external power supply monitoring function, refer to the following.

• External power supply monitoring function  $(\sqrt{r})$  [Page 98, Section 8.11 \(2\)\)](#page-99-0)

# **Appendix 1.2 Remote output signals**

### **(1) Initial data setting request flag (RY9)**

Turn on this signal after writing parameter data to the remote buffer memory. Initial data setting completed flag (RX9) turns on when the operating condition is changed. For the on and off timing, refer to the following.

• Initial data setting completed flag (RX9) ( $\sqrt{r}$  [Page 132, Appendix 1.1 \(2\)\)](#page-133-0)

#### **(2) Error clear request flag (RYA)**

This signal is used to clear Error flag (RXA) and Latest error code (RWr0).

#### **(a) When a moderate error occurs**

When this signal is turned on after the cause of the error is eliminated, the error status is cleared and Error flag (RXA) turns off.

If the signal is turned off before Error flag (RXA) turns off, Error flag (RXA) cannot be turned off. For the on and off timing, refer to the following.

• Error flag (RXA)  $(\sqrt{F}$  [Page 133, Appendix 1.1 \(3\)](#page-134-0))

#### **(b) When a major error occurs**

Error flag (RXA) cannot be turned off even if this signal is turned on and off. For the on and off timing, refer to the following.

• Error flag (RXA)  $(\sqrt{P})$  [Page 133, Appendix 1.1 \(3\)](#page-134-0))

#### **(3) CH Output enable/disable flag (RY10 to RY13)**

Set whether to output the D/A conversion value or the offset value for each channel. ON: D/A conversion value OFF: Offset value

#### **(a) D/A conversion speed**

Regardless of turning on this signal, 100µs × the number of conversion enabled channels is applied.

#### **(4) Alert output clear request flag (RY1E)**

Turn on and off this signal to clear an alert output. For the on and off timing, refer to the following.

• Alert output signal (RX1E) ( $\sqrt{F}$  [Page 134, Appendix 1.1 \(5\)\)](#page-135-0)

#### **(5) External power supply monitor request flag (RY1F)**

Turn on this flag to activate the external power supply monitoring function. For the on and off timing, refer to the following.

• External power supply monitor state flag (RX1F) ( $\sqrt{r}$  [Page 134, Appendix 1.1 \(6\)](#page-135-1))

**A**

# **Appendix 2 Details of Remote Register Areas**

This section describes the details of remote register areas for communications with the master/local module. The assignment of each device number is for the case when the remote registers of the main module are assigned to RWr0 to RWrF and RWw0 to RWwF.

### **(1) Latest error code (RWr0)**

An error code is stored when a moderate error or major error occurs.

To clear the error code, turn on Error clear request flag (RYA) after eliminating the cause of the error. Errors that occurred in the past can be checked with Error history area (address:  $0A00<sub>H</sub>$  to  $0$ FFF<sub>H</sub>). For the error history, refer to the following.

• Error history area (address:  $0A00_H$  to  $0$ FFF<sub>H</sub>) ( $\sqrt{F}$  [Page 38, Section 3.7 \(3\)\)](#page-39-0)

### **(2) Latest warning code (RWr1)**

An error code is stored when a minor error occurs. An alarm code is stored when an alarm occurs. Five seconds after the cause of the error is eliminated, the error code or alarm code is automatically cleared. Errors or alarms that occurred in the past can be checked with Error history area (address:  $0A00_H$  to 0FFF<sub>H</sub>). For the error history, refer to the following.

• Error history area (address:  $0A00_H$  to  $0$ FFF<sub>H</sub>) ( $\sqrt{F}$  [Page 38, Section 3.7 \(3\)\)](#page-39-0)

### <span id="page-137-0"></span>**(3) CH Set value check code (RWr2 to RWr5)**

When the set digital value is out of the setting range, the check code is stored. For details on the digital value range check function, refer to the following.

• Digital Value Range Check Function ( $\sqrt{P}$  [Page 89, Section 8.8\)](#page-90-0)

The following table lists the check codes.

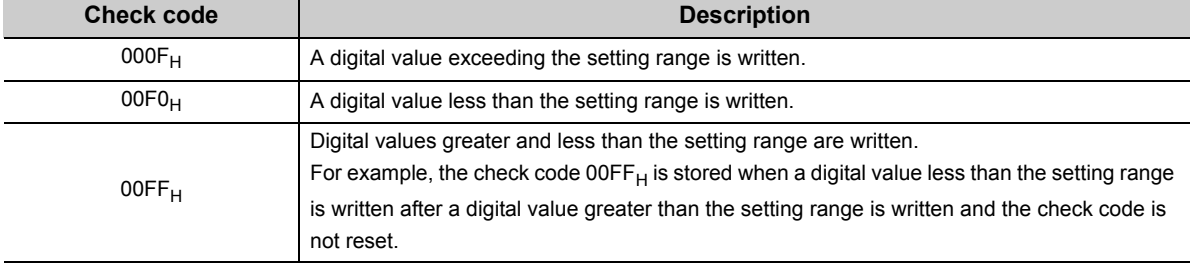

The stored check code is not cleared even if the digital value falls within the setting range.

When Scaling enable/disable setting (address:  $010E_H$ ) is set to Enable (0), the scale-converted digital value is the target for the check code. However, when the scale-converted digital value is out of the setting range, a slight inaccuracy may be contained in the target digital value for the check code when the check code is stored due to an operational error in the scale conversion.

When a value is set for CHO Shifting set value (RWw6 to RWw9), the value with the shifting set value added is the target for the check code.

#### **(a) Resetting set value check codes**

The check codes can be reset in the following two procedures:

- Write a digital value within the setting range, and turn on and off Error clear request flag (RYA).
- Turn on and off Initial data setting request flag (RY9).

#### **(b) Default value**

Within the setting range  $(0000_H)$  is stored.

### **(4) Alert output flag (RWrA)**

Alert status (upper limit value or lower limit value) for each channel can be checked.

For details on the alert output function, refer to the following.

• Alert Output Function  $\sqrt{P^2P}$  [Page 92, Section 8.9\)](#page-93-0)

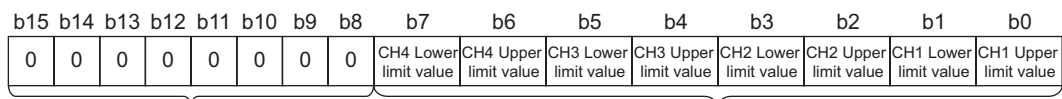

Data for b8 to b15 are fixed to "0".

0: Normal 1: Alert

#### **(a) Alert output flag (RWrA) status**

On any of the following conditions, Alert (1) is stored to Alert output flag corresponding to each channel.

- Digital value > Alert output upper limit value
- Digital value < Alert output lower limit value

When an alert is detected in any D/A conversion enabled or alert output enabled channels, Alert output signal (RX1E) is also turned on.

#### **(b) Clearing Alert output flag (RWrA)**

Alert output flag (RWrA) is cleared by either of the following two methods.

- Turning on and off Alert output clear request flag (RY1E)
- Turning on and off Initial data setting request flag (RY9)

#### **(c) Default value**

The default value is set to Normal (0) for all channels.

**A**

# **(5) CH Digital value (RWw2 to RWw5)**

On this area, the digital value for D/A conversion is written, in signed 16-bit binary, from the CPU module.

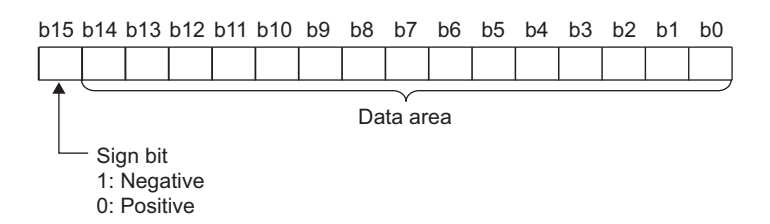

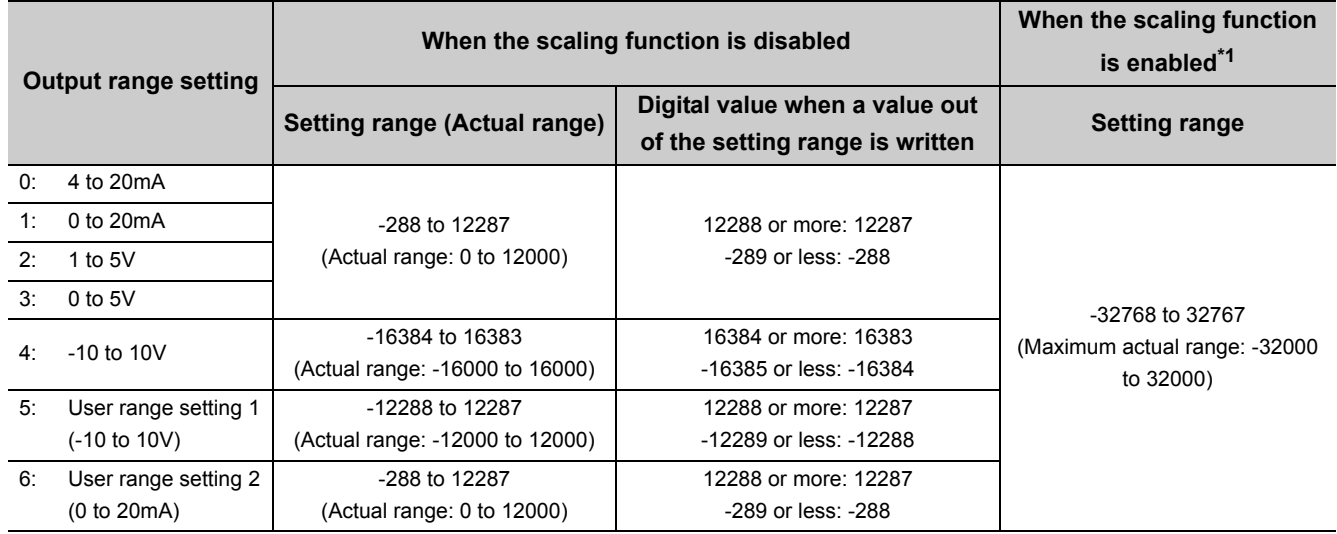

\*1 The setting range and the actual range of when the scaling function is enabled depend on the settings in the scaling upper limit value and the scaling lower limit value.

#### **(a) When a value out of the setting range is written**

D/A conversion is performed with the upper and lower limit value of the setting range. Simultaneously, the following status notifies that the setting is out of the range.

• The check code is stored in CHO Set value check code (RWr2 to RWr5).

For details on check codes, refer to the following.

 $\sqrt{3}$  [Page 136, Appendix 2 \(3\)](#page-137-0)

- The error code (060<sup>I</sup>) for an out-of-range digital value is stored in Latest warning code (RWr1).
- Warning flag (RX7) turns on.
- The ALM LED flashes.

#### **(b) Default value**

The default value is set to 0 for all channels.

## **(6) CH Shifting set value (RWw6 to RWw9)**

Set the shifting set value that is to be used for the shift function in signed 16-bit binary. The digital value with shift addition is D/A converted.

For details on the shift function, refer to the following.

• Shift Function ( $\sqrt{F}$  [Page 85, Section 8.7\)](#page-86-0)

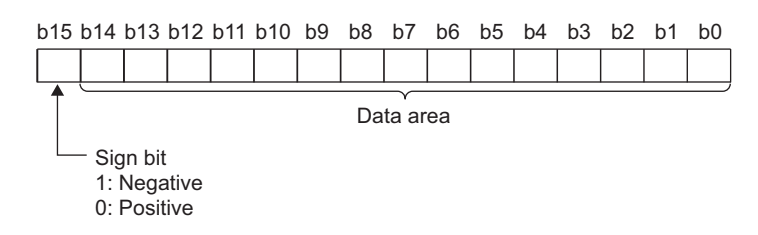

### **(a) Setting range**

-32768 to 32767

#### **(b) Enabling the setting**

When the value is set, shifting set value turns valid regardless of turning on and off Initial data setting request flag (RY9).

#### **(c) Default value**

The default value is set to 0 for all channels.

**A**

# **Appendix 3 Details of Remote Buffer Memory Areas**

This section describes the details of remote buffer memory areas of the D/A converter module.

#### <span id="page-141-0"></span>**(1) Alert output signal assignment (address: 0004H)**

Assign Alert output signal (RX1E) to Remote output (RY) of the extension output module using the external signal assignment function. When an alert occurs, assigned Remote output (RY) turns on.

#### **(a) Setting range**

The remote output (RY) number of the extension module, which is counted from the start remote output (RY) number (0000 $H$ ) of the main module, is set.

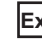

**Ex.** The following is an example for assigning Alert output signal (RX1E) to the remote output (RY) number,  $2_H$ , of the extension output module.

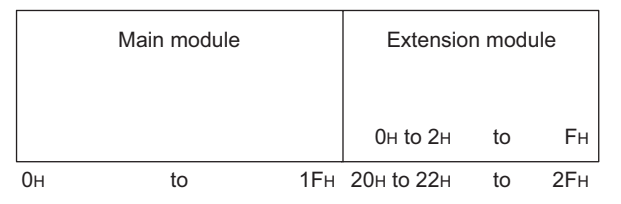

The remote output (RY) number,  $2_H$ , is  $22_H$  when counted from the start remote output (RY) number of the main module.

Thus, set  $22_H$  for Alert output signal assignment (address:  $0004_H$ ).

#### **(b) Enabling the setting**

Turn on and off Initial data setting request flag (RY9).

#### **(c) Default value**

The default value is set to No assignment ( $\mathsf{FFFF}_{\mathsf{H}}$ ).

 $Point<sup>S</sup>$ 

If a value out of the setting range is set, an error occurs. The error code  $(0172_H)$  is stored in Latest error code (RWr0), Error flag (RXA) turns on, and the ERR. LED turns on. The operation is performed in the previous setting.

### <span id="page-142-0"></span>(2) Error flag assignment (address: 0005<sub>H</sub>)

Error flag (RXA) is assigned to the remote output (RY) of the extension output module using the external signal assignment function. When a moderate or major error occurs, the assigned remote output (RY) turns on.

#### **(a) Setting range**

The remote output (RY) number of the extension output module, counted from the start remote output (RY) number (0000 $H$ ) of the main module, is set.

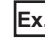

**Ex.** The following is an example for assigning Error flag (RXA) to the remote output (RY) number,  $4_H$ , of the extension output module.

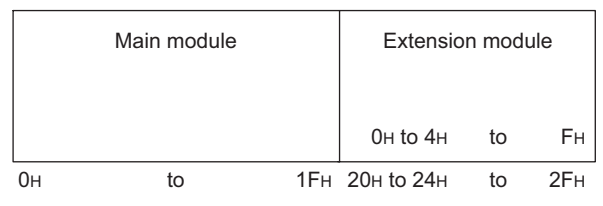

The remote output (RY) number,  $4_H$ , is  $24_H$  when counted from the start remote output (RY) number of the main module.

Thus, set  $24_H$  for Alert output signal assignment (address:  $0004_H$ ).

#### **(b) Enabling the setting**

Turn on and off Initial data setting request flag (RY9).

#### **(c) Default value**

The default value is set to No assignment ( $\mathsf{FFFF}_{\mathsf{H}}$ ).

 $Point<sup>°</sup>$ 

If a value out of the setting range is set, an error occurs. The error code (0173<sub>H</sub>) is stored in Latest error code (RWr0), Error flag (RXA) turns on, and the ERR. LED turns on. The operation is performed in the previous setting.

## <span id="page-143-0"></span>(3) Warning flag assignment (address: 0006H)

Warning flag (RX7) is assigned to the remote output (RY) of the extension output module using the external signal assignment function. When a minor error occurs, the assigned remote output (RY) turns on.

#### **(a) Setting range**

The remote output (RY) number of the extension output module, counted from the start remote output (RY) number (0000 $H$ ) of the main module, is set.

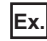

**Ex.** The following is an example for assigning Warning flag (RX7) to the remote output (RY) number,  $6_H$ , of the extension output module.

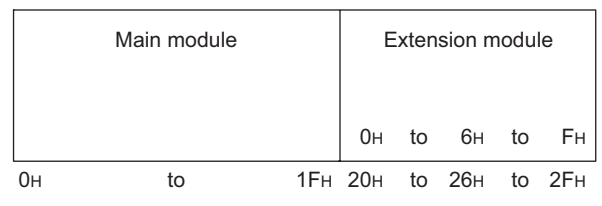

The remote output (RY) number,  $6_H$ , is  $26_H$  when counted from the start remote output (RY) number of the main module.

Thus, set  $26_H$  for Warning flag assignment (address:  $0006_H$ ).

#### **(b) Enabling the setting**

Turn on and off Initial data setting request flag (RY9).

#### **(c) Default value**

The default value is set to No assignment (FFFF $_H$ ).

 $Point<sup>°</sup>$ 

If a value out of the setting range is set, an error occurs. The error code  $(0174_H)$  is stored in Latest error code (RWr0), Error flag (RXA) turns on, and the ERR. LED turns on. The operation is performed in the previous setting.
### <span id="page-144-0"></span>(4) Cyclic data update watch time setting (address: 0007<sub>H</sub>)

This signal is used to set the time to monitor the data update interval of the cyclic transmission (watch time). When the cyclic transmission remains stopped longer than the cyclic data update watch time, the D/A converter module is regarded as disconnected from data link and the output status is held or cleared by Digital output HOLD/CLEAR setting (address:  $0011_H$ ) and Analog output HOLD/CLEAR setting (address: 0104 $_H$ ).

For Digital output HOLD/CLEAR setting (address:  $0011_H$ ), refer to the following.

• Digital output HOLD/CLEAR setting (address: 0011<sub>H</sub>) ( $\sqrt{F}$  [Page 144, Appendix 3 \(6\)\)](#page-145-0)

For Analog output HOLD/CLEAR setting (address:  $0104_H$ ), refer to the following.

• Analog output HOLD/CLEAR setting (address: 0104<sub>H</sub>) ( $\sqrt{F}$  [Page 145, Appendix 3 \(9\)\)](#page-146-0)

#### **(a) Setting range**

Setting range is 0 (Not monitor) or 1 to 20 (0.1 to 2 seconds). Set the value in increments of 1 (100ms).

#### **(b) Enabling the setting**

Turn on and off Initial data setting request flag (RY9).

#### **(c) Default value**

The default value is set to Not monitor (0).

 $Point<sup>°</sup>$ 

If a value out of the setting range is set, the error code (0930<sub>H</sub>) is stored in Latest error code (RWr0), Error flag (RXA) turns on, and the ERR. LED turns on. Then the I/O operation stops.

### <span id="page-144-1"></span>(5) Input response time setting (address: 0010<sub>H</sub>)

The input response time of the extension input module is set.

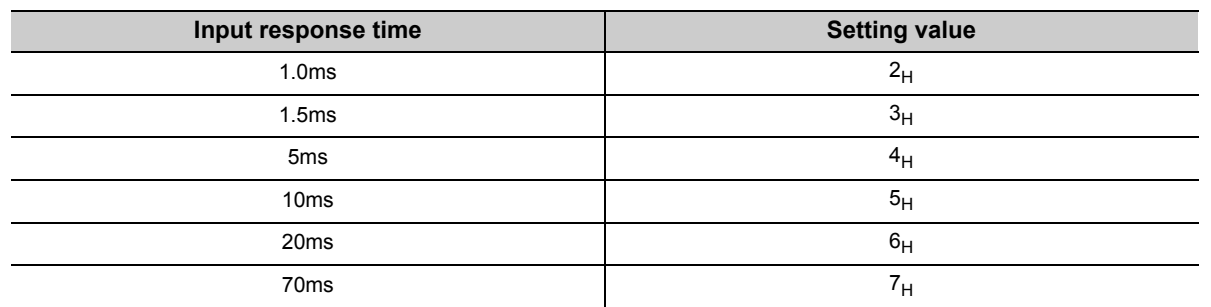

### **(a) Enabling the setting**

Turn on and off Initial data setting request flag (RY9).

### **(b) Default value**

The default value is set to 10ms  $(5_H)$ .

 $Point<sup>°</sup>$ 

- $\bullet$  If data other than the above is set, an error occurs. The error code (1F40 $_{H}$ ) is stored in Latest error code (RWr0), Error flag (RXA) turns on, and the ERR. LED turns on.
- If no extension input module is connected, the setting in this area is ignored.

## <span id="page-145-2"></span><span id="page-145-0"></span>(6) Digital output HOLD/CLEAR setting (address: 0011<sub>H</sub>)

The output HOLD/CLEAR status of the extension output module is set. For the output HOLD/CLEAR setting function, refer to the following. CC-Link IE Field Network Remote I/O Module User's Manual

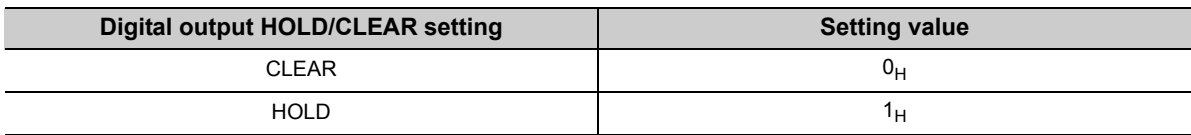

### **(a) Enabling the setting**

Turn on and off Initial data setting request flag (RY9).

### **(b) Default value**

The default value is CLEAR  $(0_H)$ .

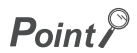

- If no extension output module is connected, the setting in this area is ignored.
- When the data other than above is set, the D/A converter module operates with the setting value of the lower 1 bit.

## <span id="page-145-1"></span>**(7) D/A conversion enable/disable setting (address: 0102H)**

The D/A conversion enable/disable status is set for each channel.

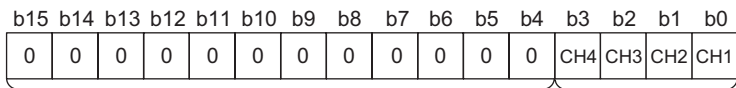

Data for b4 to b15 are fixed to "0".

0: D/A conversion enable 1: D/A conversion disable

### **(a) Enabling the setting**

Turn on and off Initial data setting request flag (RY9).

### **(b) Default value**

The default value is set to D/A conversion disable (1) for all channels.

### <span id="page-146-2"></span>(8) Range setting (address: 0103<sub>H</sub>)

The output range is set for each channel.

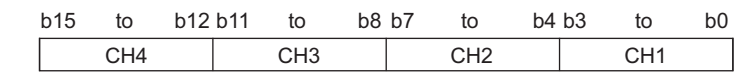

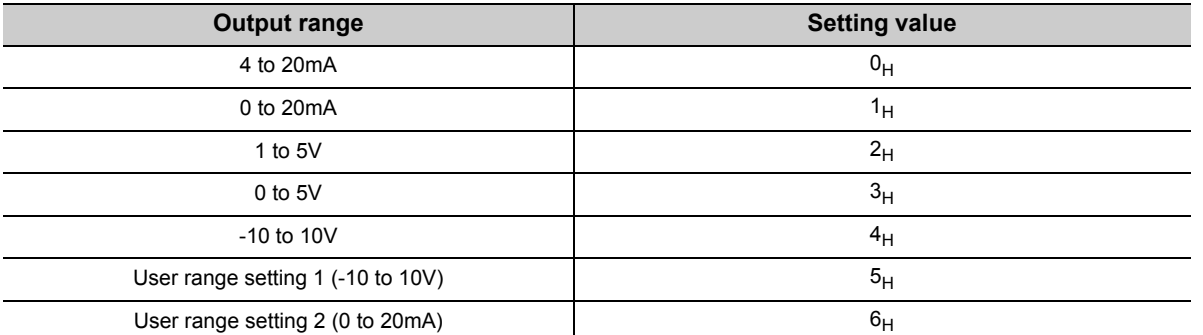

### **(a) Enabling the setting**

Turn on and off Initial data setting request flag (RY9).

#### **(b) Default value**

The default value is set to 4 to 20mA  $(0_H)$ .

## $Point<sup>9</sup>$

If data other than the above is set, an error occurs. The error code (010 $\Box_H$ ) is stored in Latest error code (RWr0), Error flag (RXA) turns on, and the ERR. LED turns on.

### <span id="page-146-1"></span><span id="page-146-0"></span>(9) Analog output HOLD/CLEAR setting (address: 0104<sub>H</sub>)

Whether to hold or clear the analog value that is output at the state of CPU module being RUN, STOP, or when an error occurs, is set for each channel.

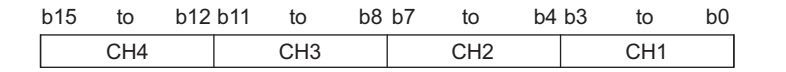

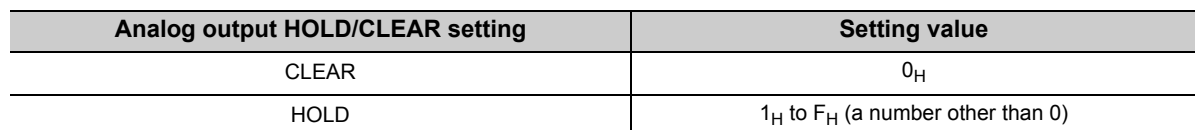

### **(a) Enabling the setting**

Turn on and off Initial data setting request flag (RY9).

### **(b) Default value**

The default value is CLEAR  $(0_H)$ .

## <span id="page-147-0"></span>(10) Alert output setting (address: 0105<sub>H</sub>)

The alert output enable/disable status is set for each channel.

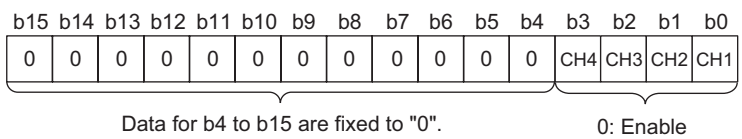

1: Disable

### **(a) Enabling the setting**

Turn on and off Initial data setting request flag (RY9).

#### **(b) Default value**

<span id="page-147-2"></span>The default value is set to Disable (1) for all channels.

## <span id="page-147-1"></span>(11)CH□ Alert output upper limit value (address: 0106<sub>H</sub>, 0108<sub>H</sub>, 010A<sub>H</sub>, 010C<sub>H</sub>), CH□ Alert output lower limit value (address: 0107<sub>H</sub>, 0109<sub>H</sub>, 010B<sub>H</sub>, 010D<sub>H</sub>)

The upper and lower limit values of the alert output range are set.

For details on the alert output function, refer to the following.

• Alert Output Function  $(\sqrt{F})$  [Page 92, Section 8.9](#page-93-0))

### **(a) Setting range**

- Setting range: -32768 to 32767
- The value to be set must satisfy the condition of Alert output upper limit value > Alert output lower limit value. An error occurs in a channel for which the setting not satisfying the condition is set. The error code  $(062\Pi_H)$  is stored in Latest error code (RWr0), Error flag (RXA) turns on, and the ERR. LED turns on.
- If the scaling function or shift functions is used, an alert target is the digital value where the operation of each function is reflected. Set the digital value considering the operation result of the function.
- If Disable (1) is set to Alert output setting (address:  $0105<sub>H</sub>$ ), the settings of CH $\Box$  Alert output upper limit value (address: 0106<sub>H</sub>, 0108<sub>H</sub>, 010A<sub>H</sub>, 010C<sub>H</sub>) and CH $\Box$  Alert output lower limit value (address: 0107<sub>H</sub>, 0109 $_{H}$ , 010B $_{H}$ , 010D $_{H}$ ) are ignored.

### **(b) Enabling the setting**

Turn on and off Initial data setting request flag (RY9).

### **(c) Default value**

The default value is set to 0 for all channels.

 $Point P$ 

Because the default value is set to 0, change the setting value when using the alert output function.

### <span id="page-148-2"></span>(12) Scaling enable/disable setting (address: 010E<sub>H</sub>)

The scaling enable/disable status is set for each channel.

For details on the scaling function, refer to the following.

Scaling Function ( $\sqrt{P}$  [Page 79, Section 8.6](#page-80-0))

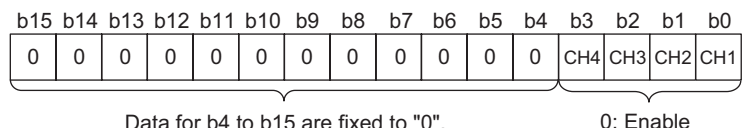

1: Disable

Data for b4 to b15 are fixed to "0".

### **(a) Enabling the setting**

Turn on and off Initial data setting request flag (RY9).

#### **(b) Default value**

The default value is set to Disable (1) for all channels.

## <span id="page-148-1"></span><span id="page-148-0"></span>(13)CH□ Scaling lower limit value (address: 010F<sub>H</sub>, 0111<sub>H</sub>, 0113<sub>H</sub>, 0115<sub>H</sub>), CH□ Scaling upper limit value (address: 0110<sub>H</sub>, 0112<sub>H</sub>, 0114<sub>H</sub>, 0116<sub>H</sub>)

The scale conversion range is set for each channel.

For details on the scaling function, refer to the following.

• Scaling Function ( $\sqrt{r}$  [Page 79, Section 8.6\)](#page-80-0)

### **(a) Setting range**

- Setting range: -32000 to 32000
- An error occurs in a channel for which a value out of the setting range above is set. The error code  $(090\Pi_H)$  is stored in Latest error code (RWr0), Error flag (RXA) turns on, and the ERR. LED turns on.
- The value to be set must satisfy the condition of Scaling upper limit value > Scaling lower limit value. An error occurs in a channel for which the setting not satisfying the condition is set. The error code (091 $\Box$ ) is stored in Latest error code (RWr0), Error flag (RXA) turns on, and the ERR. LED turns on.
- If Scaling enable/disable setting (address: 010E<sub>H</sub>) is set to Disable (1), the settings of CH $\Box$  Scaling lower limit value (address: 010F<sub>H</sub>, 0111<sub>H</sub>, 0113<sub>H</sub>, 0115<sub>H</sub>) and CH<sup>I</sup> Scaling upper limit value (address: 0110<sub>H</sub>, 0112 $_{H}$ , 0114 $_{H}$ , 0116 $_{H}$ ) are ignored.

### **(b) Enabling the setting**

Turn on and off Initial data setting request flag (RY9).

**(c) Default value**

The default value is set to 0 for all channels.

## $Point$

Because the default value is set to 0, change the setting value when using the scaling function.

## <span id="page-149-0"></span>**(14)Error history □ (address: 0A00<sub>H</sub> to 0AEF<sub>H</sub>)**

Up to 15 errors occurred in the module are stored.

The following shows the contents stored in Error history 1 (address:  $0A00_H$  to  $0A0F_H$ ).

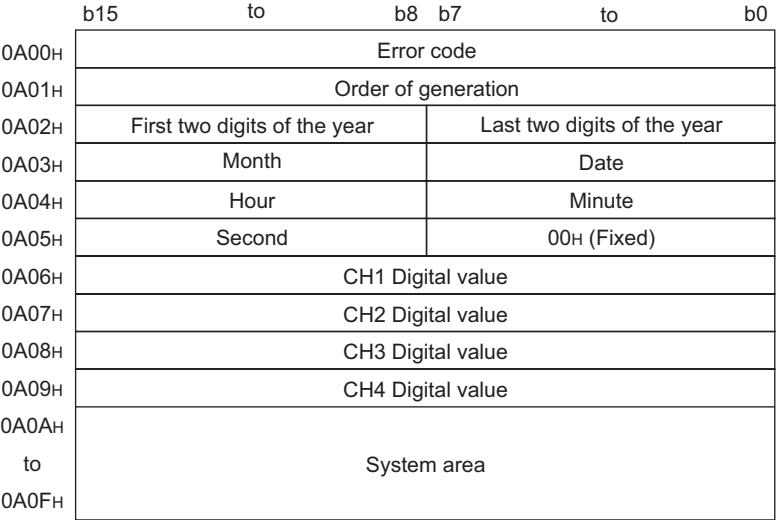

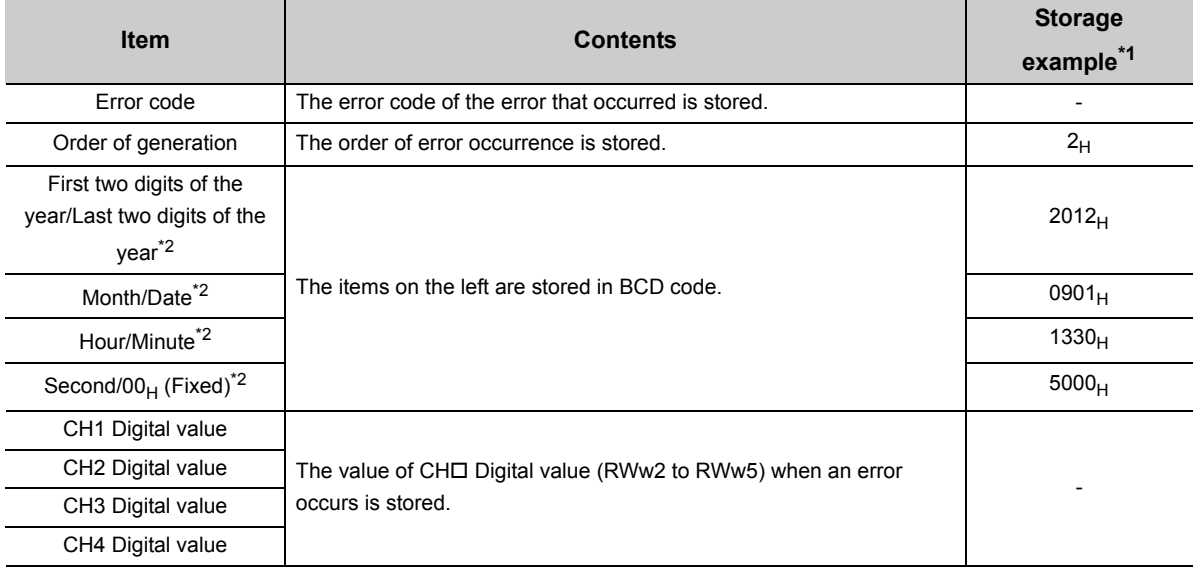

\*1 Those are values when the second error occurs at 13:30:50, September 1st, 2012.

\*2 The clock information of the error that occurred is based on the clock information acquired from the CPU module of the master station.

When an error has occurred before the clock information is acquired from the CPU module, the error time is not recorded.

Error history 2 to Error history 15 (address:  $0A10_H$  to  $0AEF_H$ ) are stored in the same format as that of Error

history 1 (address:  $0A00_H$  to  $0A0F_H$ ).

For the error codes, refer to the following.

• Error Code List  $(\sqrt{3})$  [Page 119, Section 11.2](#page-120-0))

### **(a) Storage order**

The latest error is stored in Error history 1 (address:  $0A00_H$  to  $0A0F_H$ ).

Errors that occurred in the past are stored in Error history 2 to Error history 15 (address:  $0A10_H$  to  $0AEF_H$ ) in reverse chronological order.

If 16 or more errors occur, errors are deleted from the oldest.

### <span id="page-150-2"></span><span id="page-150-0"></span>(15) Error history clear command (address: 1000<sub>H</sub>)

This command is used to clear the error history stored in the nonvolatile memory.

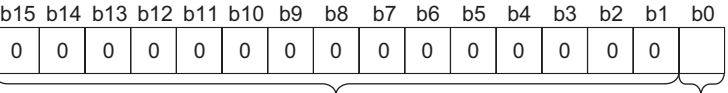

Data for b1 to b15 are fixed to "0".

### **(a) Clearing the error history**

The error history is cleared when Commanded (1) is set to this area.

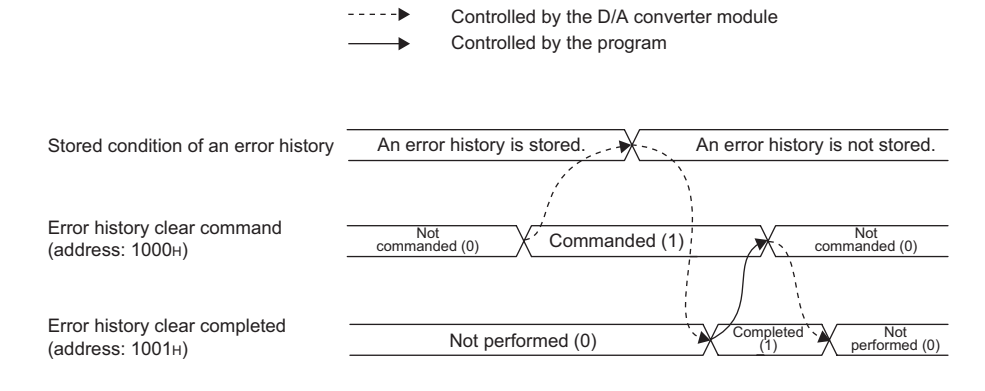

### **(b) Default value**

<span id="page-150-3"></span>The default value is set to Not commanded (0).

### (16) Error history clear completed (address: 1001<sub>H</sub>)

This remote buffer memory shows the error history clear completed status stored in the nonvolatile memory.

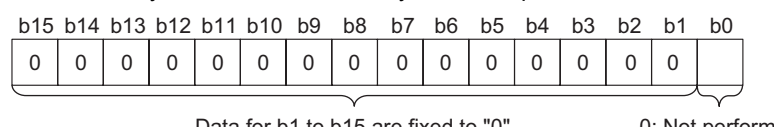

Data for b1 to b15 are fixed to "0".

0: Not performed 1: Completed

0: Not commanded 1: Commanded

### **(a) Clearing the error history**

When the error history is cleared, the value in this area changes to Completed (1). For the on and off timing, refer to the following.

• Error history clear command (address: 1000<sub>H</sub>) ( $\sqrt{F}$  [Page 149, Appendix 3 \(15\)\)](#page-150-0)

### **(b) Default value**

<span id="page-150-4"></span>The default value is set to Not performed (0).

### <span id="page-150-1"></span>**(17)Parameter area initialization command (address: 1002H)**

This command is used to clear the parameter stored in the nonvolatile memory.

The module can be restored using this command when Nonvolatile memory data error (parameter) (error code:  $0130_H$ ) occurs.

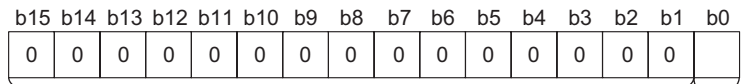

Data for b1 to b15 are fixed to "0".

0: Not commanded 1: Commanded

Appendix 3 Details of Remote Buffer Memory Areas

Appendix 3 Details of Remote Buffer Memory Areas

### **(a) Initializing the parameter area**

The parameters stored in a nonvolatile memory are set back to their default values when Commanded (1) is set in this area.

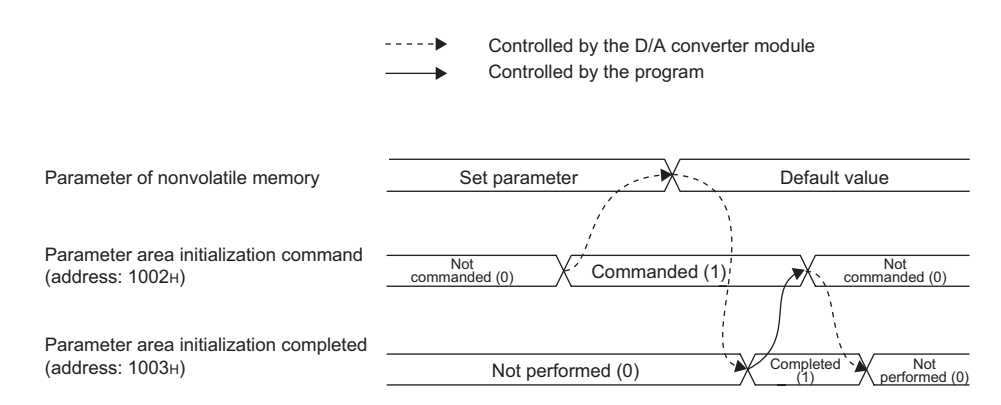

### **(b) Default value**

The default value is set to Not commanded (0).

 $Point$ 

Even if Parameter area initialization command (address:  $1002<sub>H</sub>$ ) is executed, the following remote input signals are not cleared.

- Warning flag (RX7)
- Error flag (RXA)
- Alert output signal (RX1E)
- In addition, Remote READY (RXB) does not turn on.

After Parameter area initialization command (address:  $1002<sub>H</sub>$ ) is performed, the D/A converter module operates normally by turning off and on the module.

### <span id="page-151-0"></span>(18) Parameter area initialization completed (address: 1003<sub>H</sub>)

This remote buffer memory shows the clear completed status of the parameter stored in the nonvolatile memory.

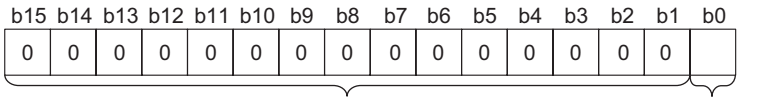

Data for b1 to b15 are fixed to "0".

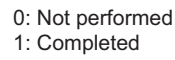

### **(a) Initializing the parameter area**

When the parameters stored in a nonvolatile memory are set back to their default values, the value in this area changes to Completed (1). For the on and off timing, refer to the following.

• Parameter area initialization command (address:  $1002_H$ ) ( $\sqrt{F}$  [Page 149, Appendix 3 \(17\)](#page-150-1))

### **(b) Default value**

The default value is set to Not performed (0).

## <span id="page-152-1"></span><span id="page-152-0"></span>(19)Module operation information initialization command (address: 1004<sub>H</sub>)

This command is used to clear the module operation information stored in the nonvolatile memory. The module operation information can be initialized only when Nonvolatile memory data error (module operation information) (error code:  $0110_H$ ) has occurred.

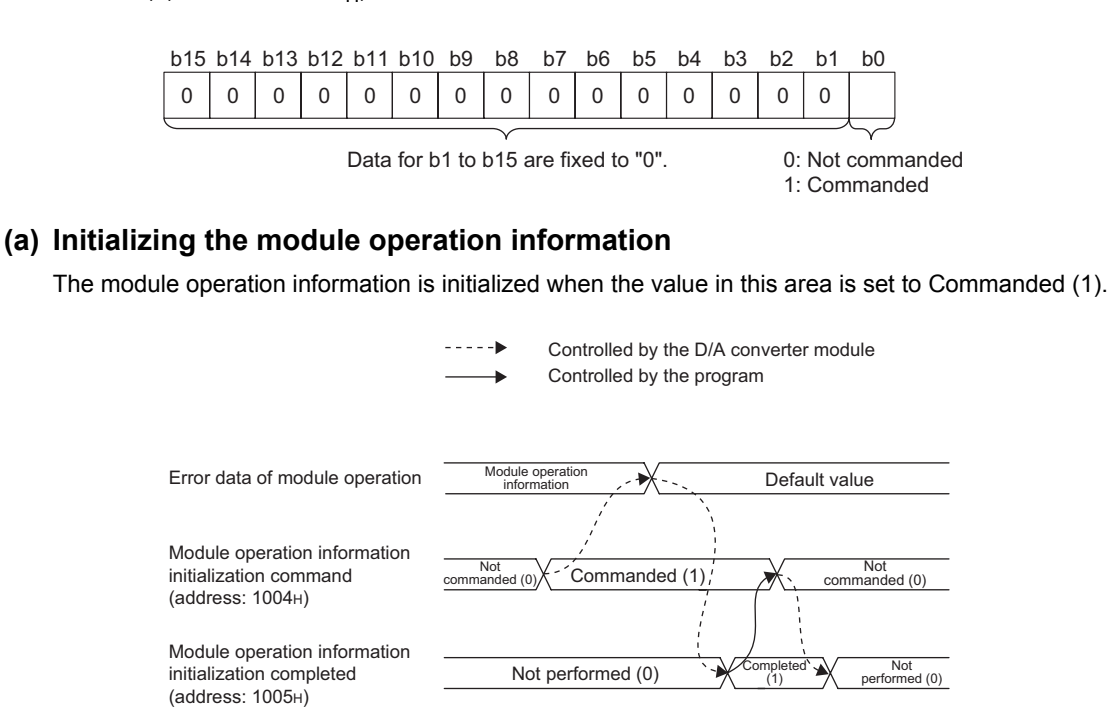

### **(b) Default value**

<span id="page-152-2"></span>The default value is set to Not commanded (0).

## (20)Module operation information initialization completed (address: 1005<sub>H</sub>)

The initialization status of the module operation information stored in a nonvolatile memory is stored.

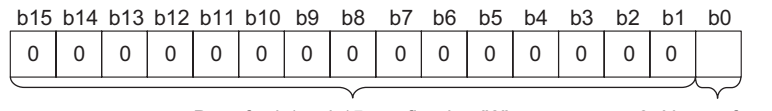

Data for b1 to b15 are fixed to "0".

0: Not performed 1: Completed

### **(a) Initializing the module operation information**

When initialization of the module operation information is completed, the value in this area changes to Completed (1). For the on and off timing, refer to the following.

• Module operation information initialization command (address:  $1004_H$ ) ( $\sqrt{F}$  [Page 151, Appendix 3 \(19\)\)](#page-152-0)

### **(b) Default value**

The default value is set to Not performed (0).

# **Appendix 4 I/O Conversion Characteristic of D/A Conversion**

The I/O conversion characteristics of D/A conversion are the gradient of a straight line connecting an offset value and a gain value when a digital value written from the CPU module is converted to an analog output value (voltage or current output).

## <span id="page-153-1"></span>**(1) Offset value**

An analog output value (voltage or current) corresponding to the digital value 0 under the condition that the scaling function and the shift function are not used.

## <span id="page-153-0"></span>**(2) Gain value**

An analog output value (voltage or current) corresponding to the following digital value under the condition that the scaling function and the shift function are not used.

- 12000 (When the output range is set to 0 to 5V, 1 to 5V, 0 to 20mA, 4 to 20mA, user range setting 1, or user range setting 2)
- 16000 (When the output range is set to -10 to 10V)

### <span id="page-154-0"></span>**(3) Voltage output characteristics**

The following graph shows the voltage output characteristics.

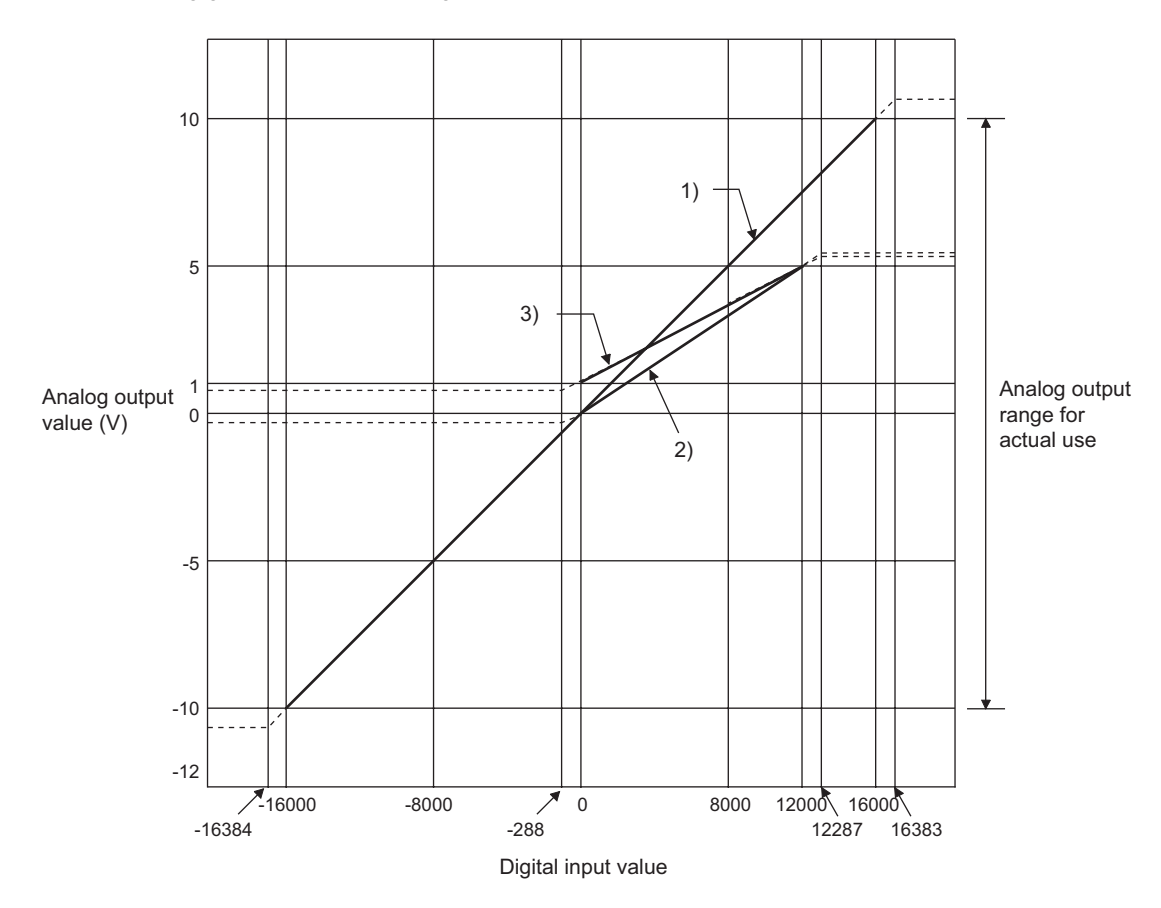

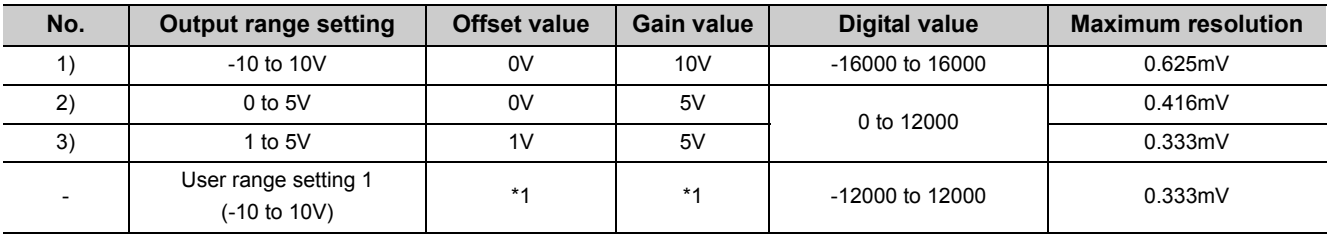

\*1 Set the offset value and gain value in the user range setting within the range satisfying the following two conditions. • Setting range: -10 to 10V

• ((Gain value) - (Offset value)) ≥ 4.0V

 $Point  $\ell$$ 

Use the value within the practical digital input range and practical analog output range. If a value is out of the range, the maximum resolution and accuracy may not fall within the range of performance specifications. (Do not use the value in the dotted line region in the above graph.)

## <span id="page-155-0"></span>**(4) Current output characteristics**

The following graph shows the current output characteristics.

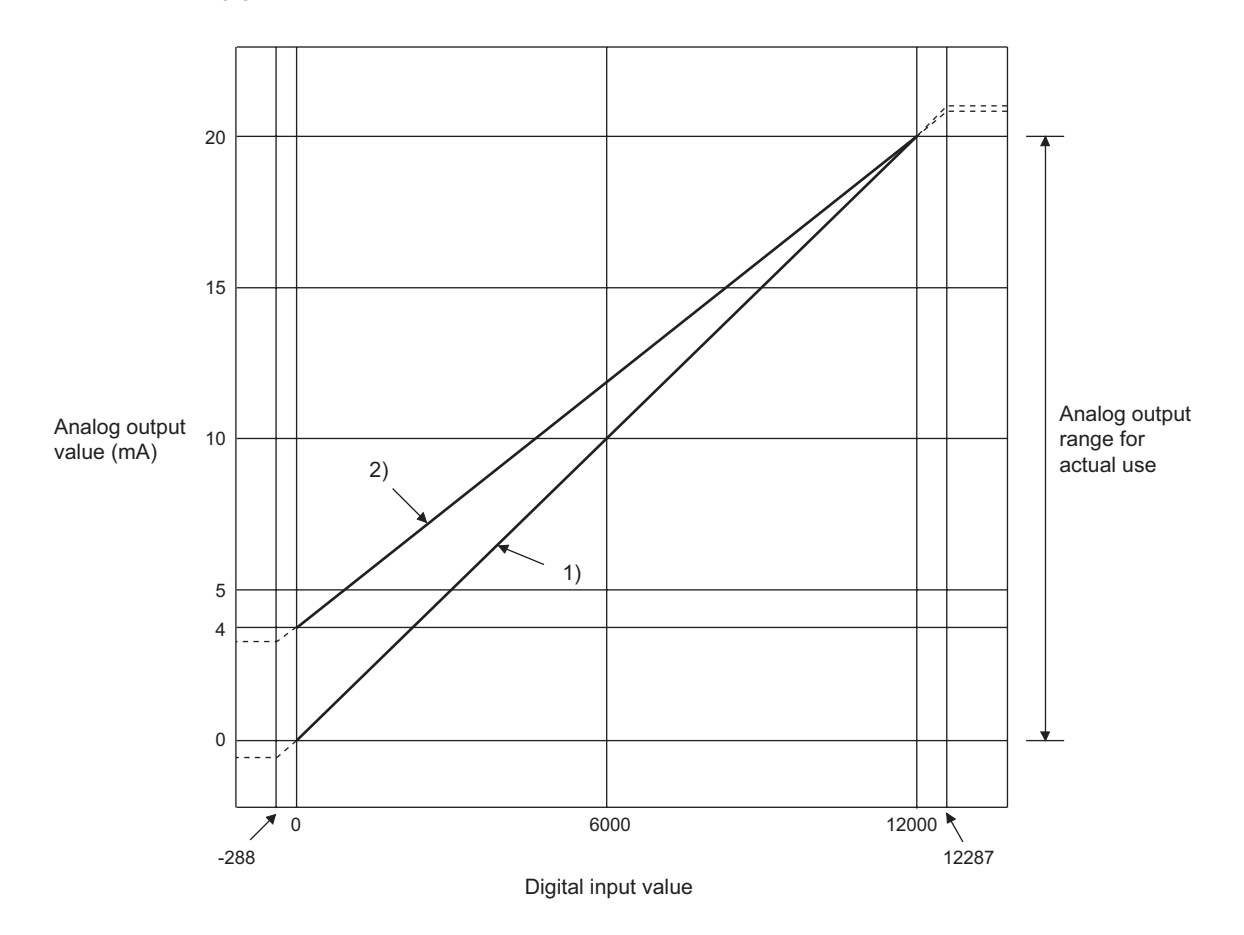

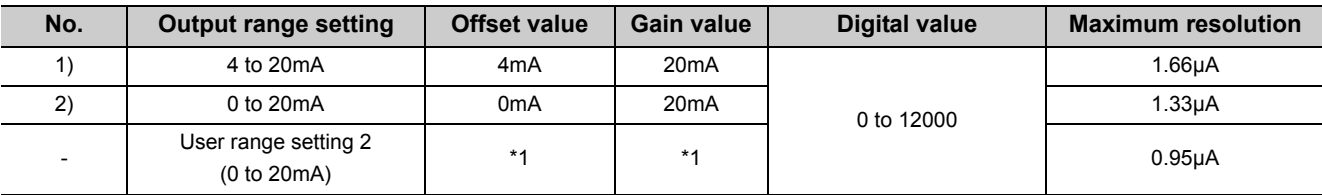

\*1 Set the offset value and gain value in the user range setting within the range satisfying the following two conditions. • Setting range: 0 to 20mA

•((Gain value) - (Offset value)) ≥ 11.4mA

 $Point$ 

Use the value within the practical digital input range and practical analog output range. If a value is out of the range, the maximum resolution and accuracy may not fall within the range of performance specifications. (Do not use the value in the dotted line region in the above graph.)

# **Appendix 5 Accuracy of D/A Conversion**

The accuracy is measured for the maximum analog output value.

Even if the offset/gain setting or output range is changed to change output characteristics, the accuracy remains the same, and is kept within the range described in performance specifications.

The following graph shows the variation range of the accuracy for the 0 to 5V range.

When the operating ambient temperature is 25±5°C, an analog value is output with the accuracy within ±0.2% (±10mV) and when the operating ambient temperature is 0 to 55°C, ±0.3% (±15mV). (Note that this will not apply when the D/A converter module is influenced by noise.)

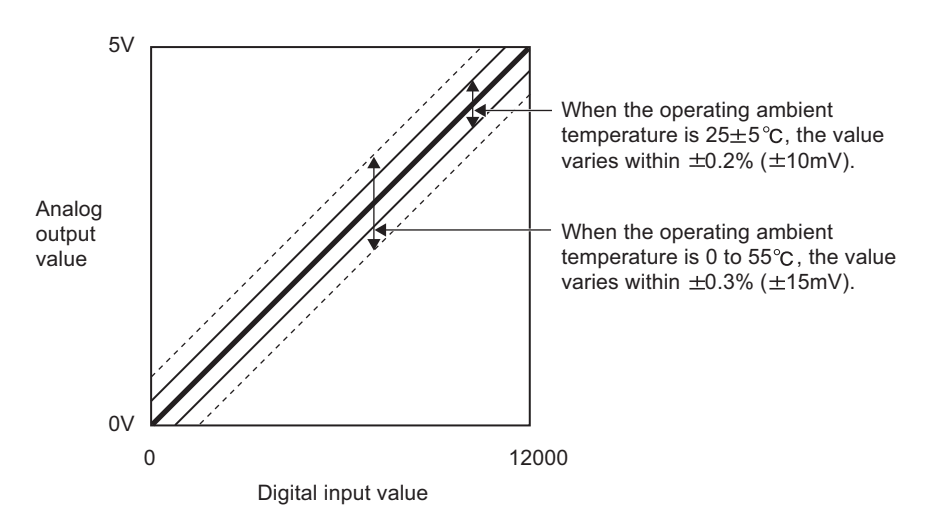

# **Appendix 6 Conversion Speed of D/A Conversion**

The conversion speed is the time for D/A-converting CHD Digital value (RWw2 to RWw5) and outputting the converted analog output value actually.

However, the CC-Link IE Field Network system requires additional time for data link processing. Therefore, the time of the cycle to output the analog output value actually is calculated by the following formula.

Data link processing time =  $SM + LS +$ Remote device station processing time [ms]

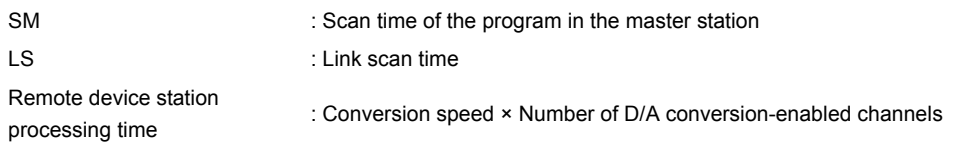

For details on the data link processing time, refer to the following.

**CO** User's manual for the master/local module used

# **Appendix 7 EMC and Low Voltage Directives**

Compliance to the EMC Directive, which is one of the EU Directives, has been a legal obligation for the products sold in European countries since 1996 as well as the Low Voltage Directive since 1997.

Manufacturers who recognize their products are compliant to the EMC and Low Voltage Directives are required to attach a "CE mark" on their products.

### **(1) Sales representative in EU member states**

<span id="page-157-0"></span>Authorized representative in EU member states is shown below. Name: Mitsubishi Electric Europe BV Address: Gothaer Strasse 8, 40880 Ratingen, Germany

## **Appendix 7.1 Measures to comply with the EMC Directive**

The EMC Directive specifies that "products placed on the market must be so constructed that they do not cause excessive electromagnetic interference (emissions) and are not unduly affected by electromagnetic interference (immunity)".

This section summarizes the precautions on compliance with the EMC Directive of the machinery constructed with the module.

These precautions are based on the requirements and the standards of the regulation, however, it does not guarantee that the entire machinery constructed according to the descriptions will comply with abovementioned directives. The method and judgement for complying with the EMC Directive must be determined by the person who constructs the entire machinery.

## <span id="page-157-1"></span>**(1) EMC Directive related standards**

### **(a) Emission requirements**

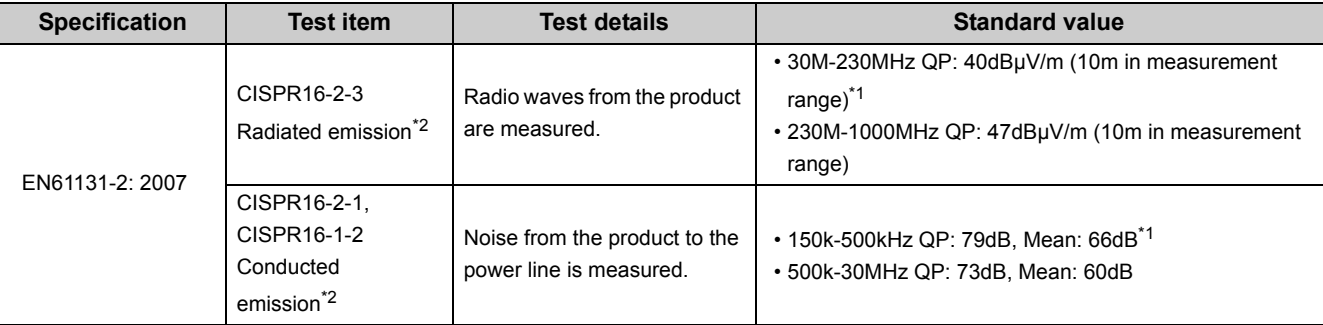

\*1 QP: Quasi-peak value, Mean: Average value

\*2 The module is an open type device (a device designed to be housed in other equipment) and must be installed inside a conductive control panel. The tests were conducted with the module installed in a control panel.

### **(b) Immunity requirements**

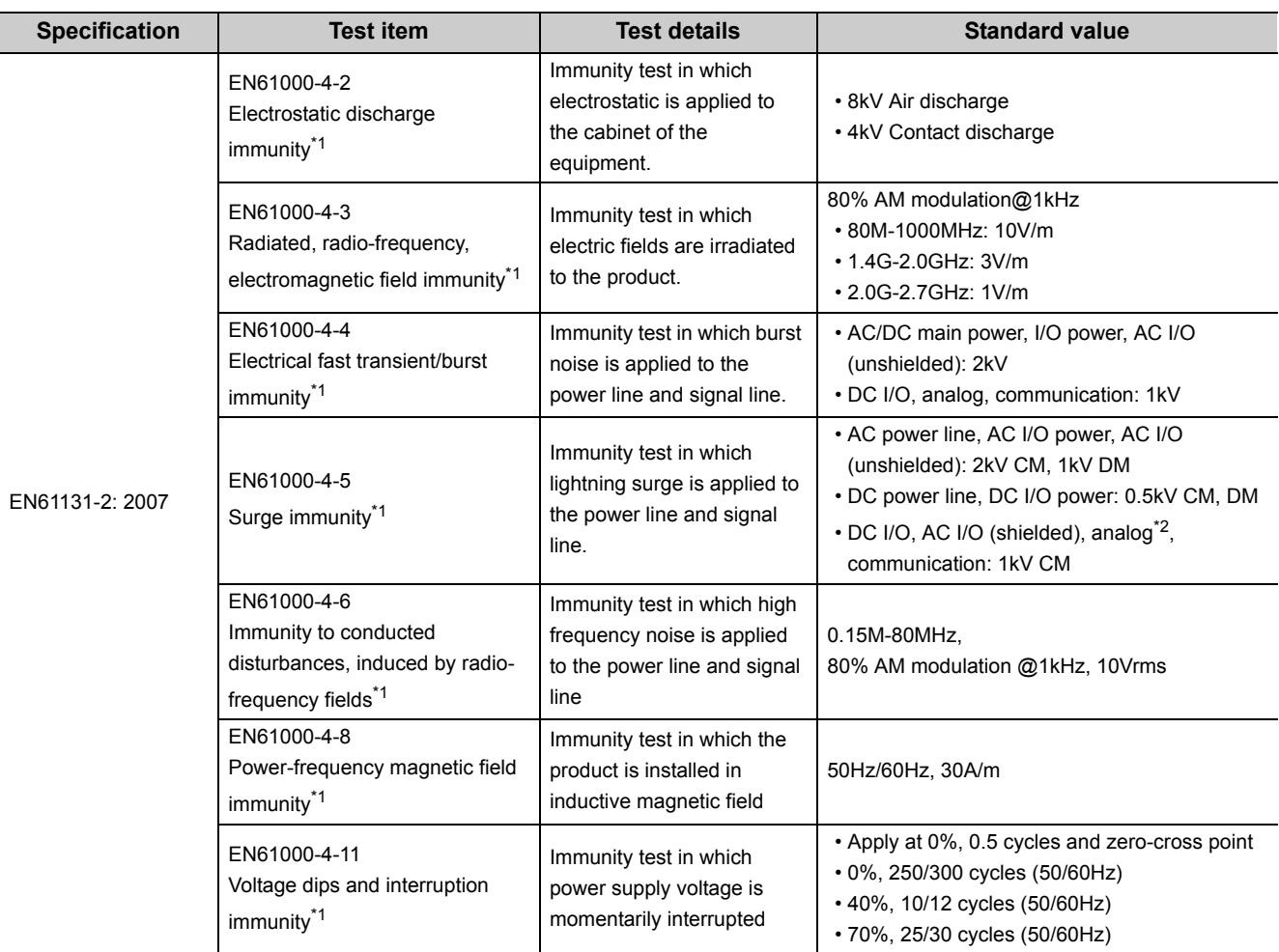

\*1 The module is an open type device (a device designed to be housed in other equipment) and must be installed inside a conductive control panel. The tests were conducted with the programmable controller installed in a control panel.

\*2 The accuracy of an analog-digital converter module may temporarily vary within ±10%.

## <span id="page-159-0"></span>**(2) Installation in a control panel**

The module is open type devices and must be installed inside a control panel.

This ensures safety as well as effective shielding of programmable controller-generated electromagnetic noise.

### **(a) Control panel**

- Use a conductive control panel.
- When securing the top or bottom plate using bolts, cover the grounding part on the control panel so that the part will not be painted.
- To ensure electrical contact between the inner plate and control panel, take measures such as covering the bolts so that conductivity can be ensured in the largest possible area.
- Ground the control panel with a thick ground cable so that low impedance can be ensured even at high frequencies.
- Holes in the control panel must be 10cm diameter or less. If the holes are larger than 10cm, radio wave may be emitted. In addition, because radio waves leak through a clearance between the control panel and its door, reduce the clearance as much as possible. The leakage of radio waves can be suppressed by the direct application of an EMI gasket on the paint surface.

Our tests have been carried out on a control panel having the attenuation characteristics of 37dB (max.) and 30dB (mean) (measured by 3m method, 30 to 300MHz).

### **(b) Wiring of power cables and ground cables**

 • Near the power supply part, provide a ground point to the control panel. Ground the FG terminal with the thickest and shortest possible ground cable (30cm or shorter).

### <span id="page-160-0"></span>**(3) Cables**

Use shielded cables for the cables which are connected to the module and run out from the control panel. If a shielded cable is not used or not grounded correctly, the noise immunity will not meet the specified value.

### **(a) Cables for the CC-Link IE Field Network**

The precautions for using CC-Link IE Field Network cables are described below.

 • Shielded cables should be used for the CC-Link IE Field Network. Strip a part of the jacket as shown below and ground the exposed shield in the largest possible area.

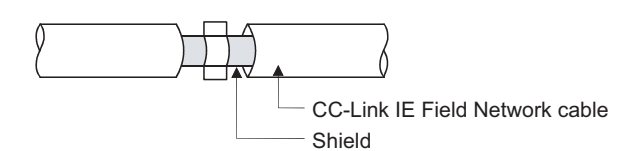

### **(b) Grounding the cable clamp**

Use shielded cables for external wiring and ground the shields of the external wiring cables to the control panel with the AD75CK-type cable clamp (Mitsubishi). (Ground the shield section 20 to 30cm away from the module.)

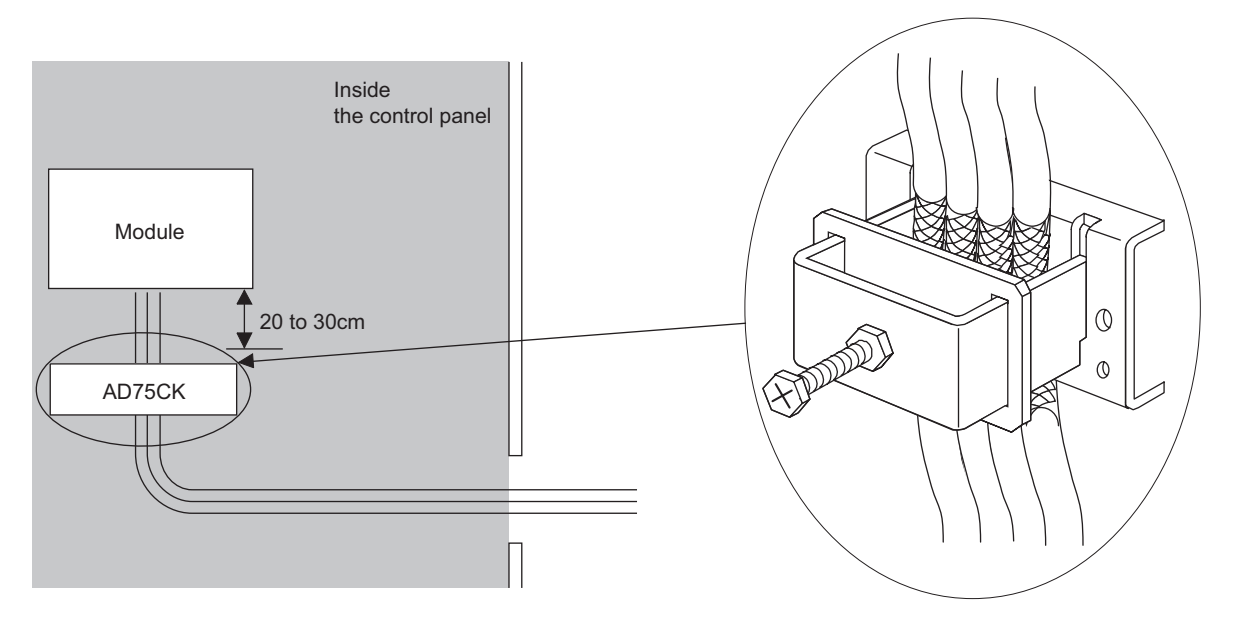

For details of the AD75CK, refer to the following.

AD75CK-type Cable Clamping Instruction Manual

### **(c) Analog I/O signal line**

Use a signal line of 30m or shorter when connecting it to the analog I/O terminals of the module.

### <span id="page-161-0"></span>**(4) External power supply**

- Use a CE-marked product for an external power supply and always ground the FG terminal. (External power supply used for the tests conducted by Mitsubishi: TDK-Lambda DLP-120-24-1, IDEC PS5R-SF24, PS5R-F24)
- <span id="page-161-1"></span>• Use a power cable of 10m or shorter when connecting it to the module power supply terminal.

### **(5) Others**

### **(a) Ferrite core**

A ferrite core has the effect of reducing radiated noise in the 30MHz to 100MHz band.

It is recommended to attach ferrite cores if shielded cables coming out of the control panel do not provide sufficient shielding effects.

Note that the ferrite cores must be attached at the position closest to the cable hole inside the control panel. If attached at an improper position, the ferrite core will not produce any effect.

For the FG terminal on a main module that is connected to the external power supply, the external power supply of an extension module, and CC-Link IE Field Network cables, attach a ferrite core 4cm away from the module.

(Ferrite core used for the tests conducted by Mitsubishi: NEC TOKIN ESD-SR-250, TDK ZCAT3035-1330)

Example

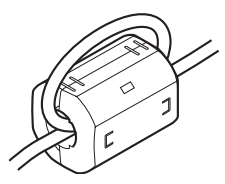

### **(b) Noise filter (power supply line filter)**

A noise filter is a component which has an effect on conducted noise. Attaching the filter can suppress more noise. (The noise filter has the effect of reducing conducted noise of 10MHz or less.) Connect a noise filter to the external power supply of a main module and the external power supply of an extension module. Use a noise filter with the damping characteristics equivalent to those of MA1206 (manufactured by TDK-Lambda Corporation). Note that a noise filter is not required if the module is used in Zone A defined in EN61131-2.

The precautions for attaching a noise filter are described below.

 • Do not bundle the cables on the input side and output side of the noise filter. If bundled, the output side noise will be induced into the input side cables from which the noise was filtered.

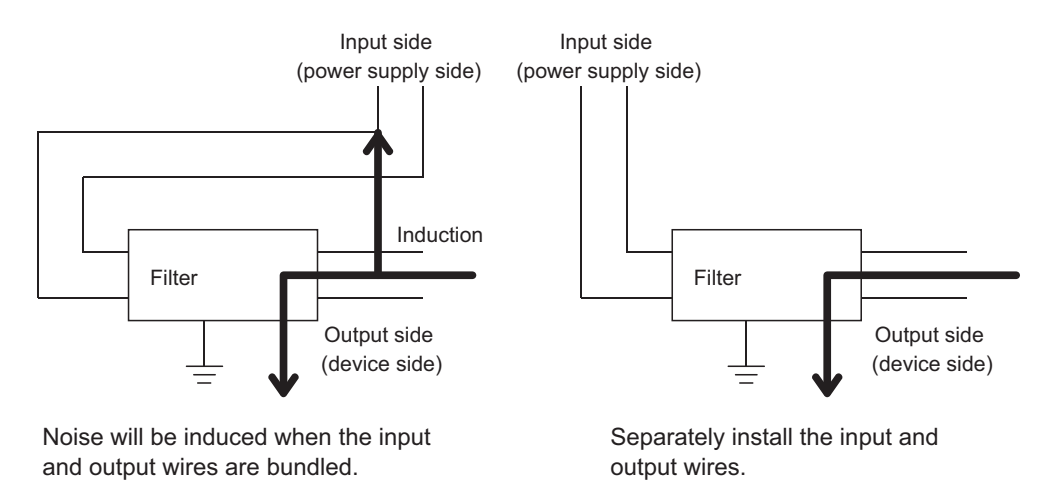

 • Ground the noise filter grounding terminal to the control panel with the shortest cable possible (approx. 10cm).

## **Appendix 7.2 Requirements to compliance with the Low Voltage Directive**

<span id="page-163-0"></span>The module operates at the rated voltage of 24VDC.

The Low Voltage Directive is not applied to the modules that operate at the rated voltage of less than 50VAC and 75VDC.

## **Appendix 8 Checking Serial Number and Function Version**

The serial number and function version of the D/A converter module can be checked on the rating plate on the side of the module.

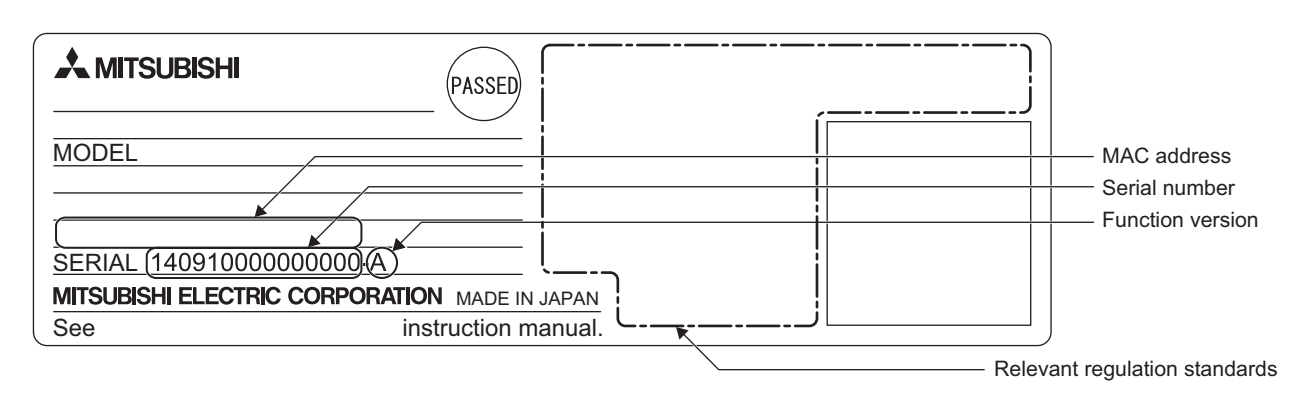

# **Appendix 9 External Dimensions**

<span id="page-165-0"></span>The following shows the external dimensions of the D/A converter module.

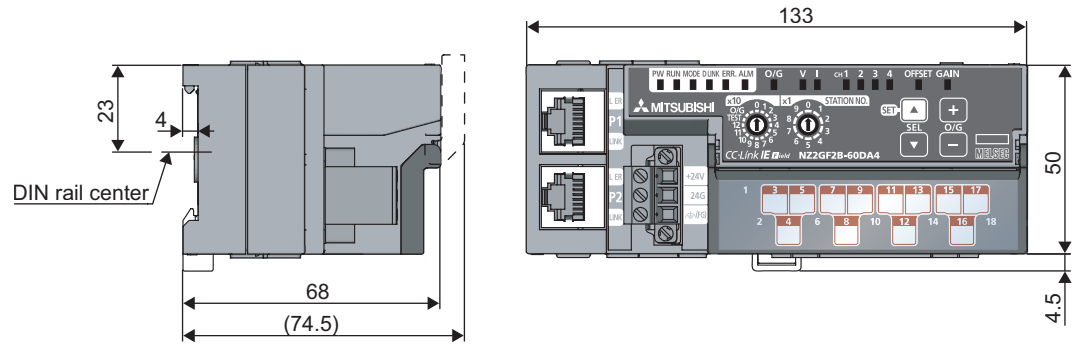

(Unit: mm)

## **Memo**

# **INDEX**

## **Symbols**

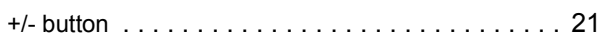

## **A**

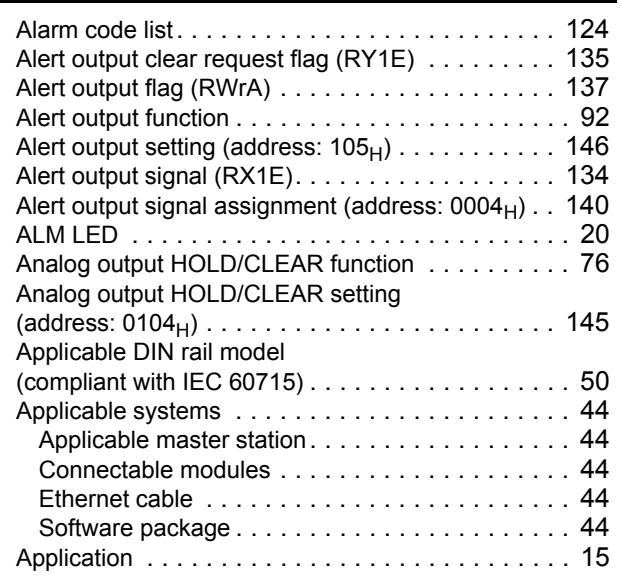

### **B**

Bending radius of the Ethernet cable [. . . . . . . . . . . 56](#page-57-0)

# **C**

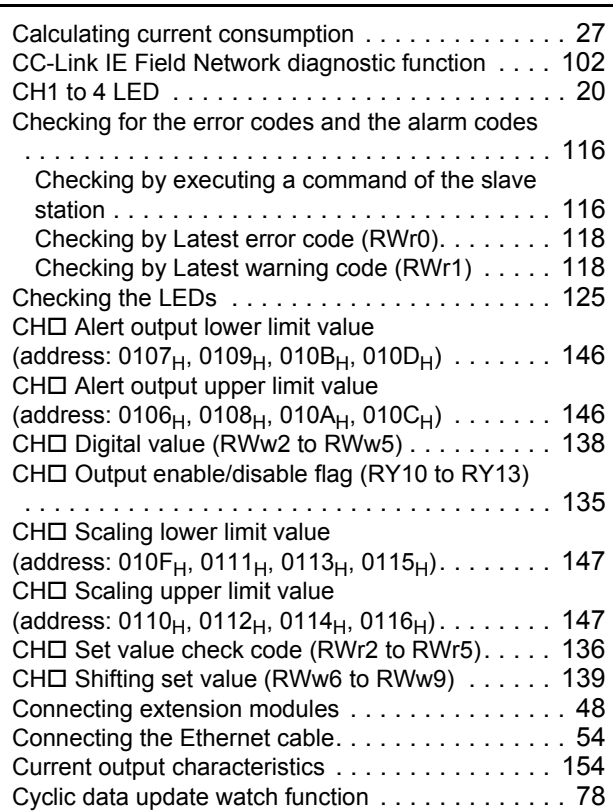

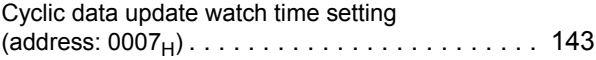

## **D**

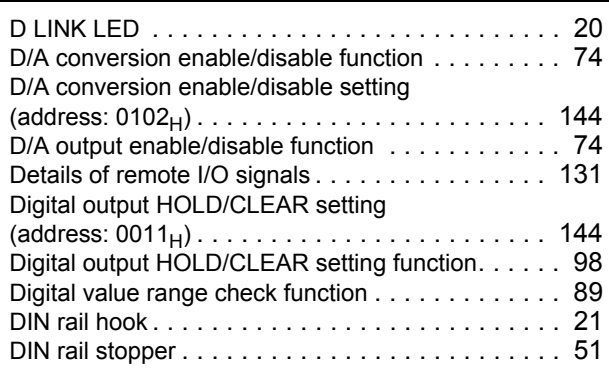

## **E**

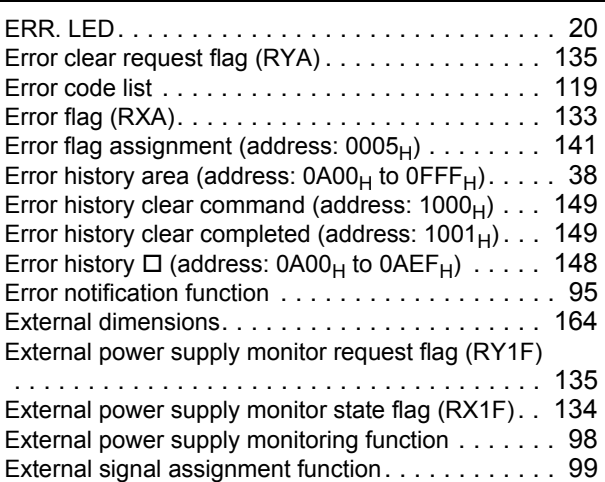

### **F**

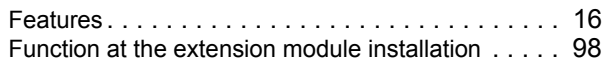

### **G**

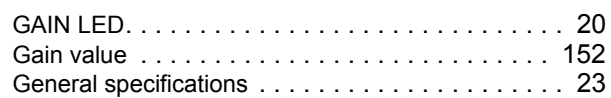

### **I**

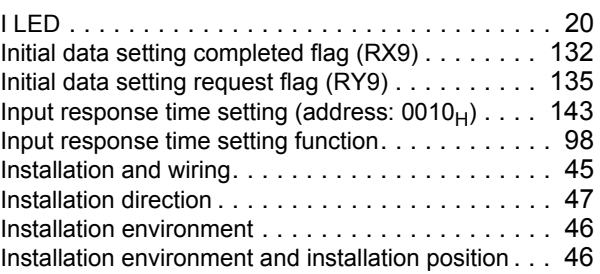

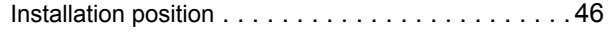

**L**

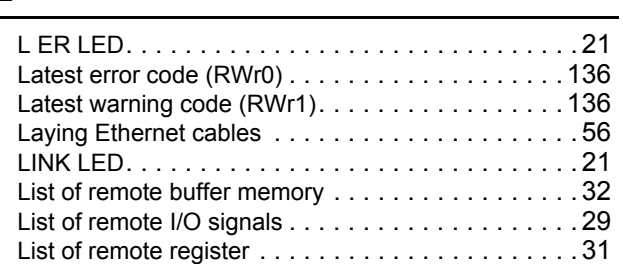

## **M**

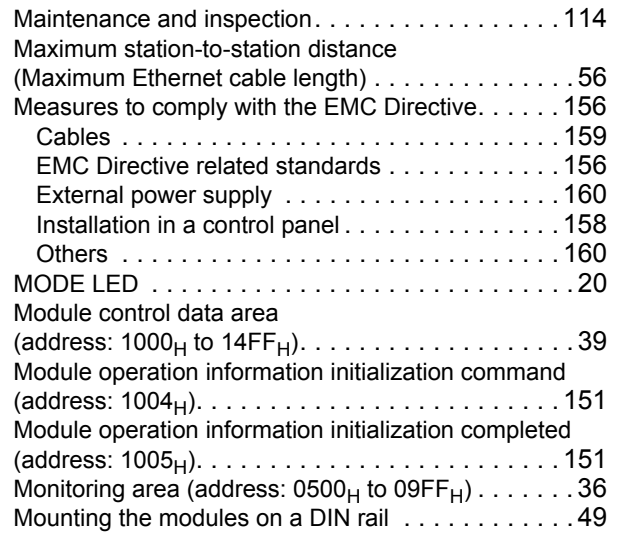

## **N**

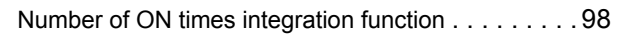

## **O**

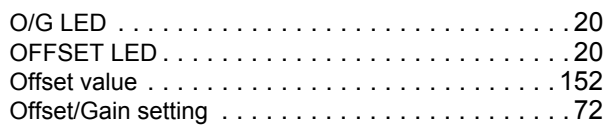

# **P**

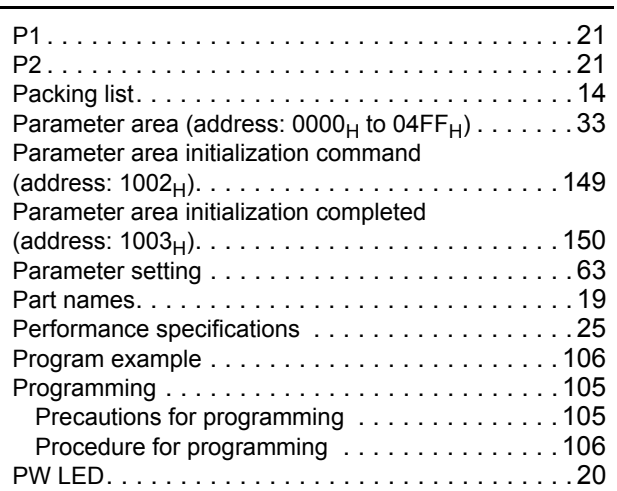

## **R**

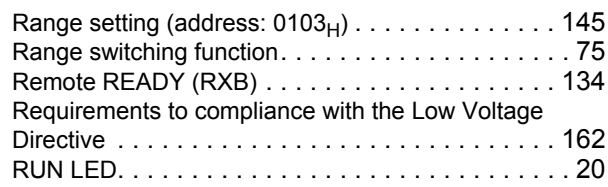

## **S**

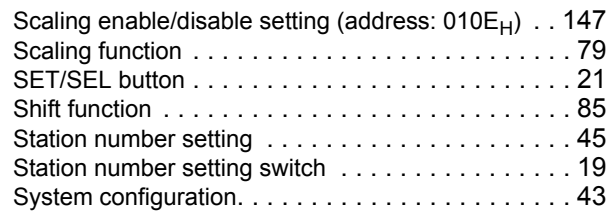

## **T**

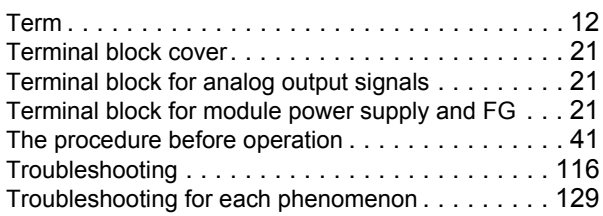

## **U**

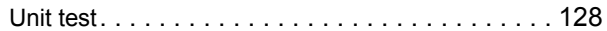

### **V**

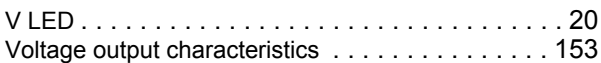

## **W**

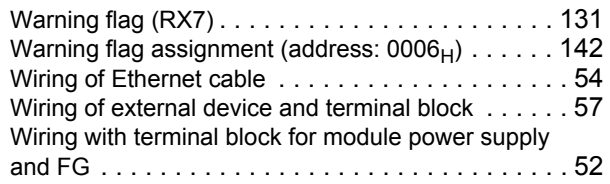

# **REVISIONS**

\*The manual number is given on the bottom left of the back cover.

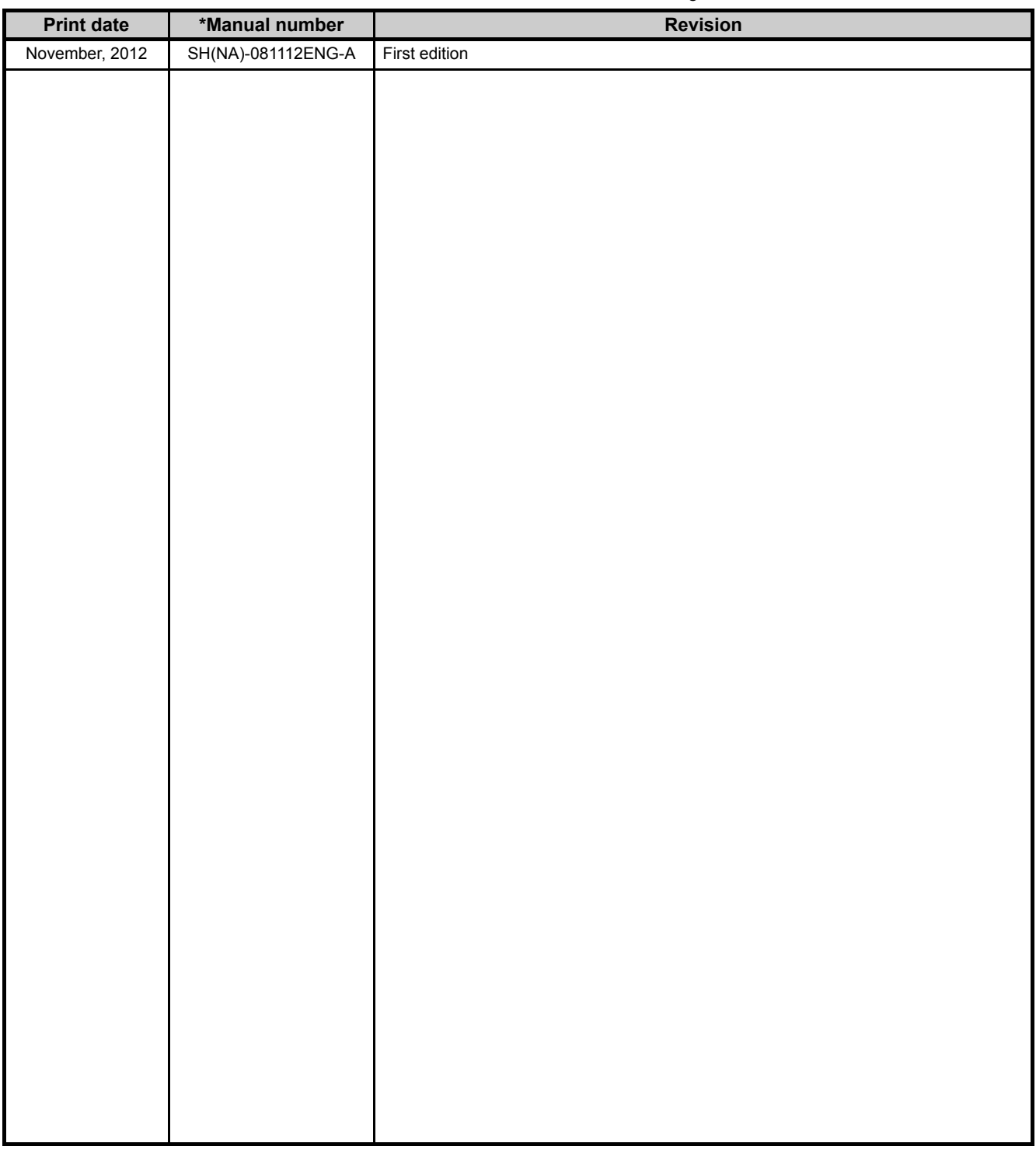

Japanese manual version SH-08111-A

This manual confers no industrial property rights or any rights of any other kind, nor does it confer any patent licenses. Mitsubishi Electric Corporation cannot be held responsible for any problems involving industrial property rights which may occur as a result of using the contents noted in this manual.

© 2012 MITSUBISHI ELECTRIC CORPORATION

## **WARRANTY**

Please confirm the following product warranty details before using this product.

### **1. Gratis Warranty Term and Gratis Warranty Range**

If any faults or defects (hereinafter "Failure") found to be the responsibility of Mitsubishi occurs during use of the product within the gratis warranty term, the product shall be repaired at no cost via the sales representative or Mitsubishi Service Company.

However, if repairs are required onsite at domestic or overseas location, expenses to send an engineer will be solely at the customer's discretion. Mitsubishi shall not be held responsible for any re-commissioning, maintenance, or testing on-site that involves replacement of the failed module.

[Gratis Warranty Term]

The gratis warranty term of the product shall be for one year after the date of purchase or delivery to a designated place.

Note that after manufacture and shipment from Mitsubishi, the maximum distribution period shall be six (6) months, and the longest gratis warranty term after manufacturing shall be eighteen (18) months. The gratis warranty term of repair parts shall not exceed the gratis warranty term before repairs.

[Gratis Warranty Range]

- (1) The range shall be limited to normal use within the usage state, usage methods and usage environment, etc., which follow the conditions and precautions, etc., given in the instruction manual, user's manual and caution labels on the product.
- (2) Even within the gratis warranty term, repairs shall be charged for in the following cases.
	- 1. Failure occurring from inappropriate storage or handling, carelessness or negligence by the user. Failure caused by the user's hardware or software design.
	- 2. Failure caused by unapproved modifications, etc., to the product by the user.
	- 3. When the Mitsubishi product is assembled into a user's device, Failure that could have been avoided if functions or structures, judged as necessary in the legal safety measures the user's device is subject to or as necessary by industry standards, had been provided.
	- 4. Failure that could have been avoided if consumable parts (battery, backlight, fuse, etc.) designated in the instruction manual had been correctly serviced or replaced.
	- 5. Failure caused by external irresistible forces such as fires or abnormal voltages, and Failure caused by force majeure such as earthquakes, lightning, wind and water damage.
	- 6. Failure caused by reasons unpredictable by scientific technology standards at time of shipment from Mitsubishi.
	- 7. Any other failure found not to be the responsibility of Mitsubishi or that admitted not to be so by the user.

### **2. Onerous repair term after discontinuation of production**

- (1) Mitsubishi shall accept onerous product repairs for seven (7) years after production of the product is discontinued.
	- Discontinuation of production shall be notified with Mitsubishi Technical Bulletins, etc.
- (2) Product supply (including repair parts) is not available after production is discontinued.

#### **3. Overseas service**

Overseas, repairs shall be accepted by Mitsubishi's local overseas FA Center. Note that the repair conditions at each FA Center may differ.

### **4. Exclusion of loss in opportunity and secondary loss from warranty liability**

Regardless of the gratis warranty term, Mitsubishi shall not be liable for compensation of damages caused by any cause found not to be the responsibility of Mitsubishi, loss in opportunity, lost profits incurred to the user by Failures of Mitsubishi products, special damages and secondary damages whether foreseeable or not, compensation for accidents, and compensation for damages to products other than Mitsubishi products, replacement by the user, maintenance of on-site equipment, start-up test run and other tasks.

#### **5. Changes in product specifications**

The specifications given in the catalogs, manuals or technical documents are subject to change without prior notice.

Microsoft, Windows, Windows NT, and Windows Vista are registered trademarks of Microsoft Corporation in the United States and other countries.

Pentium is a trademark of Intel Corporation in the United States and other countries.

Ethernet is a trademark of Xerox Corporation.

All other company names and product names used in this manual are trademarks or registered trademarks of their respective companies.

CC-Link IE Field Network Digital-Analog Converter Module **User's Manual** 

**CCIEF-DA-U-E** 

MODEL

MODEL<br>CODE

13JZ81

SH(NA)-081112ENG-A(1211)MEE

# **MITSUBISHI ELECTRIC CORPORATION**

HEAD OFFICE : TOKYO BUILDING, 2-7-3 MARUNOUCHI, CHIYODA-KU, TOKYO 100-8310, JAPAN NAGOYA WORKS: 1-14, YADA-MINAMI 5-CHOME, HIGASHI-KU, NAGOYA, JAPAN

> When exported from Japan, this manual does not require application to the Ministry of Economy, Trade and Industry for service transaction permission.